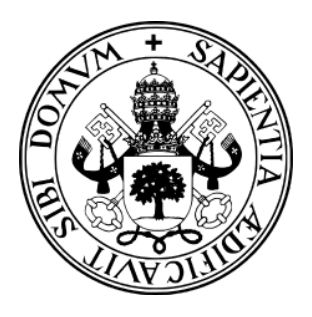

## Universidad de Valladolid

## Escuela de Ingenieria Informática

## TRABAJO FIN DE GRADO

Grado en Ingeniería Informática (Mención Ingeniería Software)

# Desarrollo de una aplicación móvil en Android para la gestión del consumo de combustible en vehículos personales

Autor: Juan Alonso Astruga

Tutor: Joaquín Nicolás Adiego Rodríguez

## <span id="page-2-0"></span>1. Resumen

El impacto del gasto de recargas de combustible de vehı́culos personales es uno de los principales gastos a tener en cuenta a la hora de determinar el coste mensual frente a los ingresos percibidos por una persona. Las tecnologías móviles pueden ayudar en esto poniendo a disposición del usuario las herramientas necesarias para que, con simplemente cumplimentar unos pocos datos y en unos simples minutos, obtengan gran cantidad de datos que les permitan tomar mejores decisiones para controlar sus gastos.

El presente documento demuestra el desarrollo realizado, a través de un sistema de iteraciones sobre prototipos funcionales, para la construcción de una aplicación basada en la plataforma Android, que gestione el gasto en recargas de combustible en vehículos personales y que de respuesta a la necesidad de los usuarios para brindarles un mayor control y conocimiento del gasto que realizan al recargar el vehículo.

Diferentes técnicas y funcionalidades han sido implementadas para la consecución de dicho objetivo. Desde la obtención de estadı́sticos a partir de datos de recargas, hasta la representación gráfica y mapas de datos que pueden ser de interés para el usuario. Todos estos datos han sido presentados en una interfaz amena y fácil de navegar a la que el usuario no tardará en acostumbrarse.

## ́Indice

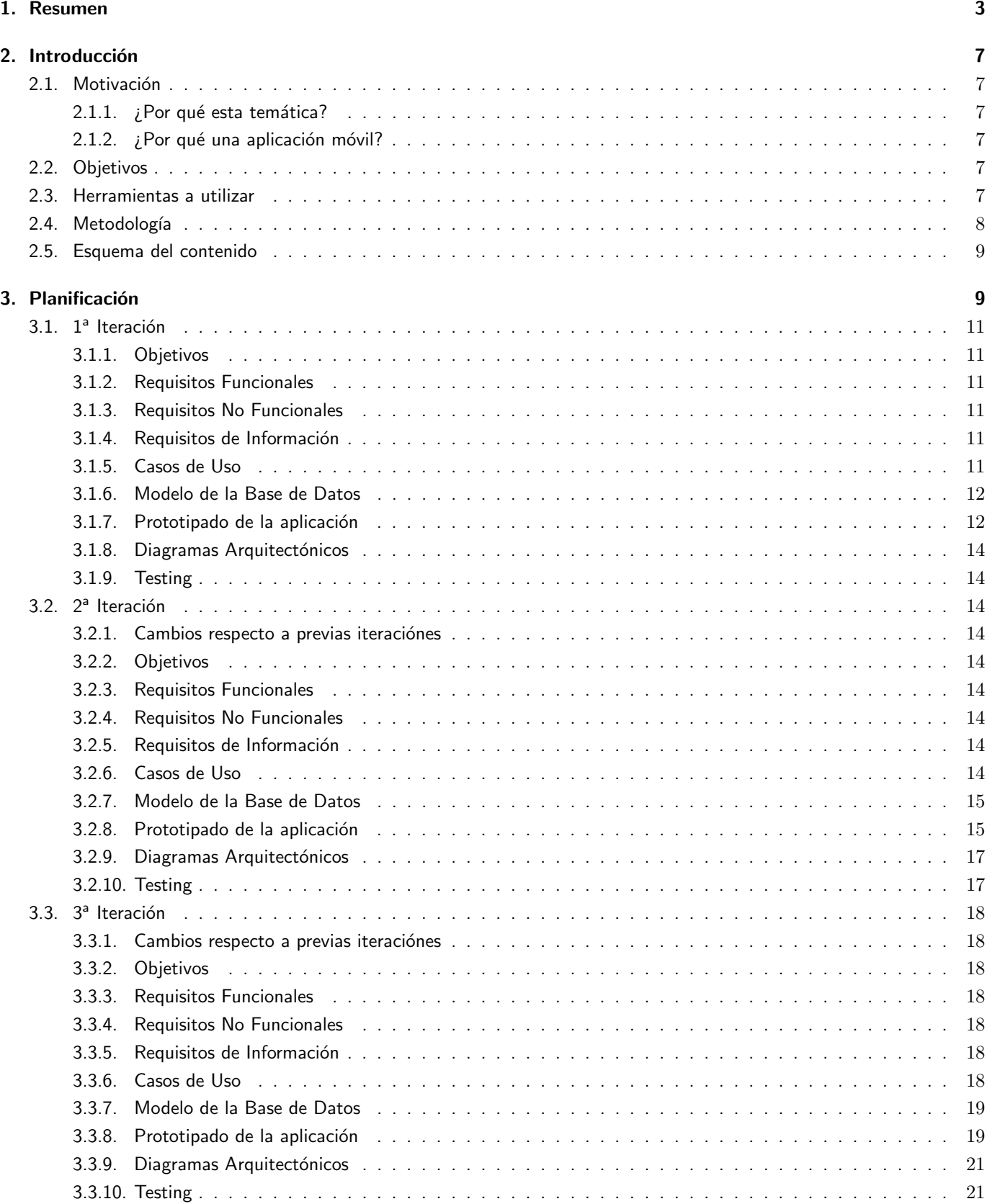

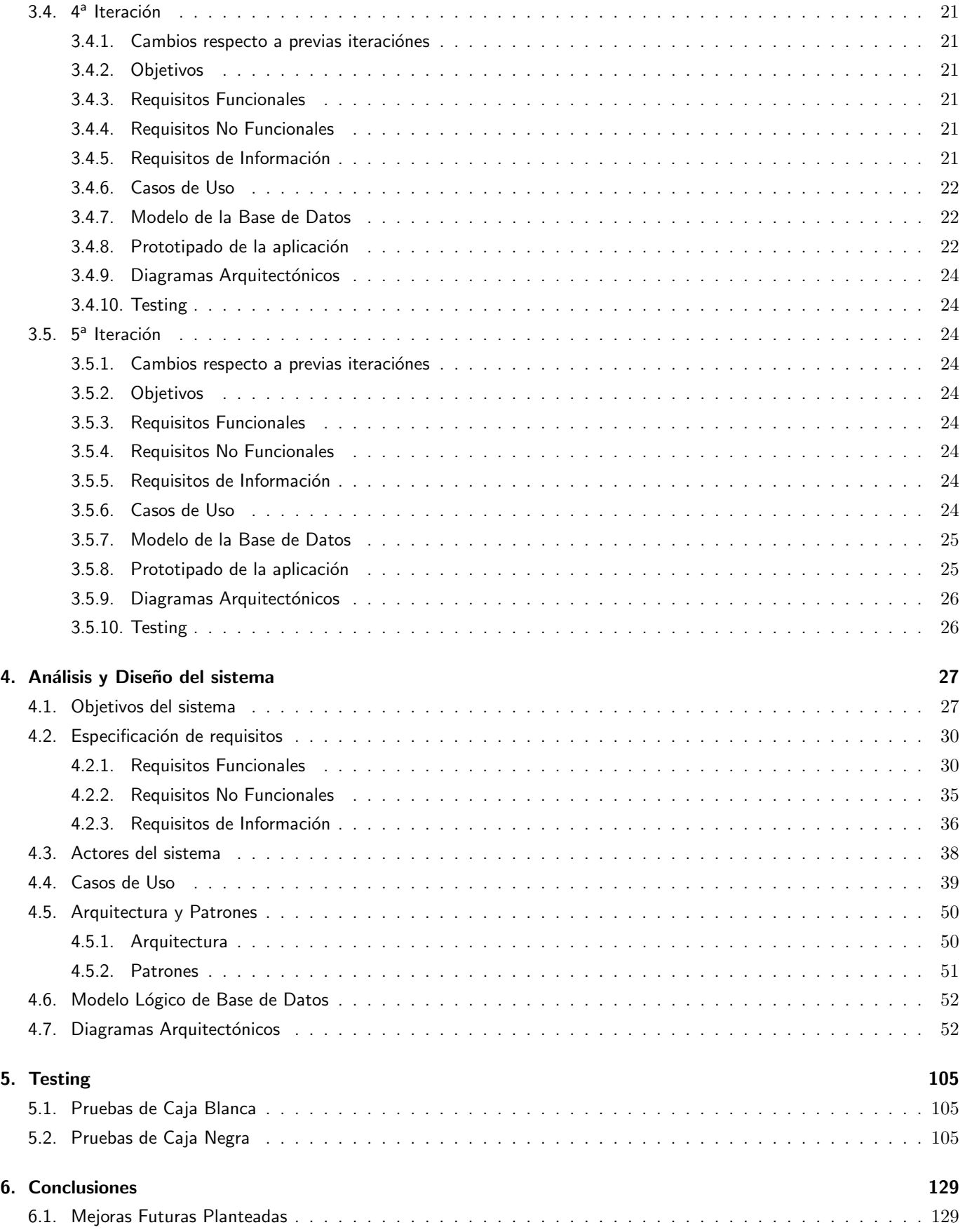

### [7. Anexos](#page-129-0) 130

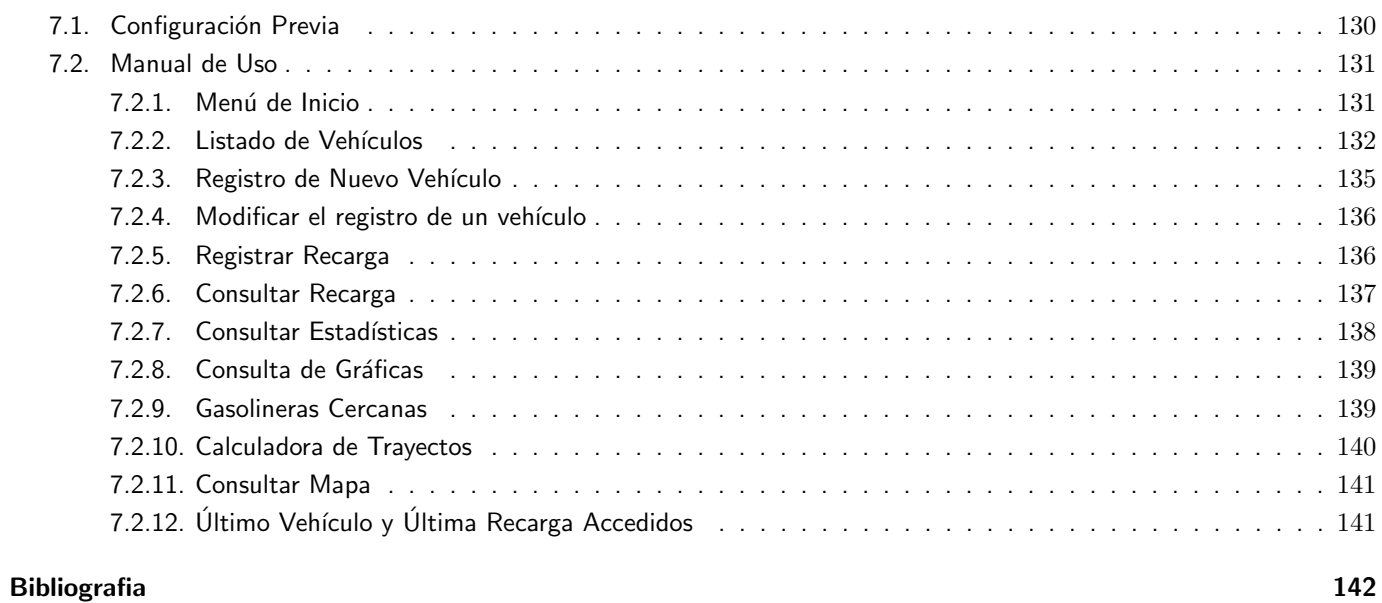

## <span id="page-6-0"></span>2. Introducción

### <span id="page-6-1"></span>2.1. Motivación

### <span id="page-6-2"></span>2.1.1. ¿Por qué esta temática?

La motivación para la temática del presente TFG es la de desarrollar una aplicación que ofrezca una perspectiva al usuario del gasto que realiza en recargas de combustible de su vehı́culo personal durante periodos de tiempo arbitrarios en los que será usado. Esta información permitiría al usuario identificar patrones en el gasto que le lleven a modificar su consumo con el fin de conseguir un uso más eficiente de su vehículo a un menor coste.

Otra razón para elegir esta temática es intentar simular el desarrollo de una aplicación atractiva para un volumen potencial de usuarios. Dado que, según la DGT, el parque de vehı́culos de España para el año 2018 superó los 33 millones [\[1\]](#page-141-0), una aplicación con estas características tendría una base amplia de usuarios que podrían estar interesados en su uso.

#### <span id="page-6-3"></span>2.1.2. ¿Por qué una aplicación móvil?

La razón de elegir realizar el desarrollo de la aplicación sobre una plataforma para móvil viene motivada por los datos ofrecidos por el estudio, [\[2\]](#page-141-1) realizado por Ditrendia para el MMA que versa sobre el uso de tecnologías móviles en el mundo durante el año 2018. De dicho estudio se pueden destacar dos datos interesantes: El primero menciona que el dispositivo de mayor uso para acceder a Internet es el móvil con un 97 % sobre las otras alternativas, y el segundo es que el 80 % dedicado al móvil es consumido por el uso de aplicaciones móviles. Ante estas cifras se puede deducir que el uso del teléfono móvil constituye una parte importante del día a día de una persona.

## <span id="page-6-4"></span>2.2. Objetivos

- Ganar una mayor comprensión sobre la tecnología de desarrollo de aplicaciones móviles que proporciona Android. Aumentar la comprensión y el conocimiento sobre el desarrollo de aplicaciones móviles , ası́ como familiarizarse con el proceso completo de desarrollo de una aplicación móvil y de todo el trabajo consiguiente para llevarlo a cabo.
- Permitir simular un escenario de desarrollo de una aplicación que se ajuste a los requisitos reales exigidos por el mercado actual de aplicaciones móviles en un dominio en el que no existe demasiada competencia.
- Ofrecer una aplicación con una finalidad real que usuarios reales puedan usar.

### <span id="page-6-5"></span>2.3. Herramientas a utilizar

En esta sección se detallan las herramientas usadas durante el desarrollo de la aplicación y que hacen posible la ejecución de la misma:

#### Android Studio

Android Studio[\[3\]](#page-141-2) es el entorno de desarrollo integrado (IDE) oficial para el desarrollo de aplicaciones Android basado en IntelliJ IDEA[\[4\]](#page-141-3). Entre las características[\[5\]](#page-141-4) que ofrece al desarrollador están algunas que son interesantes para el trabajo a realizar:

- Un sistema de compilación basado en Gradle flexible.
- Un sistema de emulación que se caracteriza por su rapidez.
- Previsualización simultanea de un layout en varios tipos de dispositivos.
- Facilidades para el testeo de código en JUnit.
- Integración con herramientas de gestión de versiones.

### MpAndroidChart

MPAndroidChart [\[6\]](#page-141-5), es una librerı́a de código abierto que permite dibujar distintos tipos de gráficos de datos dinámicos y estáticos para ser integrados en aplicaciones Android.

## Api de Google Maps

La Api de Google Maps [\[19\]](#page-142-0), es una Api que posibilita la presentación de mapas en tiempo real al usuario así como la representación de relieves y figuras sobre los mismos.

## Git

Git [\[7\]](#page-141-6) es un sistema open source de control de versiones que permite organizar el desarrollo de proyectos software.

## SQLite

La biblioteca de código de SQLite [\[8\]](#page-141-7) permite construir una pequeña base de datos, para el almacenamiento de información sin necesidad de instalación de programas a mayores.

## **Room Persistence Library**

Room[\[9\]](#page-141-8) es una biblioteca de código que sirve como abstracción frente a los detallas de implementación de SQLite sin por ello renunciar a la potencia del mismo.

## **EasyMock**

EasyMock [\[10\]](#page-141-9) es una libreria de código para el testing que permite la construcción de objetos Mock para el testeo en aislamiento de las distintas partes de la aplicación.

## JUnit

JUnit [\[11\]](#page-141-10) es una libreria de código que proporciona herramientas para la generación y ejecutado de test que verifiquen la corrección del software desarrollado.

## <span id="page-7-0"></span>2.4. Metodología

La metodología de desarrollo escojida para este proyecto es el modelo incremental. El modelo incremental, o modelo basado en incrementos, es un modelo de desarrollo software que combina los beneficios del modelo de desarrollo basado en cascada y el modelo de desarrollo evolutivo. En el modelo incremental una vez identificados los requisitos de nuestro sistema, estos son repartidos en incrementos donde cada uno de estos incrementos desarrolla la funcionalidad del sistema. Para la primera iteración se especifican los requisitos en detalle que se desarrollarán durante esta y se sigue una secuencia de análisis, diseño implementación, pruebas y evaluación. El resultado de esto es un primer sistema con funcionalidad básica que constituye un prototipo sobre el que trabajaremos en posteriores incrementos siguiendo la misma dinámica de desarrollo. Según Sommerville, [\[12\]](#page-141-11) las ventajas que supone la aplicación de este método son:

- En un escenario de desarrollo real frente a un cliente, estos "no tienen que esperar hasta que el sistema completo se entregue para sacar provecho de él. El primer incremento satisface los requerimientos más crı́tico de tal forma que puedan utilizar el software inmediatamente."
- "Los clientes pueden utilizar los incrementos iniciales como prototipos y obtener experiencia sobre los requerimientos de los incrementos posteriores del sistema."
- "Bajo riesgo de un fallo total del proyecto. Aunque se pueden encontrar problemas en algunos incrementos, lo normal es que el sistema se entregue de forma satisfactoria al cliente."
- "Puesto que los servicios de más alta prioridad se entregan primero, y los incrementos posteriores se integran en ellos, es inevitable que los servicios más importantes del sistema sean a los que se les hagan más pruebas."

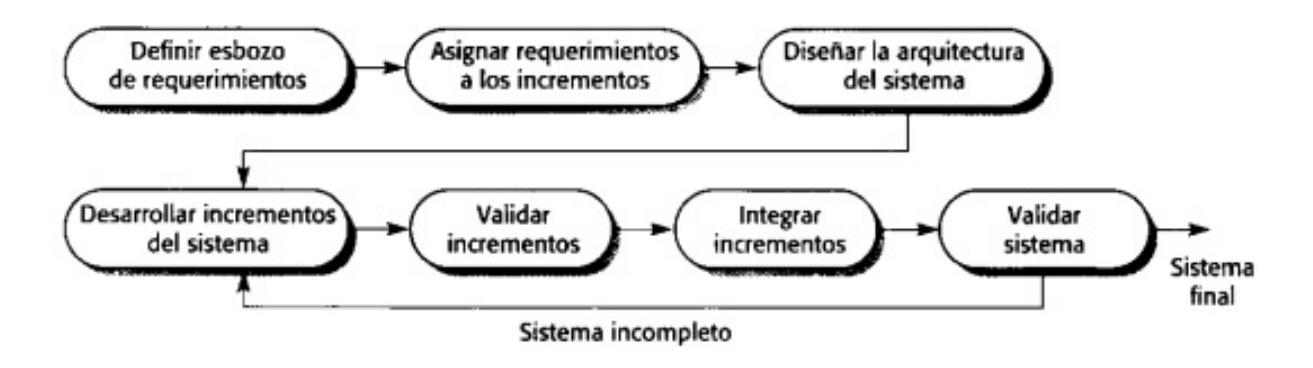

Figura 1: Esquema incremental, I. Sommerville, Ingeniería del Software

Sin embargo también existen riesgos o complicaciones derivadas de utilizar este tipo de metodología. Entre estas desventajas está el hecho de que, para maximizar la productividad de cada iteración, el desarrollador debe ser suficientemente experimentado en las técnica y herramientas que se utilizarán en el proyecto así como también se requiere experiencia a la hora de organizar en las iteraciones las distintas tareas a realizar.

## <span id="page-8-0"></span>2.5. Esquema del contenido

El esquema de la memoria realizada es el siguiente:

- Introducción, objetivos y motivación para el tema escogido. Se hace aquí una introducción al trabajo realizado y se explica la motivación del mismo y los objetivos a completar fijados.
- Planificación en iteraciones del desarrollo realizado.
- Proceso de ingeniería seguido, incluyendo: Análisis, Diseño, Implementación y Pruebas.
- **Conclusiones alcanzadas frente a objetivos propuestos.**
- Manual de usuario y Bibliografía.

## <span id="page-8-1"></span>3. Planificación

La planificación del proyecto ha consistido en intentar seguir iteraciones que ofrezcan prototipos funcionales del sistema, y a través de las cuales se lleva a cabo el ciclo de desarrollo propio de la metodologı́a escogida ası́ como solventar posibles problemas heredados de iteraciones pasadas. El número de iteraciones viene determinado por intentar repartir equitativamente la carga de trabajo entre las distintas iteraciones, teniendo en cuenta la asignatura Prácticas en Empresa. Aquı́ se muestra un esquema de la organización en iteraciones seguida para el desarrollo del proyecto:

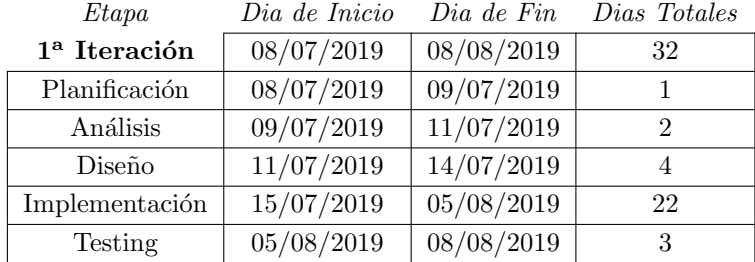

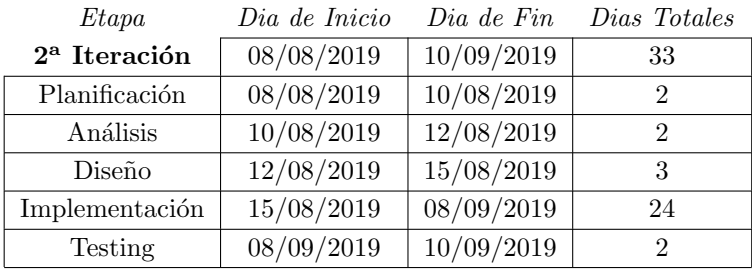

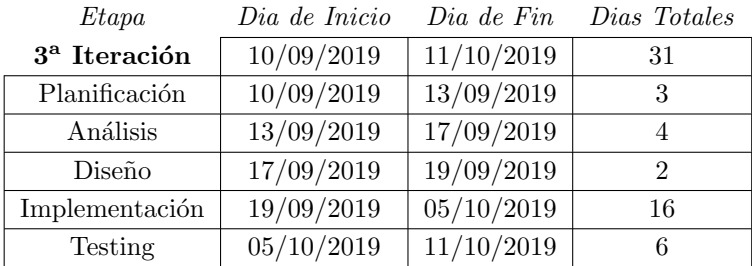

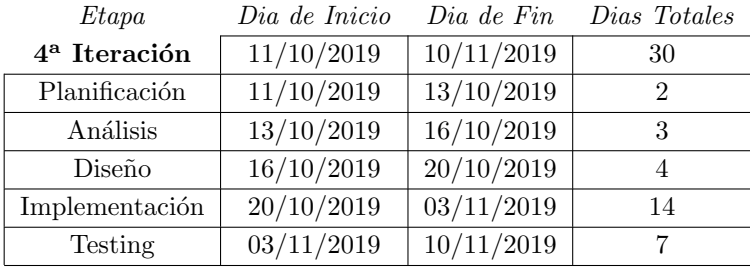

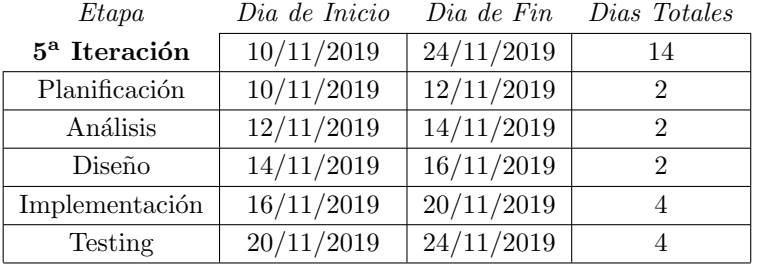

#### <span id="page-10-0"></span> $3.1.$ 1<sup>ª</sup> Iteración

Durante la primera iteración se han desarrollado las siguientes tareas:

#### <span id="page-10-1"></span>3.1.1. Objetivos

Los objetivos asignados a esta iteración han sido los objetivos OBJ-001 a OBJ-005.

#### <span id="page-10-2"></span>3.1.2. Requisitos Funcionales

Los requisitos funcionales asignados a esta iteración han sido los requisitos FRQ-001 a FRQ-006.

#### <span id="page-10-3"></span>3.1.3. Requisitos No Funcionales

Los requisitos no funcionales asignados a esta iteración han sido los requisitos NFR-001 a NFR-003.

#### <span id="page-10-4"></span>3.1.4. Requisitos de Información

Los requisitos de información asignados a esta iteración han sido los requisitos IRQ-001 y IRQ-003.

#### <span id="page-10-5"></span>3.1.5. Casos de Uso

Los casos de uso desarrollados durante la iteración, se corresponden a los casos de uso CU-001 a CU-005

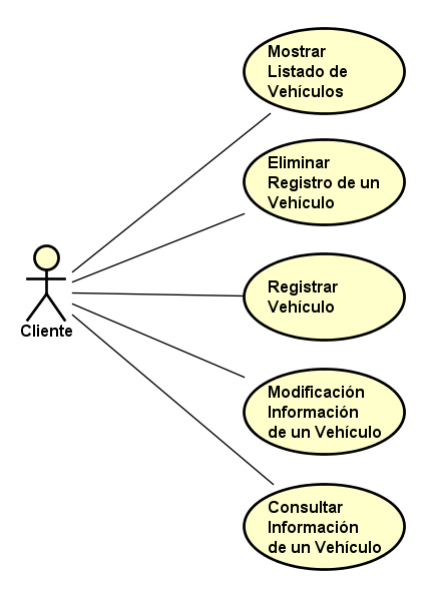

Figura 2: Diagrama de Casos De Uso, 1ª Iteración

<span id="page-11-0"></span>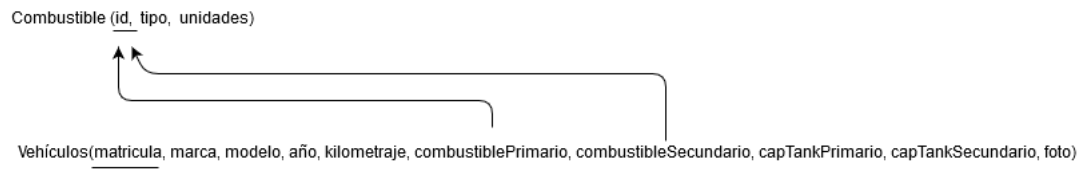

Figura 3: Modelo Relacional de la Base de Datos, 1<sup>ª</sup> Iteración

#### <span id="page-11-1"></span>3.1.7. Prototipado de la aplicación

Los prototipos realizados antes del desarrollo de la primera parte de la aplicación se muestran a continuación:

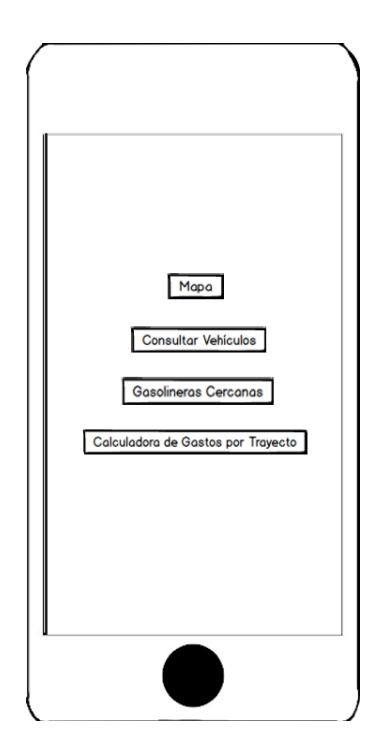

Figura 4: Pantalla de Inicio de la aplicación

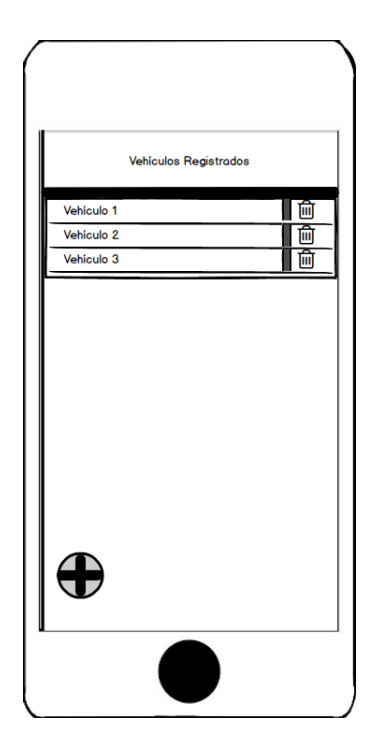

Figura 5: Pantalla del Listado de Vehı́culos Registrados

En la pantalla de inicio, al pulsar en la opción del mapa se nos llevará a un mapa del área circundante, centrado en la posición actual del dispositivo. Al pulsar en consultar Vehı́culos nos llevará a la pantalla que muestra el listado de vehı́culos registrados en el sistema. Al pulsar en Gasolineras Cercanas nos llevará a la pantalla que muestra el listado de gasolineras más cercanas al dispositivo. Al pulsar en Calculadora de Gastos por Trayecto nos llevará a la pantalla que muestra una calculadora de gastos que permita determinar el coste de un trayecto futuro a realizar.

Para la pantalla del listado de vehículos, la pulsación en el icono de la papelera de cada una de las entradas de la lista, mostraría un mensaje de confirmación y en caso de confirmar borraría la entrada de ese vehículo volviendo a la pantalla anterior donde la misma no estaría. En caso de que se cancelase el borrado se volvería al listado y no se produciría ningún cambio.

La pulsación en el cuerpo de cada una de las entradas de la lista, haría que se mostrase la pantalla para consultar información del vehículo cuya entrada se ha seleccionado.

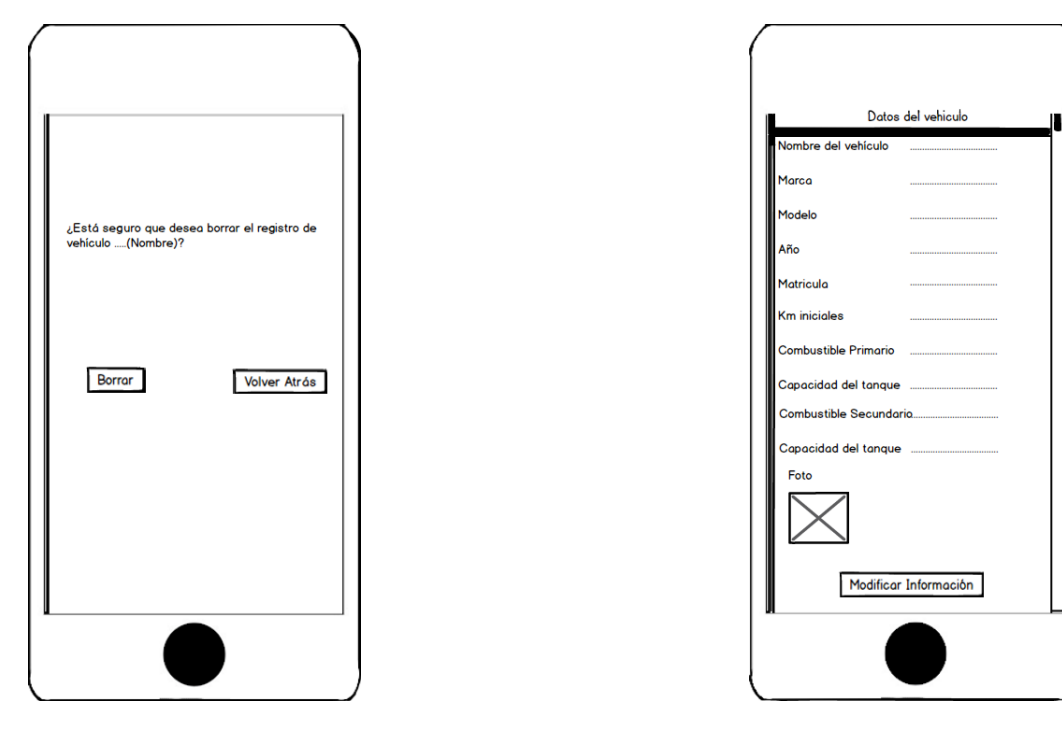

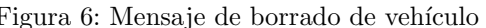

Figura 6: Mensaje de borrado de vehı́culo Figura 7: Pantalla de datos del vehı́culo

A partir de la pantalla de datos del vehículo pulsando en el botón modificar se accede a la pantalla de modificación / registro de vehículos. En el caso de que se produzca una modificación, todos los campos que se rellenaron en el registro de ese vehículo aparecerían completados pero modificables( salvo el campo matrícula que no se podría modificar). En el caso de un registro de un nuevo vehículo no aparecería nada en los campos.

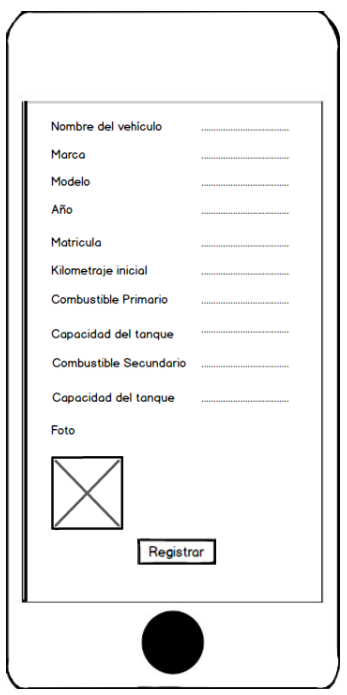

Figura 8: Pantalla de modificación de los datos del vehı́culo y de registro

#### <span id="page-13-0"></span>3.1.8. Diagramas Arquitectónicos

Los diagramas arquitectónicos relacionados a esta iteración (los de los CU-001 a CU-005) se hayan en la sección Análisis y Diseño del sistema bajo el apartado Diagramas Arquitectónicos

Para mayor claridad se han omitido en los diagramas de uses Style los paquetes intermedios referidos a cada caso de uso, y en los diagramas de secuencia la comprobación de la corrección de los datos introducidos en los formularios de Registro y Modificación así como la construcción de los DTO y el tratamiento de errores a la hora de tratar con la información de un vehículo.

#### <span id="page-13-1"></span>3.1.9. Testing

Realizadas las pruebas de caja blanca y caja negra relacionadas con los casos de uso CU-001 a CU-005. Consultar sección 5 de la memoria para mayor detalle.

#### <span id="page-13-2"></span> $3.2.$ 2<sup>ª</sup> Iteración

#### <span id="page-13-3"></span>3.2.1. Cambios respecto a previas iteraciónes

Como parte de la segunda iteración se construyó un paquete para contener los Fragment correspondientes a las pestañas de un Section Page Adapter [\[13\]](#page-141-12). Las pestañas de esta actividad muestran información del vehı́culo, el listado de recargas del vehículo y el menú de gráficas asociadas al vehículo.

Para llevar a cabo esto se eliminó la Activity que se encargaba de contener el Fragment del caso de uso (CU-002) Consultar Información de Vehículo y se movió dicho Fragment a un paquete particular (de nombre ConsultarInformacionVehiculo \_ ListadoRecarga\_ ConsultarGrafica)que contendría todos los Fragments y la actividad de pestañas que se encargaría de manejarlos.

#### <span id="page-13-4"></span>3.2.2. Objetivos

Los objetivos asignados a esta iteración han sido los objetivos OBJ-006 a OBJ-013.

#### <span id="page-13-5"></span>3.2.3. Requisitos Funcionales

Los requisitos funcionales asignados a esta iteración han sido los requisitos FRQ-007 a FRQ-015.

#### <span id="page-13-6"></span>3.2.4. Requisitos No Funcionales

Los requisitos no funcionales asignados a esta iteración han sido los requisitos NFR-001 a NFR-005.

#### <span id="page-13-7"></span>3.2.5. Requisitos de Información

Los requisitos de información asignados a esta iteración han sido los requisitos IRQ-001 y IRQ-005.

#### <span id="page-13-8"></span>3.2.6. Casos de Uso

Los casos de uso desarrollados durante la iteración, se corresponden a los casos de uso CU-006 a CU-013

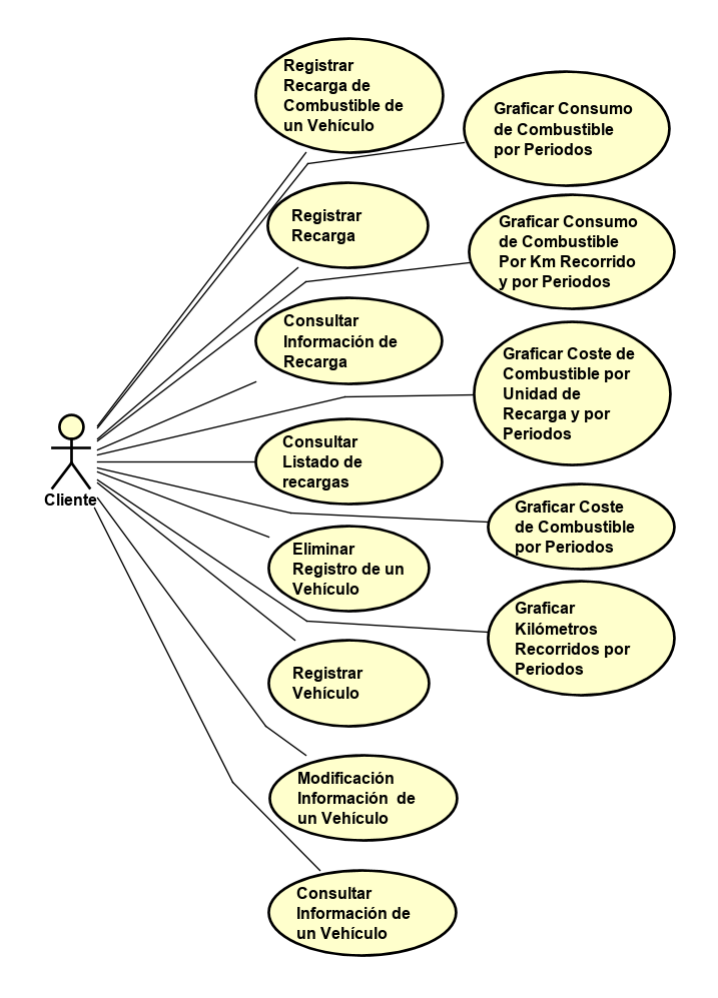

Figura 9: Diagrama de Casos De Uso, 2<sup>a</sup> Iteración

#### <span id="page-14-0"></span>3.2.7. Modelo de la Base de Datos

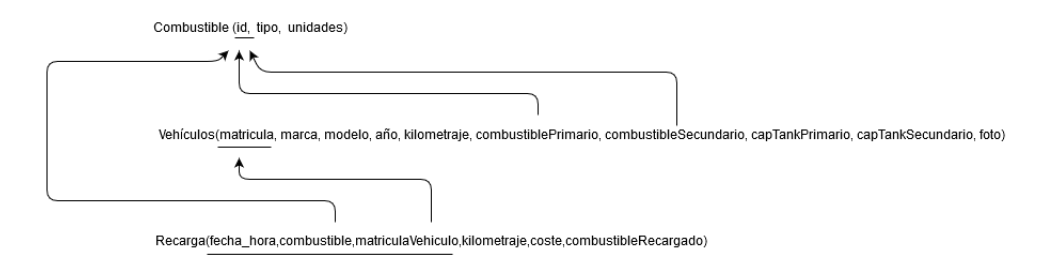

Figura 10: Modelo Relacional de la Base de Datos, 2ª Iteración

#### <span id="page-14-1"></span>3.2.8. Prototipado de la aplicación

Los prototipos realizados para esta iteración se muestran a continuación:

Como parte de esta iteración y para la selección de la fecha y hora de recarga se utilizaron los componentes DatePicker-Dialog [\[14\]](#page-141-13) y TimePickerDialog [\[15\]](#page-141-14) de Android

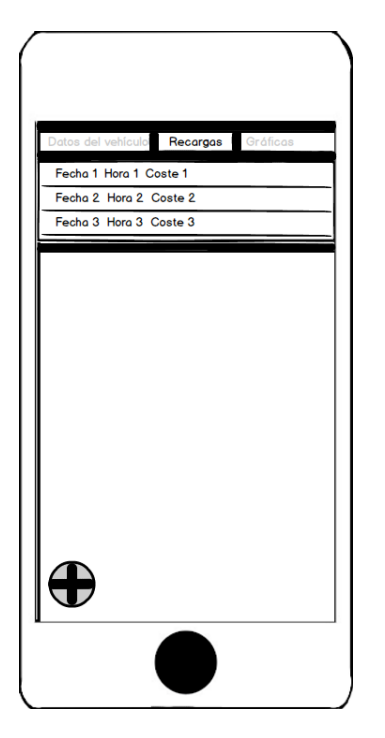

Figura 11: Pantalla listado de Recargas

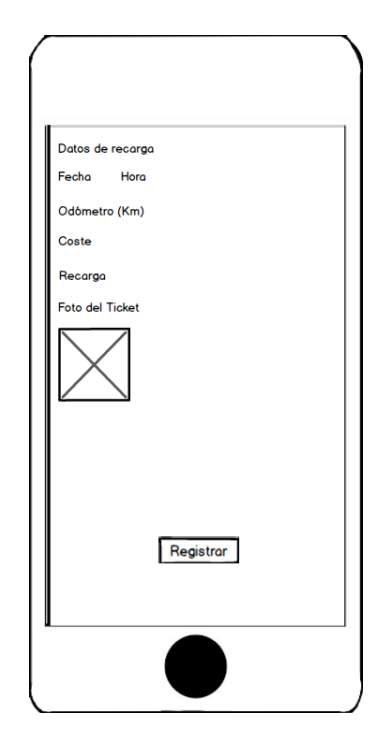

Figura 13: Pantalla Registro de Recarga

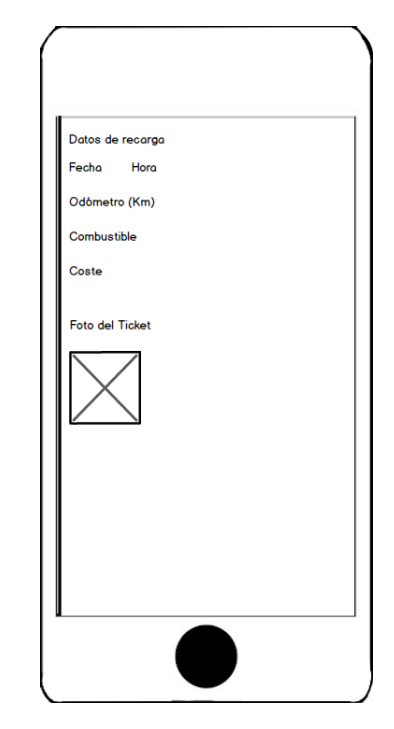

Figura 12: Pantalla Consultar Información de Recarga

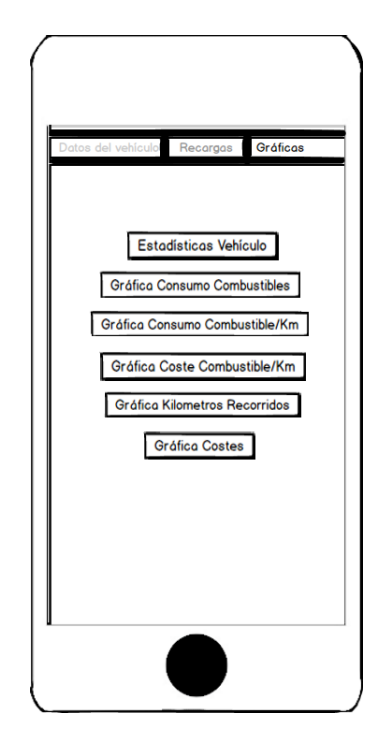

Figura 14: Pantalla de Listado de Gráficas de Recargas Disponibles

En la pantalla de listado de recargas, la pulsación en una de las entradas del listado llevaría a la pantalla de consultar información de la recarga seleccionada. En esta misma pantalla, la pulsación del botón con el símbolo de suma, llevaría a la pantalla de registro de recarga.

En la pantalla de registro de recarga, la pulsación del botón registrar, registraría la recarga y devolvería al usuario a la pantalla del listado de recargas donde la nueva recarga registrada, estaría ahora incluida. En la pantalla del listado de gráficas, al pulsar en cualquiera de las opciones disponibles, se debería llevar a la representación gráfica de la opción seleccionada. En la implementación de la aplicación se sustituyó el listado que aparece en el prototipado por una serie de botones que eran más atractivos estéticamente.

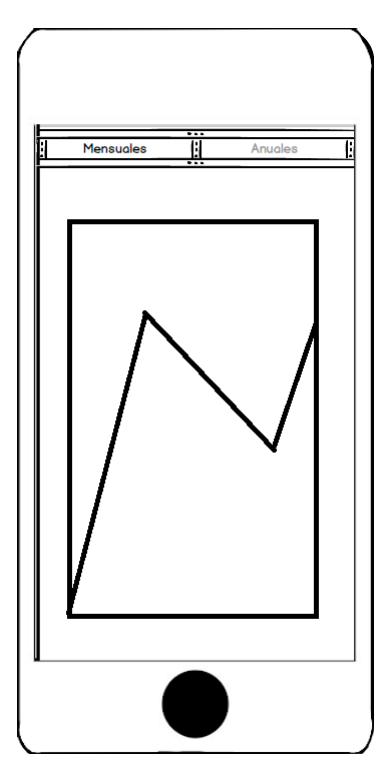

Figura 15: Pantalla de Gráfica

En esta imagen se muestra como es el prototipo de la pestaña de gráficas para periodos mensuales , deslizando a la derecha se llegaría a las gráficas anuales.

#### <span id="page-16-0"></span>3.2.9. Diagramas Arquitectónicos

Los diagramas arquitectónicos relacionados a esta iteración (los de los CU-006 a CU-013) se hayan en la sección Análisis y Diseño del sistema bajo el apartado Diagramas Arquitectónicos

Para mayor claridad se han omitido en los diagramas de Uses Style los paquetes intermedios referidos a cada caso de uso, y en los diagramas de secuencia la comprobación de la corrección de los datos introducidos en el formulario de Registro ası́ como la construcción de los DTO y el tratamiento de errores a la hora de tratar con la información de una recarga.

#### <span id="page-16-1"></span>3.2.10. Testing

Realizadas las pruebas de caja blanca y caja negra relacionadas con los casos de uso CU-006 a CU-013. Consultar sección 5 de la memoria para mayor detalle.

#### <span id="page-17-0"></span> $3.3.$ 3<sup>ª</sup> Iteración

#### <span id="page-17-1"></span>3.3.1. Cambios respecto a previas iteraciónes

Como parte de la tercera iteración se hizo un repaso de posibles errores derivados de iteraciones pasadas y de modificaciones necesarias para asegurar la corrección de los datos, algunos de los cambios realizados fueron:

- Comprobar que al declarar, en el registro de un vehiculo (CU-003) qué combustible usará el vehículo, no se pueda no declarar la capacidad del tanque de dicho combustible.
- Comprobar la corrección del kilometraje de recargas impidiendo que en la modificación del registro de un vehı́culo (CU-004) se pudiese cambiar el kilometraje inicial declarado.
- Comprobar que la recarga hecha sobre un combustible de un vehı́culo no supere la capacidad declarada en su registro para el tanque de dicho combustible.
- Corregir el cálculo de combustible consumido por kilómetro al hacer el cálculo de la gráfica de Combustible / Km.
- Desarrollo de clases enumeradas para el intercambio de códigos de combustible primario y secundario además del tipo de gráfica a mostrar.
- Modificaciones en la interfaz para incluir iconos, y una vista más amigable para el usuario.
- Reescritura y ejecución de test de caja blanca y negra que afectasen a las funcionalidades modificadas.

#### <span id="page-17-2"></span>3.3.2. Objetivos

Los objetivos asignados a esta iteración han sido los objetivos OBJ-014 a OBJ-019.

#### <span id="page-17-3"></span>3.3.3. Requisitos Funcionales

Los requisitos funcionales asignados a esta iteración han sido los requisitos FRQ-016 a FRQ-025.

#### <span id="page-17-4"></span>3.3.4. Requisitos No Funcionales

Los requisitos no funcionales asignados a esta iteración han sido los requisitos NFR-001 a NFR-005.

#### <span id="page-17-5"></span>3.3.5. Requisitos de Información

Los requisitos de información asignados a esta iteración han sido los requisitos IRQ-001 y IRQ-008.

#### <span id="page-17-6"></span>3.3.6. Casos de Uso

Los casos de uso desarrollados durante la iteración, se corresponden a los casos de uso CU-014 a CU-016

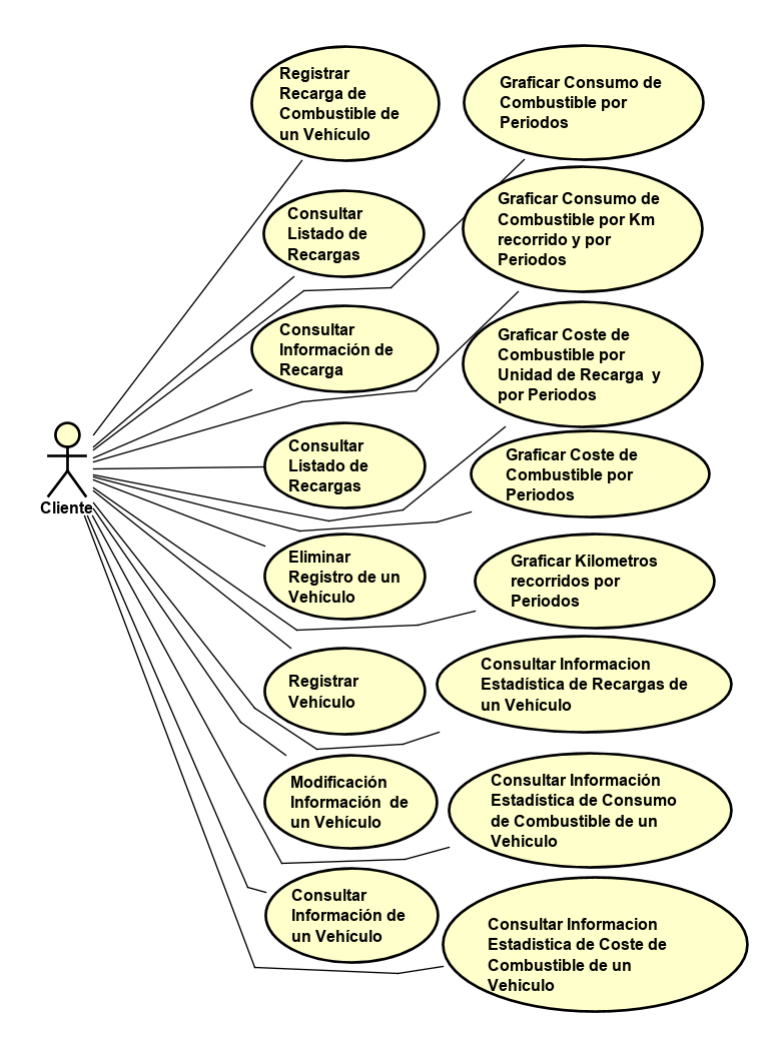

Figura 16: Diagrama de Casos De Uso, 3<sup>ª</sup> Iteración

### <span id="page-18-0"></span>3.3.7. Modelo de la Base de Datos

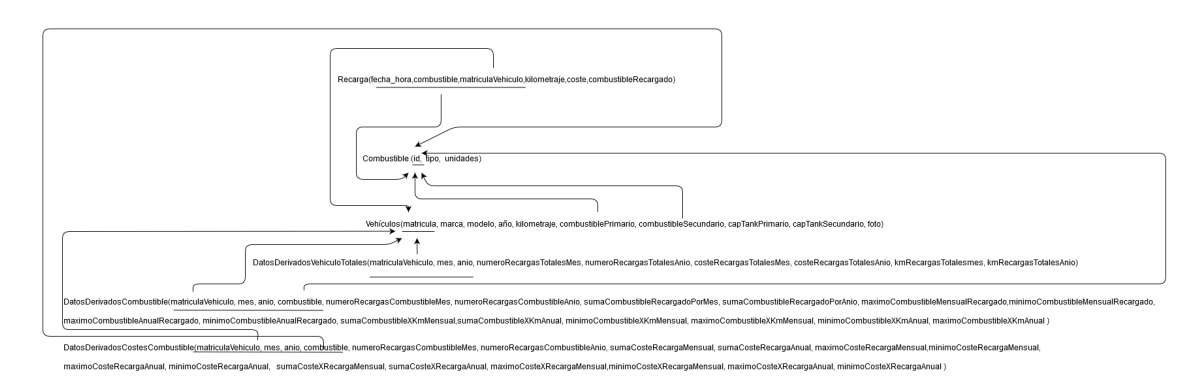

Figura 17: Modelo Relacional de la Base de Datos, 3ª Iteración

### <span id="page-18-1"></span>3.3.8. Prototipado de la aplicación

Los prototipos realizados para esta iteración se muestran a continuación:

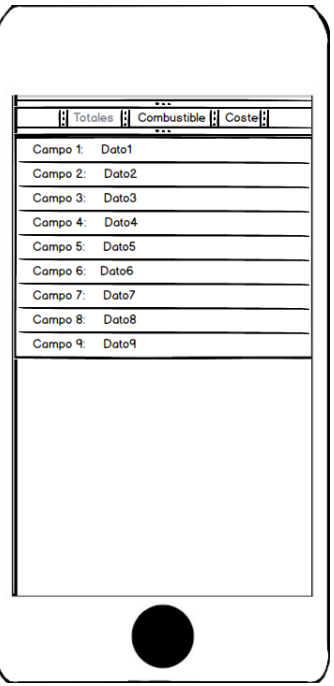

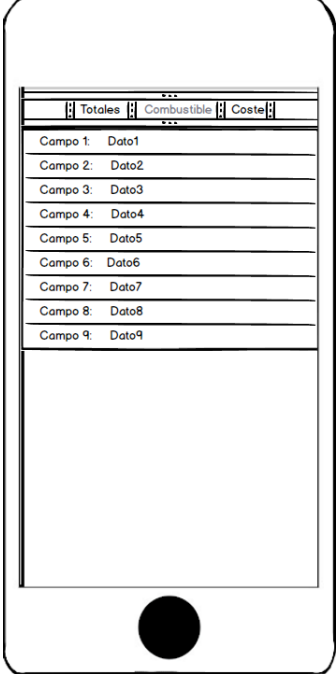

Figura 18: Consultar Estadı́sticas Generales del Vehı́culo

Figura 19: Consultar Estadı́sticas de Consumo de Combustible del Vehículo

|          | Totales Combustible Coste<br>┈ |
|----------|--------------------------------|
| Campo 1: | Dato1                          |
| Campo 2: | Dato <sub>2</sub>              |
| Campo 3: | Dato3                          |
| Campo 4: | Dato4                          |
| Campo 5: | Dato <sub>5</sub>              |
| Campo 6: | Dato <sub>6</sub>              |
| Campo 7: | Dato7                          |
| Campo 8: | Dato <sub>8</sub>              |
| Campo 9: | Dato <sup>q</sup>              |
|          |                                |

Figura 20: Consultar Estadı́sticas de Coste de Combustible del Vehı́culo

Al pulsar en el menú que muestra las distintas gráficas a consultar, una de las opciones será la de consultar las estadı́sticas del vehículo. La pantalla inicial al pulsar dicha opción, mostrará datos generales derivados de las recargas y que están asociados al vehículo. Deslizando hacia la derecha, se verán los datos derivados relacionados con el consumo de combustible para el combustible primario o secundario del vehículo, deslizando de nuevo a la derecha se verían los datos derivados relacionados con el coste del combustible recargado.

#### <span id="page-20-0"></span>3.3.9. Diagramas Arquitectónicos

Los diagramas arquitectónicos relacionados a esta iteración (los de los CU-014 a CU-016) se hayan en la sección Análisis y Diseño del sistema bajo el apartado Diagramas Arquitectónicos

Para mayor claridad se han omitido en los diagramas de uses Style los paquetes intermedios referidos a cada caso de uso, y en los diagramas de secuencia la comprobación de la corrección de las operaciones.

#### <span id="page-20-1"></span>3.3.10. Testing

Realizadas las pruebas de caja blanca y caja negra relacionadas con los casos de uso CU-014 a CU-016. Consultar sección 5 de la memoria para mayor detalle.

#### <span id="page-20-2"></span> $3.4.$ 4<sup>ª</sup> Iteración

#### <span id="page-20-3"></span>3.4.1. Cambios respecto a previas iteraciónes

Como parte de la cuarta iteración se hizo un repaso de posibles errores derivados de iteraciones pasadas y de modificaciones necesarias para asegurar la corrección de los datos, algunos de los cambios realizados fueron:

- Cambio de la estructura de los layouts para hacer que todas las vistas sean responsive, incluyendo ConstraintLayout [\[16\]](#page-141-15) en ellas.
- Introducción de un Navigation Drawer [\[17\]](#page-141-16) como Activity Principal para mostrar el menú de opciones de la aplicación.
- Cambio del aspecto visual de la aplicación y cambio de iconos para mejorar su presentación visual.

#### <span id="page-20-4"></span>3.4.2. Objetivos

Los objetivos asignados a esta iteración han sido los objetivos OBJ-020 a OBJ-23.

#### <span id="page-20-5"></span>3.4.3. Requisitos Funcionales

Los requisitos funcionales asignados a esta iteración han sido los requisitos FRQ-026 a FRQ-029.

#### <span id="page-20-6"></span>3.4.4. Requisitos No Funcionales

Los requisitos no funcionales asignados a esta iteración han sido los requisitos NFR-001 a NFR-008.

#### <span id="page-20-7"></span>3.4.5. Requisitos de Información

Los requisitos de información asignados a esta iteración han sido los requisitos IRQ-001 y IRQ-009.

#### <span id="page-21-0"></span>3.4.6. Casos de Uso

Los casos de uso desarrollados durante la iteración, se corresponden a los casos de uso CU-017 a CU-020

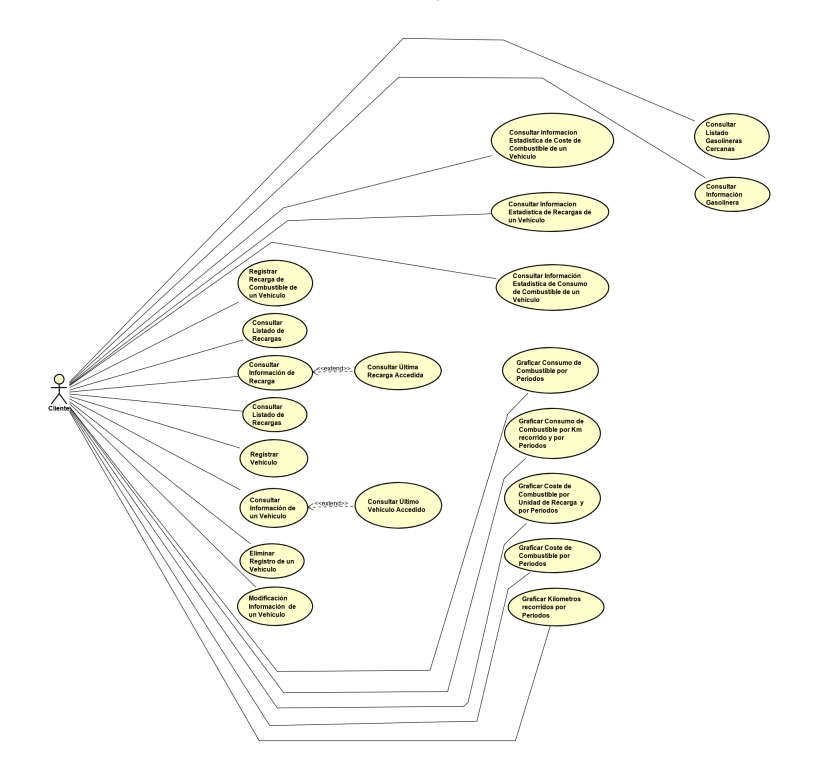

Figura 21: Diagrama de Casos De Uso, 4<sup>ª</sup> Iteración

#### <span id="page-21-1"></span>3.4.7. Modelo de la Base de Datos

El modelo de la base de datos no ha sufrido cambios con respecto a la previa iteración. La información de posiciones de gasolineras y disponibilidad de combustible de las mismas, se extrae de un documento aportado gracias a la iniciativa OpenData del gobierno,[\[18\]](#page-141-17) xml descargado y simplificado para consultar la localización y venta de tipos de carburante de gasolineras españolas de manera eficiente.

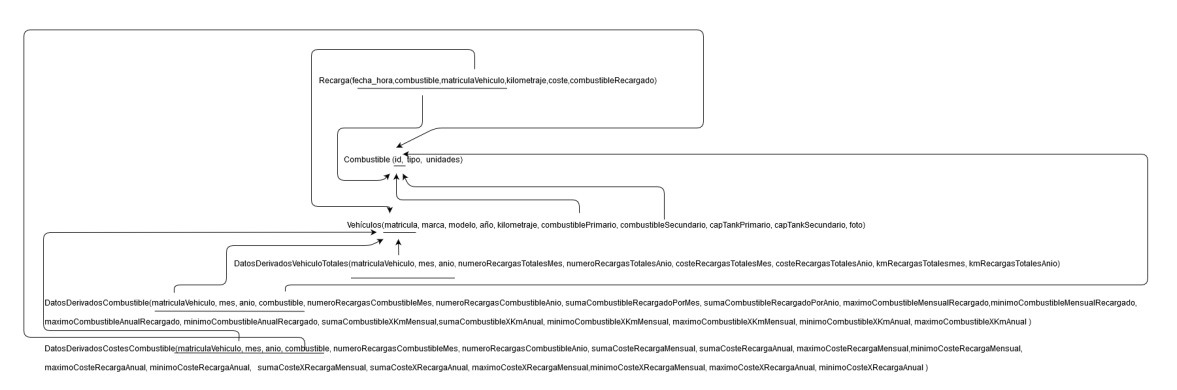

Figura 22: Modelo Relacional de la Base de Datos, 4<sup>ª</sup> Iteración

### <span id="page-21-2"></span>3.4.8. Prototipado de la aplicación

Los prototipos realizados para esta iteración se muestran a continuación:

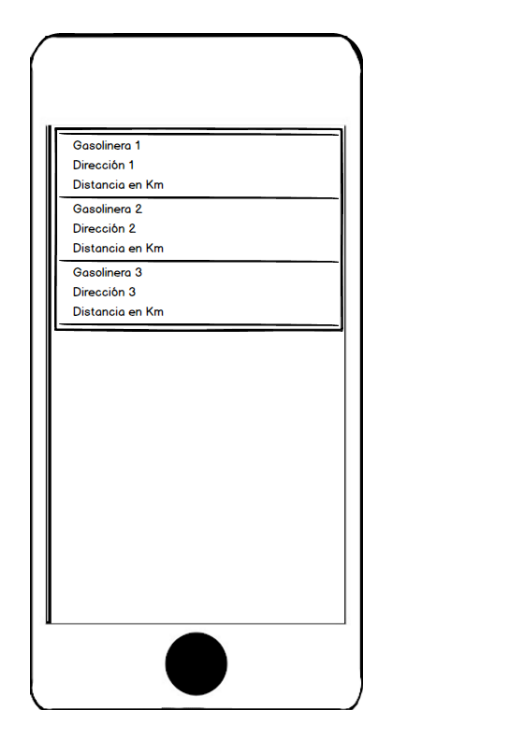

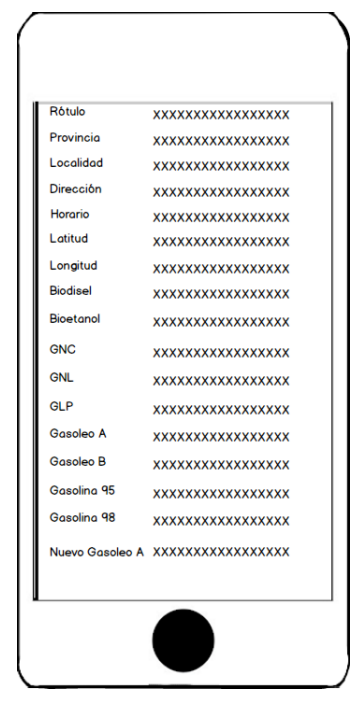

Figura 23: Consultar Listado de Gasolineras Cercanas Figura 24: Consultar Información de Gasolinera

En la pantalla de inicio al pulsar la opción consultar listado de gasolineras cercanas se muestra un listado de las gasolineras cercanas a la posición actual del dispositivo. Al seleccionar cualquiera de las entradas de ese listado, se mostrará la pantalla de información de gasolinera.

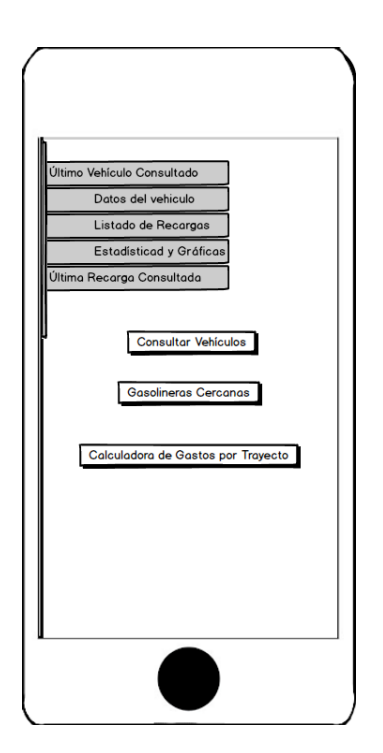

Figura 25: Pantalla de Inicio con el Navigation Drawer desplegado mostrando el acceso al último vehı́culo y última recarga consultadas

En el menú principal al pulsar el icono del margen superior izquierdo, se abrirá un menú de navegación accesorio donde se permitirá consultar los datos del último vehı́culo accedido y la última recarga accedida.

#### <span id="page-23-0"></span>3.4.9. Diagramas Arquitectónicos

Los diagramas arquitectónicos relacionados a esta iteración (los de los CU-017 a CU-020) se hayan en la sección Análisis y Diseño del sistema bajo el apartado Diagramas Arquitectónicos

Para mayor claridad se han omitido en los diagramas de uses Style los paquetes intermedios referidos a cada caso de uso, y en los diagramas de secuencia la comprobación de la corrección de los datos.

#### <span id="page-23-1"></span>3.4.10. Testing

Realizadas las pruebas de caja blanca y caja negra relacionadas con los casos de uso CU-017 a CU-020. Consultar sección 5 de la memoria para mayor detalle.

#### <span id="page-23-2"></span> $3.5.$  $5^a$  Iteración

#### <span id="page-23-3"></span>3.5.1. Cambios respecto a previas iteraciónes

Como parte de la quinta iteración se hizo un repaso de posibles errores derivados de iteraciones pasadas y de modificaciones necesarias para asegurar la corrección de los datos, algunos de los cambios realizados fueron:

- Cambio de la estructura de los layouts restantes para convertirlos a ConstraintLayouts [\[16\]](#page-141-15).
- Introducción de la API de Google Maps [\[19\]](#page-142-0) para el uso de Mapas dentro de la aplicación.
- Cambio del aspecto visual de la aplicación y cambio de iconos para mejorar su presentación visual.

#### <span id="page-23-4"></span>3.5.2. Objetivos

Los objetivos asignados a esta iteración han sido los objetivos OBJ-024 a OBJ-26.

#### <span id="page-23-5"></span>3.5.3. Requisitos Funcionales

Los requisitos funcionales asignados a esta iteración han sido los requisitos FRQ-030 y FRQ-031.

#### <span id="page-23-6"></span>3.5.4. Requisitos No Funcionales

Los requisitos no funcionales asignados a esta iteración han sido los requisitos NFR-001 a NFR-008.

#### <span id="page-23-7"></span>3.5.5. Requisitos de Información

Los requisitos de información asignados a esta iteración han sido los requisitos IRQ-001 y IRQ-009.

#### <span id="page-23-8"></span>3.5.6. Casos de Uso

Los casos de uso desarrollados durante la iteración, se corresponden a los casos de uso CU-021 a CU-022

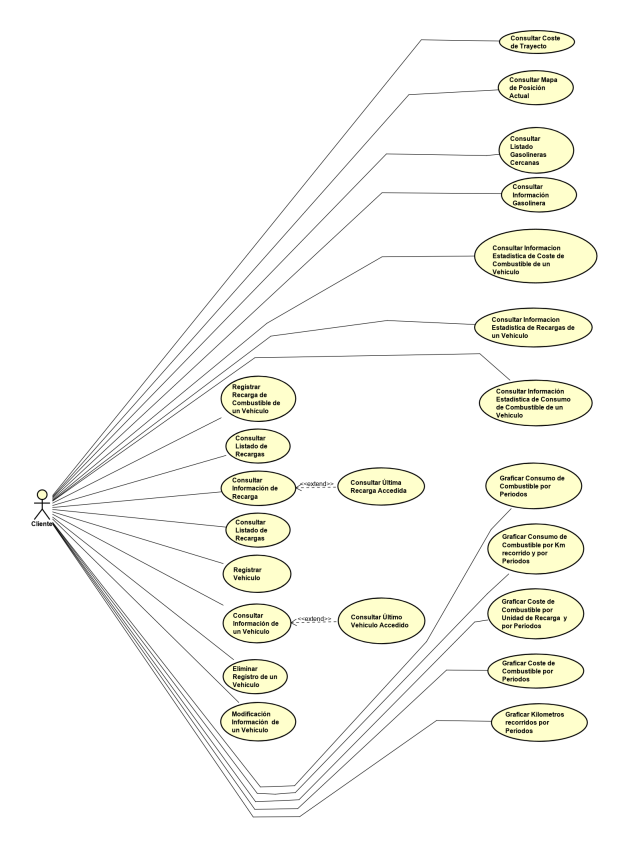

Figura 26: Diagrama de Casos De Uso, 5<sup>a</sup> Iteración

### <span id="page-24-0"></span>3.5.7. Modelo de la Base de Datos

El modelo de la base de datos no ha sufrido cambios con respecto a la previa iteración. La información de posiciones de gasolineras y disponibilidad de combustible de las mismas, se extrae de un documento aportado gracias a la iniciativa OpenData del gobierno,[\[18\]](#page-141-17) xml descargado y simplificado para consultar la localización y venta de tipos de carburante de gasolineras españolas de manera eficiente.

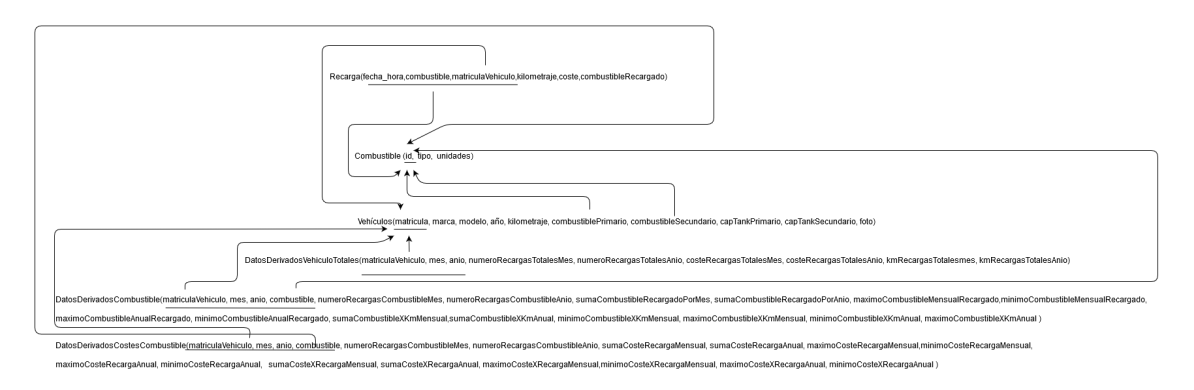

Figura 27: Modelo Relacional de la Base de Datos, 5<sup>a</sup> Iteración

### <span id="page-24-1"></span>3.5.8. Prototipado de la aplicación

Los prototipos realizados para esta iteración se muestran a continuación:

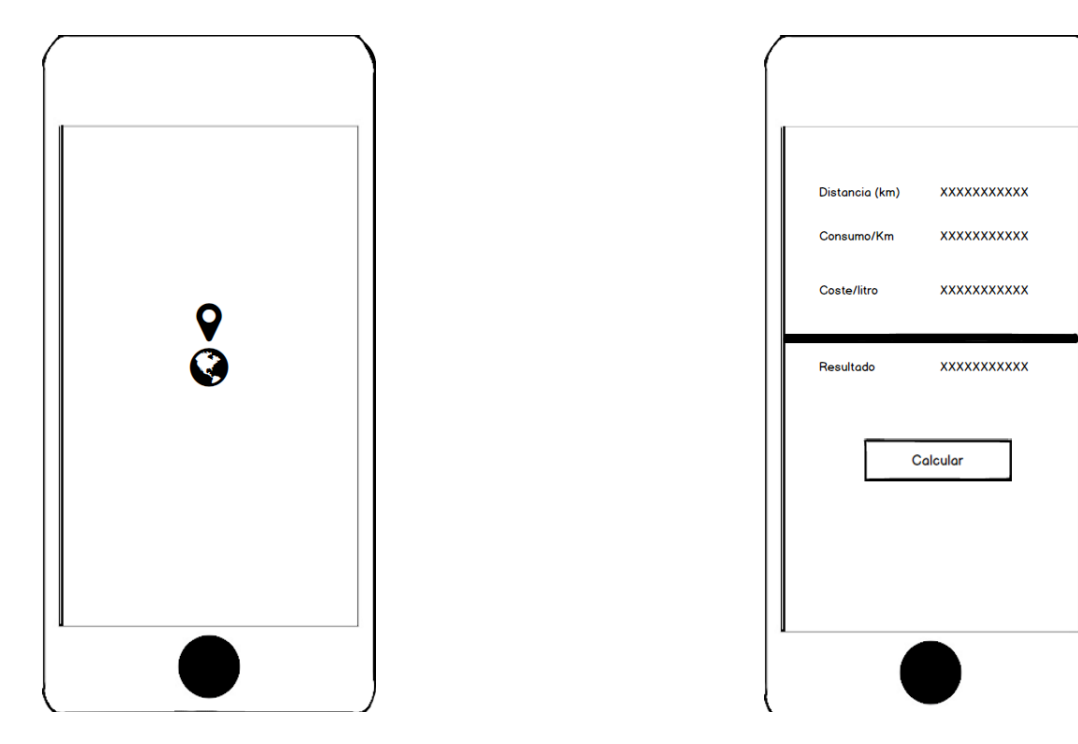

Figura 28: Consultar mapa de posición actual Figura 29: Calcular coste de trayecto

En la pantalla de inicio al pulsar la opción del mapa, se muestra la pantalla del mapa de la zona circundante a la posición actual del dispositivo. También en la pantalla de inicio al pulsar en la opción de la calculadora, se mostrará la pantalla para calcular el coste de un trayecto.

#### <span id="page-25-0"></span>3.5.9. Diagramas Arquitectónicos

Los diagramas arquitectónicos relacionados a esta iteración (los de los CU-021 a CU-022) se hayan en la sección Análisis y Diseño del sistema bajo el apartado Diagramas Arquitectónicos

Para mayor claridad se han omitido en los diagramas de uses Style los paquetes intermedios referidos a cada caso de uso, y en los diagramas de secuencia la comprobación de la corrección de los datos.

#### <span id="page-25-1"></span>3.5.10. Testing

Realizadas las pruebas de caja blanca y caja negra relacionadas con los casos de uso CU-017 a CU-020. Consultar sección 5 de la memoria para mayor detalle.

## <span id="page-26-0"></span>4. Análisis y Diseño del sistema

## <span id="page-26-1"></span>4.1. Objetivos del sistema

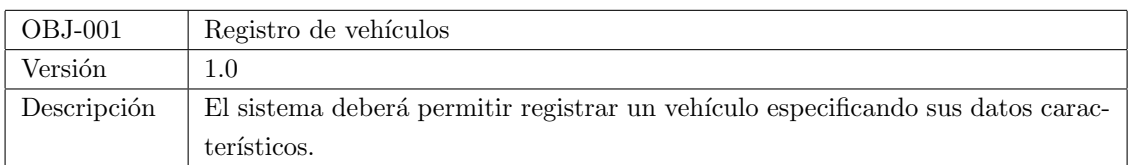

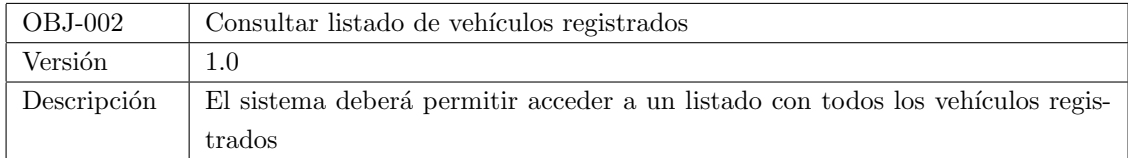

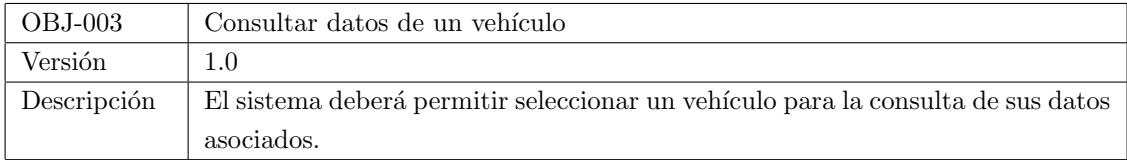

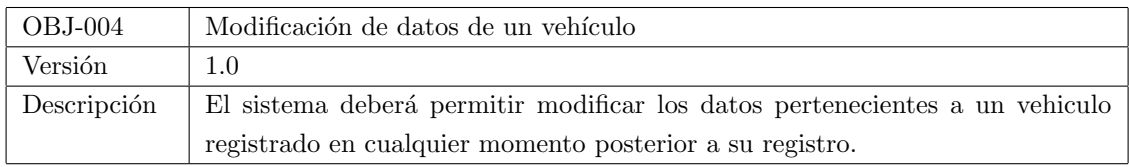

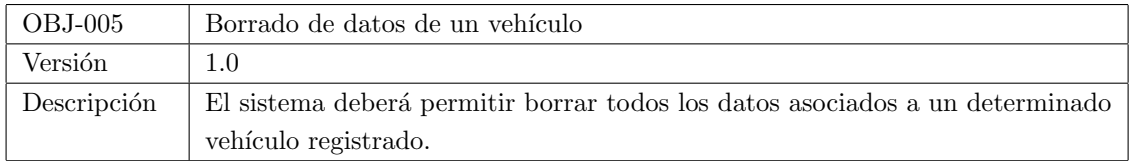

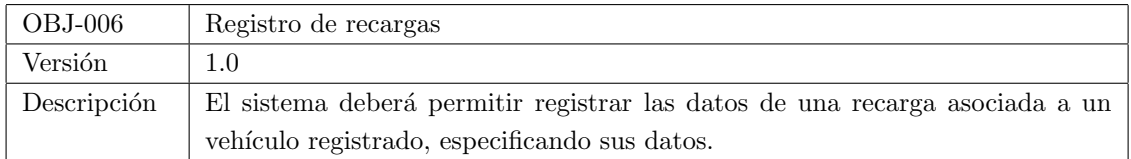

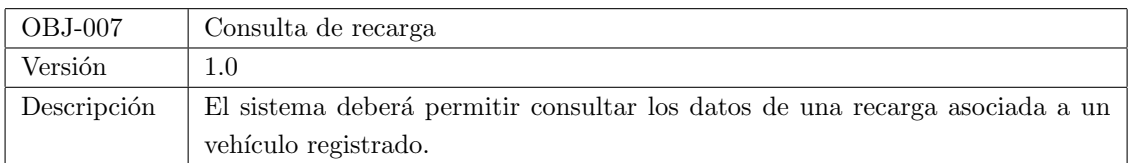

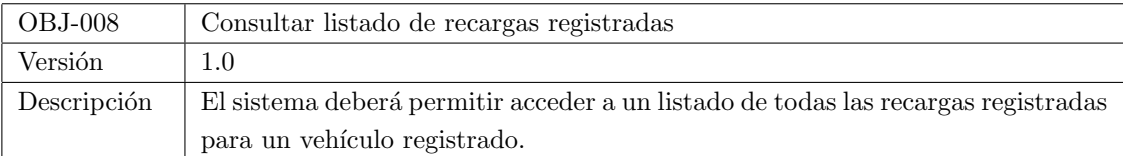

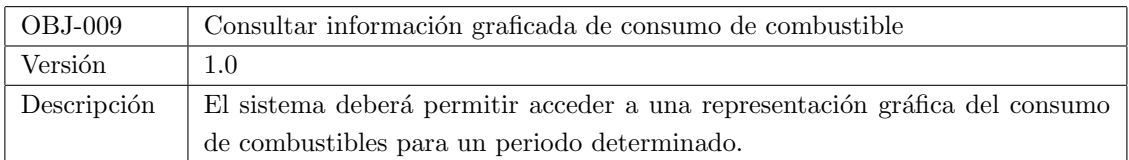

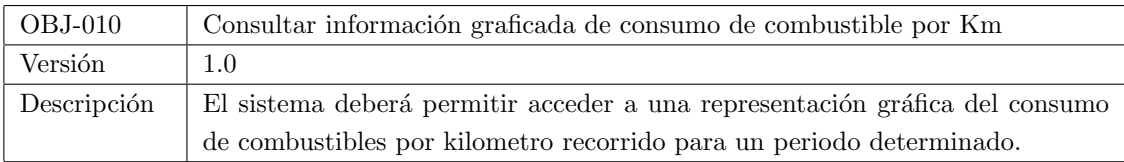

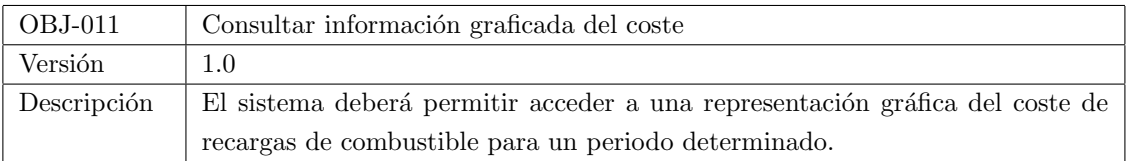

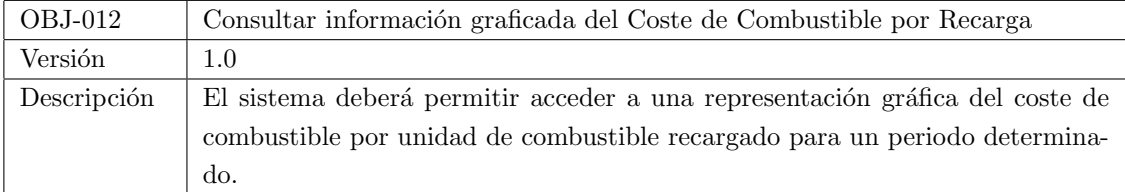

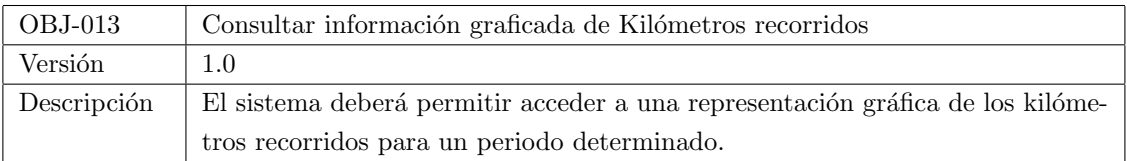

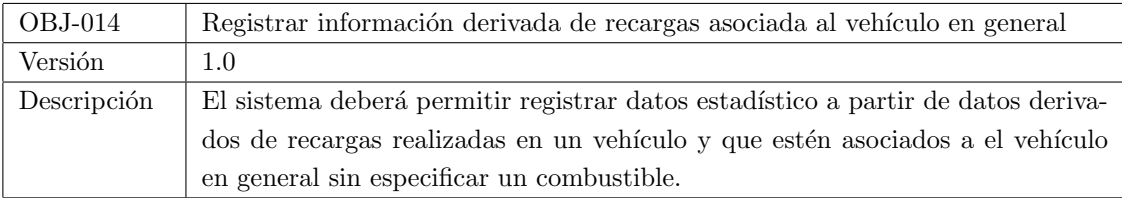

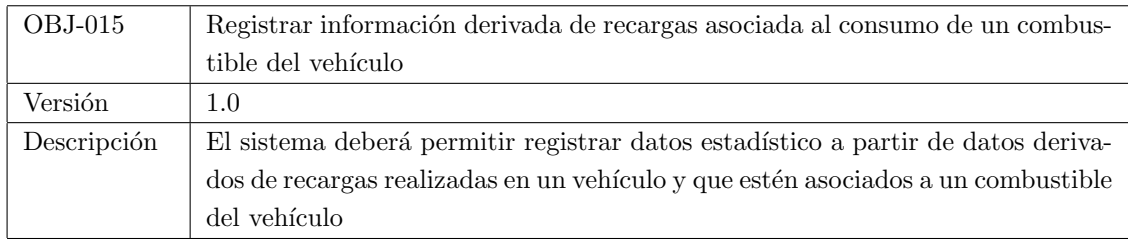

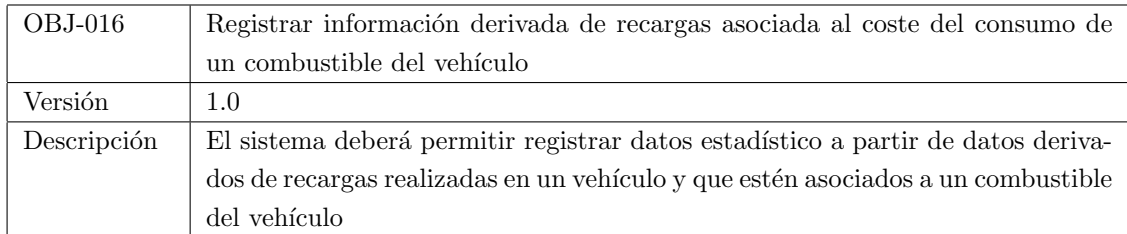

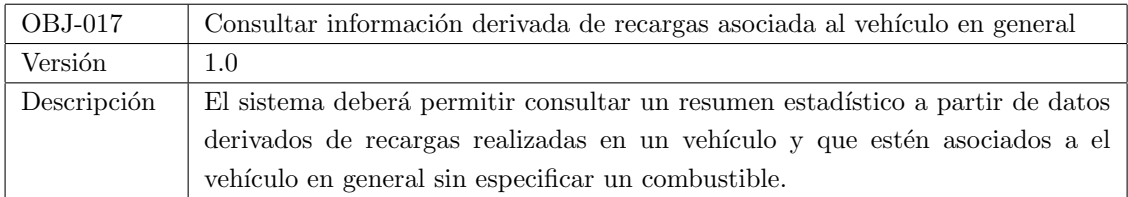

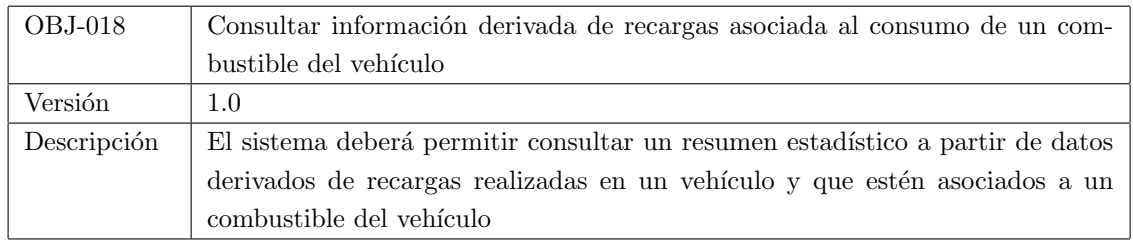

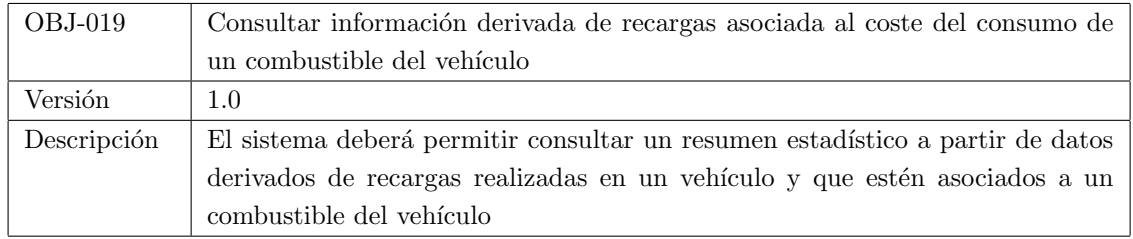

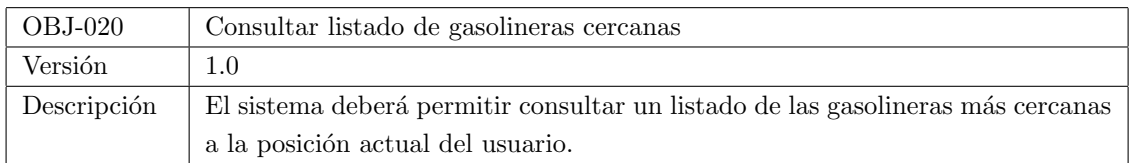

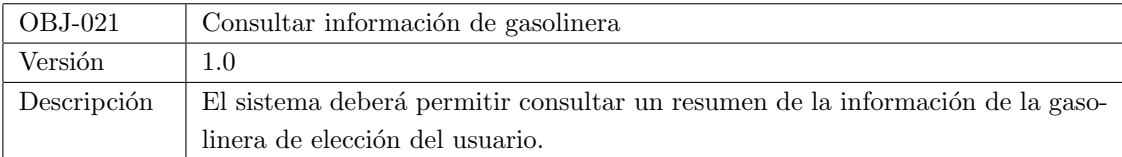

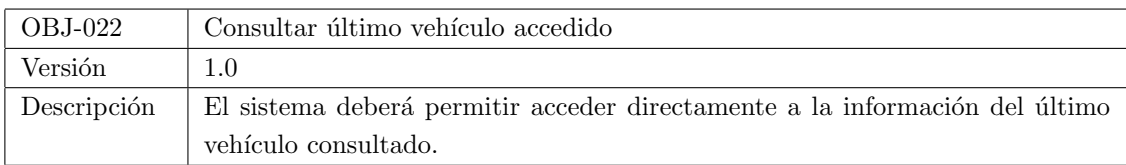

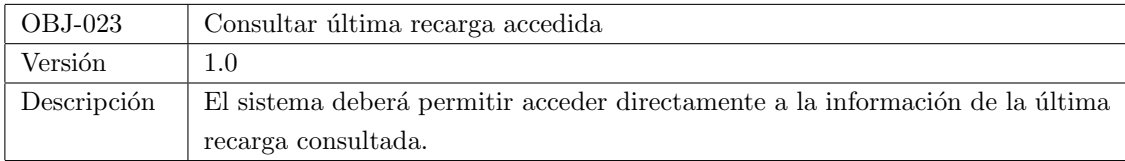

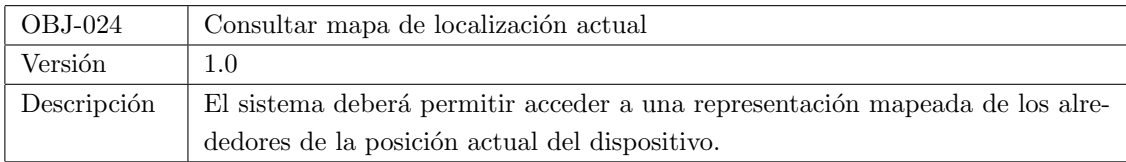

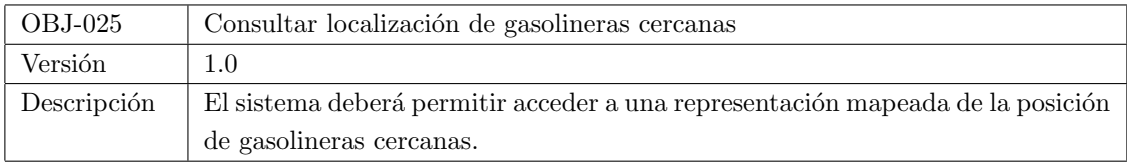

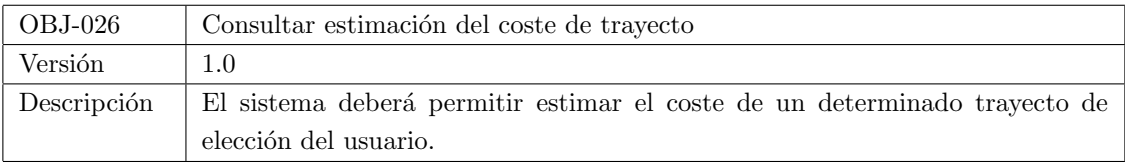

## <span id="page-29-0"></span>4.2. Especificación de requisitos

## <span id="page-29-1"></span>4.2.1. Requisitos Funcionales

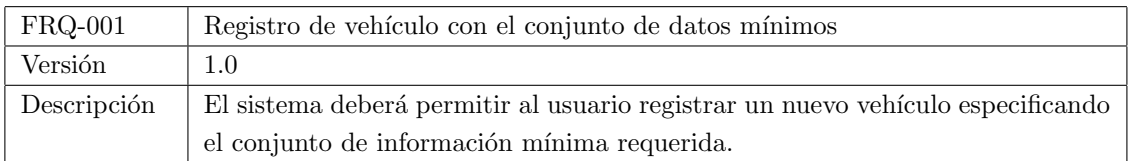

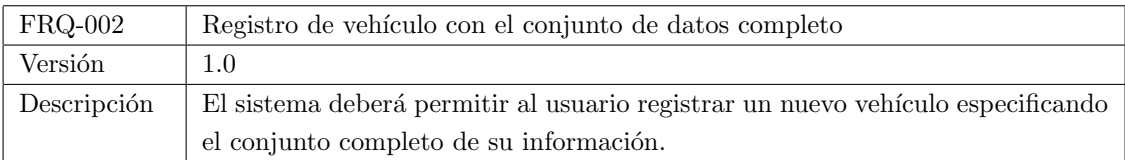

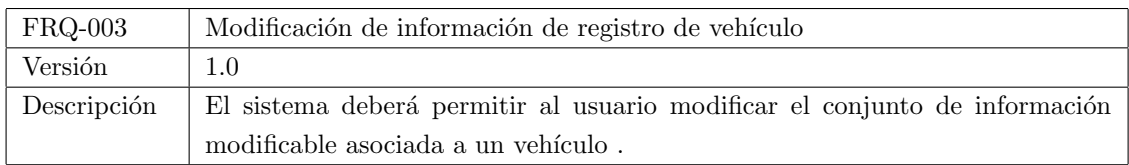

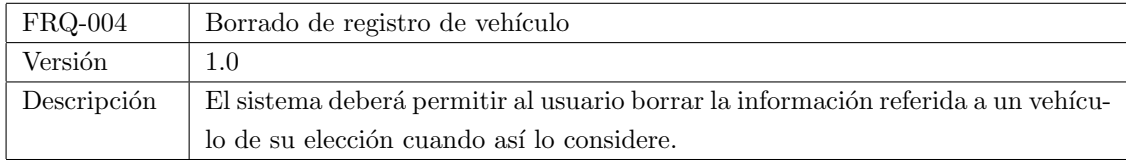

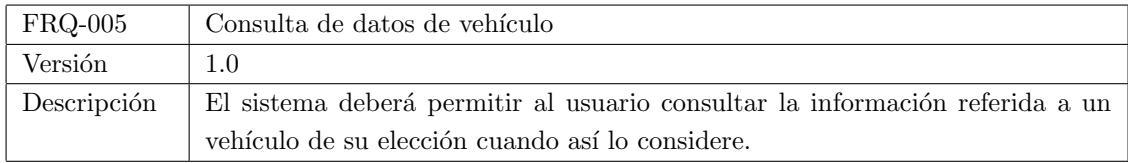

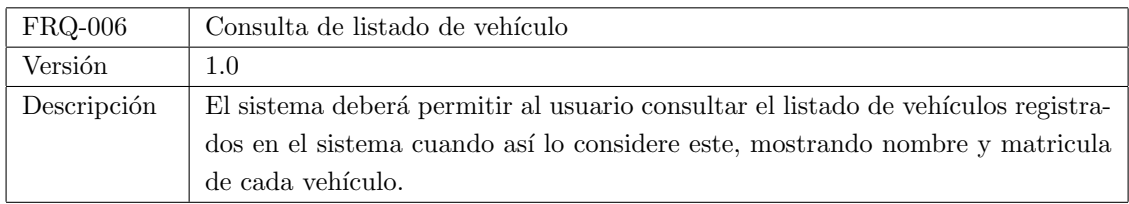

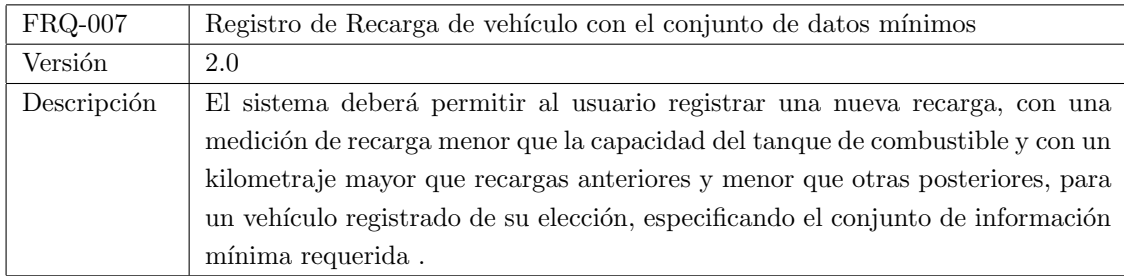

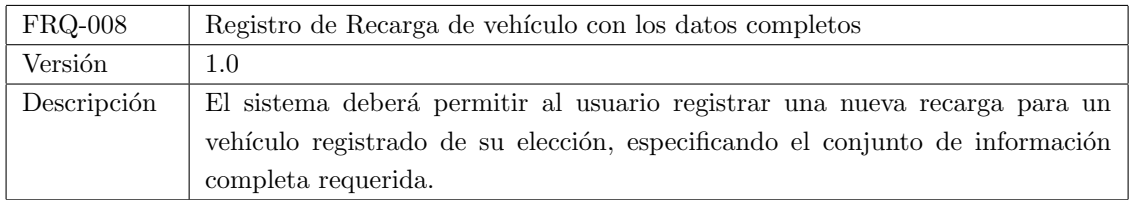

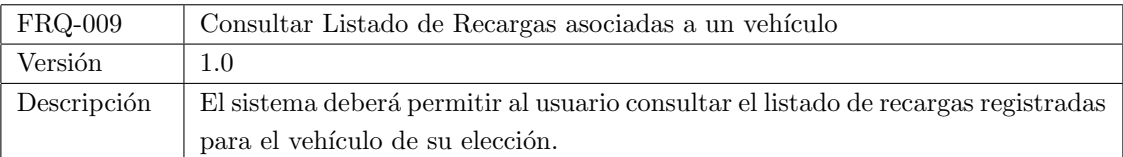

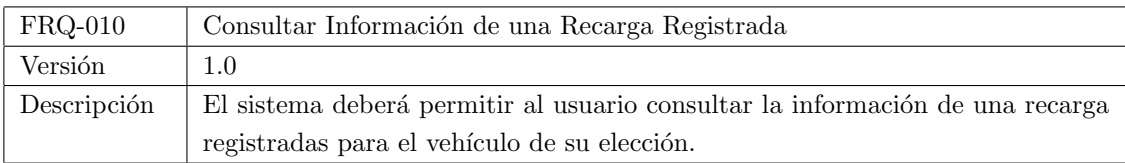

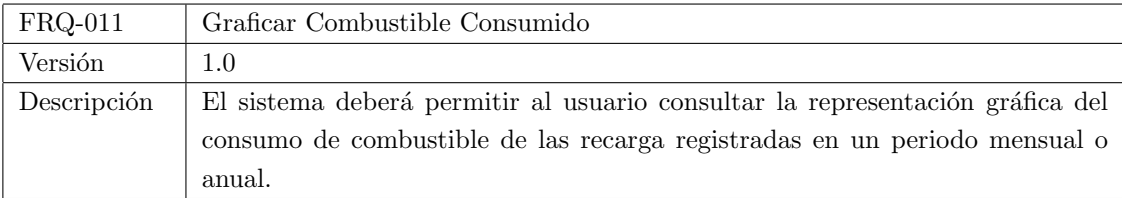

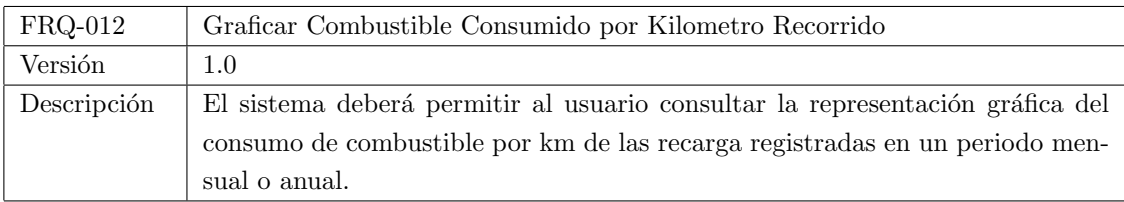

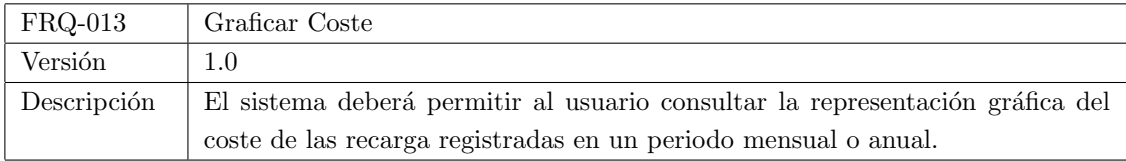

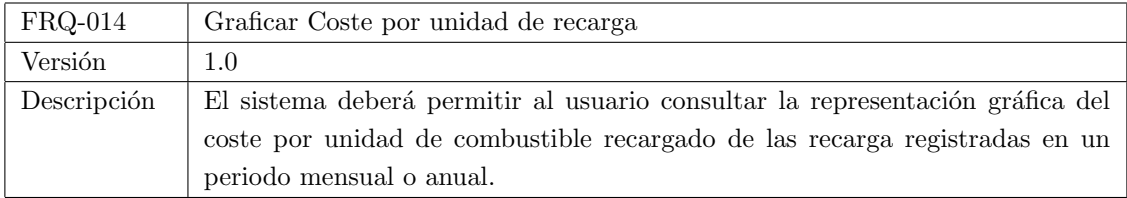

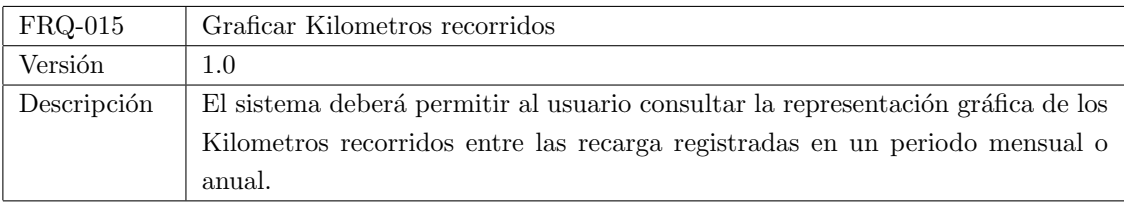

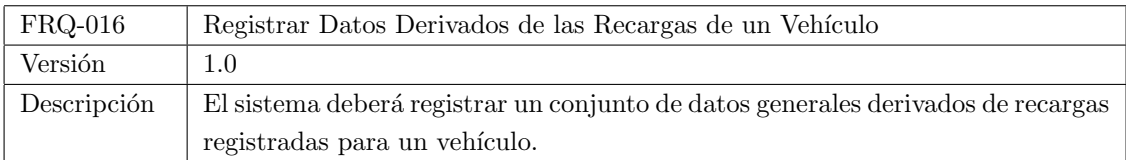

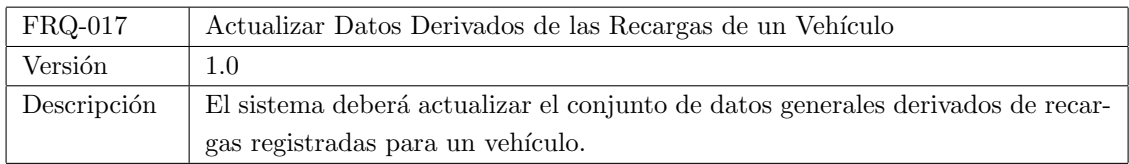

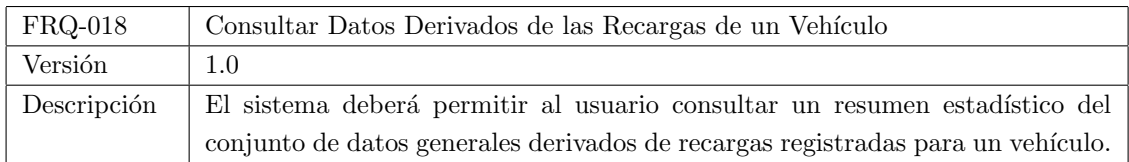

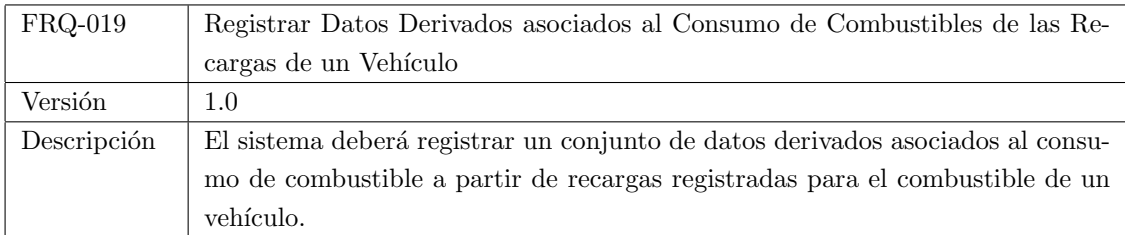

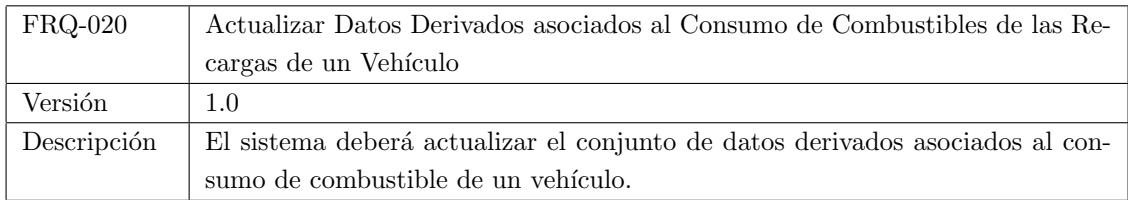

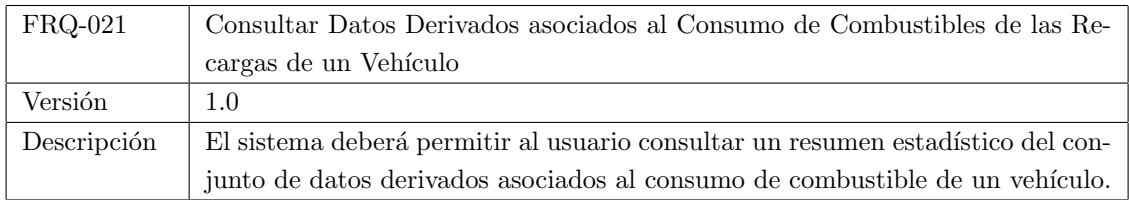

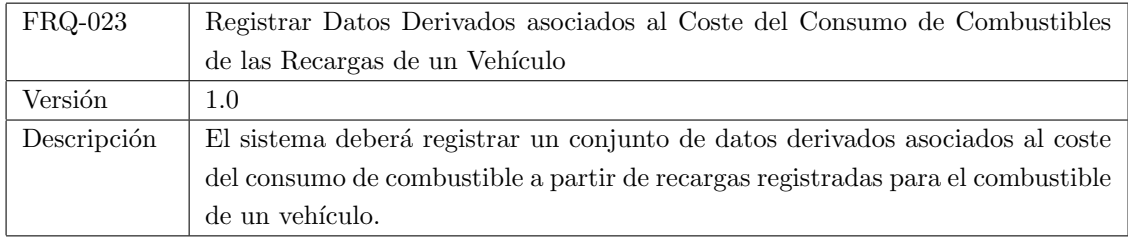

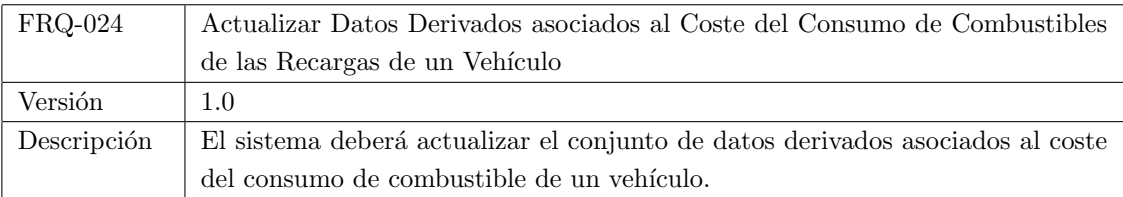

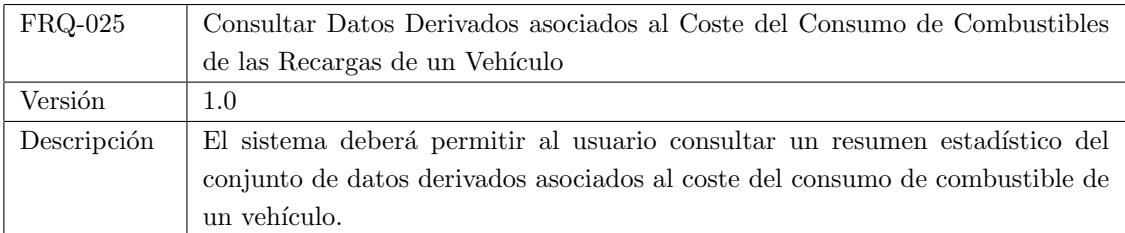

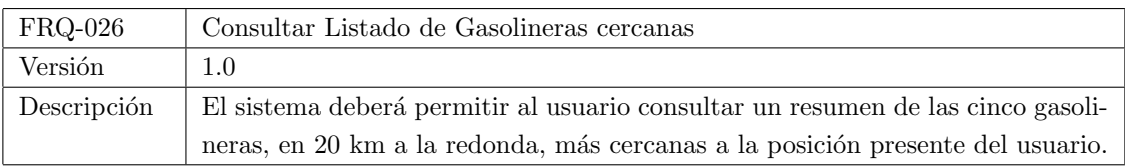

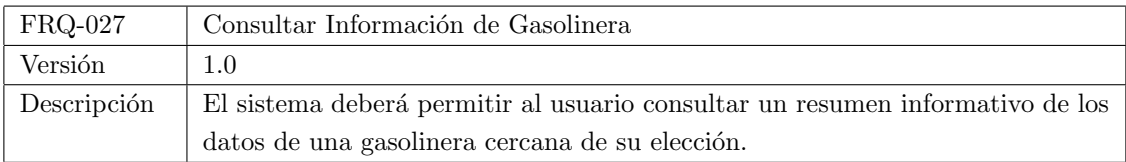

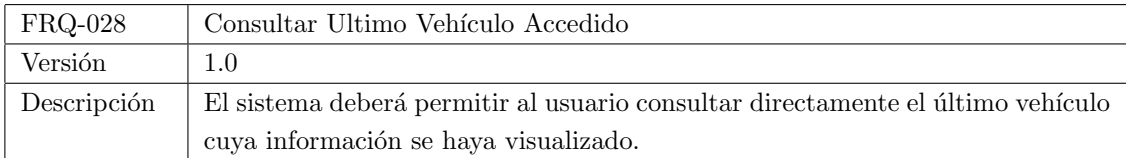

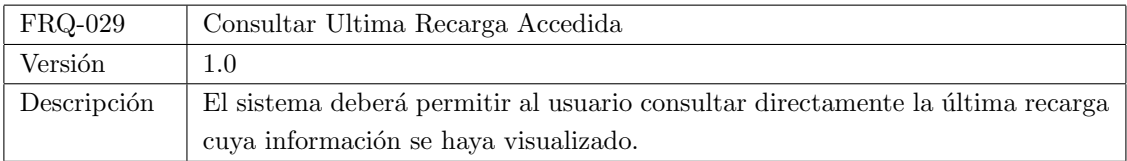

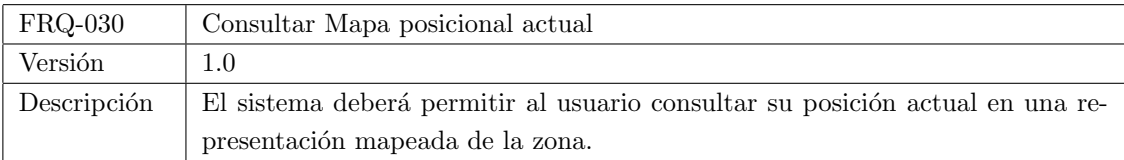

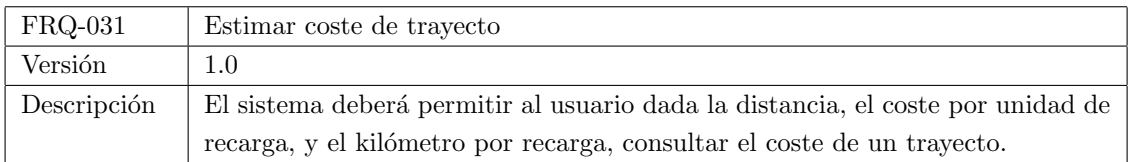

## <span id="page-34-0"></span>4.2.2. Requisitos No Funcionales

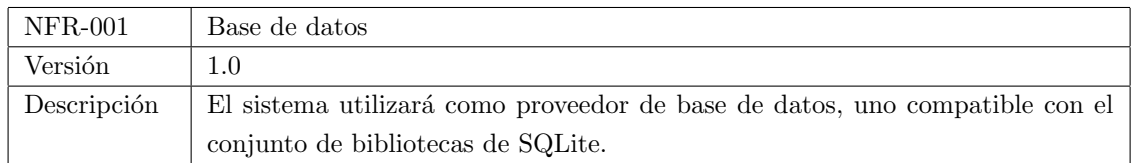

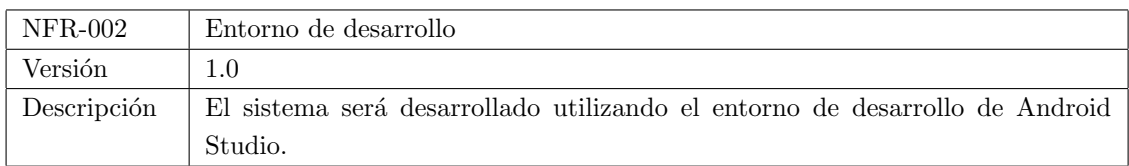

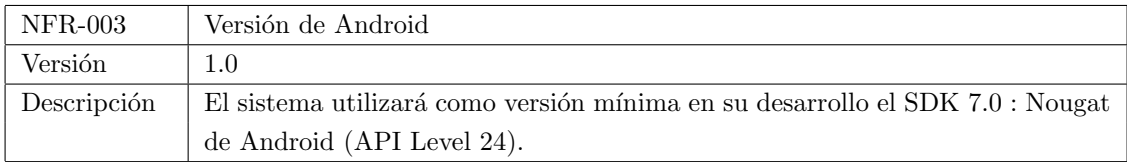

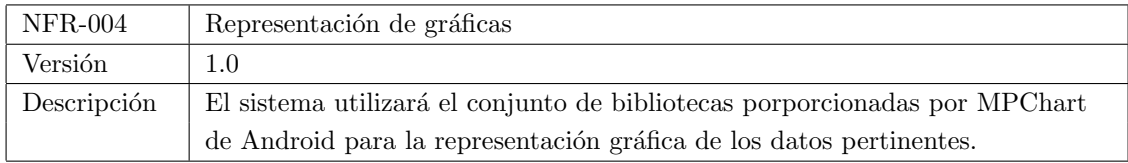

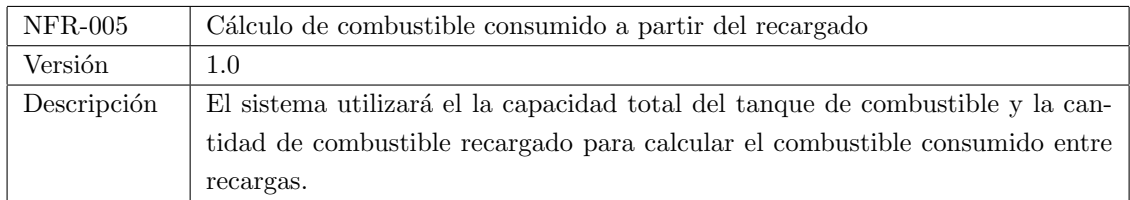

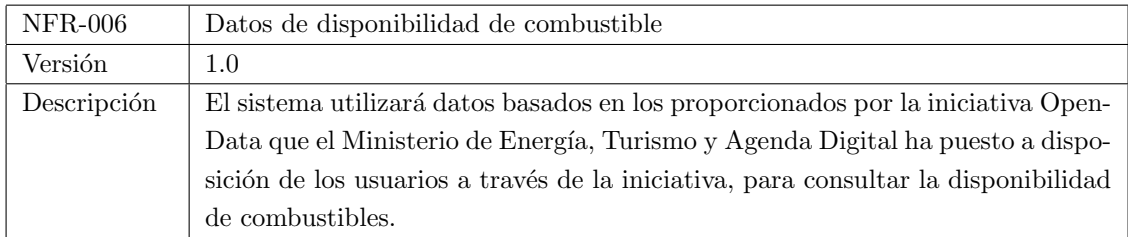

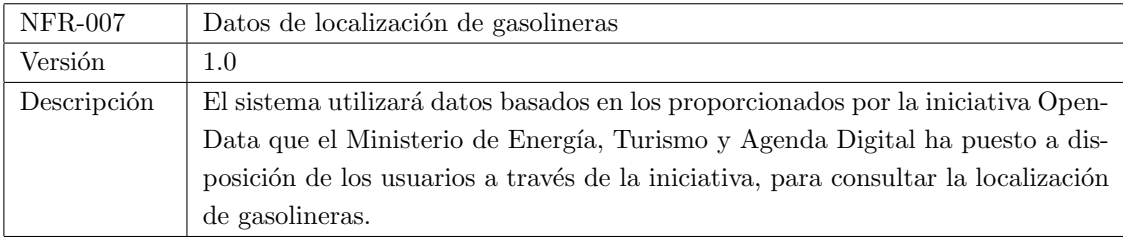

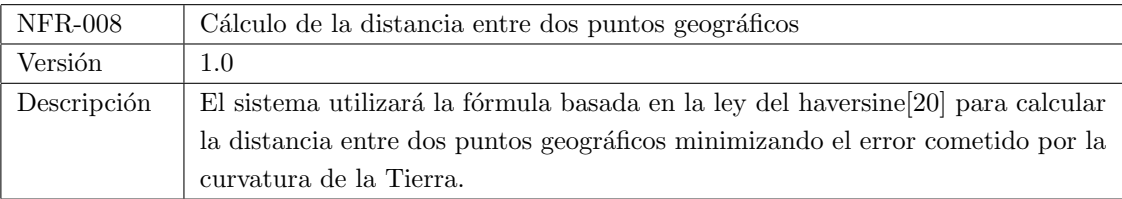

## <span id="page-35-0"></span>4.2.3. Requisitos de Información

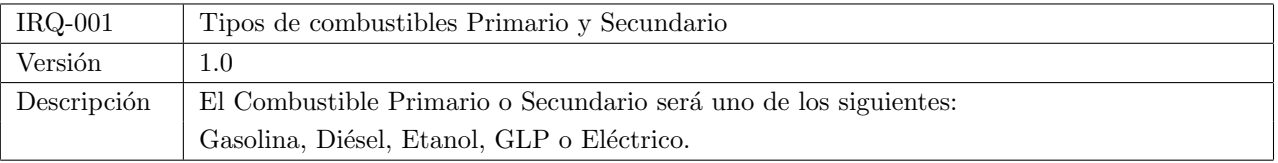

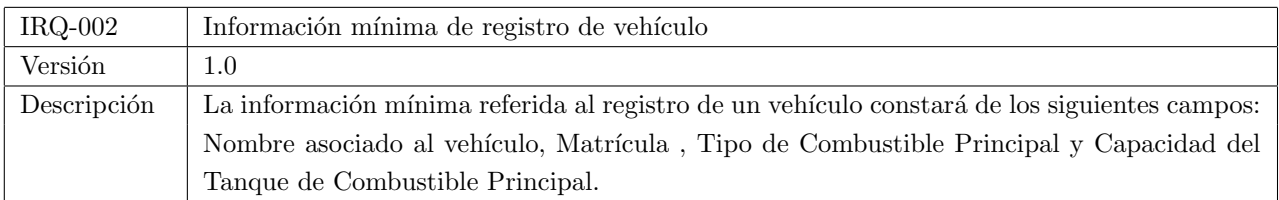

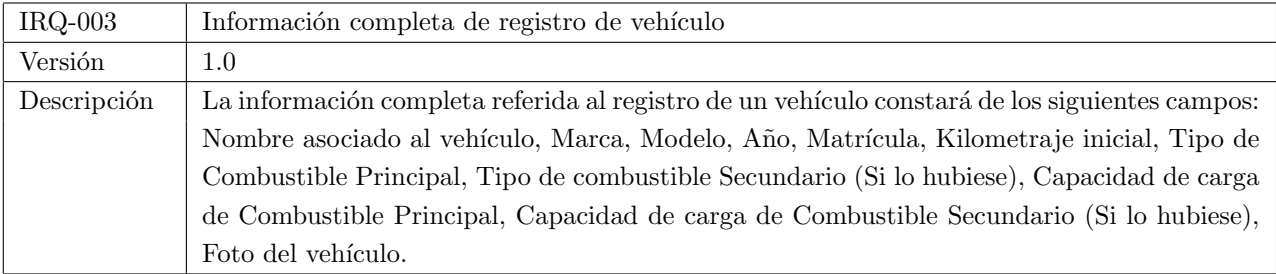

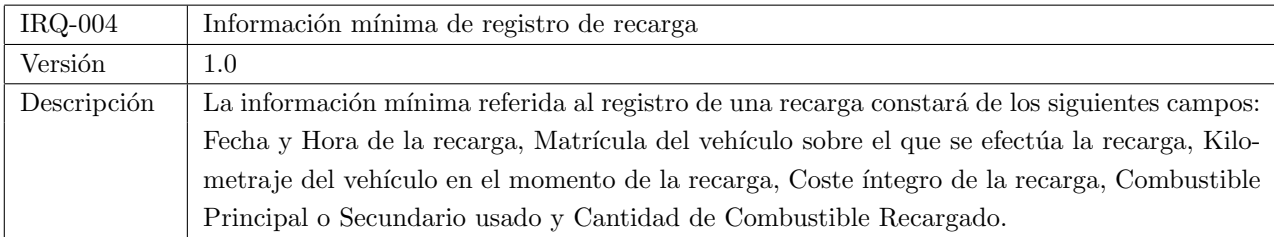
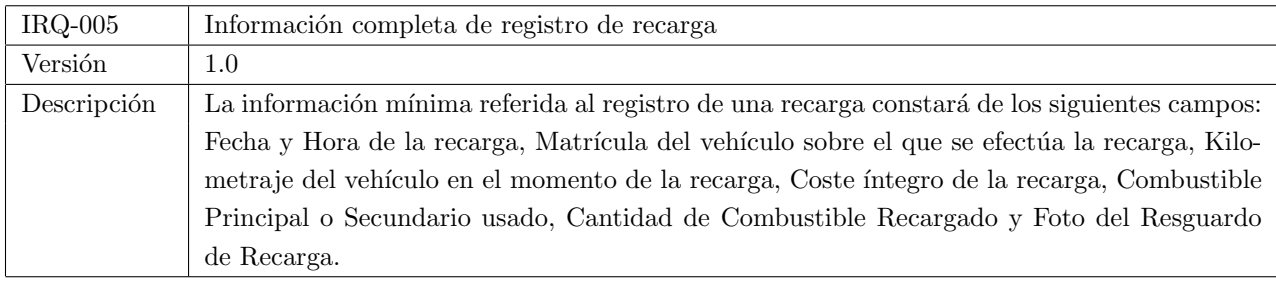

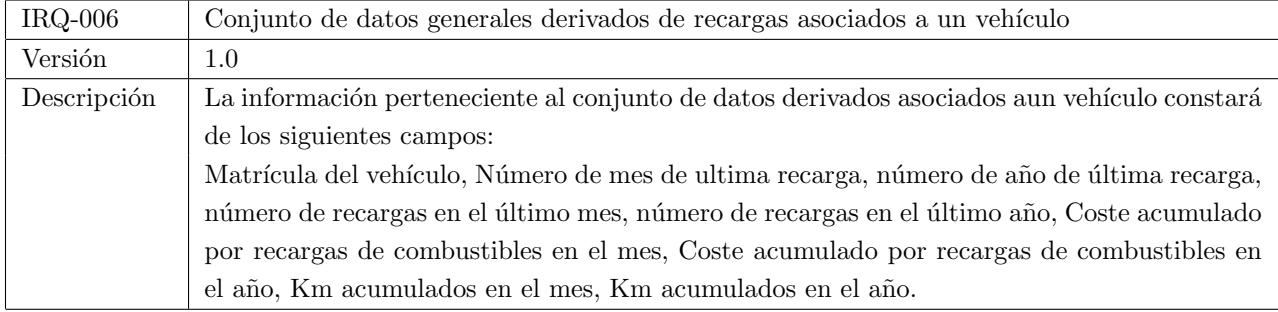

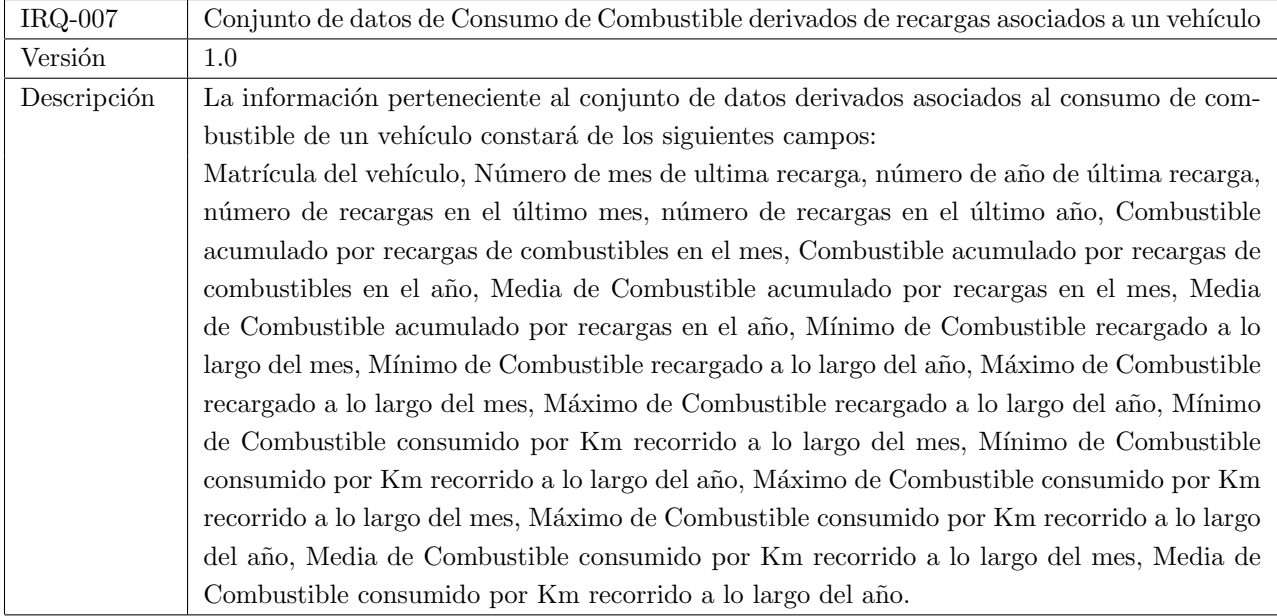

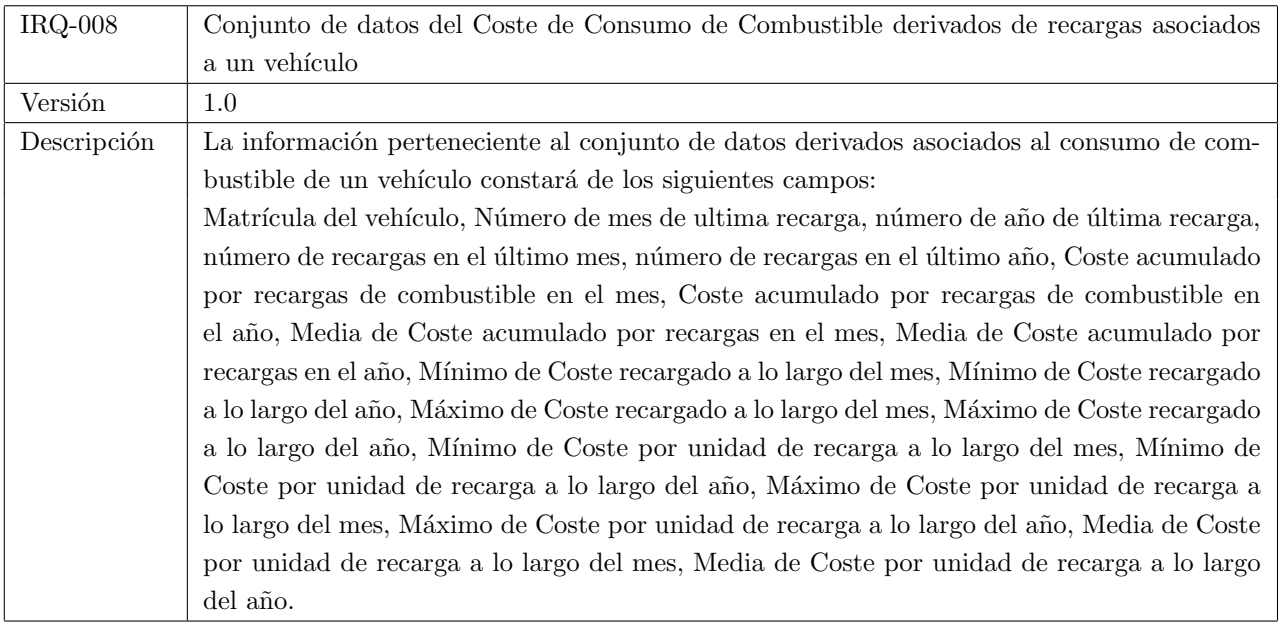

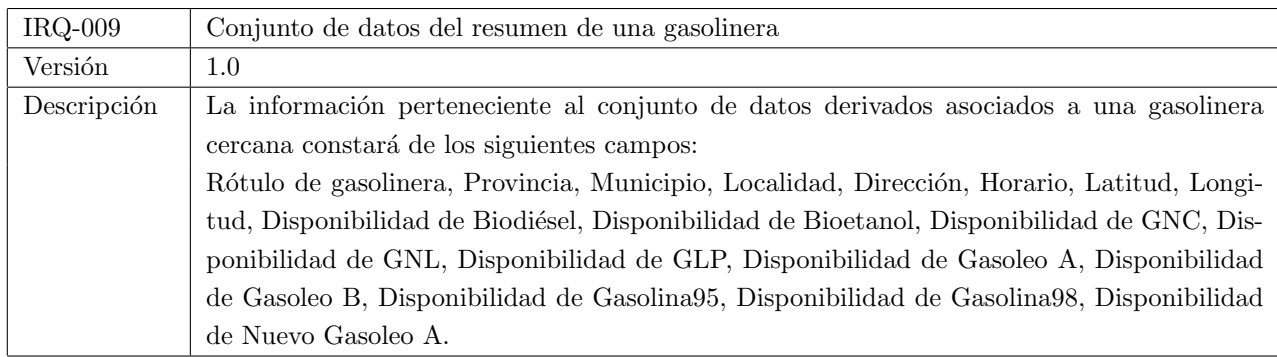

# 4.3. Actores del sistema

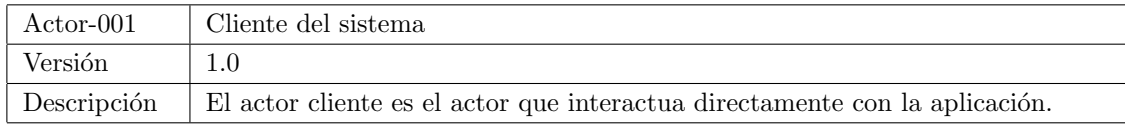

## 4.4. Casos de Uso

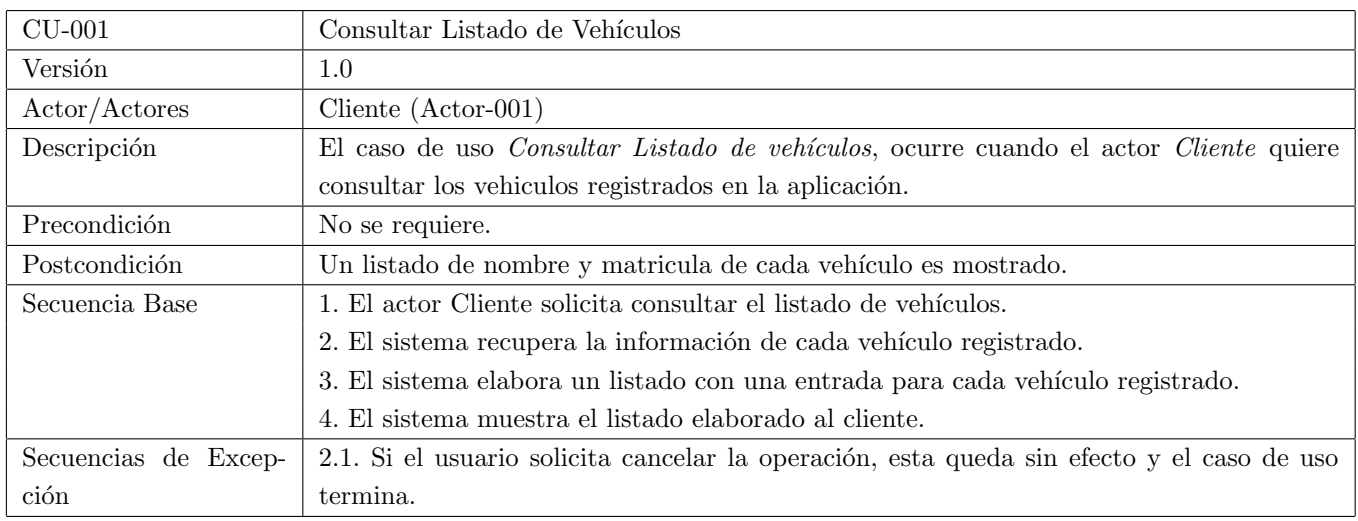

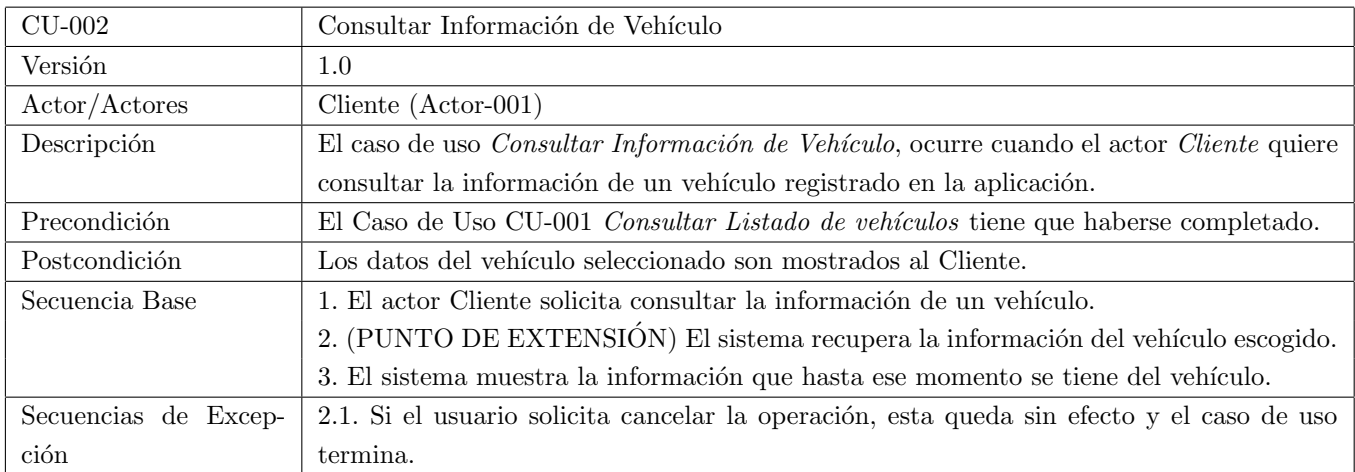

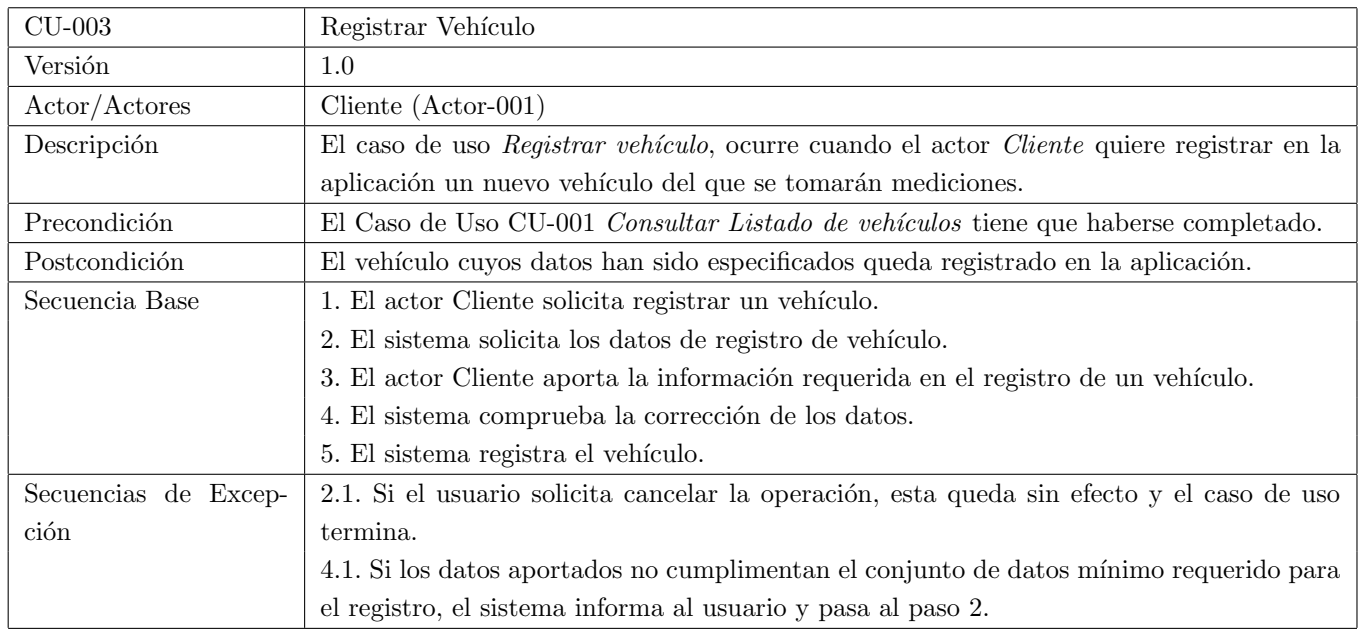

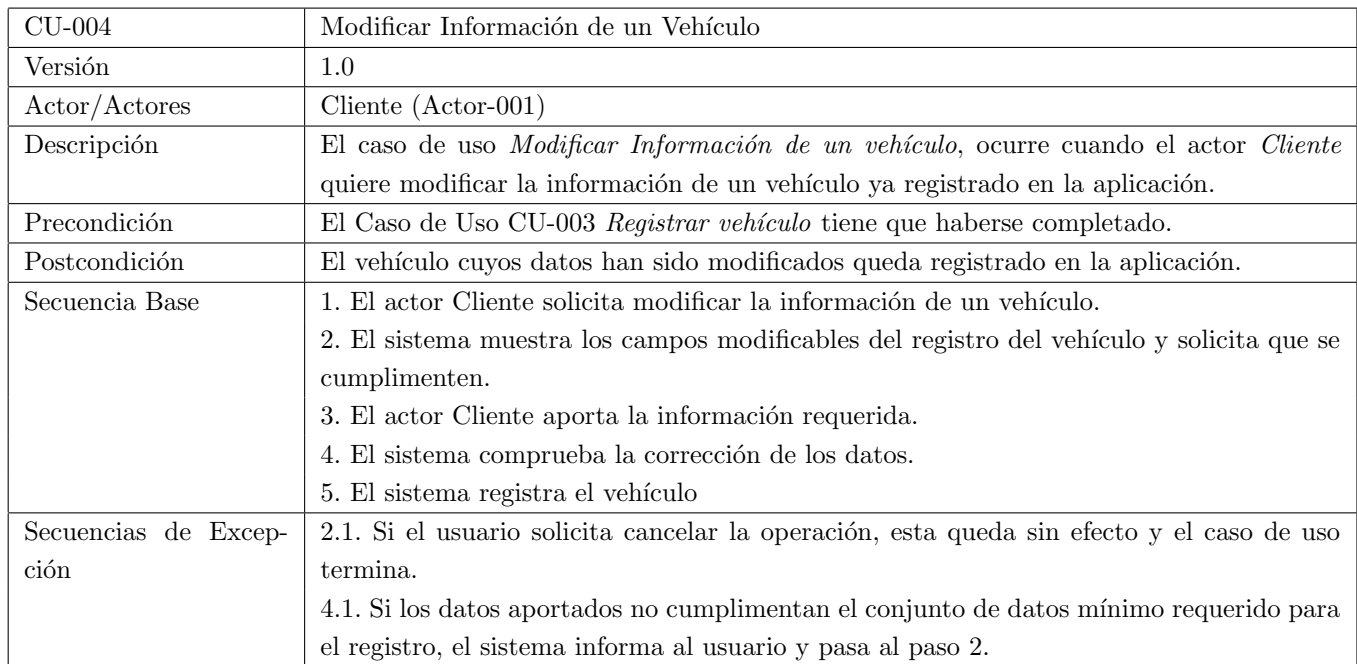

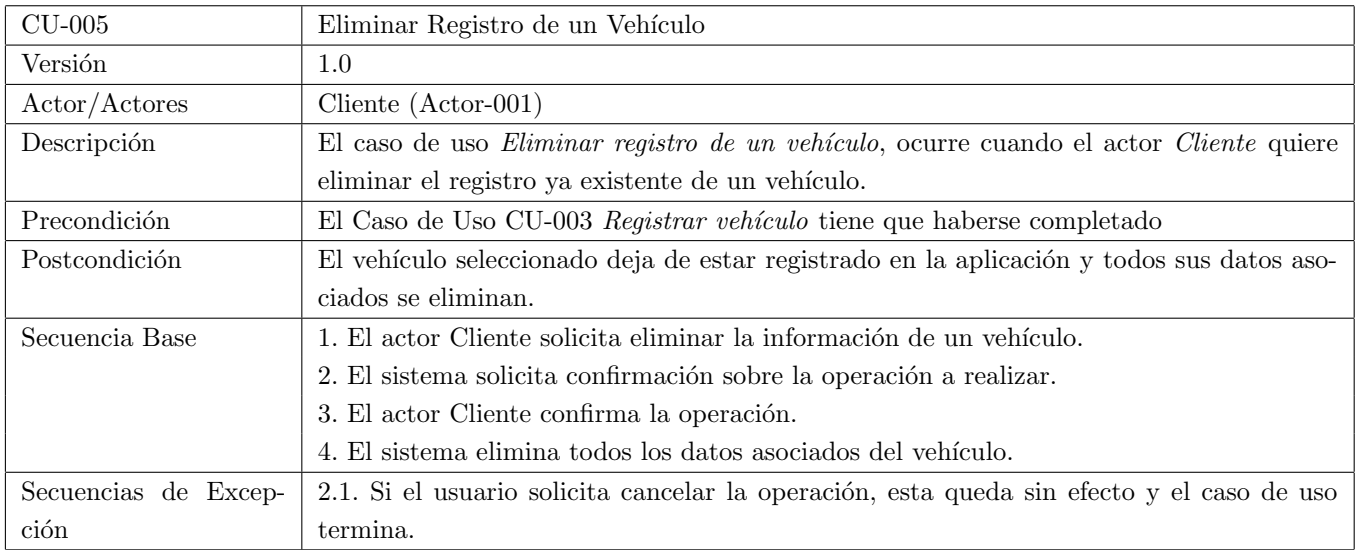

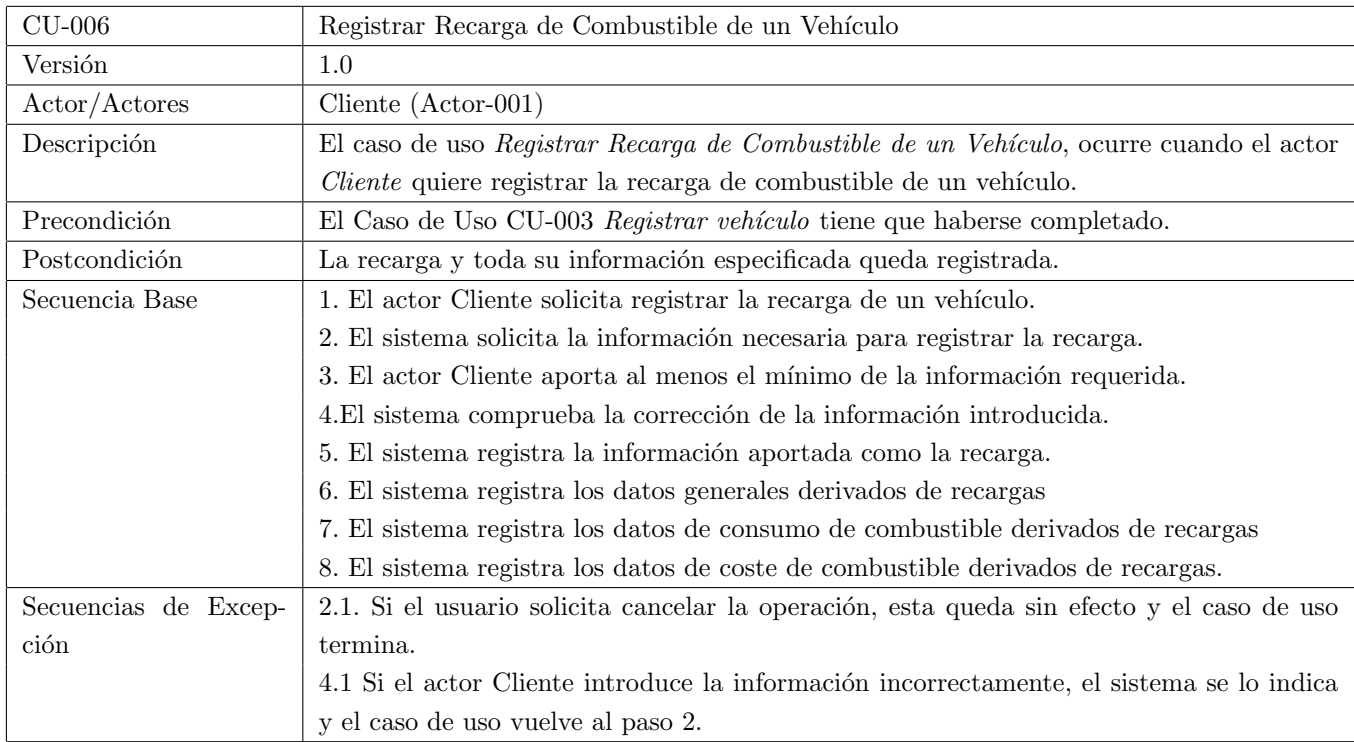

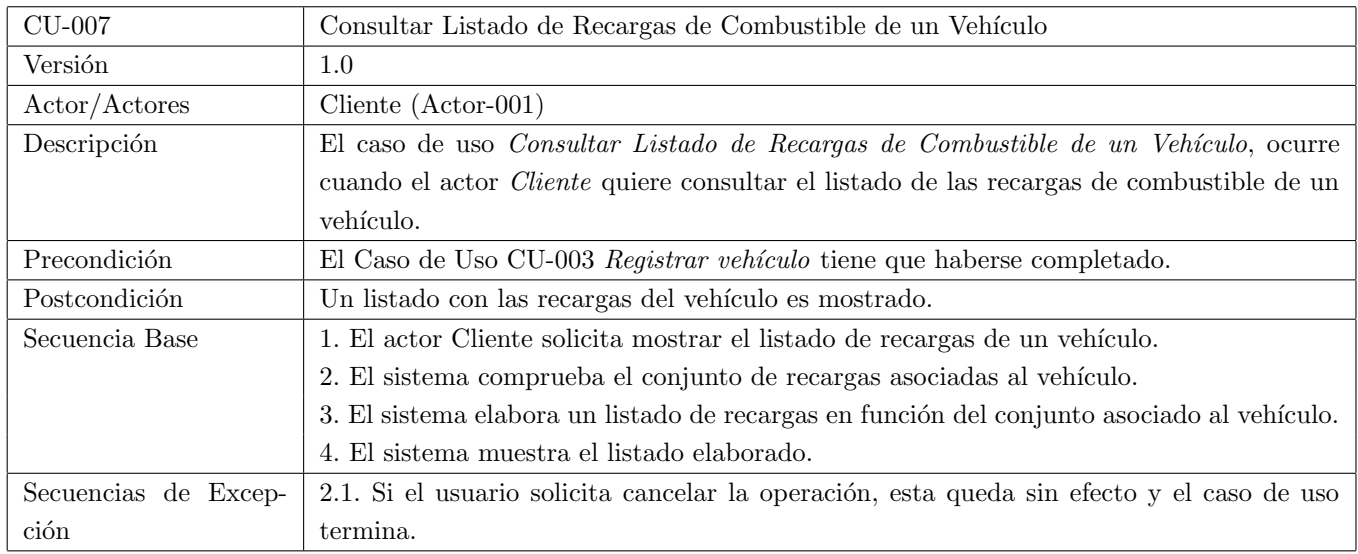

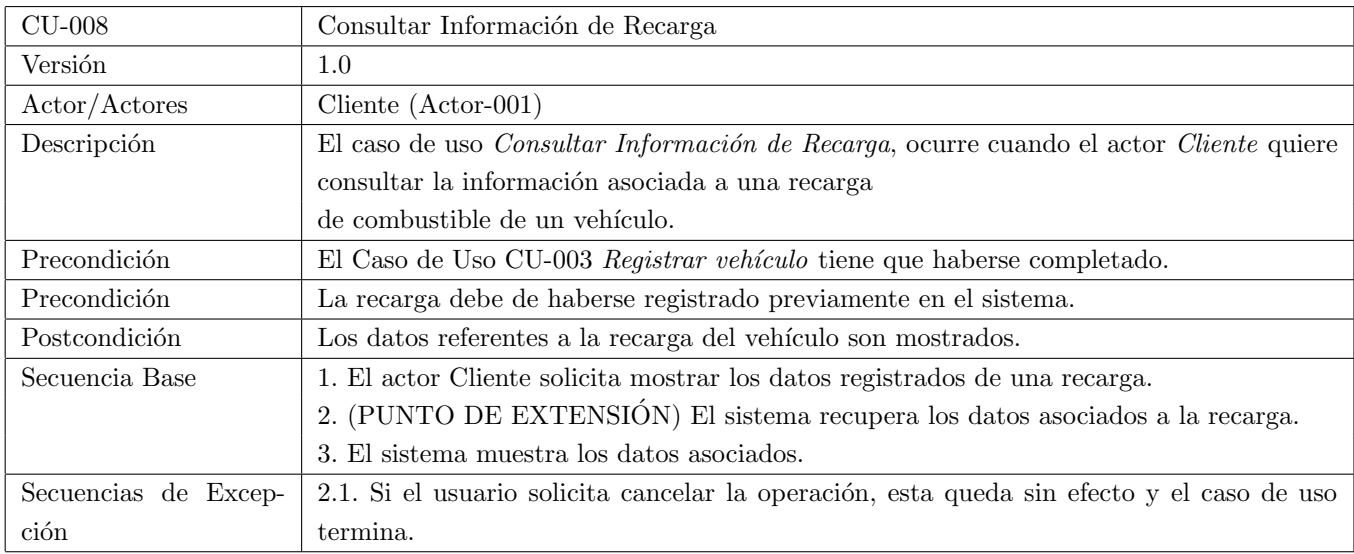

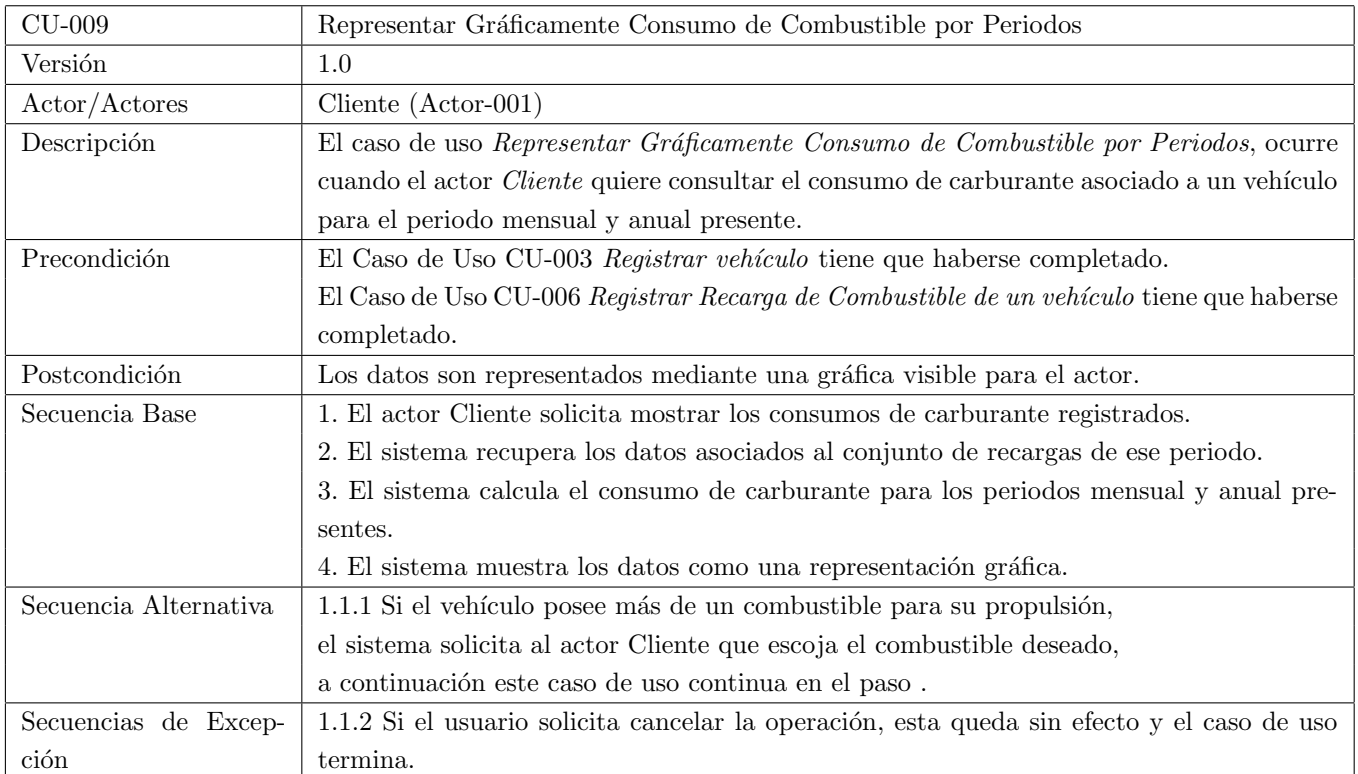

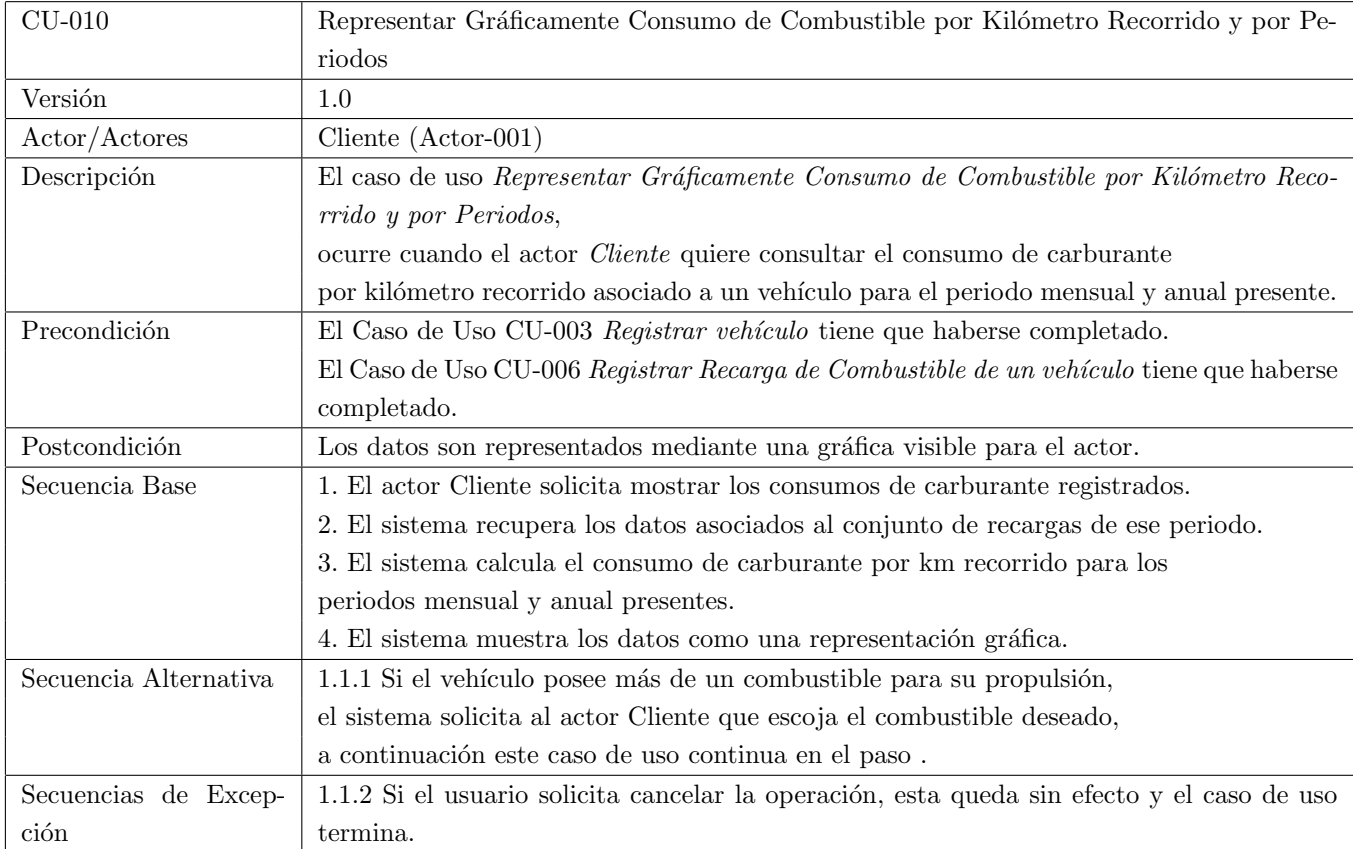

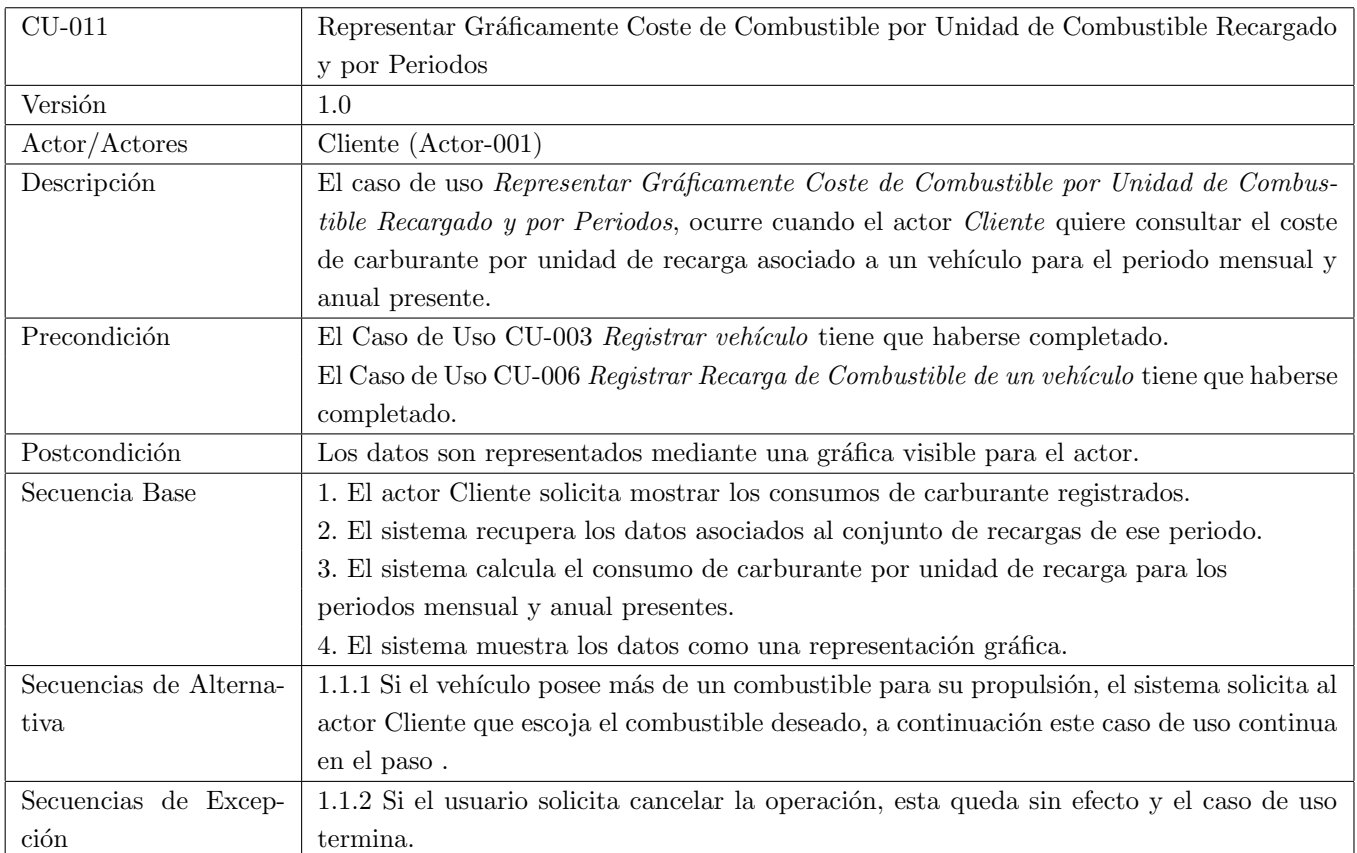

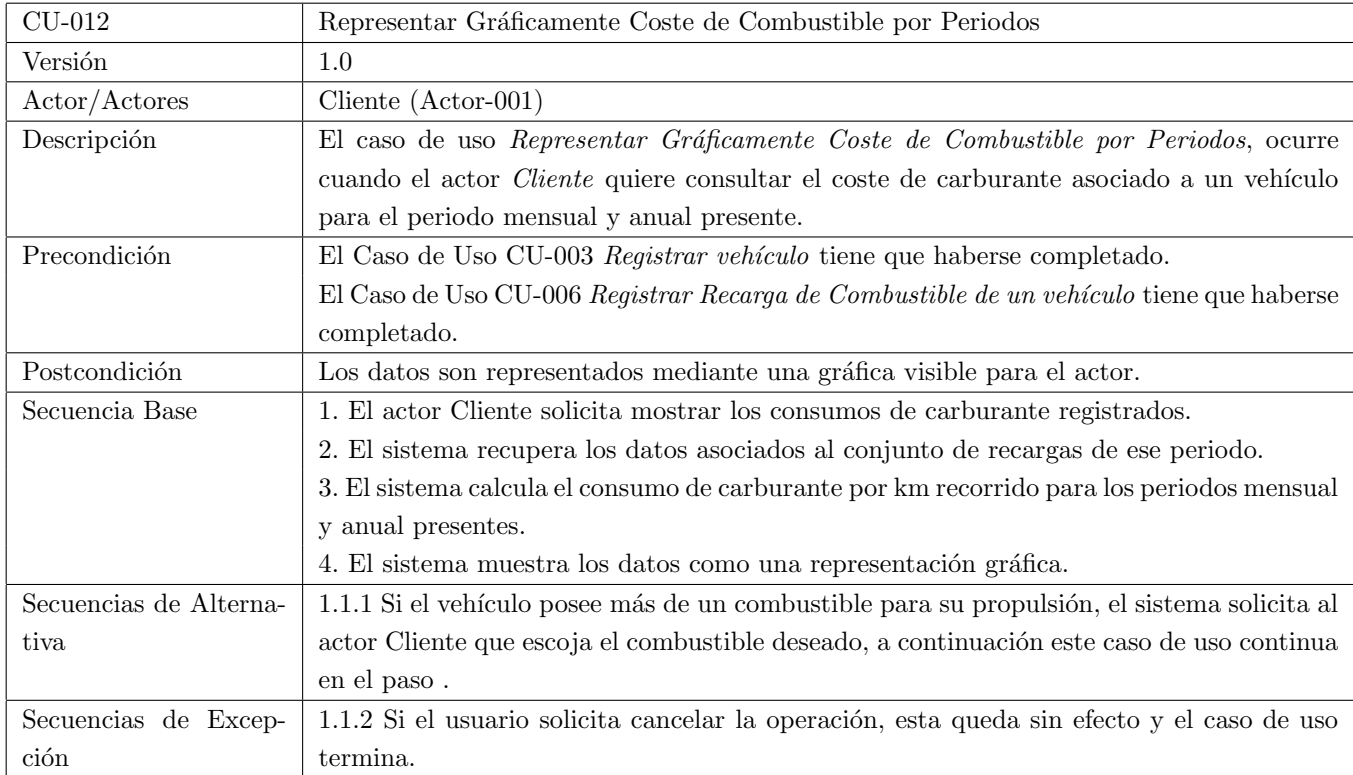

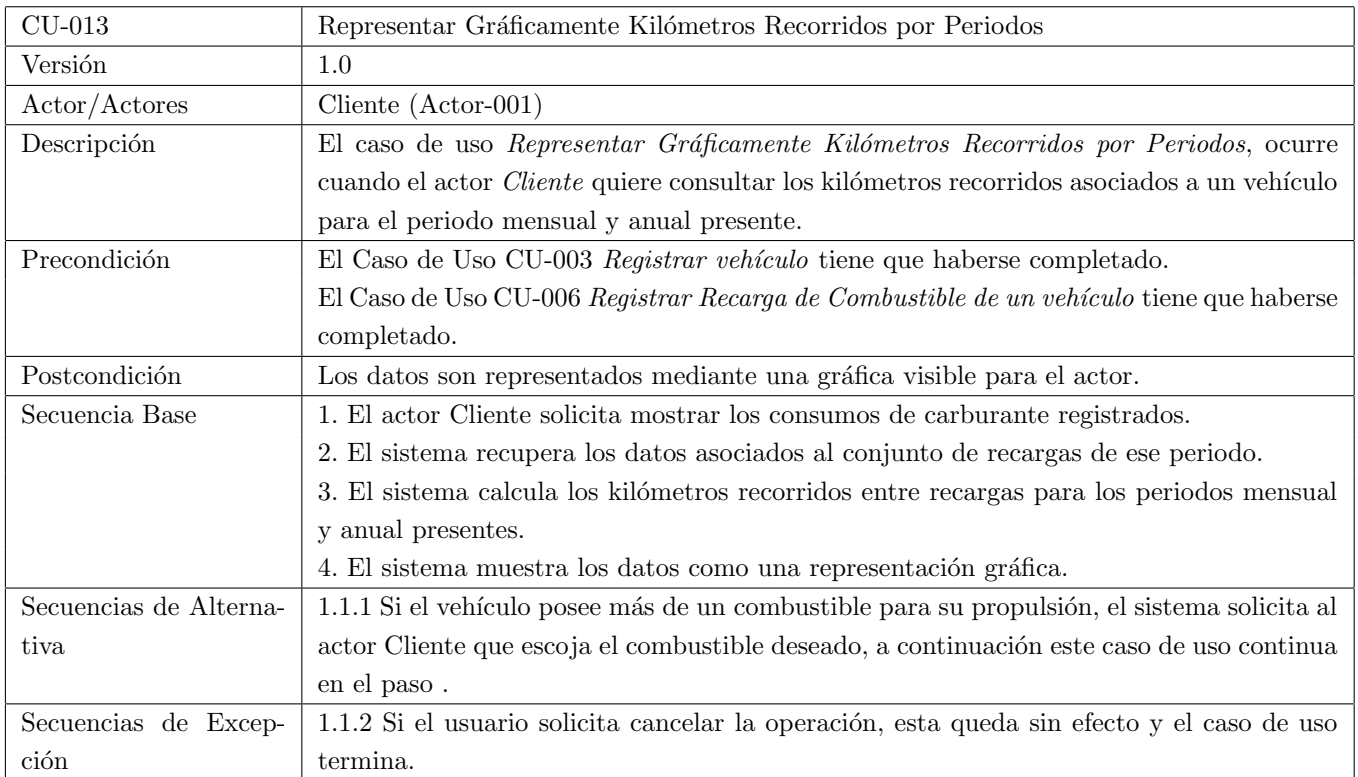

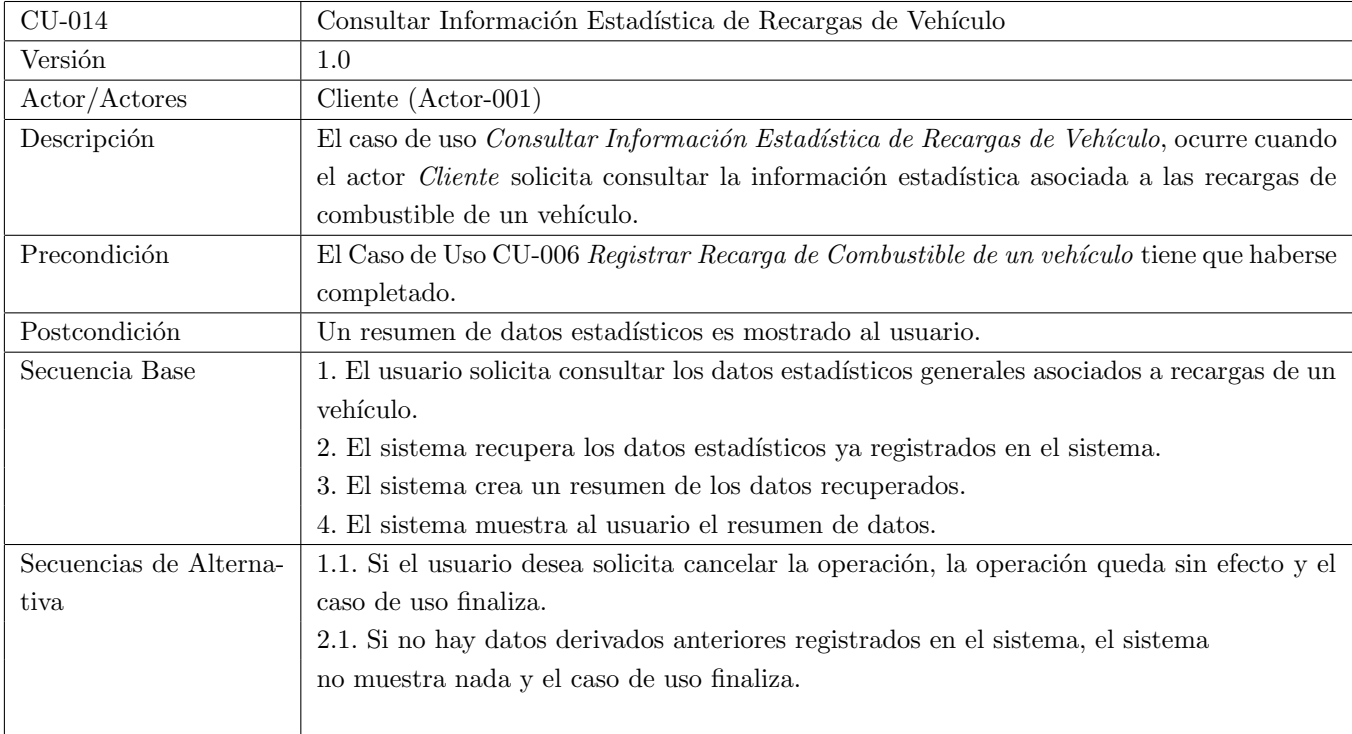

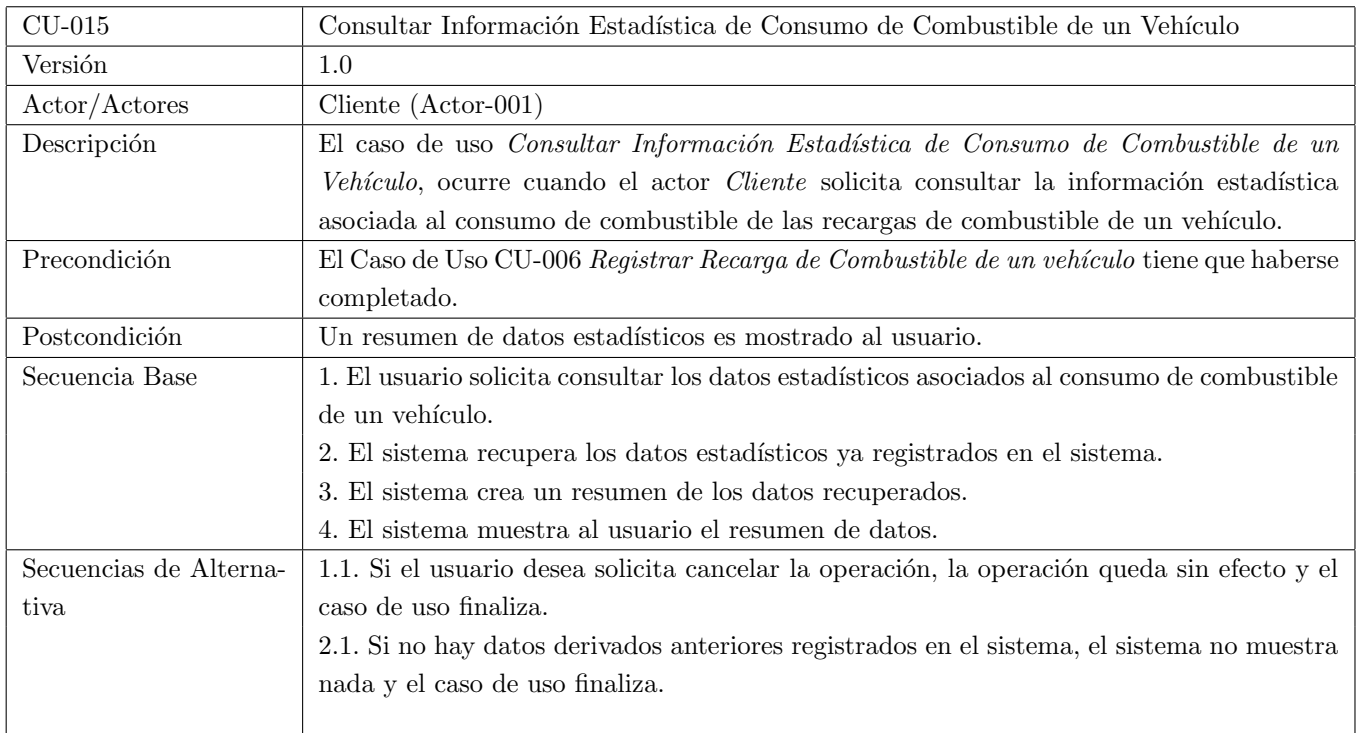

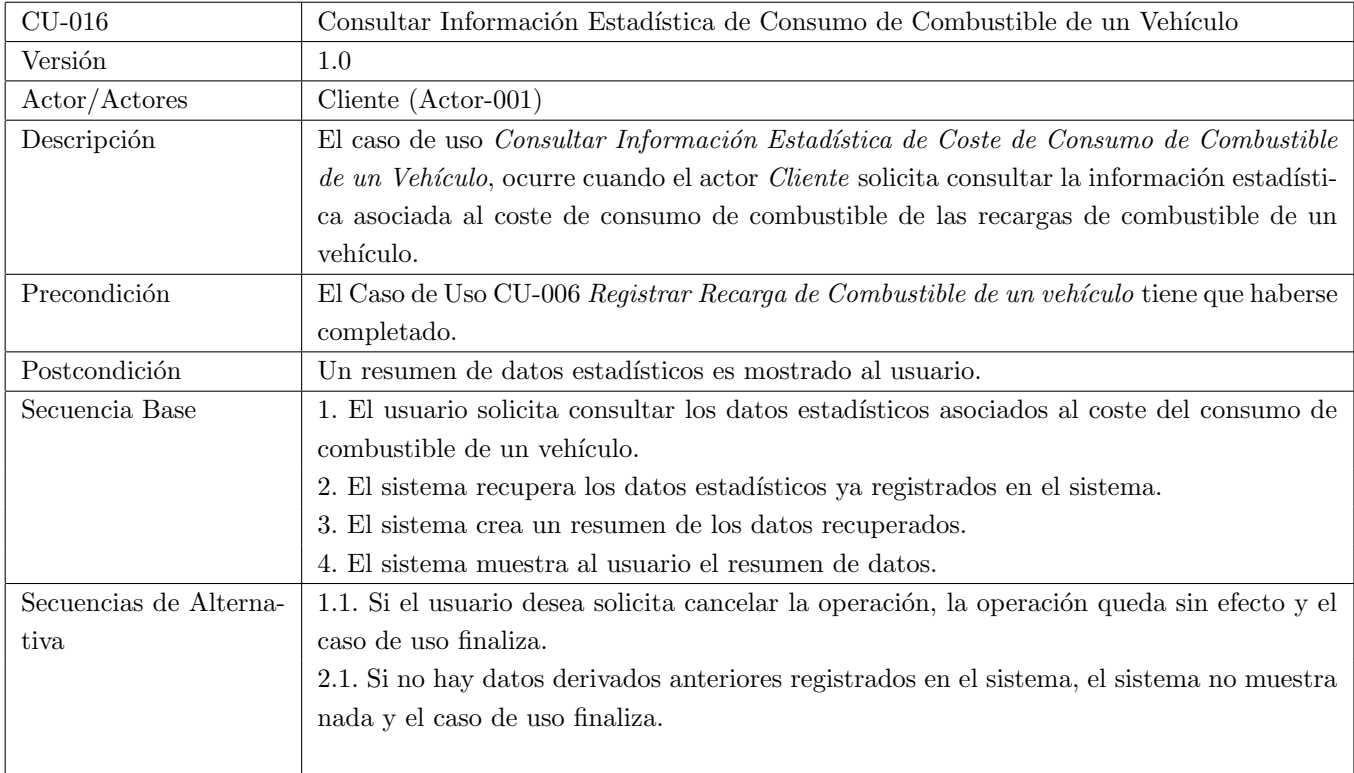

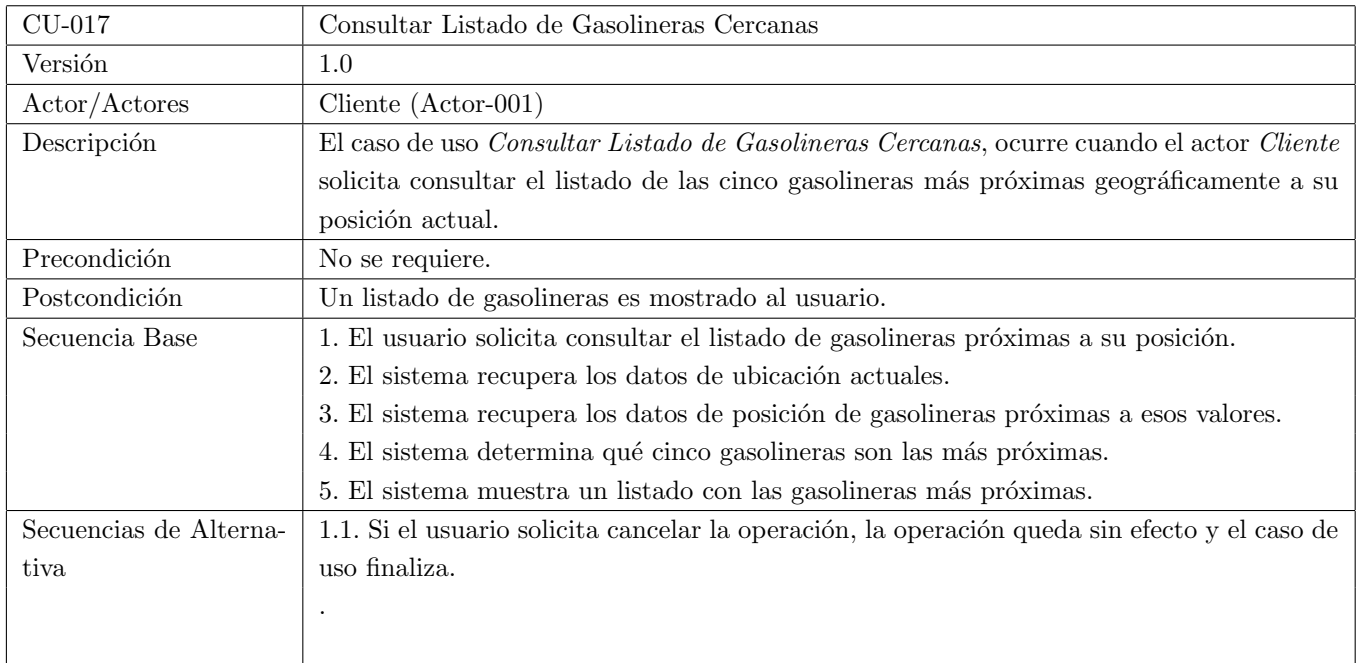

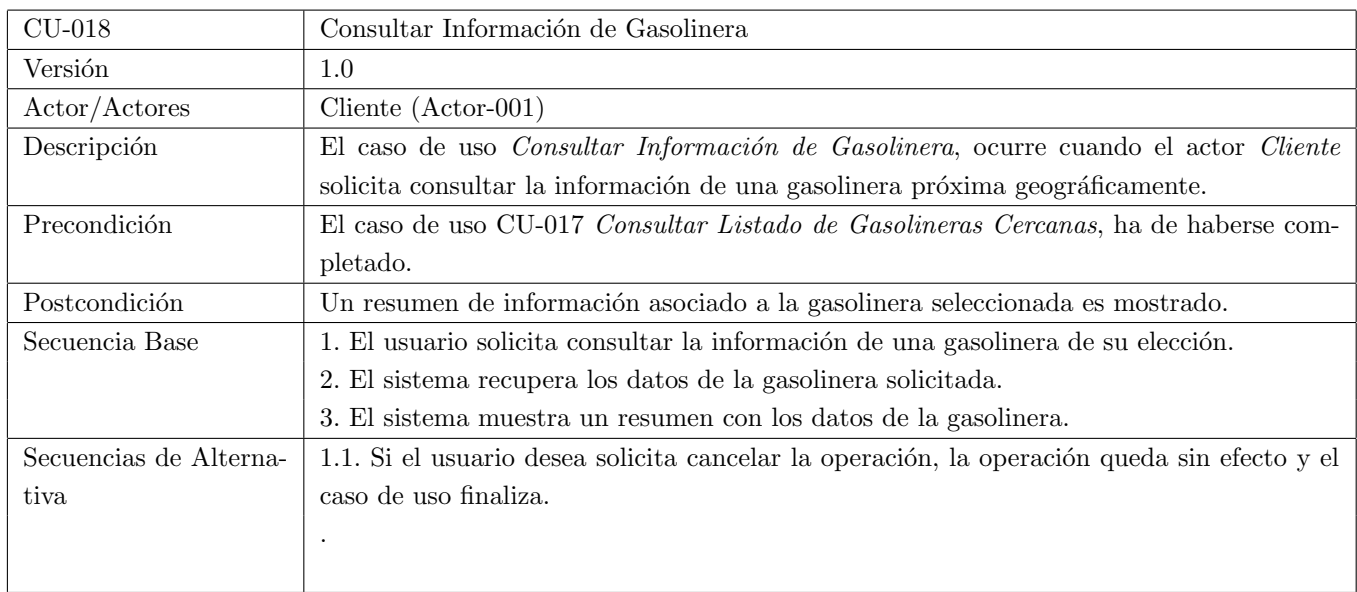

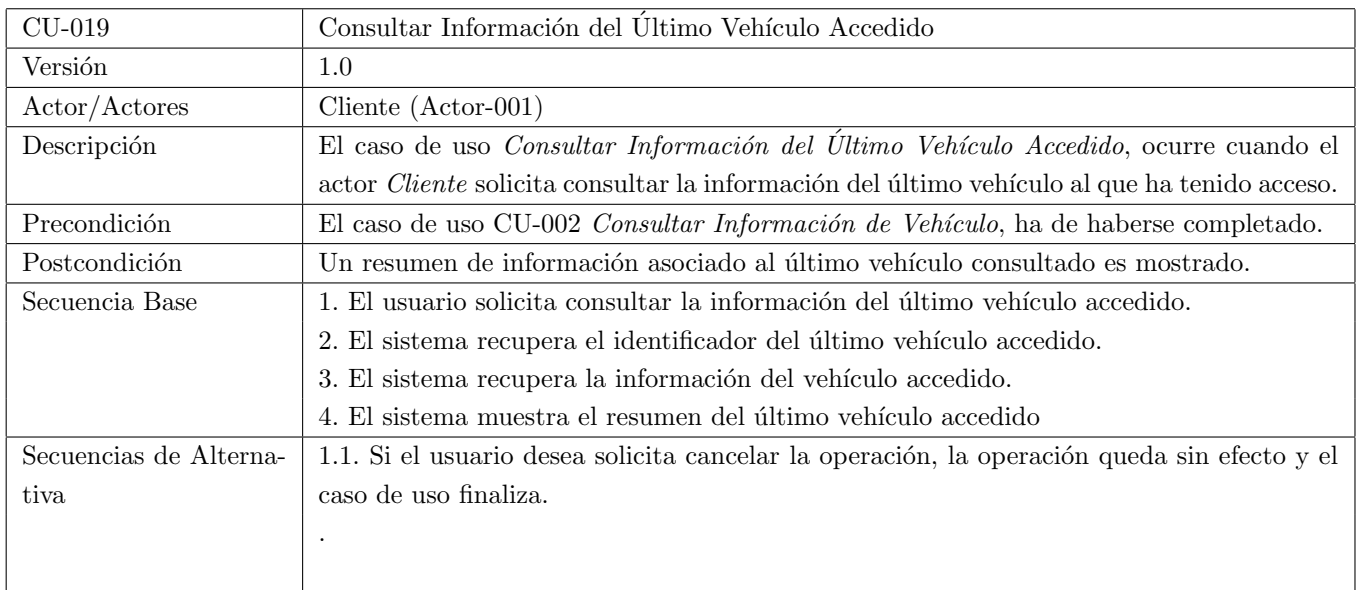

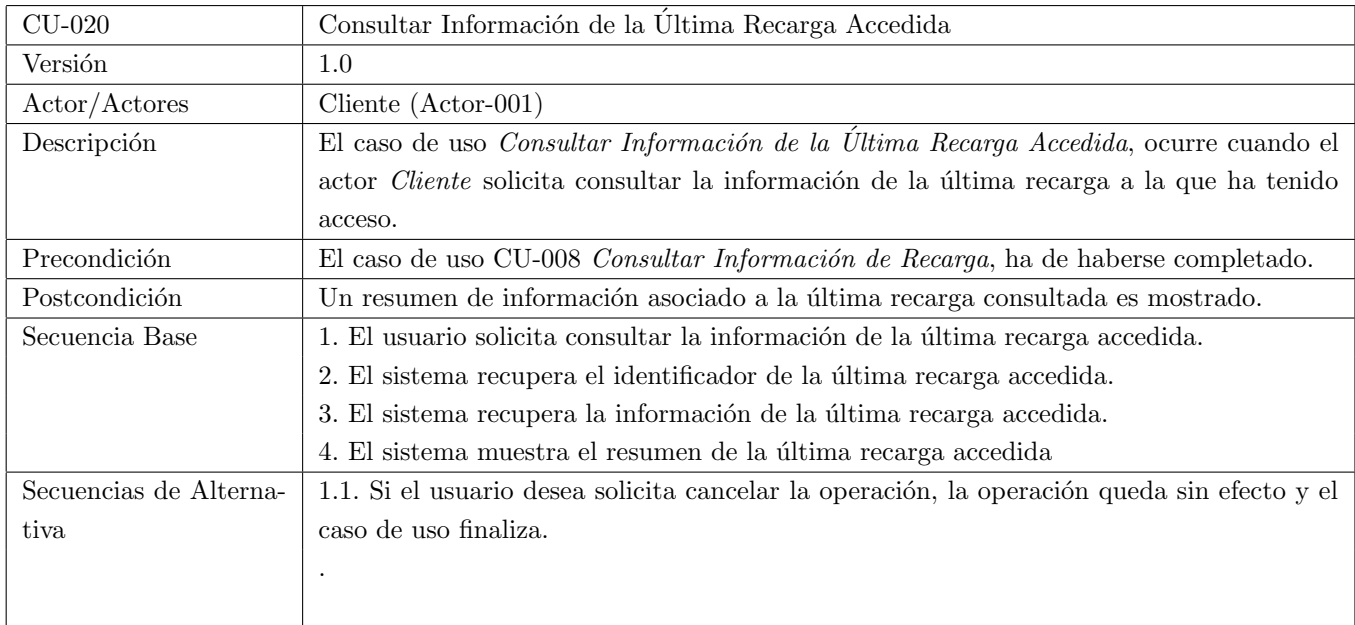

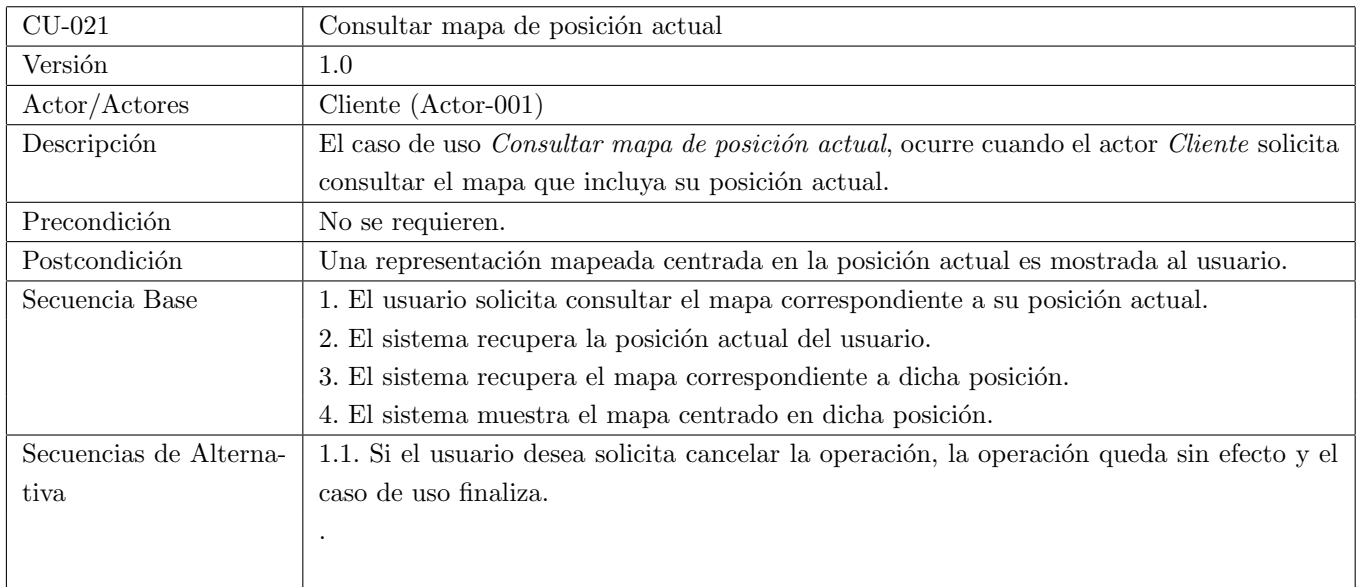

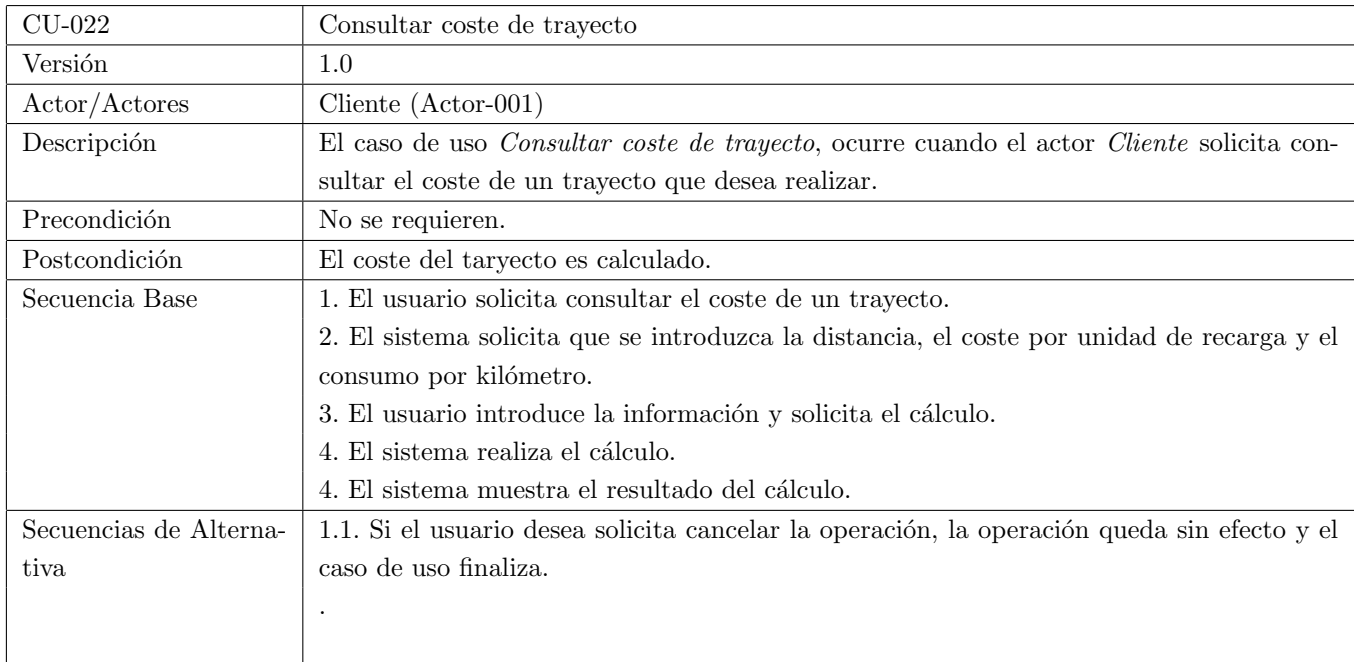

### 4.5. Arquitectura y Patrones

#### 4.5.1. Arquitectura

El patrón arquitectónico que se ha intentado usar para el desarrollo de la aplicación es el MVP (Model - View - Presenter)[\[21\]](#page-142-0).

El MVP es un patrón arquitectónico que, como especifica Microsoft [\[22\]](#page-142-1), tiene por objetivos tanto la separación de la lógica de negocio de la aplicación de la interfaz de usuario como el maximizar la cantidad de código que sea posible testear automáticamente.

La estructura del patrón es la siguiente:

- **Modelo:** Engloba las clases que contienen los datos sobre los que la aplicación actuará.
- Vista: Interfaz de usuario pasiva, sin lógica asociada, que únicamente muestra información al usuario y dirige los comandos resultantes de la interacción con el usuario al Presentador.
- Presentador: Actúa sobre vista y modelo, contiene la lógica de la aplicación y recibe comandos de interacción de la vista a los que responde a través de la información que puede acceder del modelo.Se encarga de formatear los datos y dejarlos listos para la presentación.

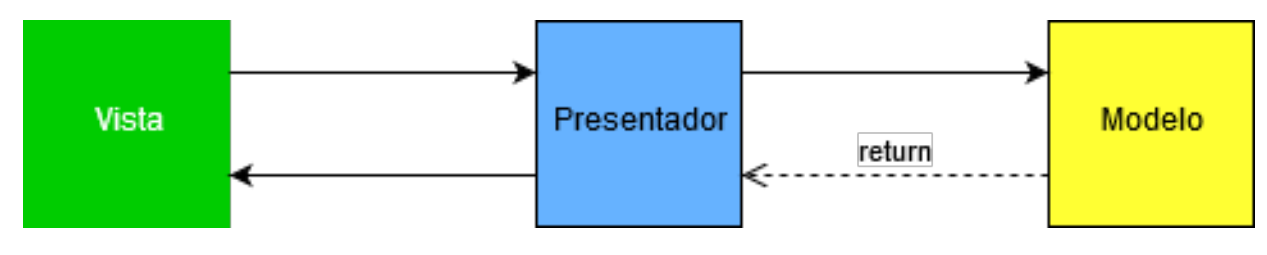

Figura 30: Diagrama del patrón arquitectónico MVP

Sin embargo, la adaptación de este patrón arquitectónico a Android no es inmediata ya que este no fue pensado inicialmente para dividir la lógica de negocio en otras clases distintas a las responsables de implementar las distintas vistas de una aplicación. Para conseguir una arquitectura más limpia pero respetando al máximo posible este patrón, y usando el propio framework de Android, se ha utilizado una versión del patrón descrita a continuación:

La arquitectura de la aplicación se ha dividido en distintas partes, según su abstracción. En una primera parte, tenemos las Activities y los Fragment. Estas clases están íntimamente relacionadas con el framework de Android y por tanto tienen un bajo nivel de abstracción.Dentro del patrón MVP están englobadas en la parte de Vista ya que son las encargadas de transmitir a la parte de la lógica de negocio los eventos surgidos como resultado de la interacción con el usuario.

En otra parte tenemos la lógica de negocio de la aplicación que estaría englobada en el patrón MVP en el Presentador. Para una mejor adaptación y para separar lo máximo posible la parte de la lógica de negocio de la implementación, se ha optado por dividir la funcionalidad atribuida al Presentador en este patrón en dos clases: Una será el Formateador, que se ocupará de dar el formato que requieren las vistas para poder representar los datos directamente. Las Vistas conocerı́an la existencia del Formateador y dirijirían los eventos de interacción con el usuario a este, pero no se produciría comunicación en el sentido del Formateador a la Vista ya que esta comunicación forzaría al Formateador a tener contacto con una clase con menor abstracción que la suya. El Formateador además de dar formato a los datos requeridos por la Vista, comunicarı́a los eventos de interacción a la segunda clase modificada, el Controlador. El Controlador es una clase que recoge toda la funcionalidad del Presentador relacionada con el procesamiento de la lógica de negocio, relega al Formateador la presentación de datos a la Vista y se ocupa únicamente de reaccionar a los eventos de interacción con el usuario que el Formateador le comunica, y a tratar la información que el modelo le proporciona. En base a esta información dará posteriormente órdenes al Modelo o al Formateador según corresponda.

Por otra parte, el Modelo se encarga de comunicarse con la fachada de datos de la aplicación para recuperar datos según la petición de estos que le dirige el Controlador.

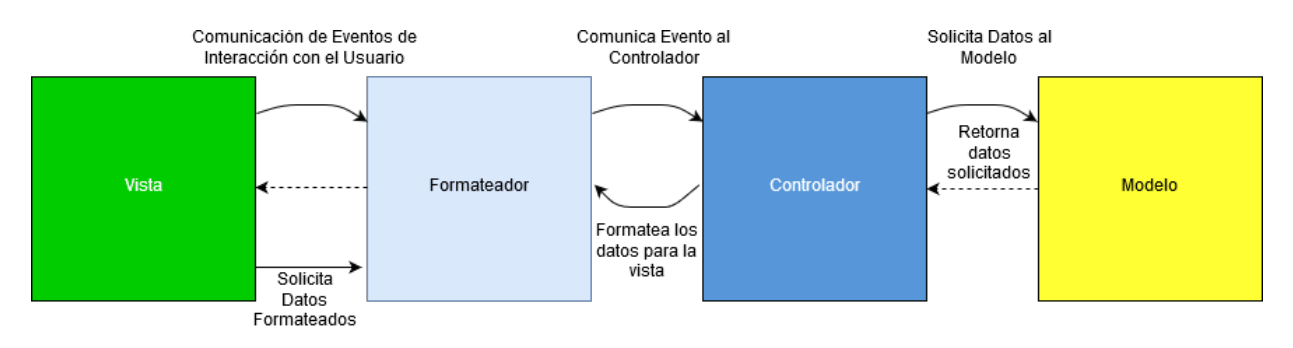

Figura 31: Diagrama del patrón arquitectónico MVP Modificado para Android

#### 4.5.2. Patrones

En esta sección se expondrán los patrones de diseño software utilizados en el desarrollo de esta aplicación:

Patrón Fachada El uso del patrón Fachada [\[23\]](#page-142-2) viene motivado por la necesidad de minimizar la comunicación y dependencias entre los subsistemas de acceso a los datos del repositorio y los modelos que requieren acceso a esos datos.

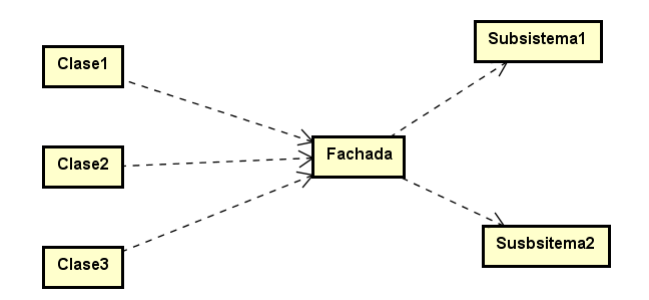

Figura 32: Esquema del patrón Fachada

- Patrón DAO El patrón DAO (Data Access Object) [\[24\]](#page-142-3) ha sido usado porque la ventaja que aporta, como dice la Wikipedia, es "... es que cualquier objeto de negocio (aquel que contiene detalles específicos de operación o aplicación) no requiere conocimiento directo del destino final de la información que manipula. "lo que permite que se tenga acceso a los datos contenidos en el repositorio de datos sin mantener dependencias a las clases que los gestionan cada vez que haya que tratar con dichos datos.
- Patrón DTO El patrón DTO (Data Transfer Object) [\[25\]](#page-142-4) permite la creación de objetos preparados para ser usados en escenarios de transferencia de datos, estos objetos no contienen lógica de negocio y se ocupan únicamente de permitir, a las clases que los reciben, el acceso a los datos que contienen.
- Patrón Singleton La utilización del patrón Singleton [\[23\]](#page-142-2), viene motivada por, como dice Gamma, porque es importante que una determinada clase tenga solo una instancia. En este caso la clase que solo tendrá una instancia es la que tiene acceso al repositorio de datos, esto se hace para impedir que más de una clase pueda cambiar el repositorio de datos al mismo tiempo.

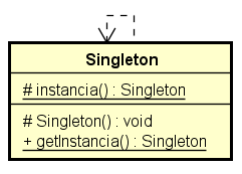

Figura 33: Esquema del patrón Singleton

### 4.6. Modelo Lógico de Base de Datos

El modelo lógico de la base de datos al final del desarrollo de la aplicación es el siguiente:

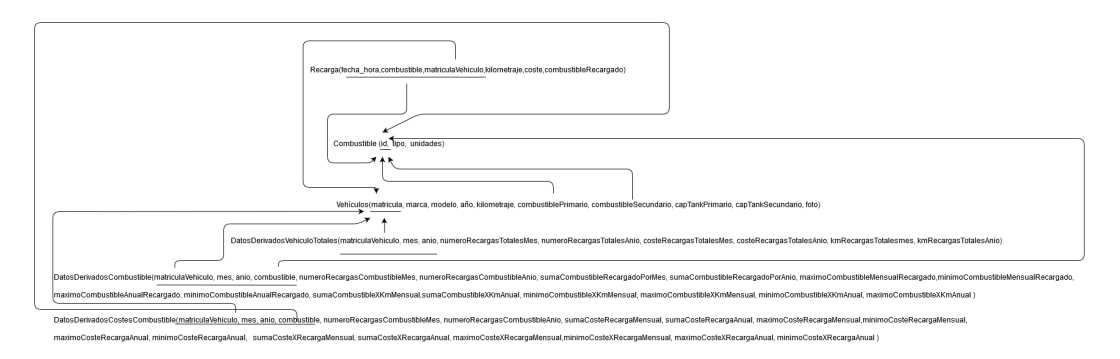

Figura 34: Modelo Relacional de la Base de Datos, 5<sup>a</sup> Iteración

Nótese que hubiese sido posible el no incluir las tablas relacionadas con datos derivados de recargas y simplemente realizar un cálculo con una consulta SQL sin embargo, esa decisión hubiese imposibilitado la posibilidad de negociar posteriormente con el usuario el poder borrar recargas antiguas para reducir el espacio de almacenamiento requerido por la aplicación.

### 4.7. Diagramas Arquitectónicos

Aqui se presenta el diagrama arquitectónico general de la aplicación:

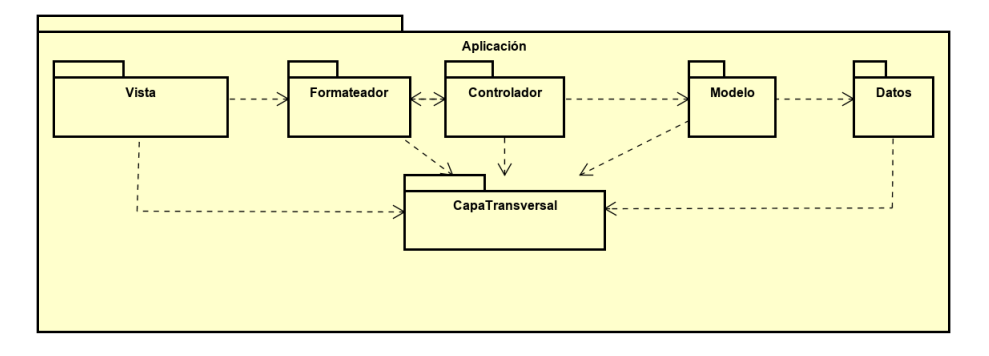

Figura 35: Diagrama arquitectónico general de la aplicación

Aquí se presentan los diagrama de descomposición, uses style y de secuencia para las clases involucradas en cada caso de uso (centrándose en la interacción de las clases desde el patrón MVP).

CU-001 Mostrar Listado de Vehiculos

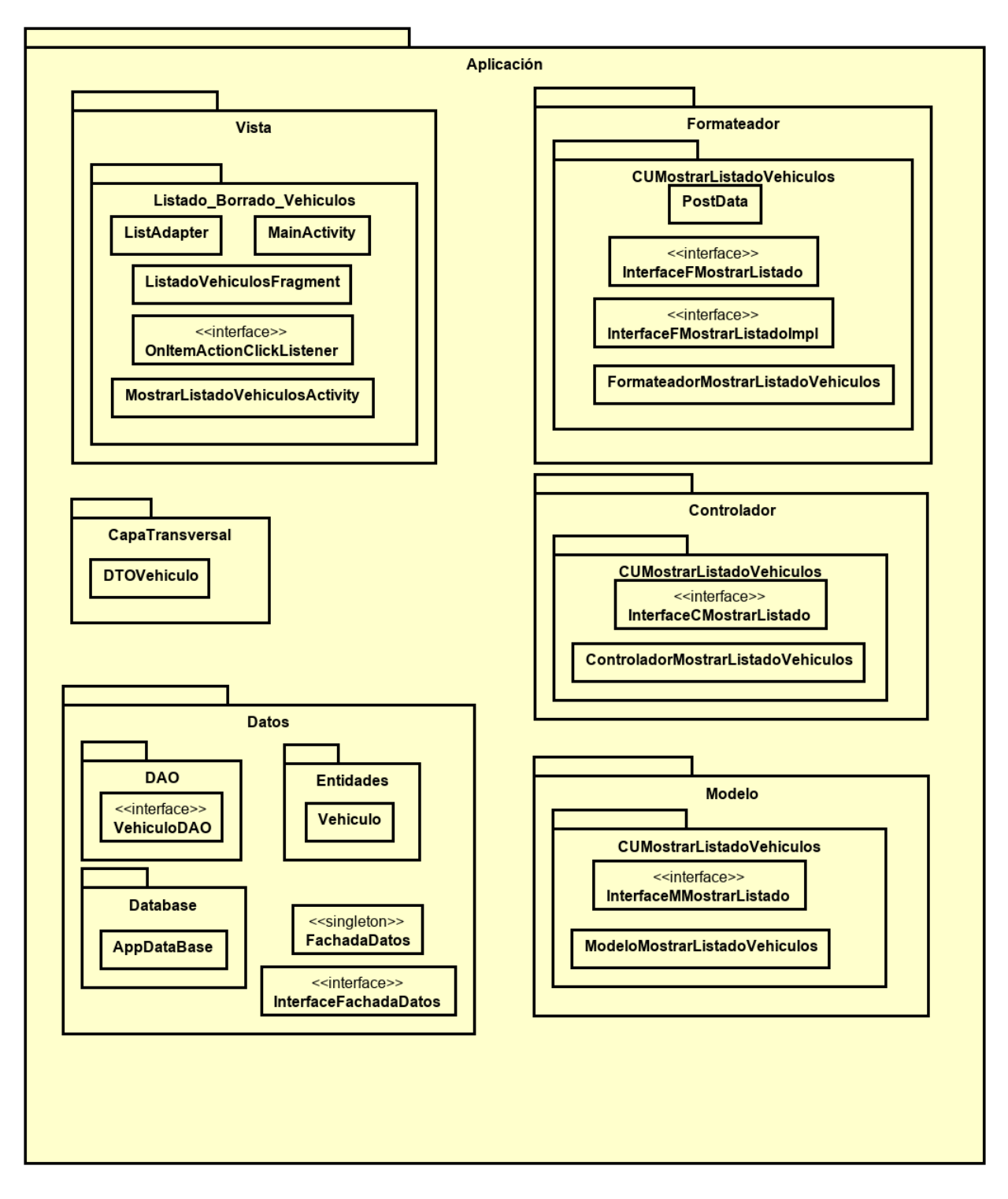

Figura 36: Diagrama de Descomposición CU Mostrar Listado de Vehiculos

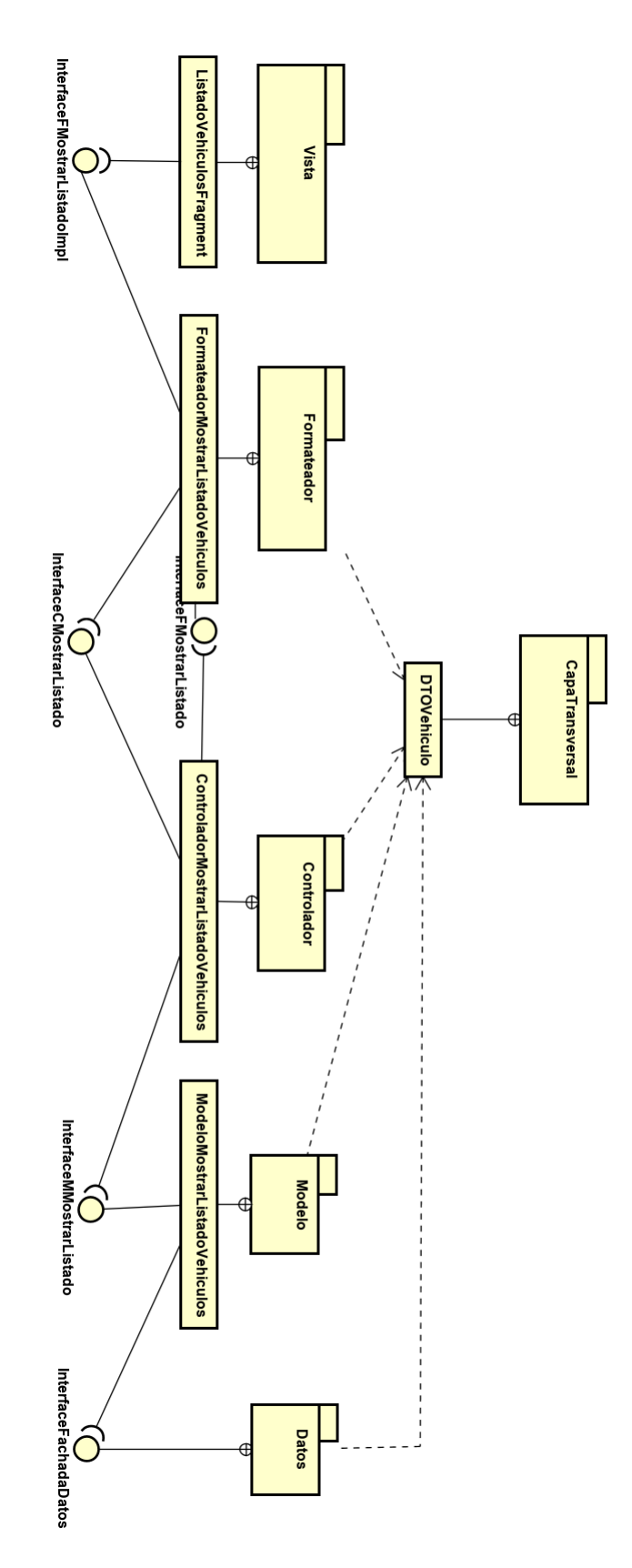

Figura 37: Diagrama Uses Style del CU Mostrar Listado de Vehiculos

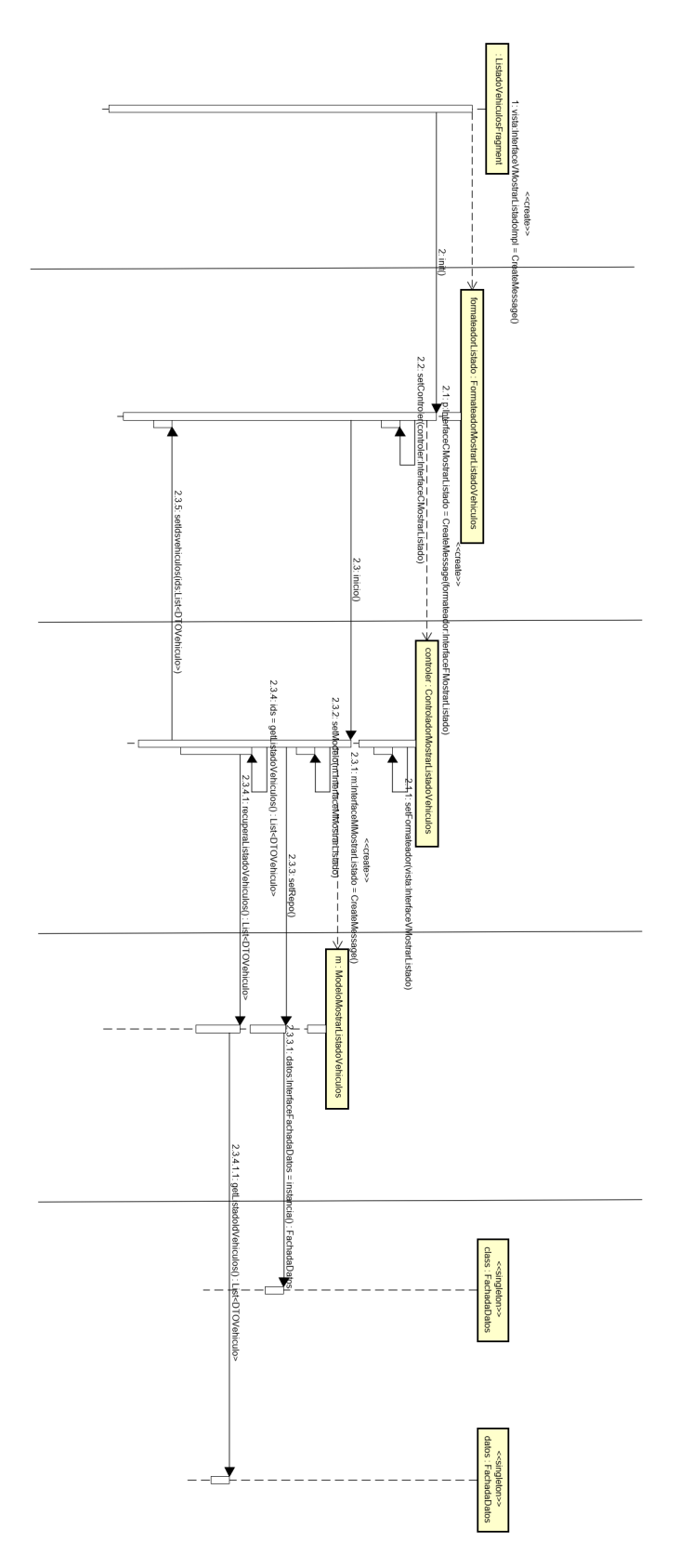

Figura 38: Diagrama de Secuencia del CU Mostrar Listado de Vehı́culos

CU-002 Consultar Información de Vehiculo

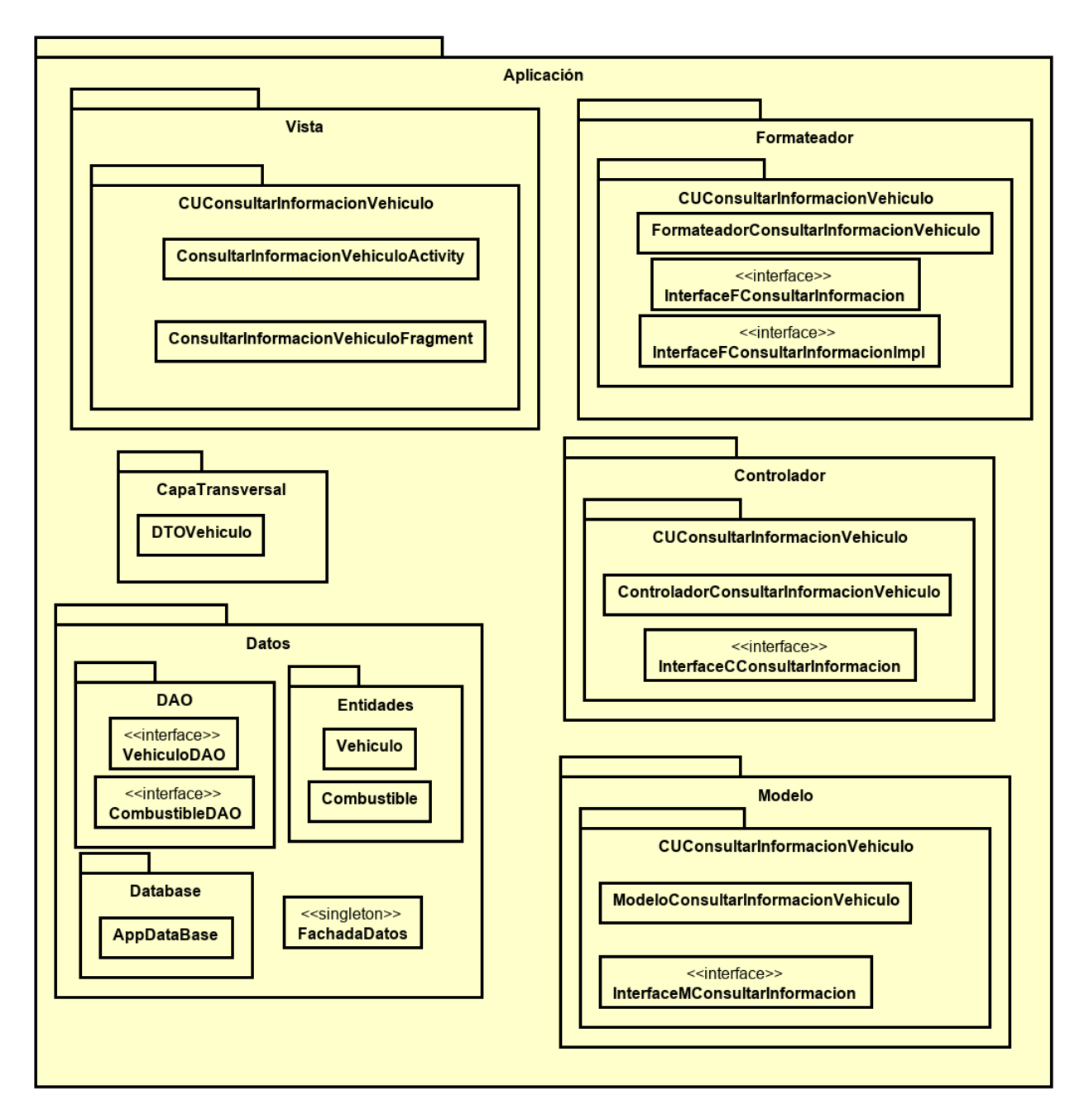

Figura 39: Diagrama de Descomposición CU Consultar Información de Vehiculos

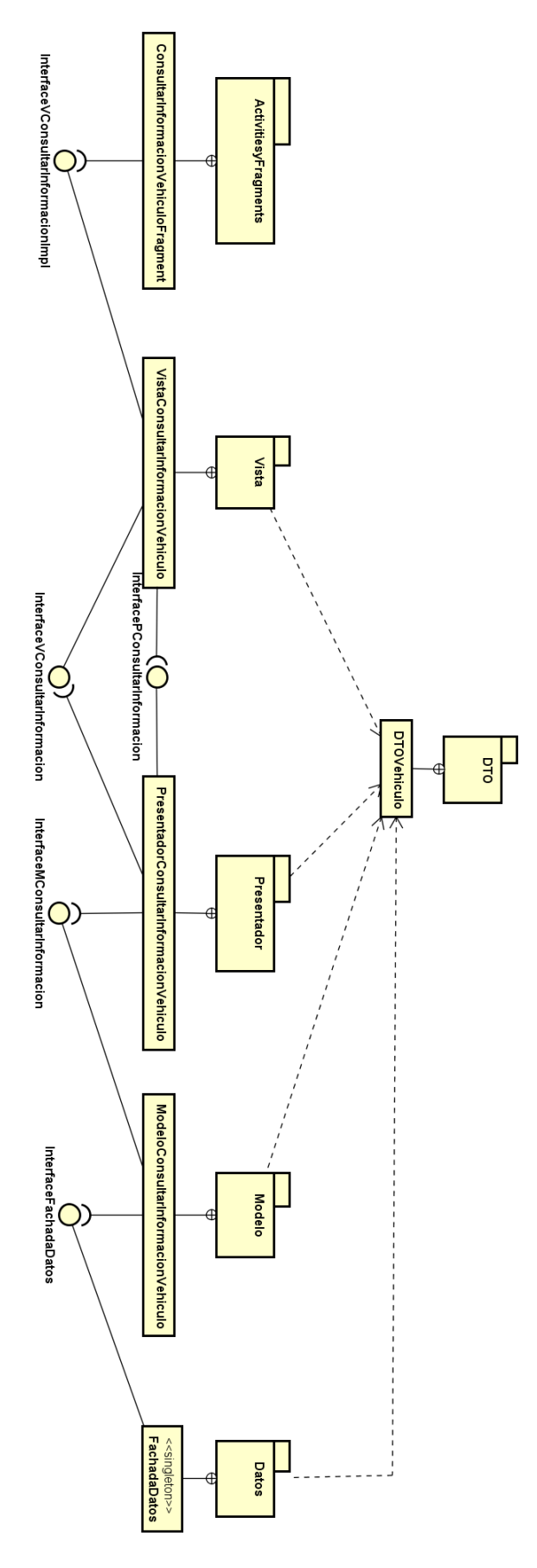

Figura 40: Diagrama de Uses Style CU Consultar Información de Vehiculos

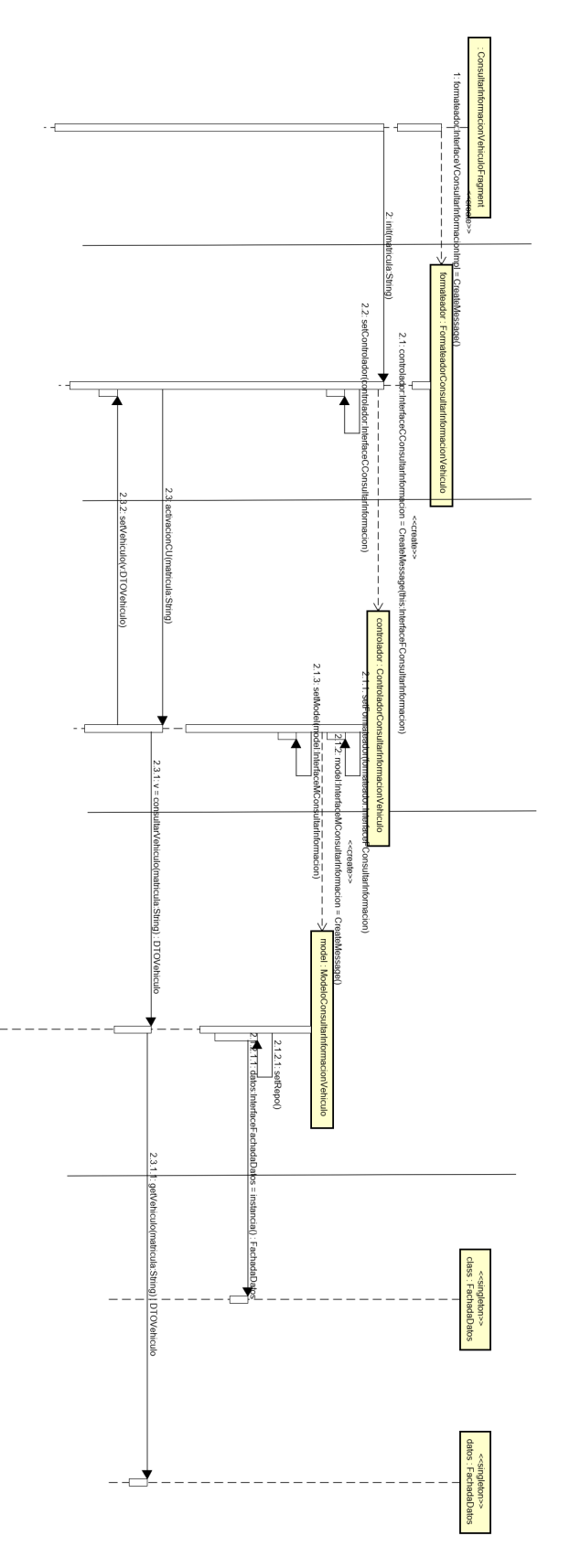

Figura 41: Diagrama de Secuencia CU Consultar Información de Vehiculos

CU-003 Registrar Vehiculo

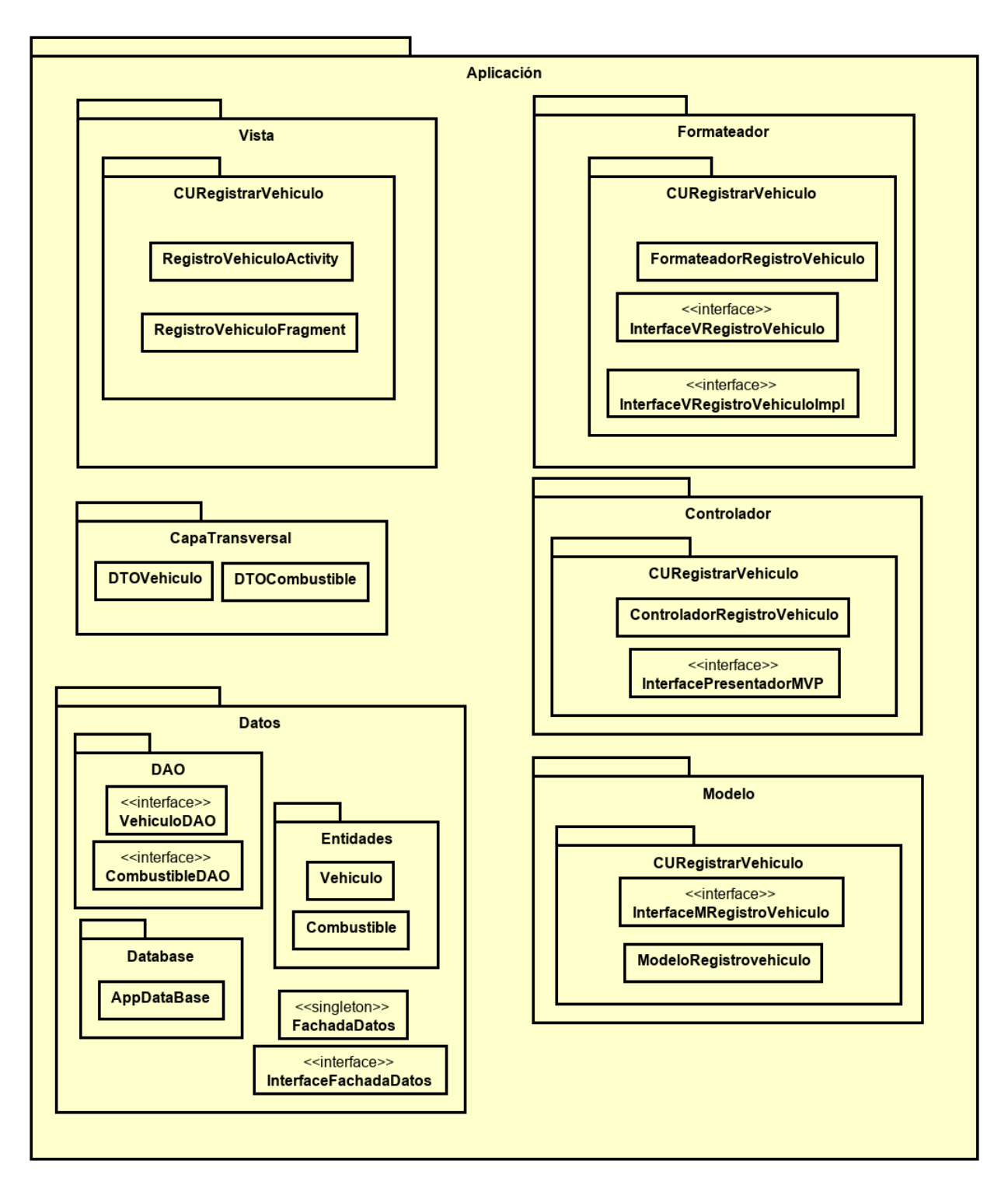

Figura 42: Diagrama de Descomposición CU Registrar Vehiculo

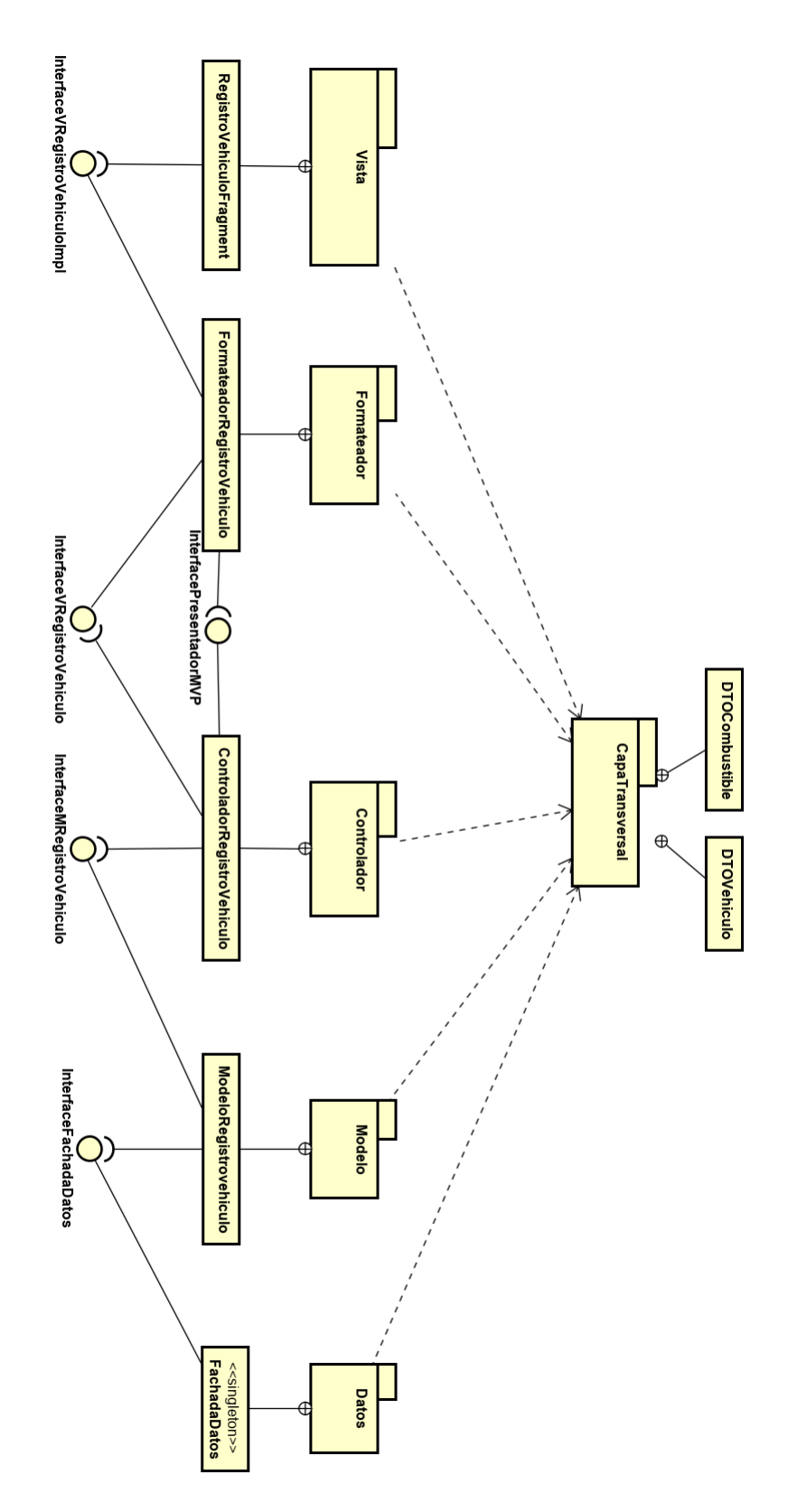

Figura 43: Diagrama de Uses Style CU Registrar Vehiculo

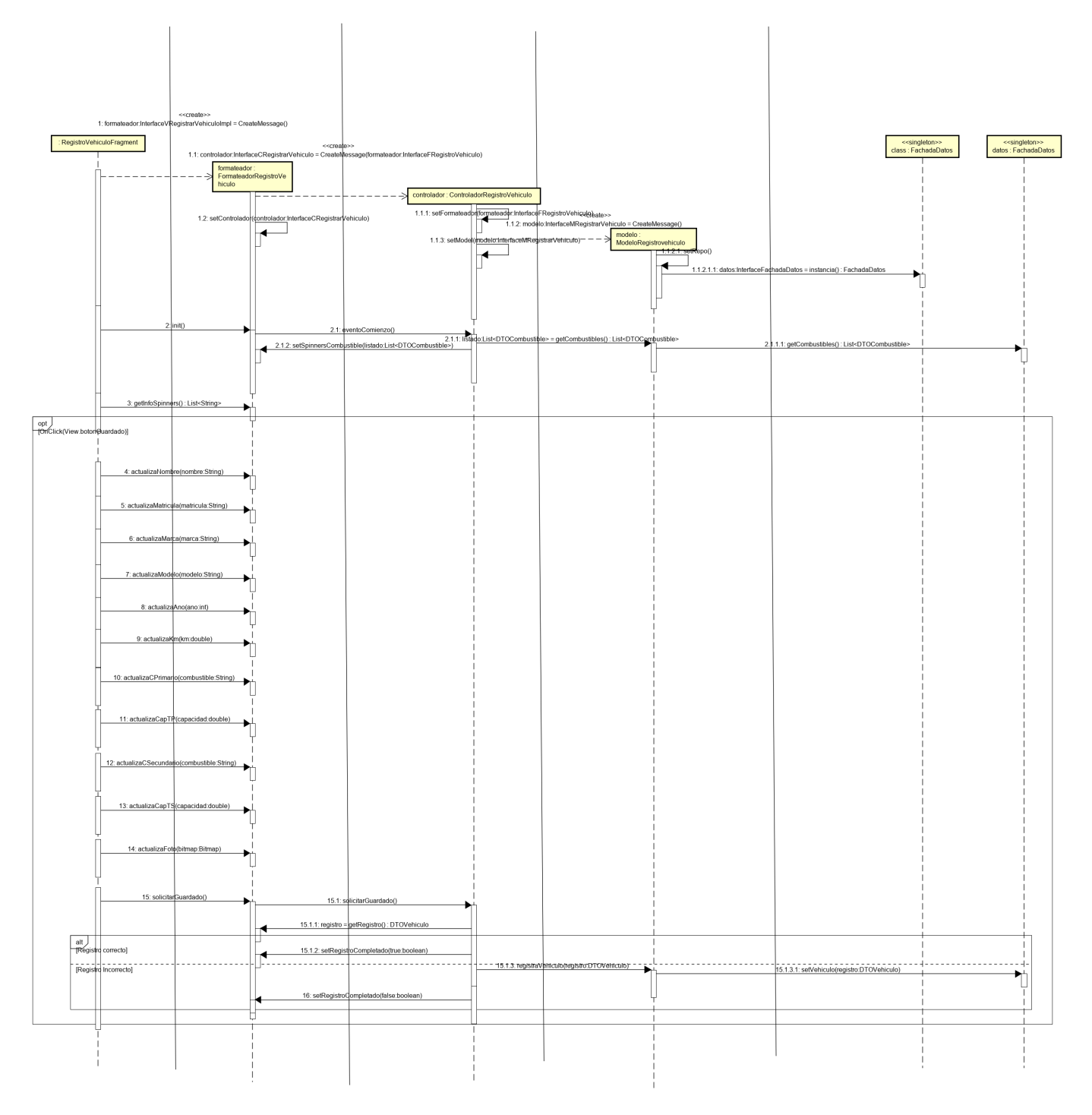

Figura 44: Diagrama de Secuencia CU Registrar Vehiculo

CU-004 Modificar Información de un Vehiculo

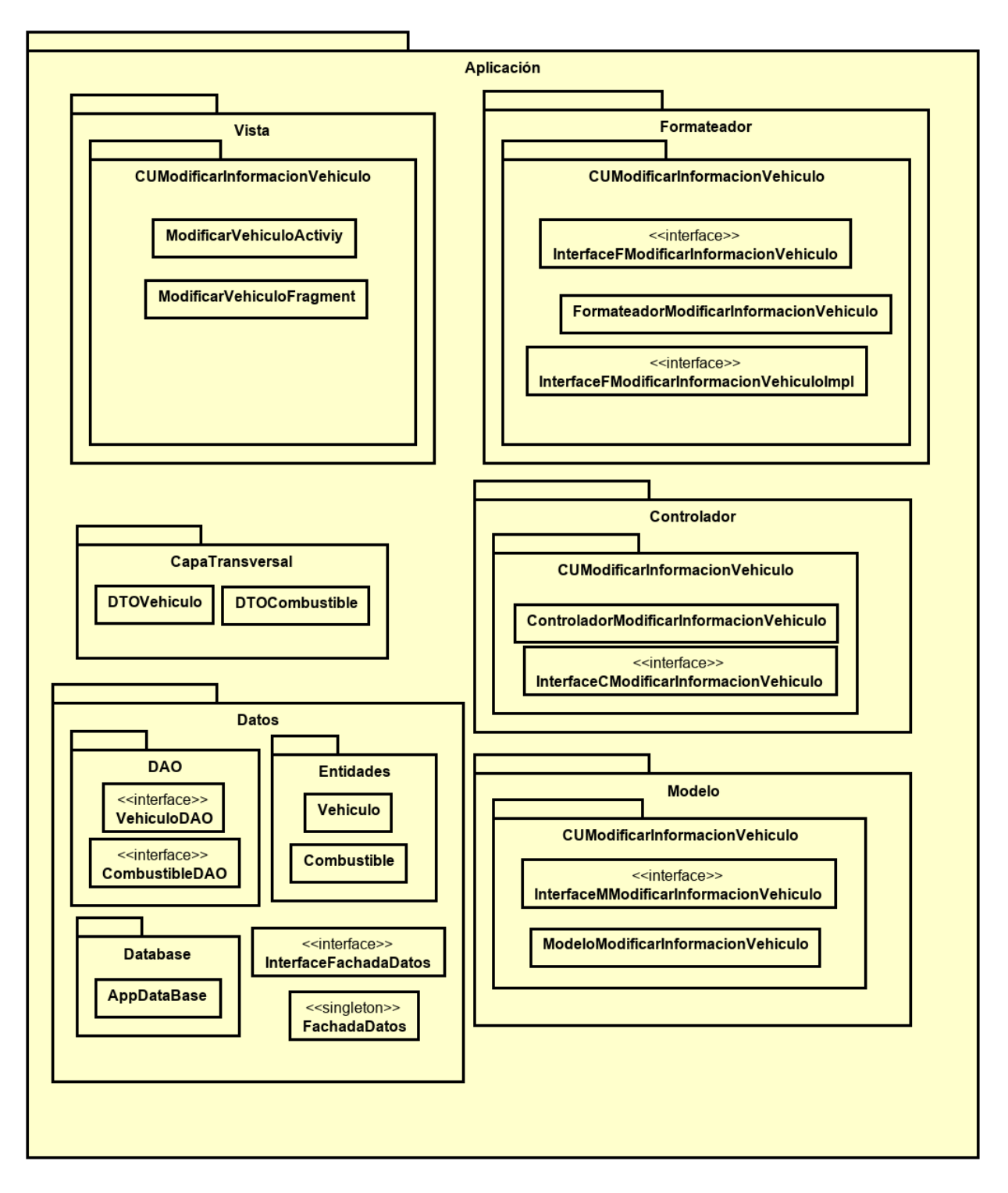

Figura 45: Diagrama de Descomposición CU Modificar Información de un Vehiculo

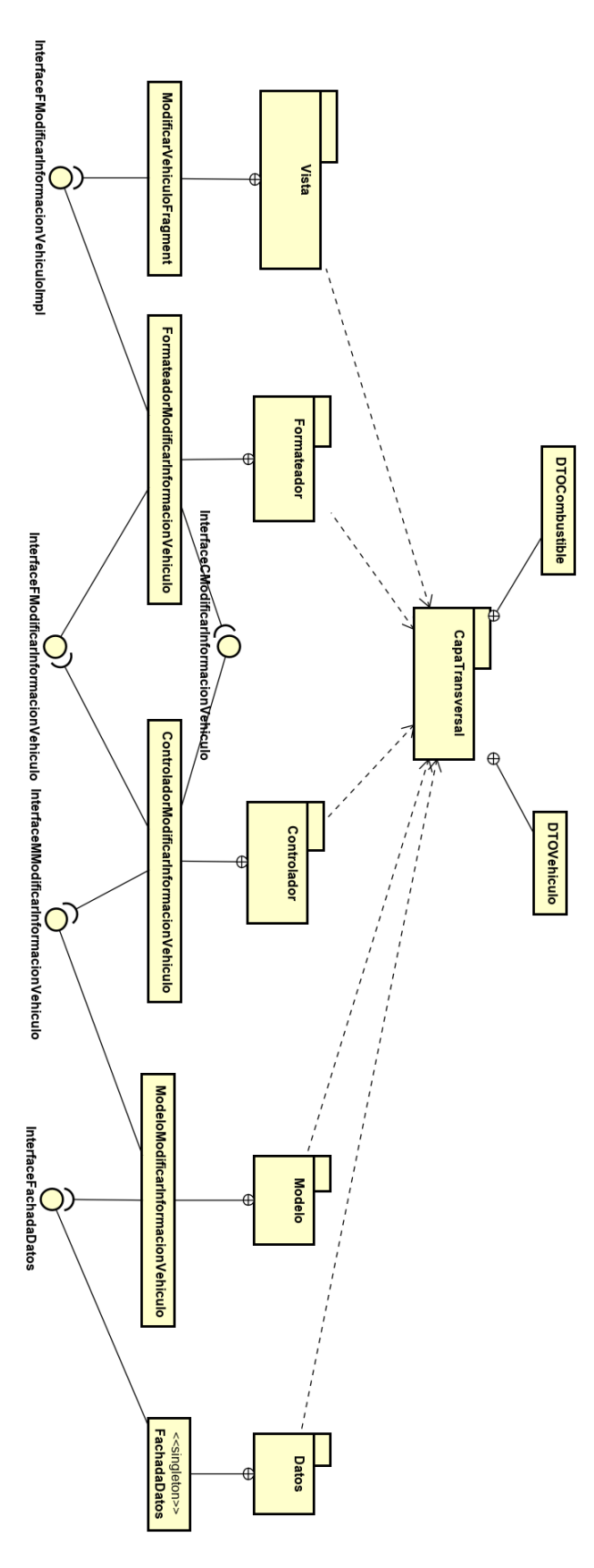

Figura 46: Diagrama de Uses Style CU Modificar Información de un Vehiculo

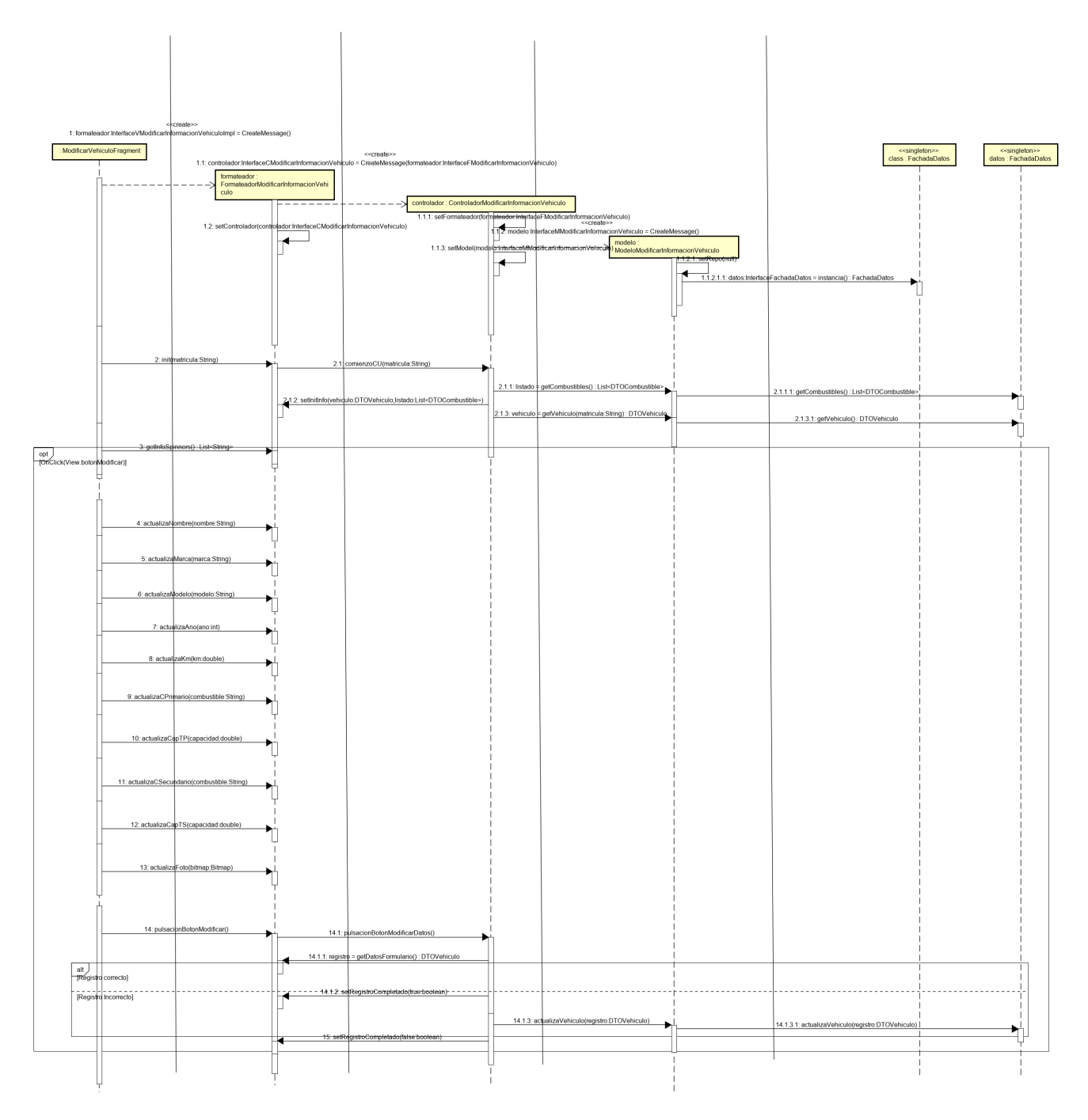

Figura 47: Diagrama de Secuencia CU Modificar Información de un Vehiculo

CU-005 Eliminar Registro de un Vehiculo

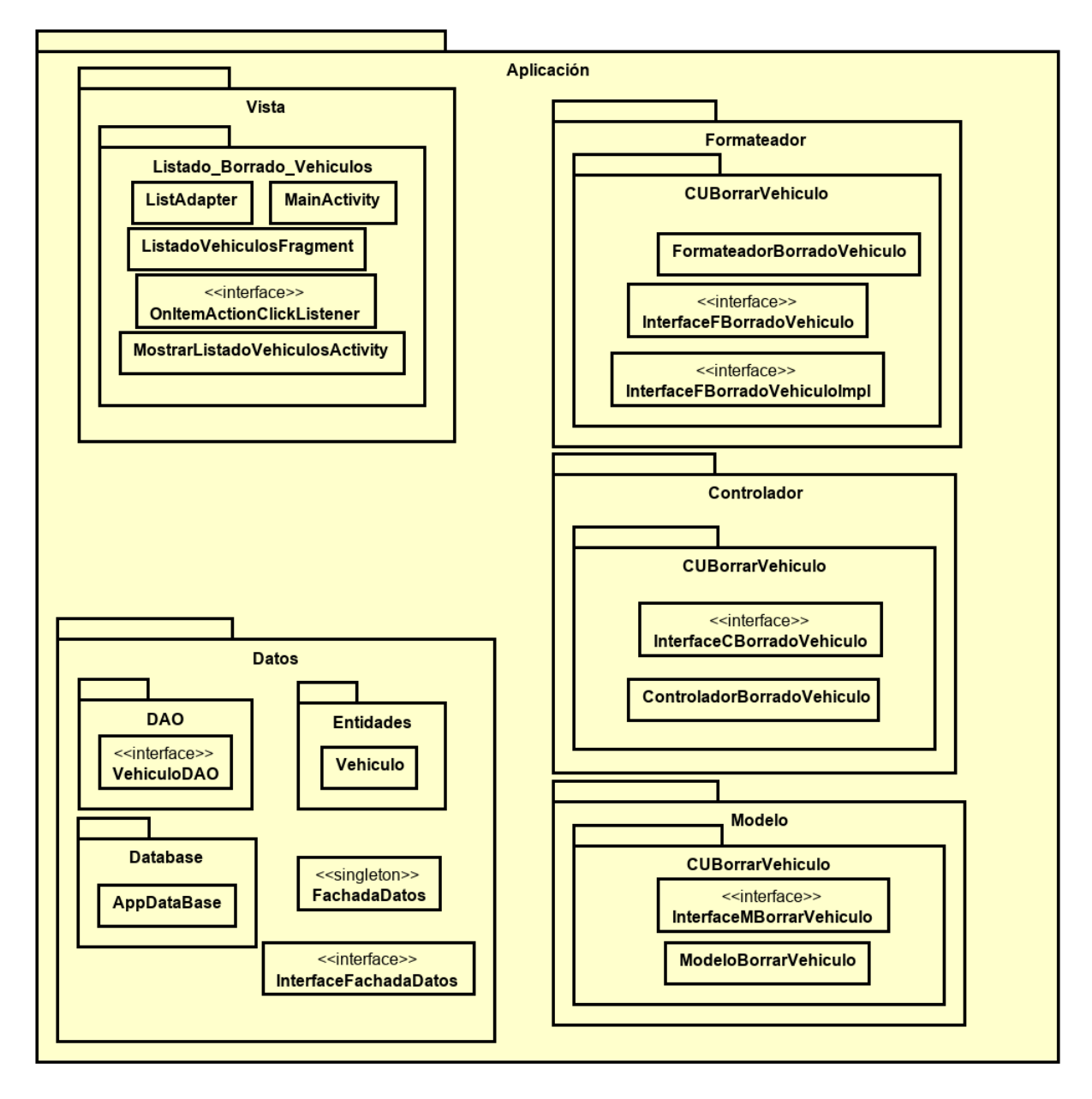

Figura 48: Diagrama de Descomposición CU Eliminar Registro de un Vehiculo

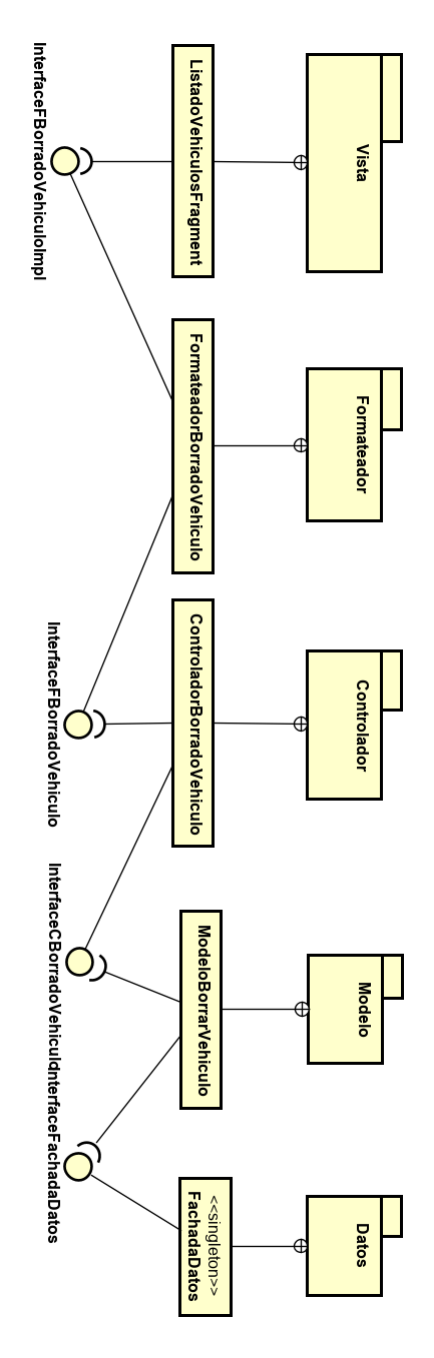

Figura 49: Diagrama de Uses Style CU Eliminar Registro de un Vehiculo

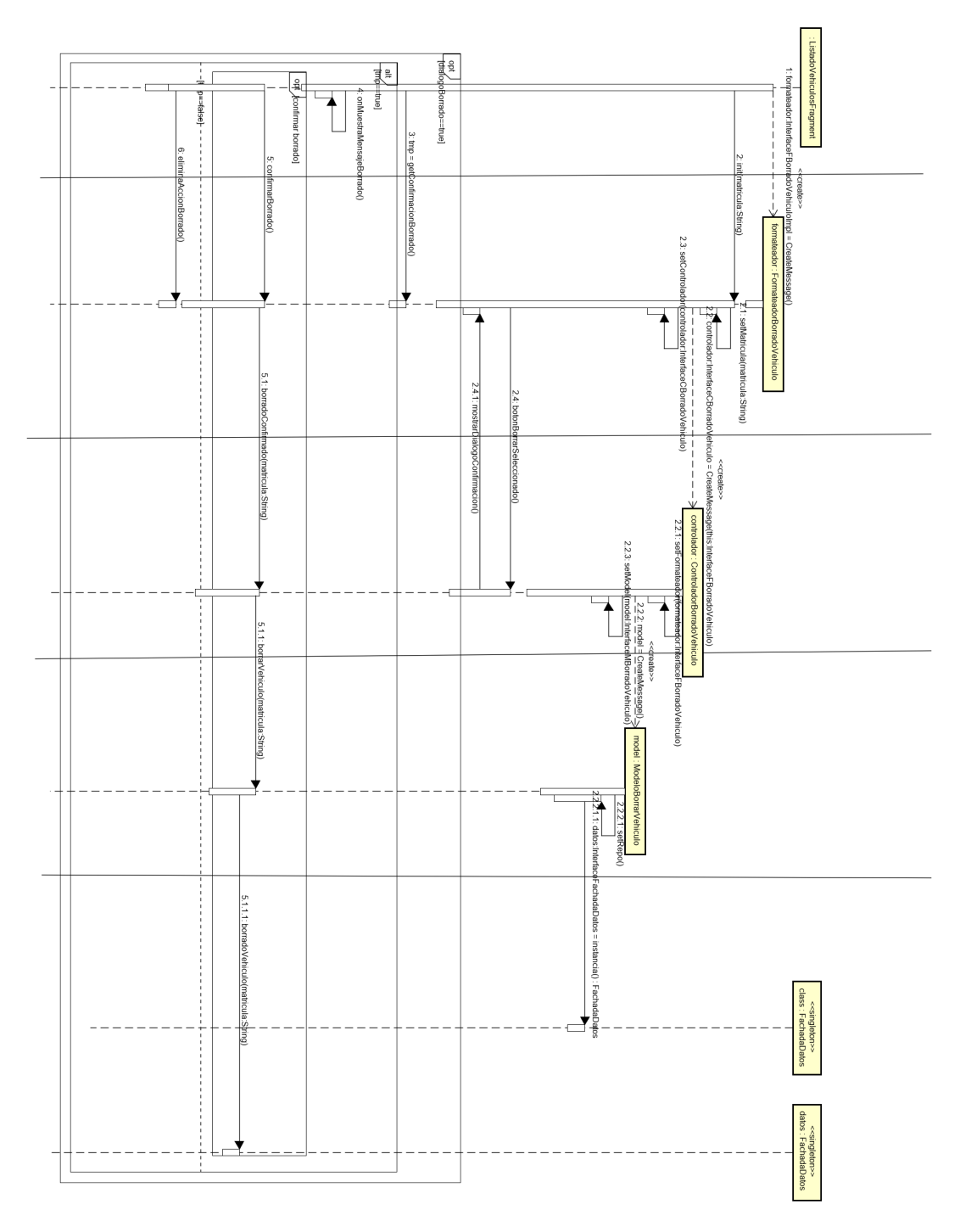

Figura 50: Diagrama de Secuencia CU Eliminar Registro de un Vehiculo

■ CU-006 Registrar Recarga de Combustible de un Vehículo

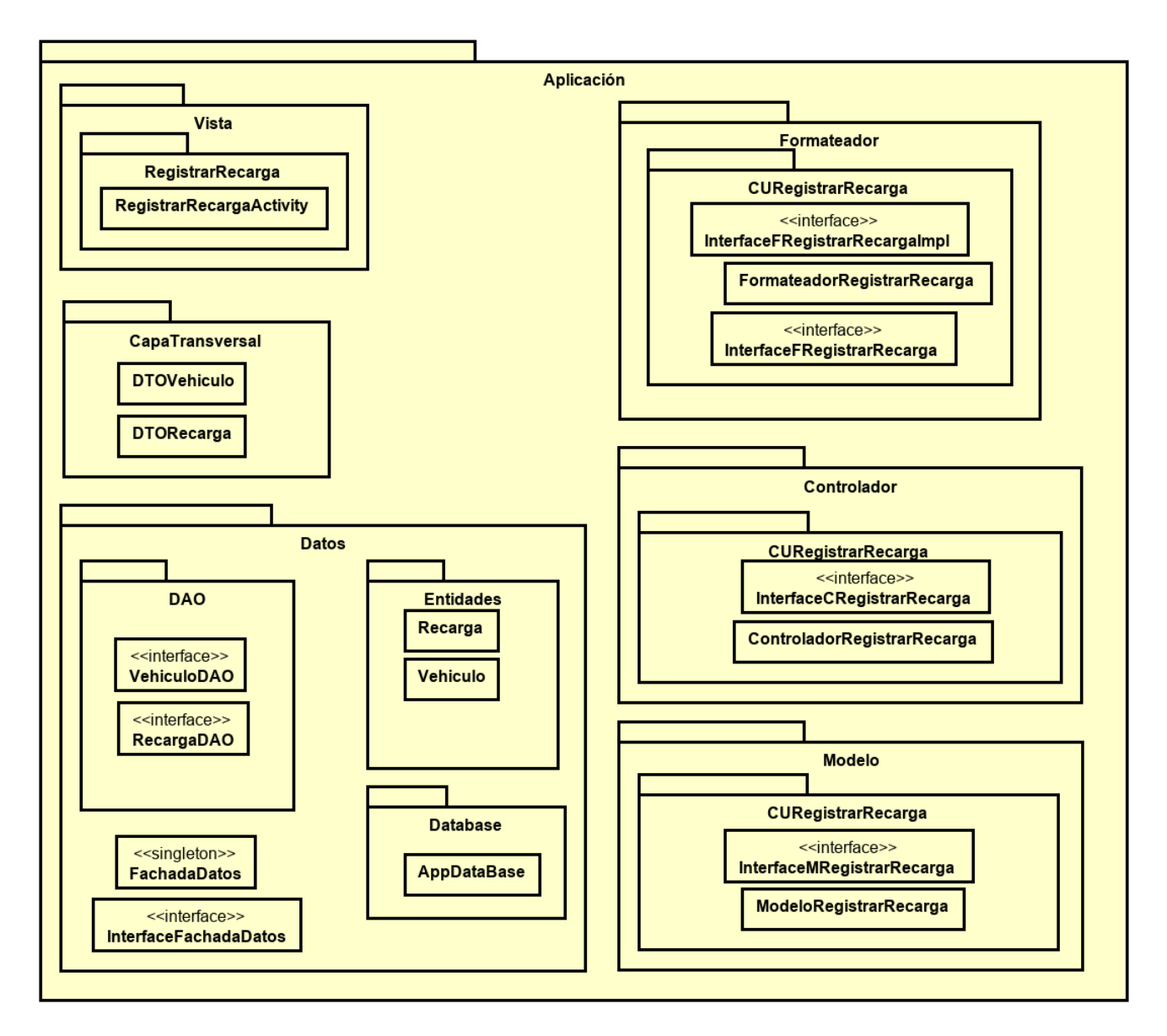

Figura 51: Diagrama de Descomposición CU Registrar Recarga de Combustible de un Vehı́culo

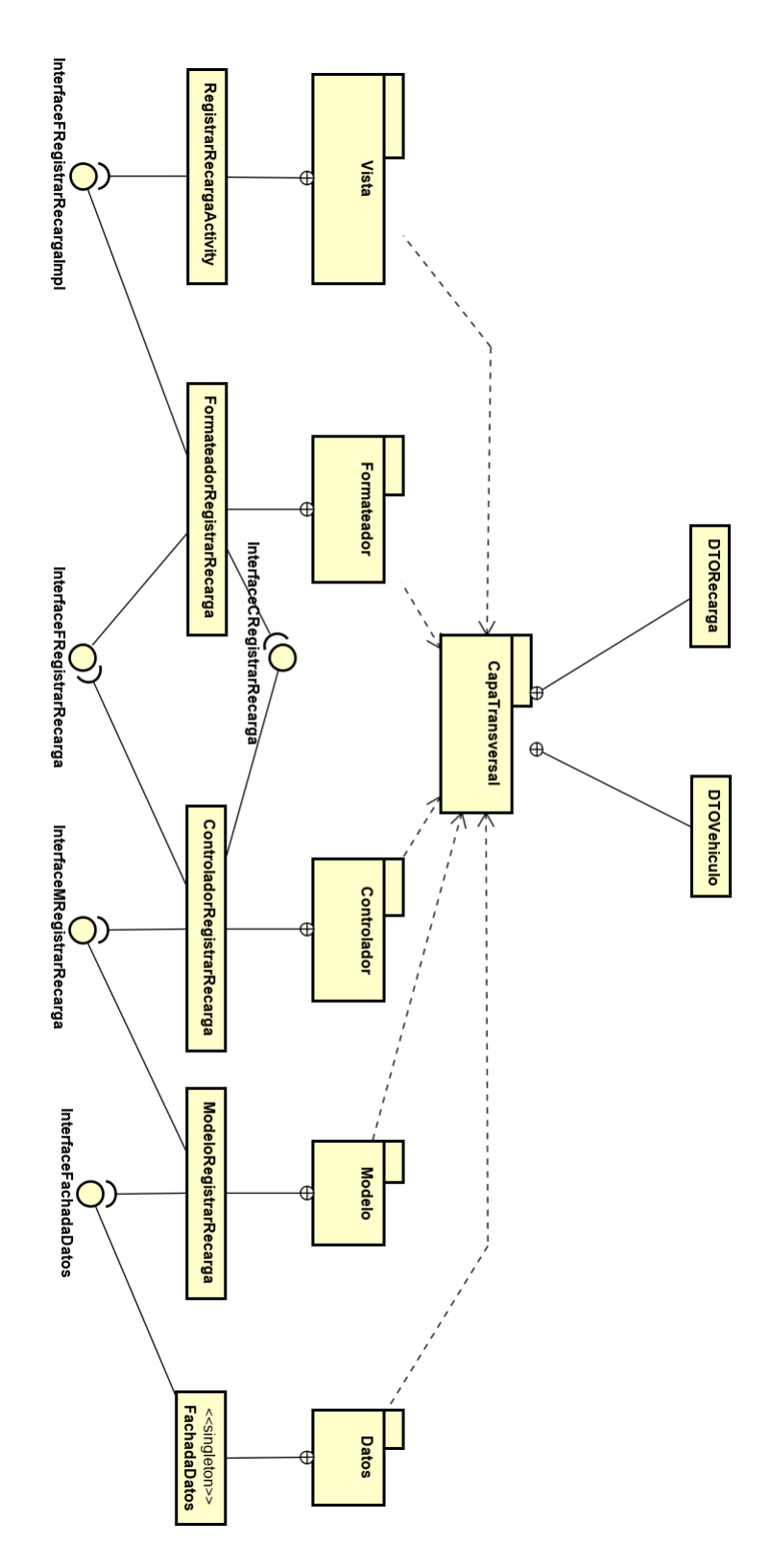

Figura 52: Diagrama Uses Style CU Registrar Recarga de Combustible de un Vehı́culo

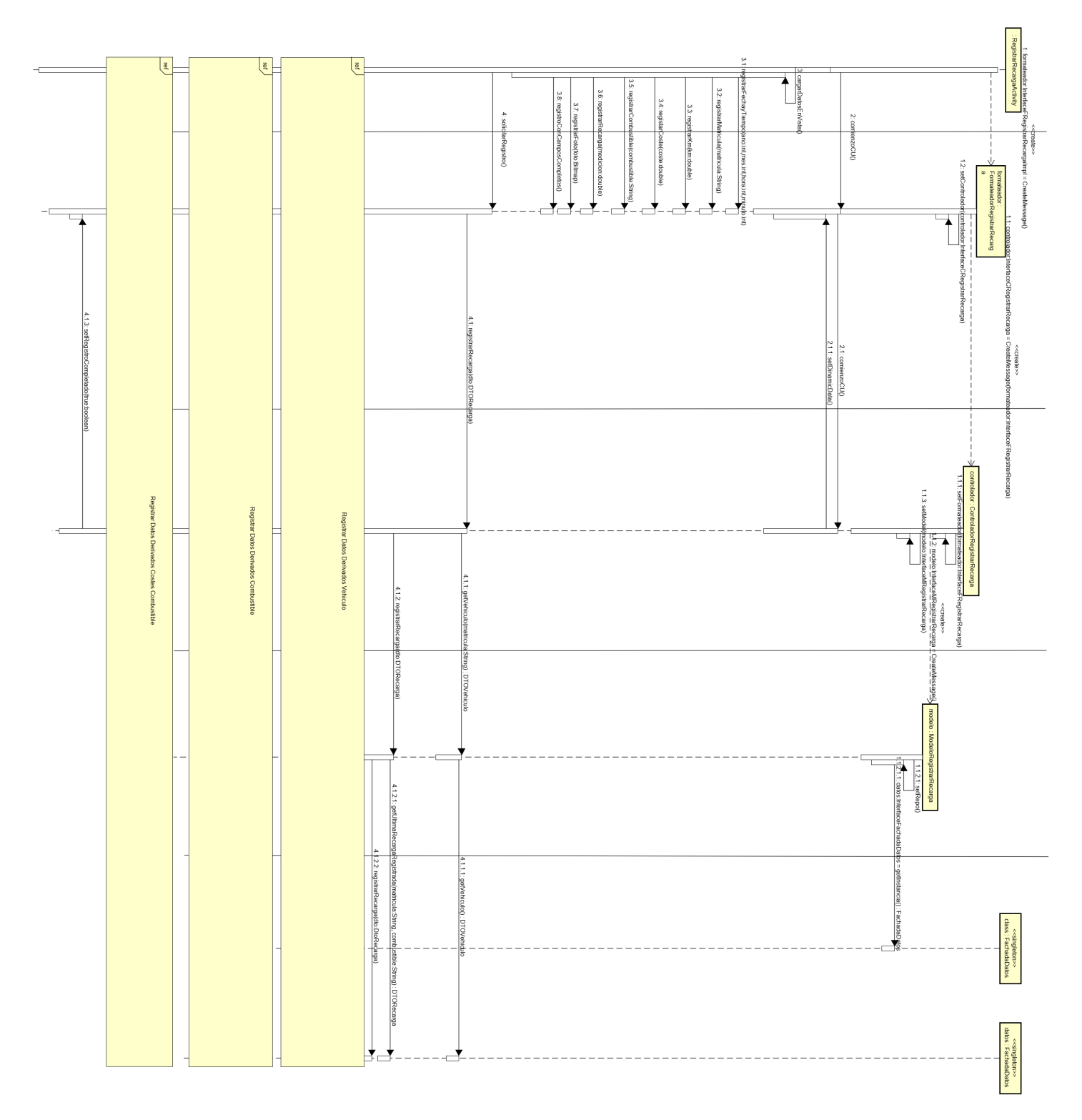

Figura 53: Diagrama de Secuencia CU Registrar Recarga

■ CU-007 Consultar Listado de Recargas de Combustible de un Vehículo

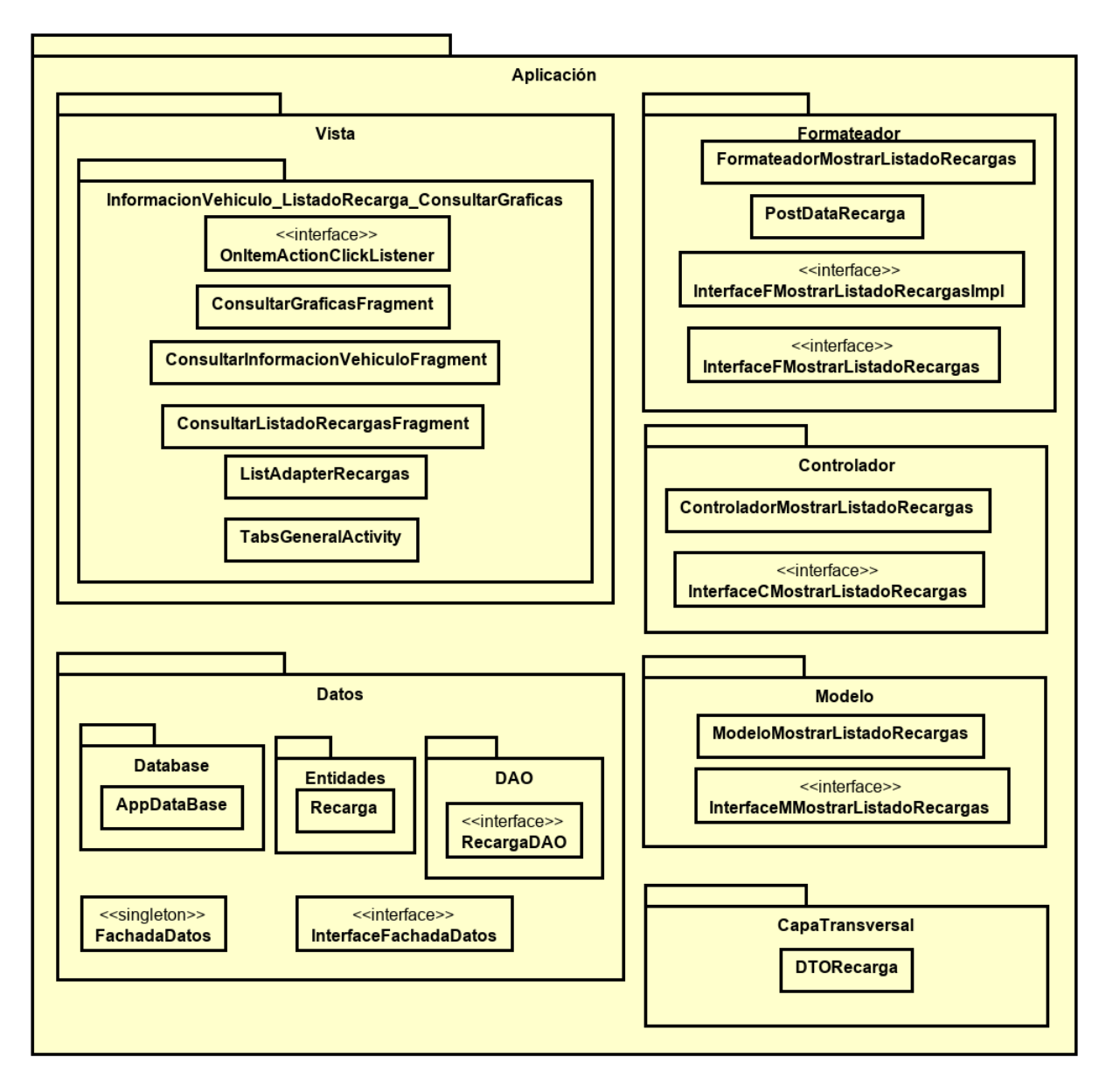

Figura 54: Diagrama de Descomposición CU Mostrar Listado de Recargas

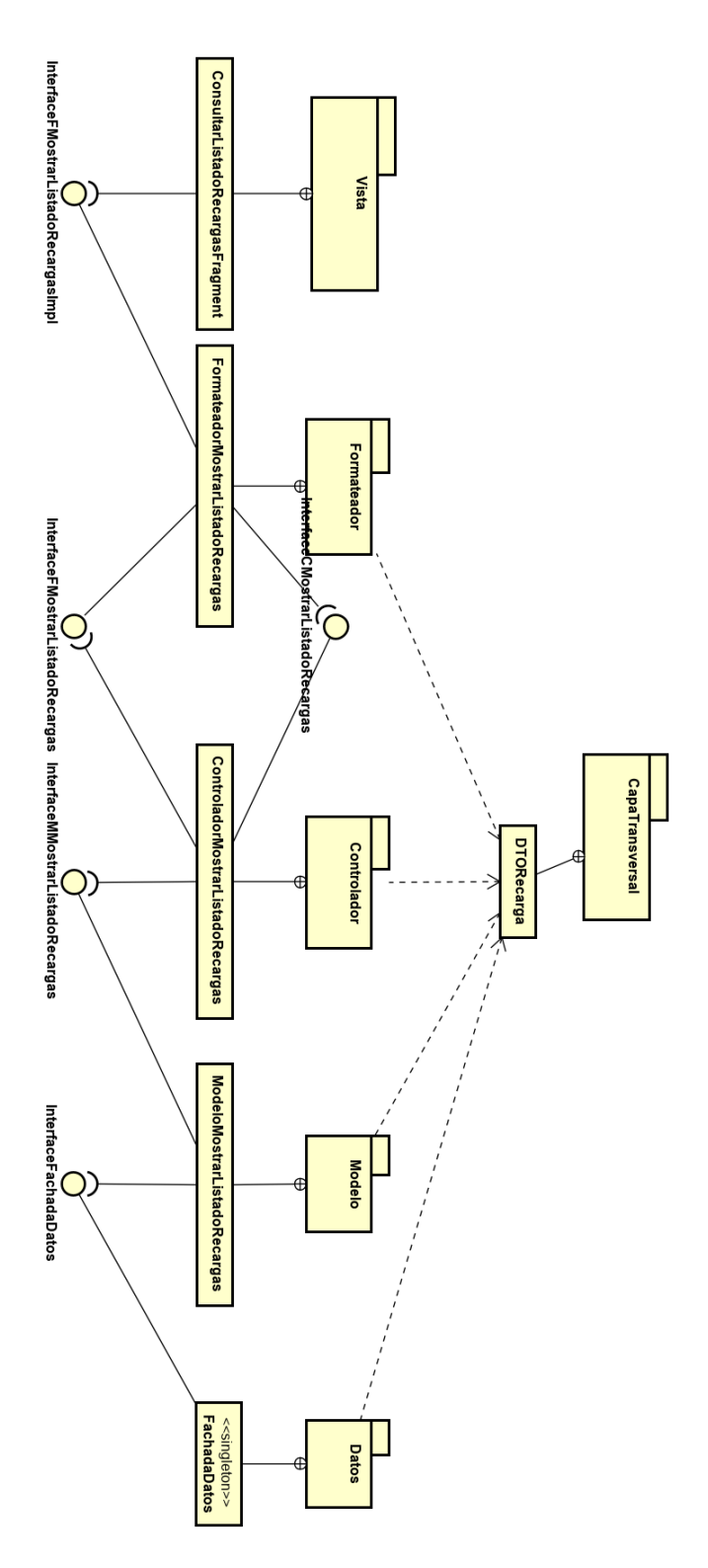

Figura 55: Diagrama Uses Style CU Mostrar Listado de Recargas
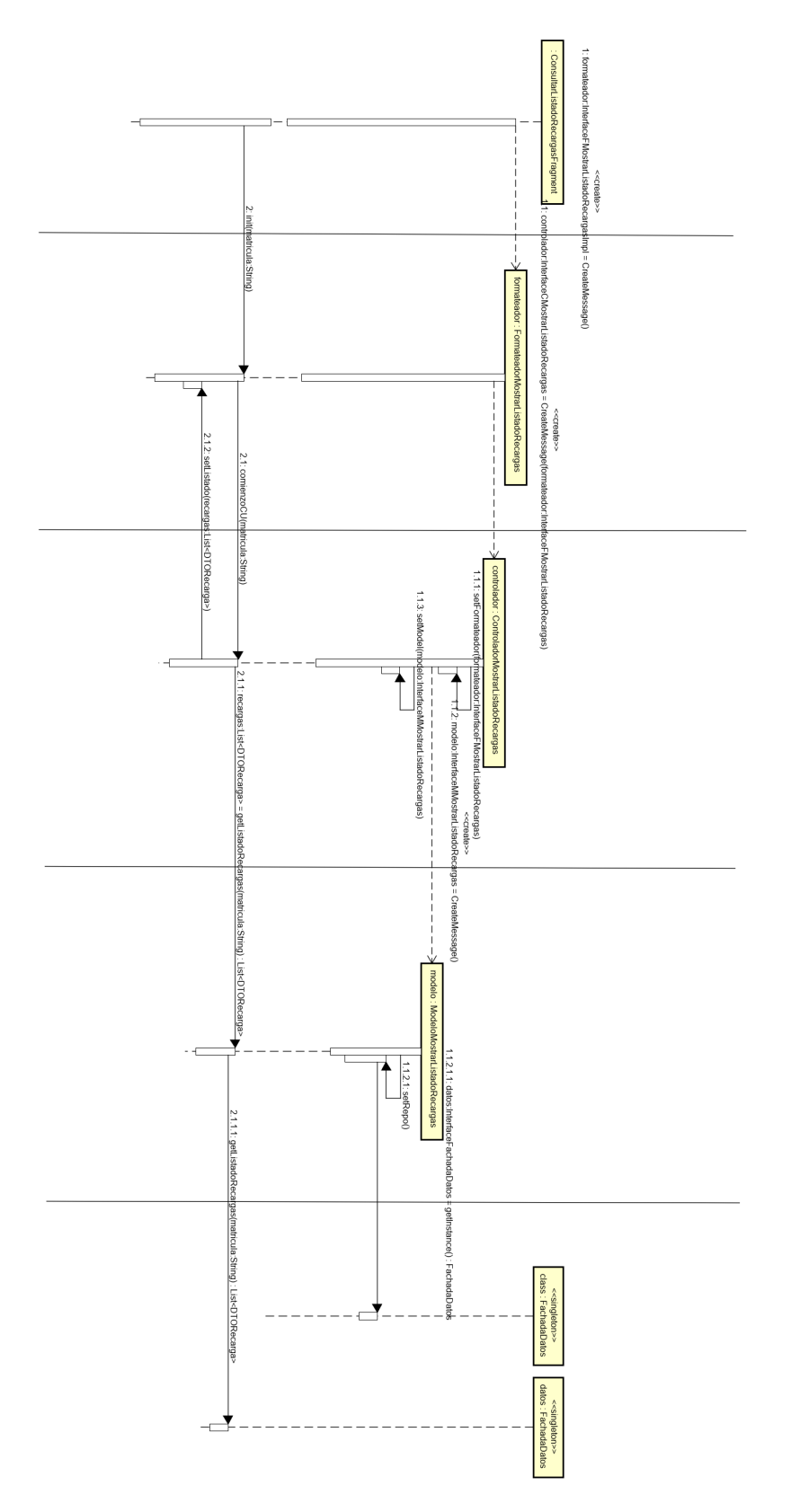

Figura 56: Diagrama de Secuencia CU Mostrar Listado de Recargas

CU-008 Consultar Información de Recarga

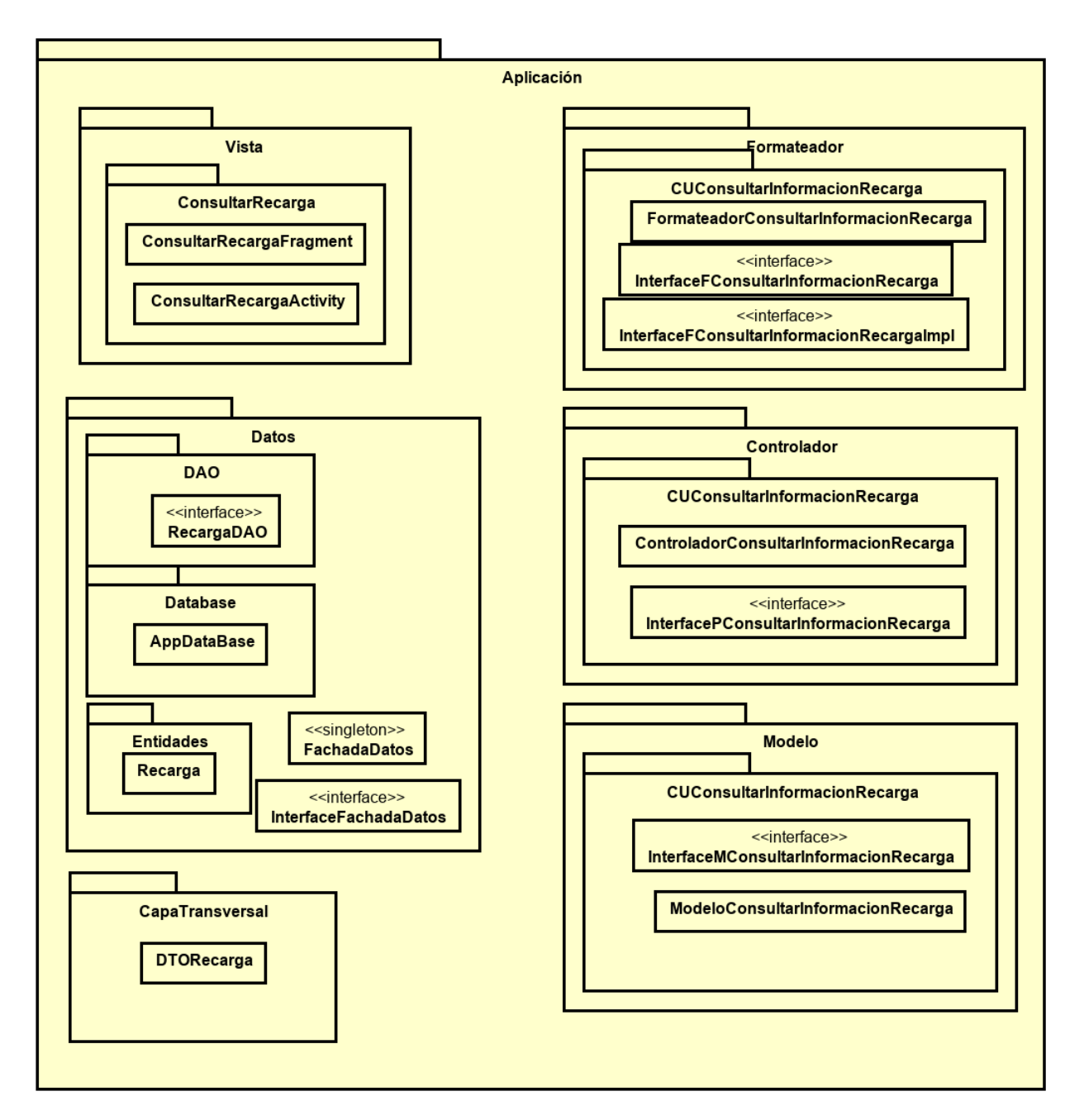

Figura 57: Diagrama de Descomposición CU Consultar Información de Recarga

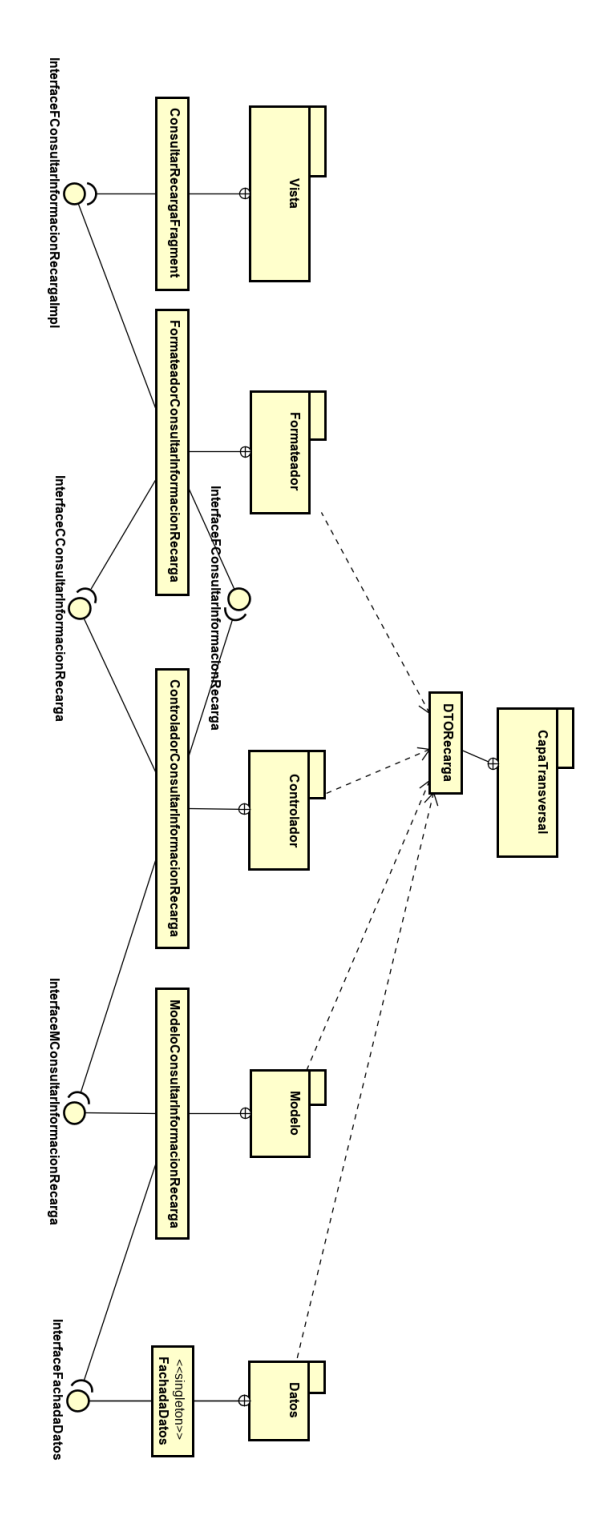

Figura 58: Diagrama Uses Style CU Consultar Información de Recarga

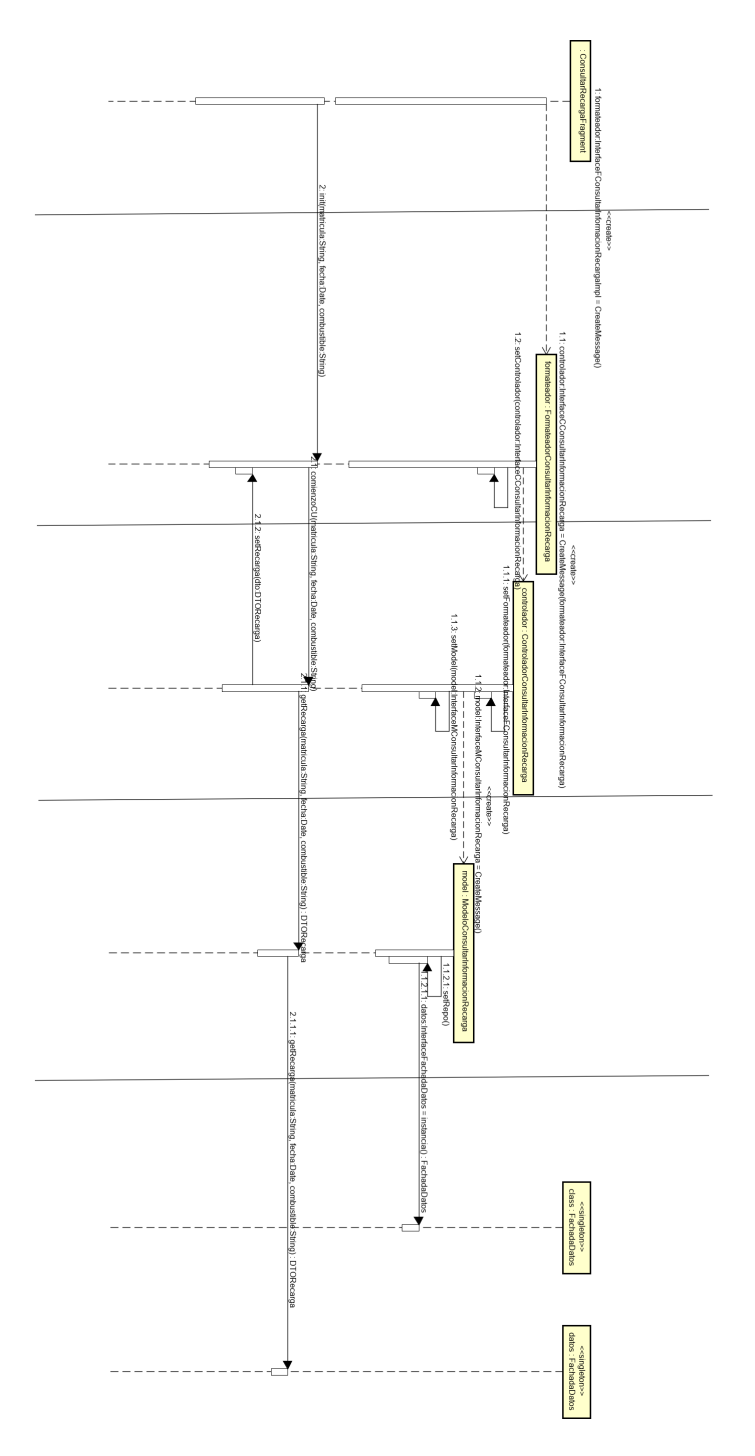

Figura 59: Diagrama de Secuencia CU Consultar Información de Recarga

Casos de Uso para Representar Gráficamente Datos de Recarga

Debido a que todos los casos de uso que grafican datos para el usuario se comportan de forma idéntica y lo que los diferencia es únicamente los cálculos realizados, como parte de la lógica de cada caso de uso, en el presentador, por razones de brevedad aquí sólo se representa un diagrama general de Descomposición de estos.

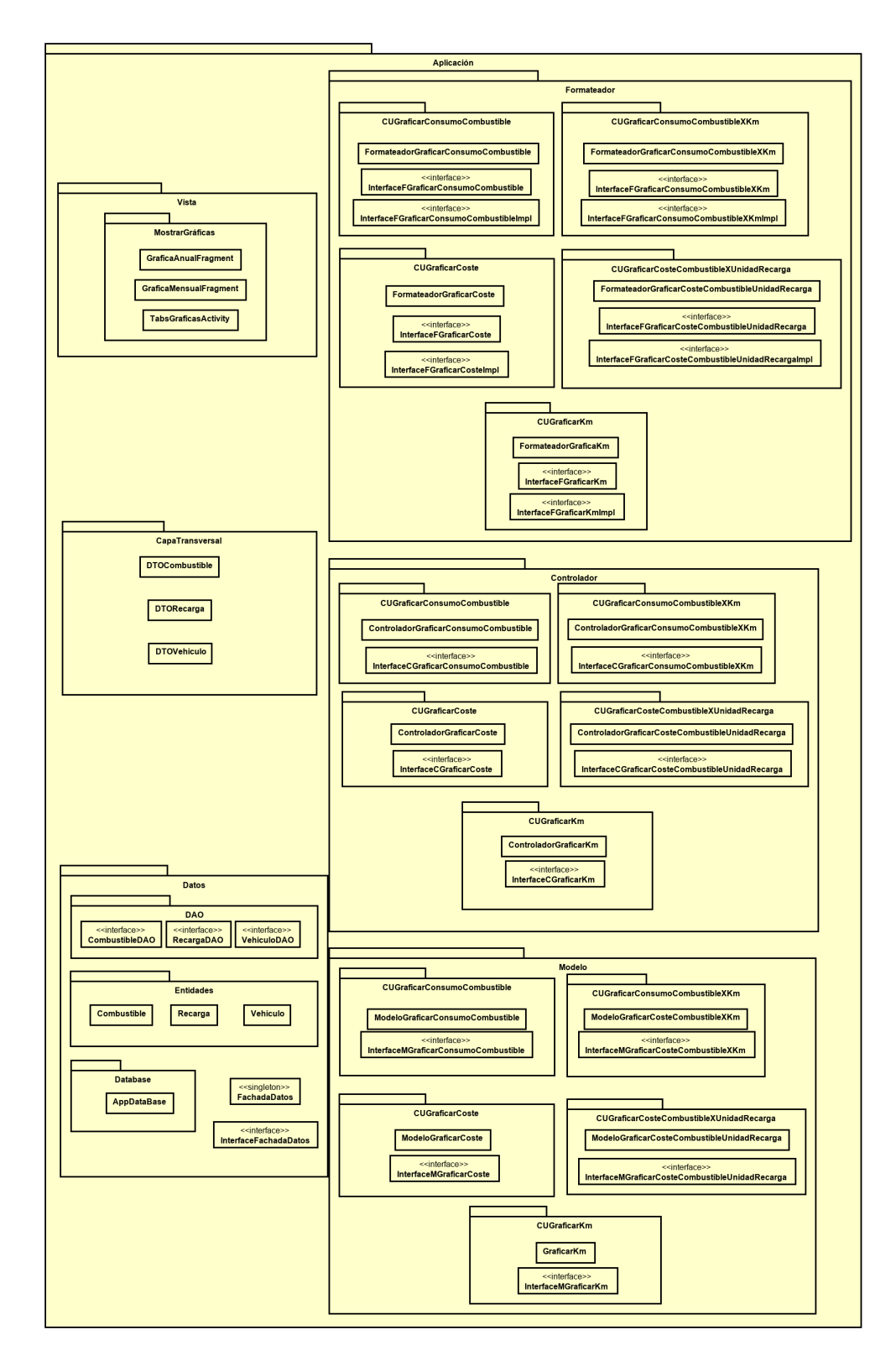

Figura 60: Diagrama de Descomposición Casos de Uso Relacionados con la graficación de datos

Aplicación Vista Formateador **CUConsultarEstadisticaVehiculo** ConsultarEstadisticasVehiculo <<interface>> InterfaceFConsultarEstadisticaVehiculo **TabsEstadi**CicasActivity <<interface>> InterfaceFConsultarEstadisticaVehiculoImpl **ConsultarEstadisticasVehiculoFragment** FormateadorConsultarEstadisticaVehiculo Controlador **Datos CUConsultarEstadisticaVehiculo DAO Database** <<interface>> **DatDervVehiculoTotal** AppDataBase InterfaceCConsultarEstadisticaVehiculo ControladorConsultarEstadisticaVehiculo <<singleton>><br>FachadaDatos **Entidades DatosDerivadosVehiculosTotales** <<interface>> **InterfaceFachadaDatos Modelo** CapaTransversal **CUConsultarEstadisticaVehiculo** <<interface>> **DTODatosDerivadosVehiculoTotales** InterfaceMConsultarEstadisticaVehiculo ModeloConsultarEstadisticaVehiculo

■ CU-014 Consultar Información Estadística de Recargas de un Vehículo

Figura 61: Diagrama de Descomposición CU Consultar Información Estadística de Recargas de un Vehículo

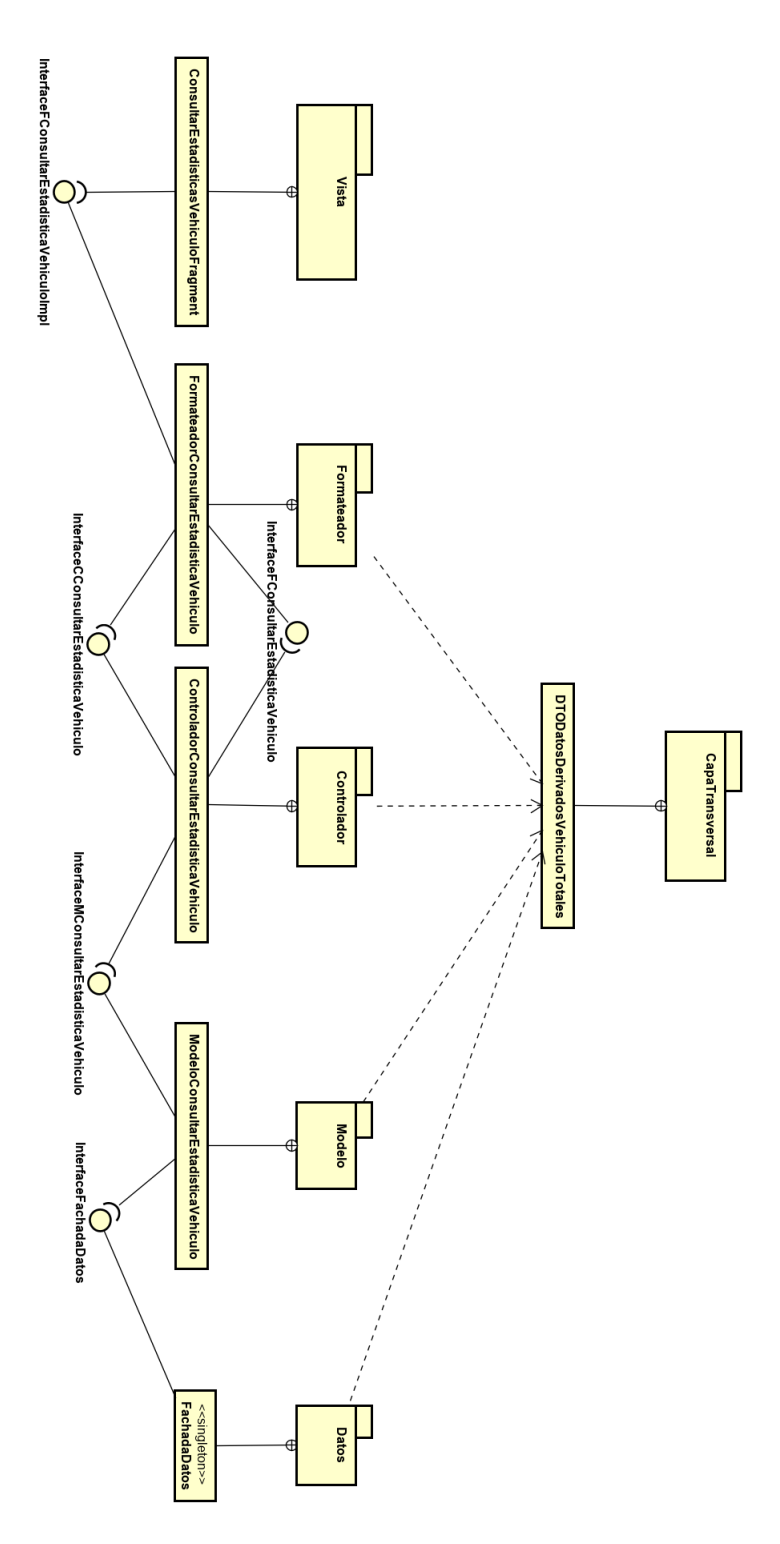

Figura 62: Diagrama Uses Style CU Consultar Información Estadística de recargas de un Vehículo

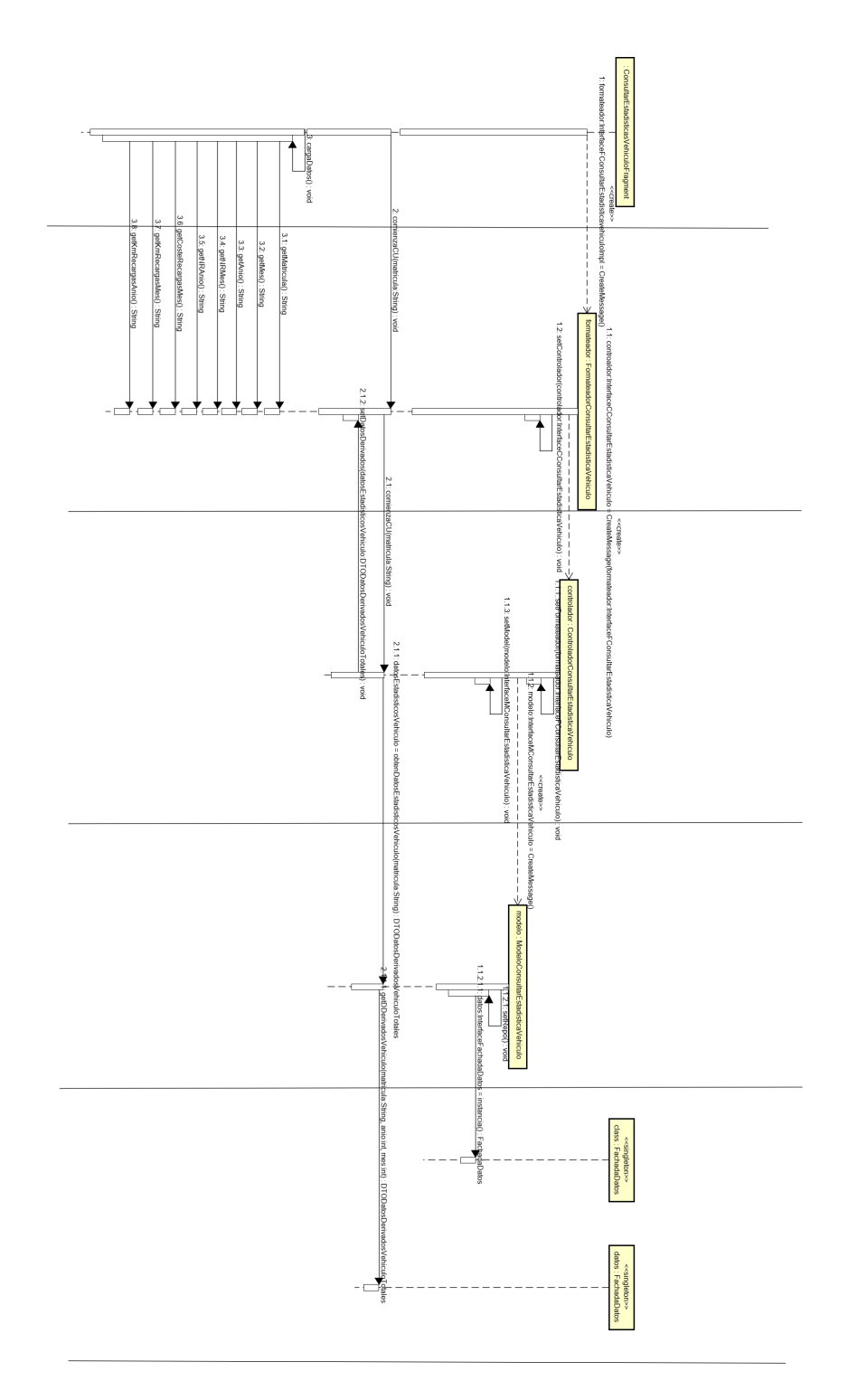

Figura 63: Diagrama de Secuencia CU Consultar Información Estadística de recargas de un Vehículo  $\,$ 

■ CU-015 Consultar Información Estadística de Consumo de Combustibles en Recargas de un Vehículo

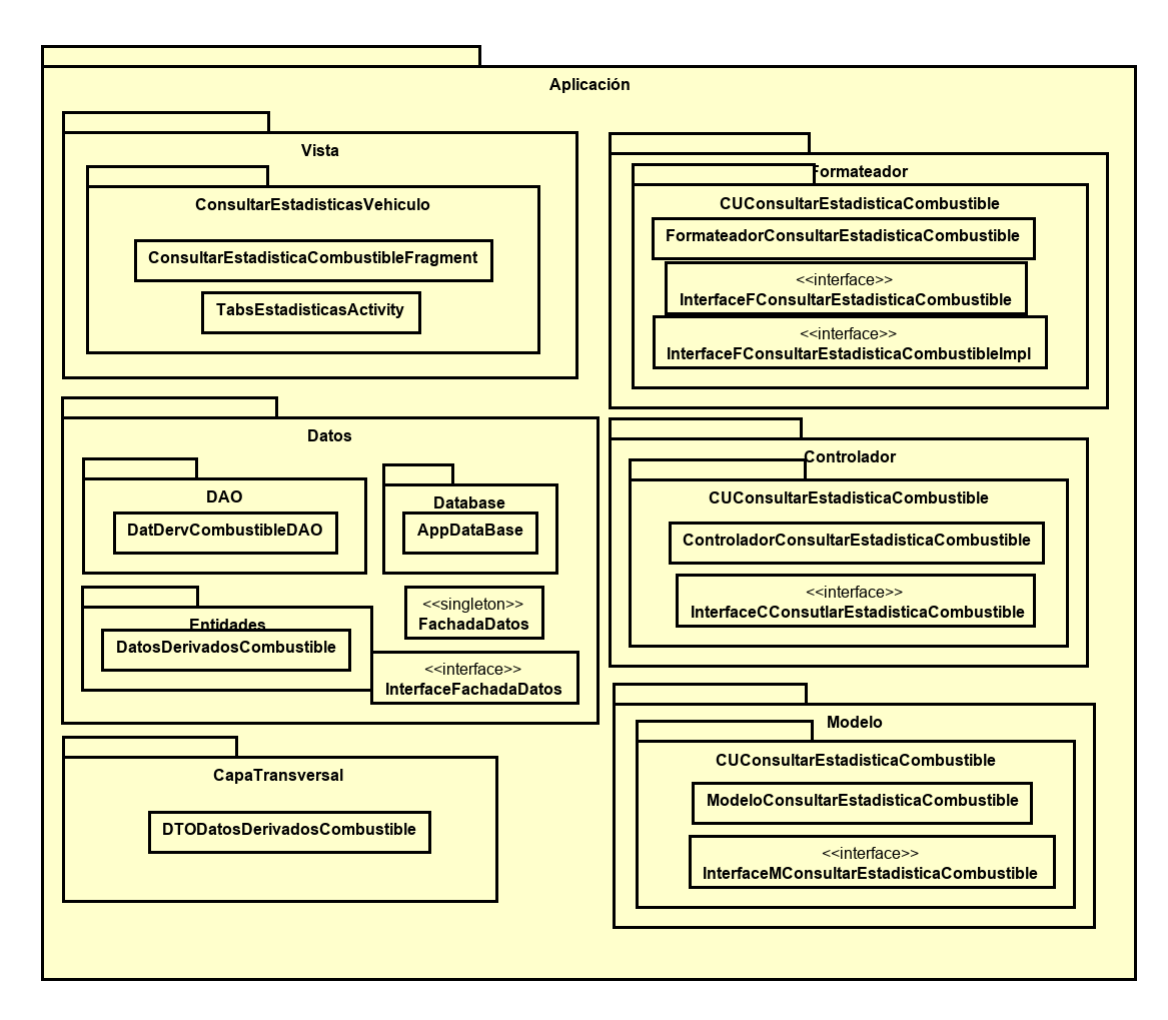

Figura 64: Diagrama de Descomposición CU Consultar Información Estadı́stica de Consumo de combustibles en Recargas de un Vehículo

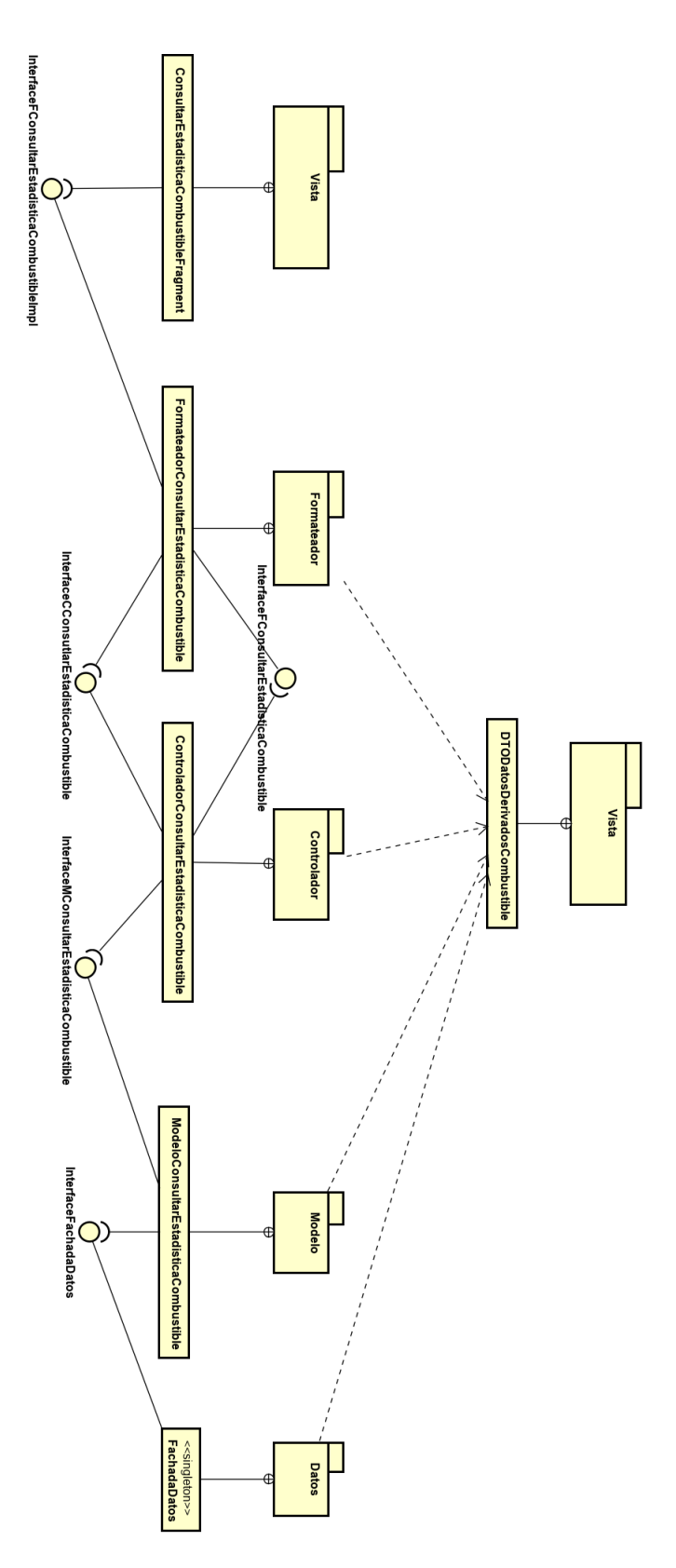

Figura 65: Diagrama Uses Style CU Consultar Información Estadística de Consumo de combustibles en Recargas de un Vehículo $\,$ 

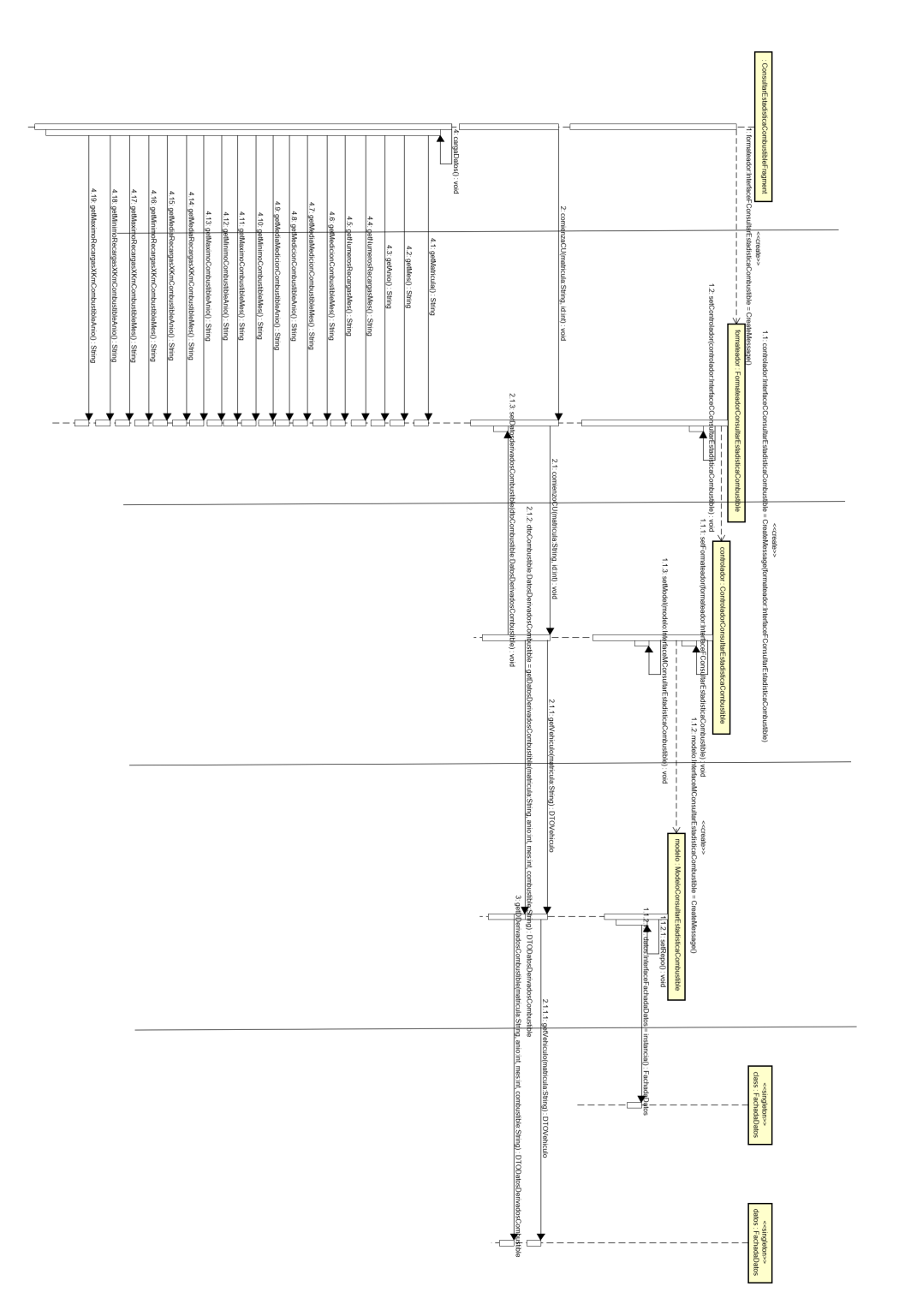

Figura 66: Diagrama de Secuencia CU Consultar Información Estadística de Consumo de combustibles en Recargas de un Vehículo

■ CU-016 Consultar Información Estadística de Coste de Consumo de combustibles en Recargas de un Vehículo

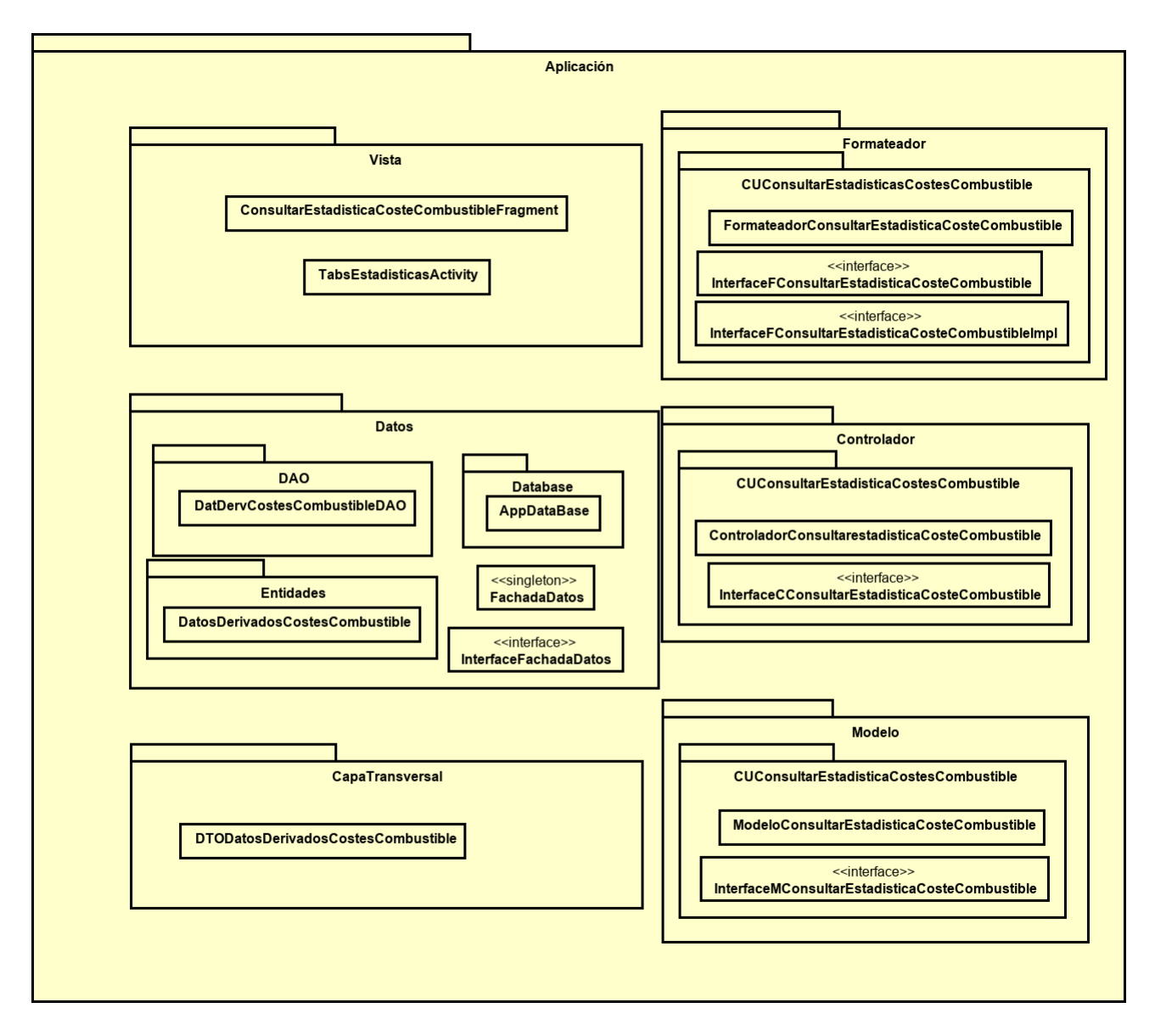

Figura 67: Diagrama de Descomposición CU Consultar Información Estadı́stica de Coste de Consumo de combustibles en Recargas de un Vehículo

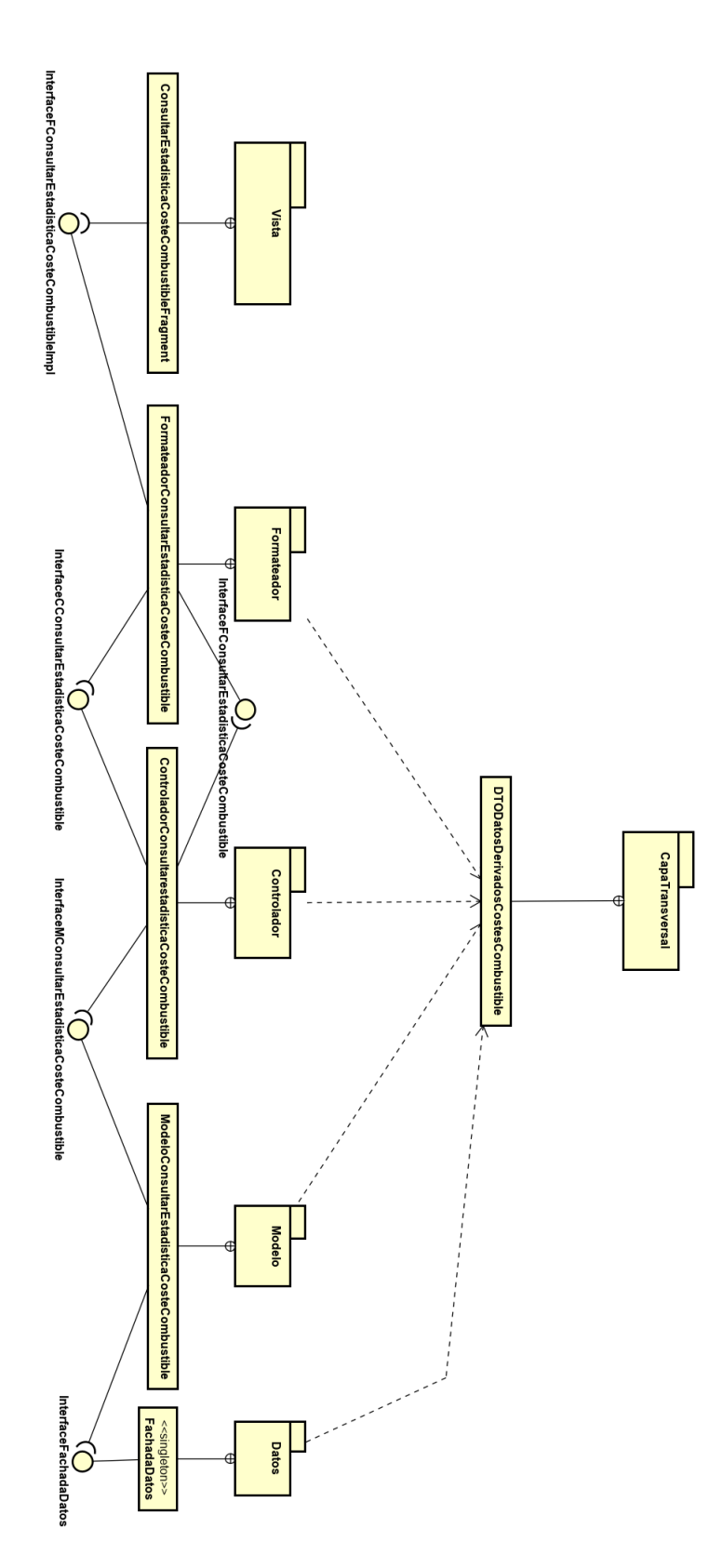

Figura 68: Diagrama Uses Style CU Consultar Información Estadı́stica de Coste de Consumo de combustibles en Recargas de un Vehículo

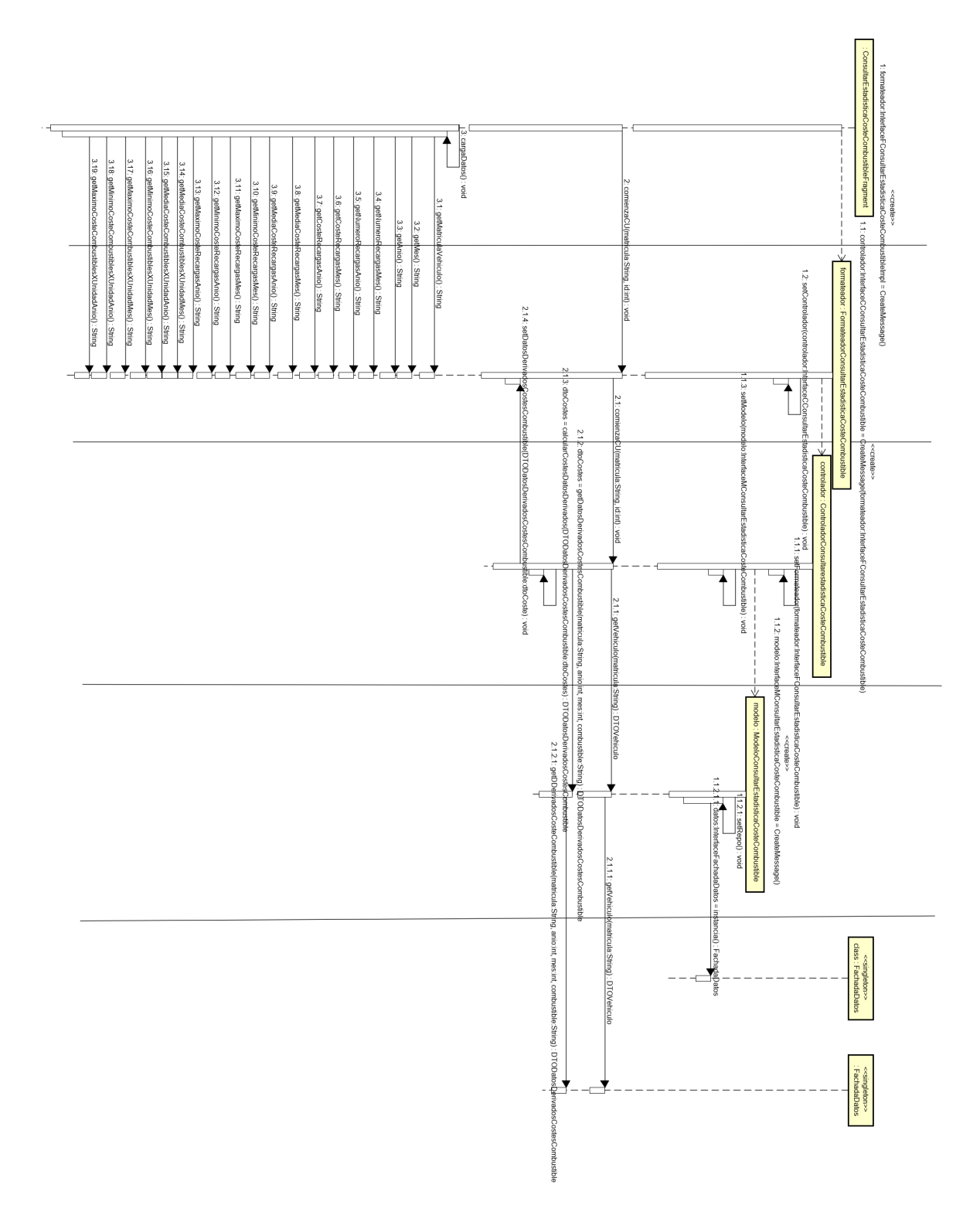

Figura 69: Diagrama de Secuencia CU Consultar Información Estadística de Coste de Consumo de combustibles en Recargas de un Vehículo

CU-017 Consultar Listado de Gasolineras

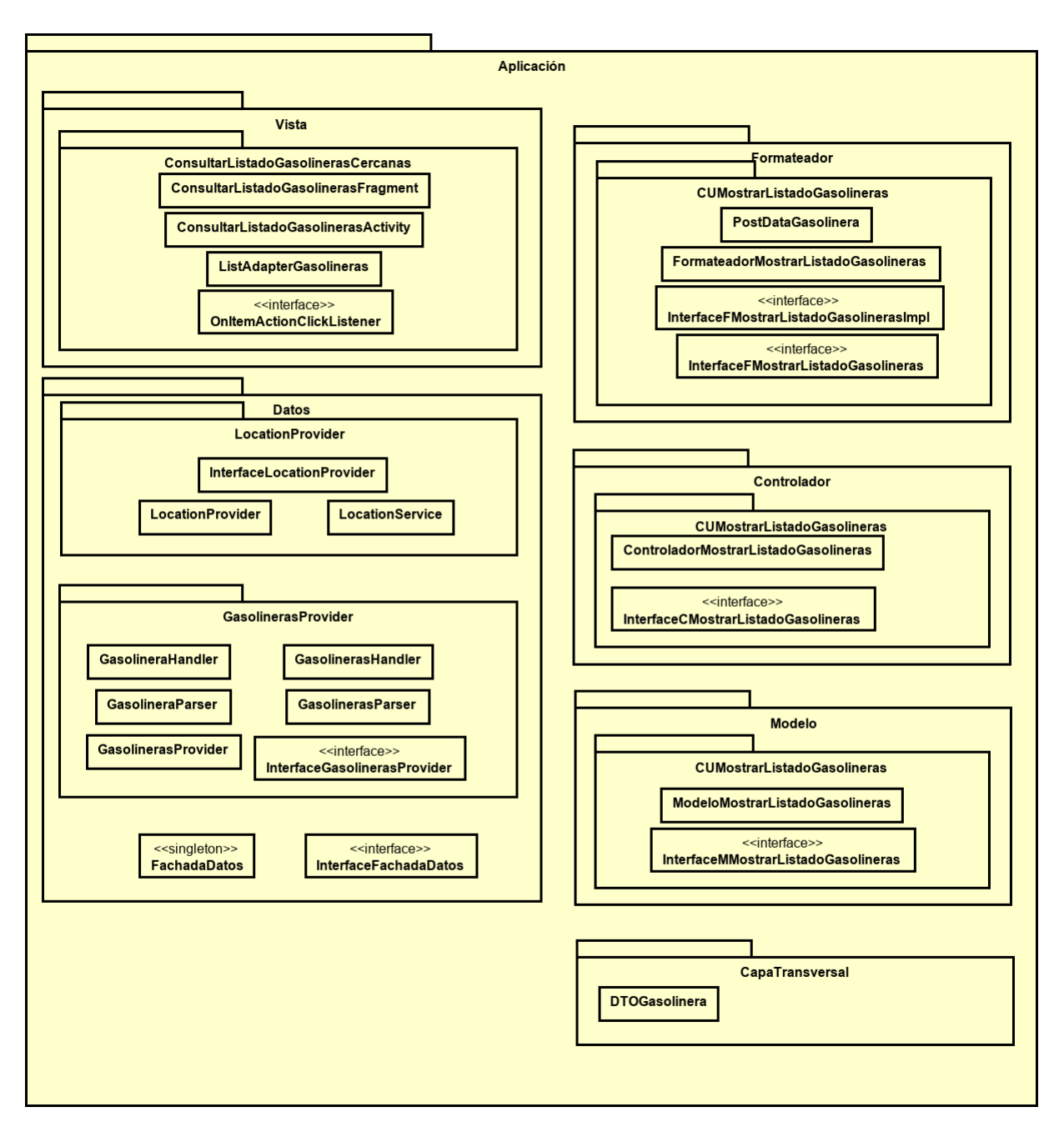

Figura 70: Diagrama de Descomposición CU Consultar Listado de Gasolineras

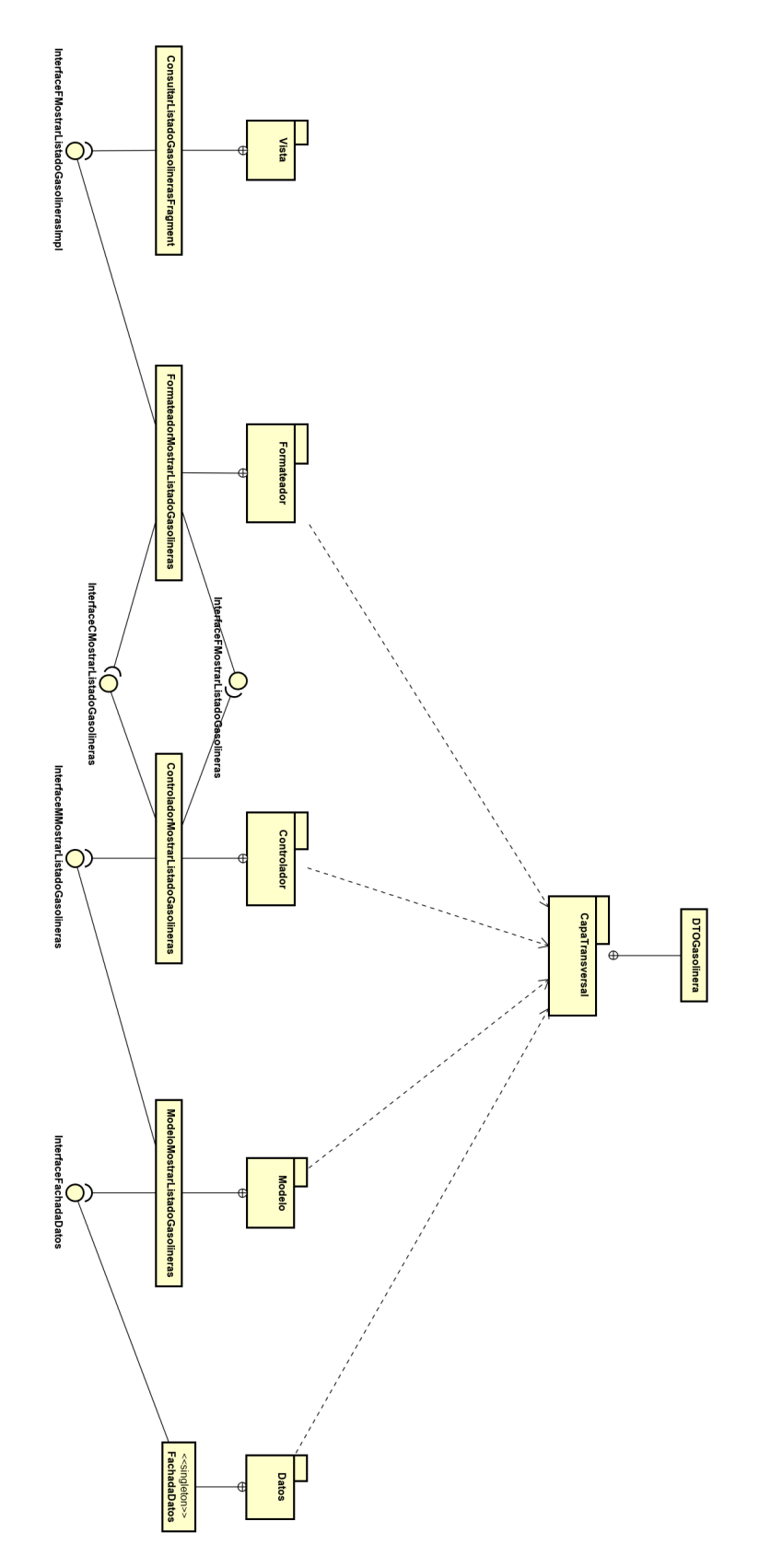

Figura 71: Diagrama Uses Style CU Consultar Listado de Gasolineras

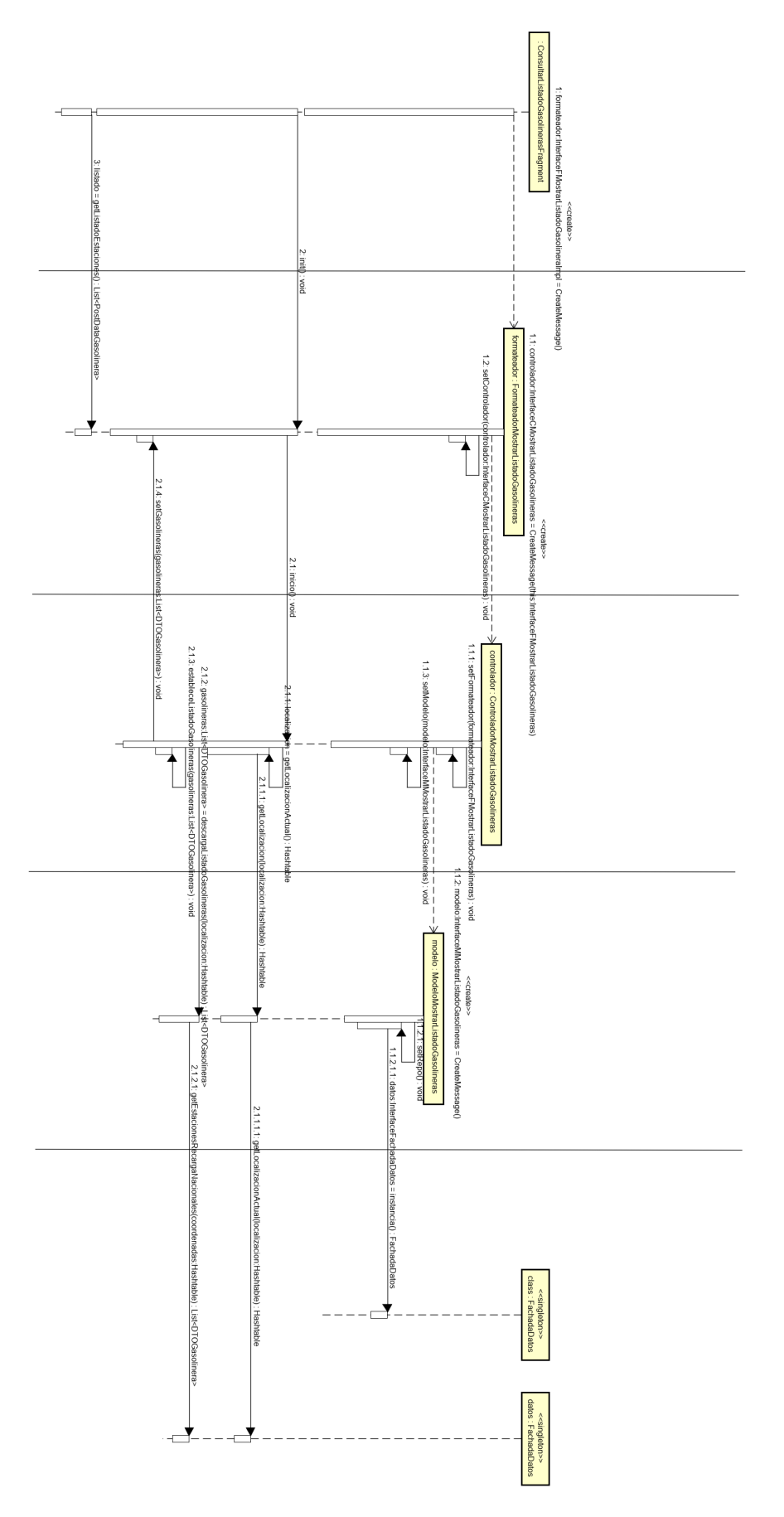

Figura 72: Diagrama Secuencia CU Consultar Listado de Gasolineras

CU-018 Consultar Información de Gasolinera

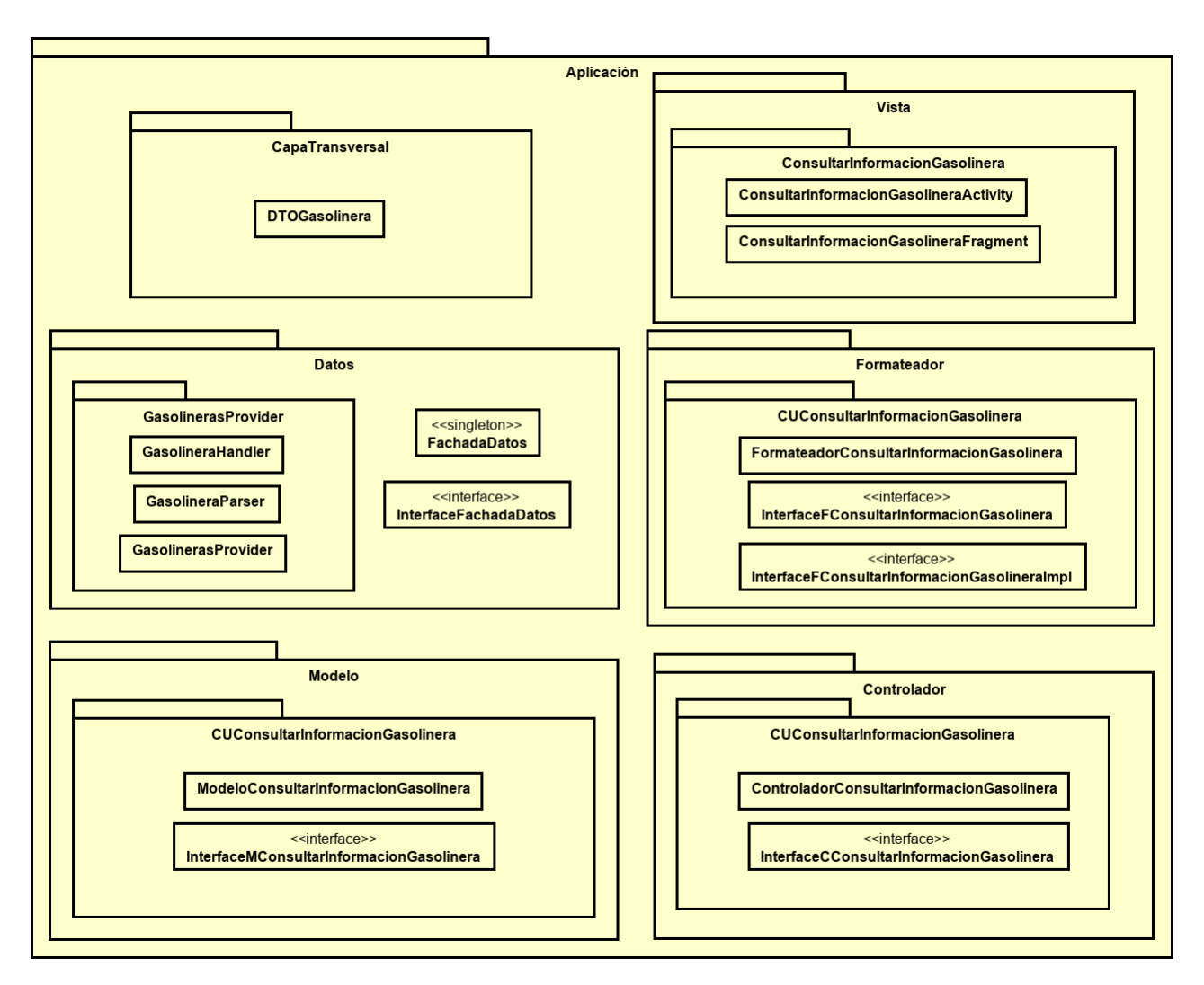

Figura 73: Diagrama de Descomposición CU Consultar Información de Gasolinera

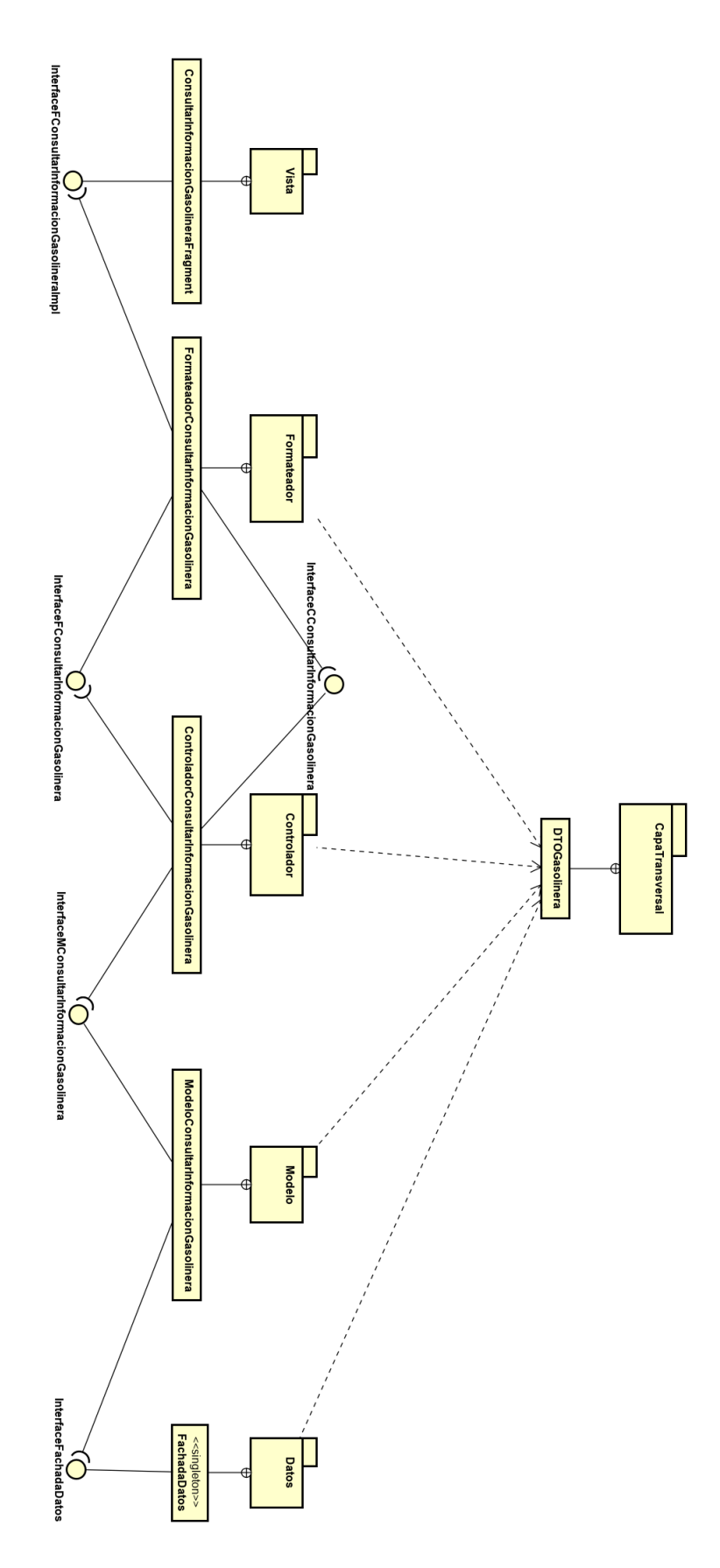

Figura 74: Diagrama Uses Style CU Consultar Información de Gasolinera

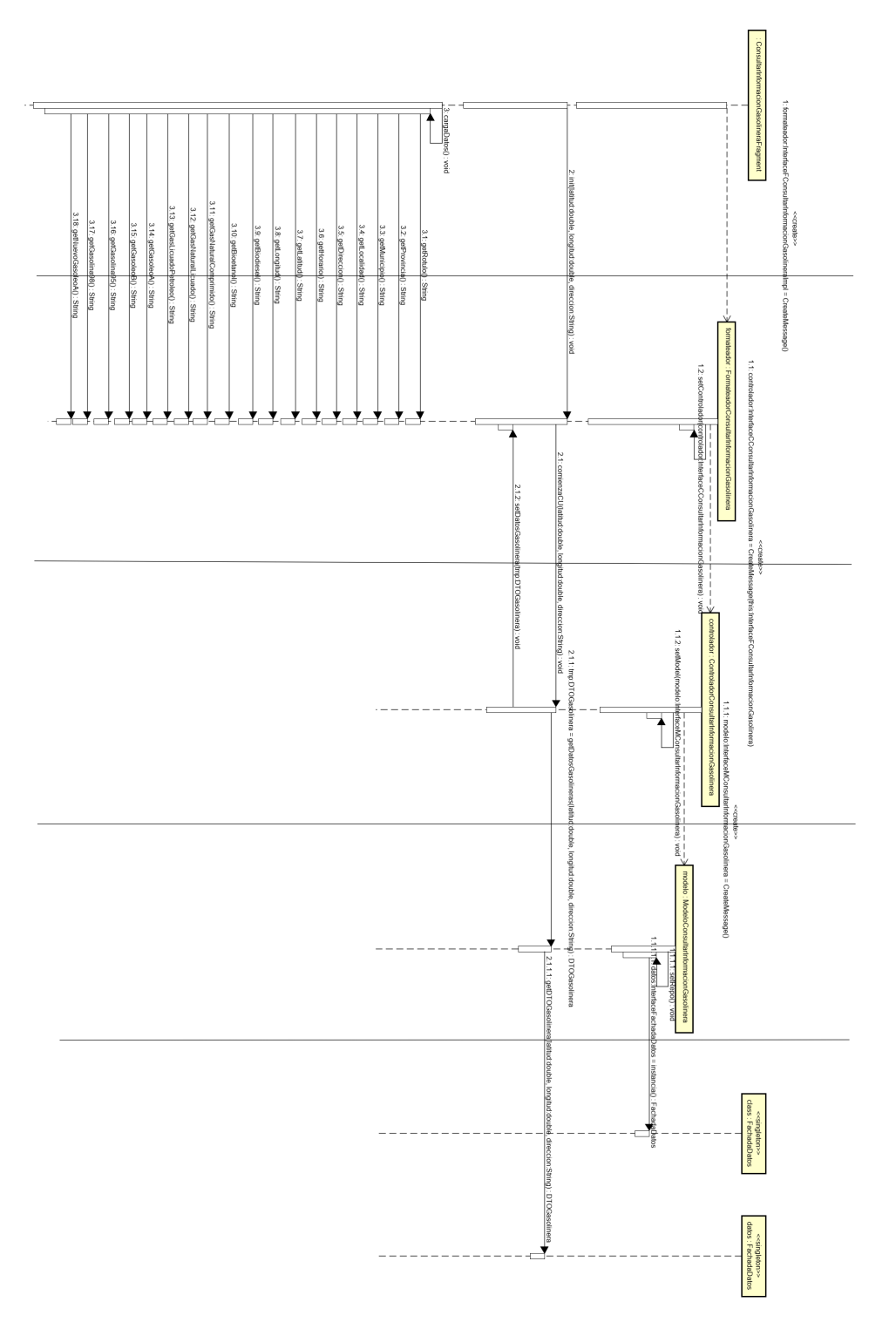

Figura 75: Diagrama Secuencia CU Consultar Información de Gasolinera

CU-019 Consultar Información del Último Vehı́culo Accedido

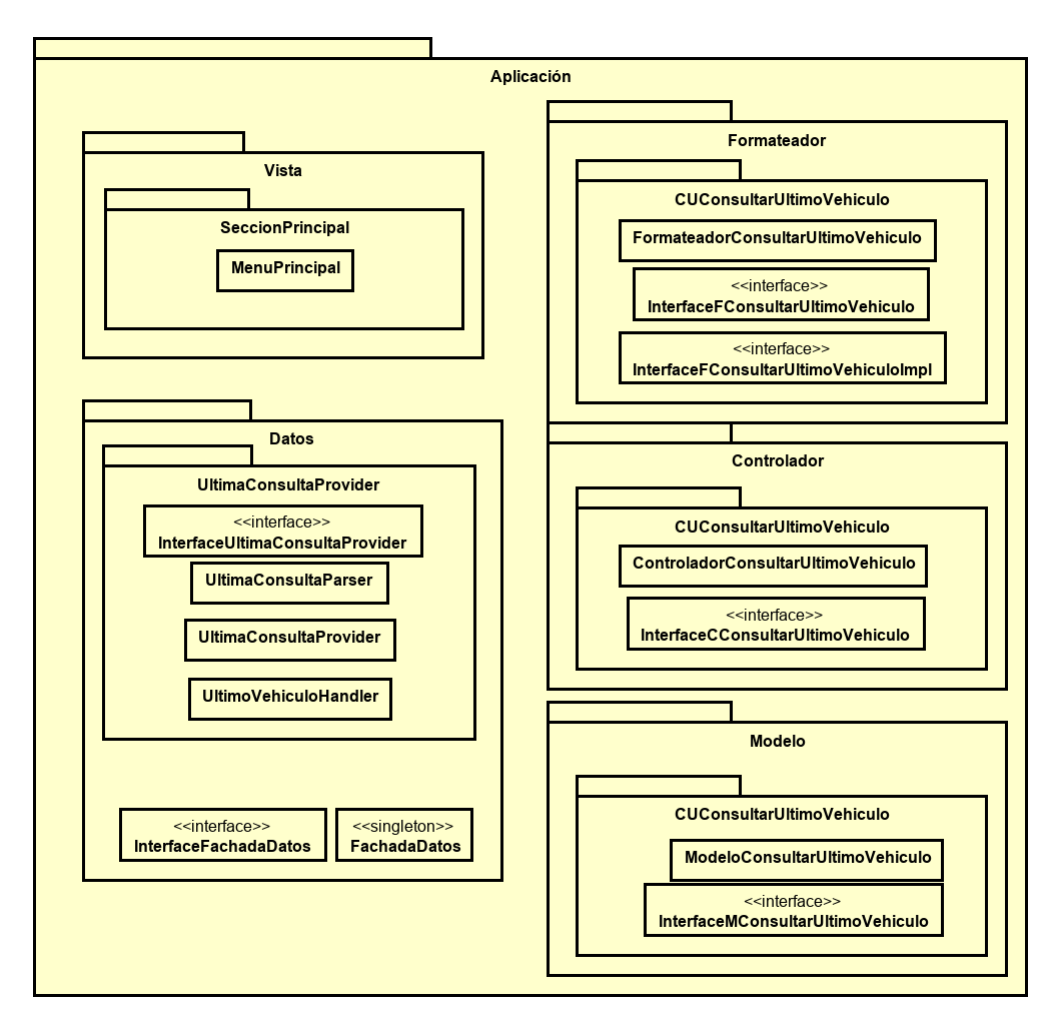

Figura 76: Diagrama de Descomposición CU Consultar Información del Ú ltimo Vehı́culo Accedido

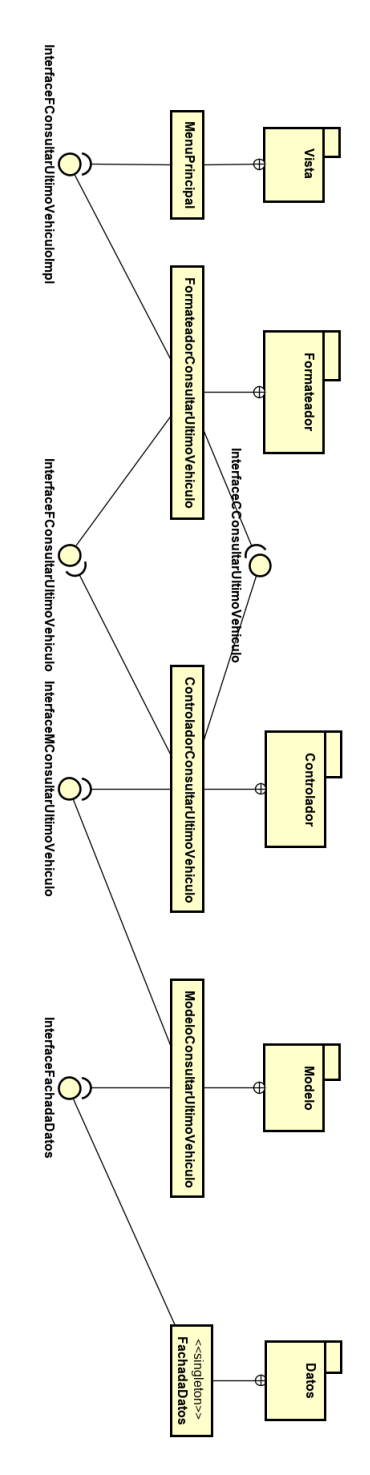

Figura 77: Diagrama Uses Style CU Consultar Información del Último Vehículo Accedido

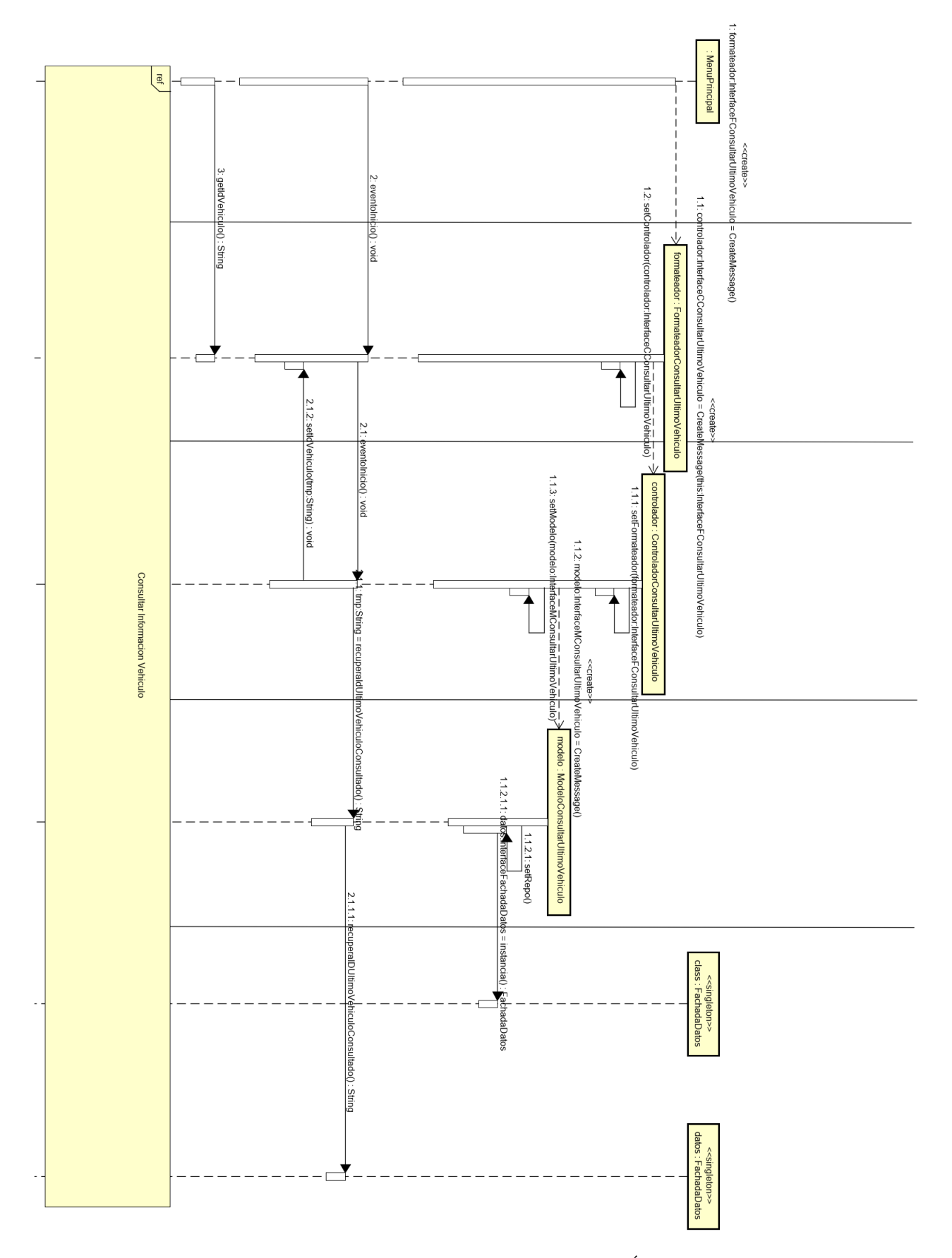

Figura 78: Diagrama Secuencia CU Consultar Información del Último Vehículo Accedido

CU-020 Consultar Información de la Última Recarga Accedida

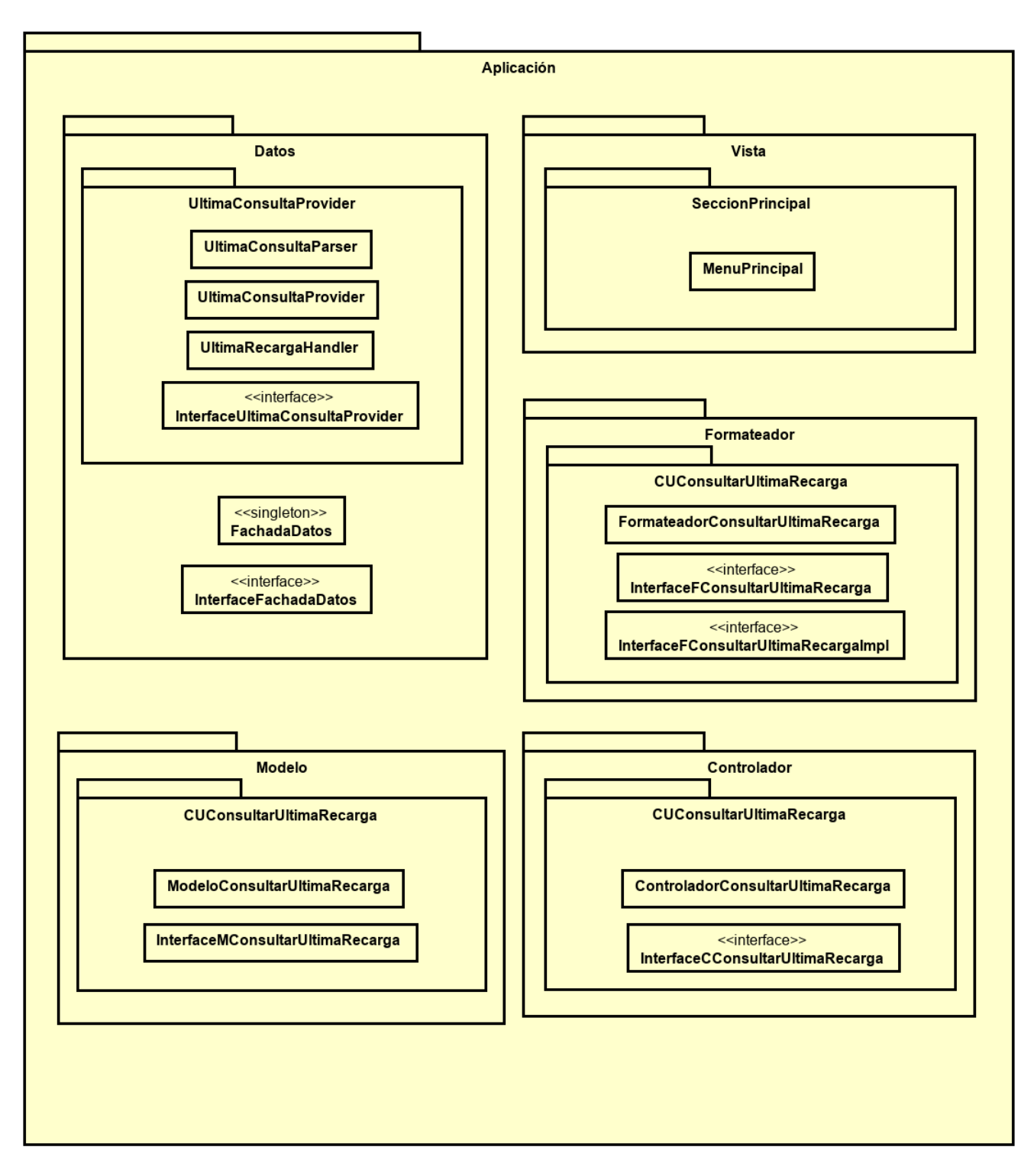

Figura 79: Diagrama de Descomposición CU Consultar Información de la Ú ltima Recarga Accedida

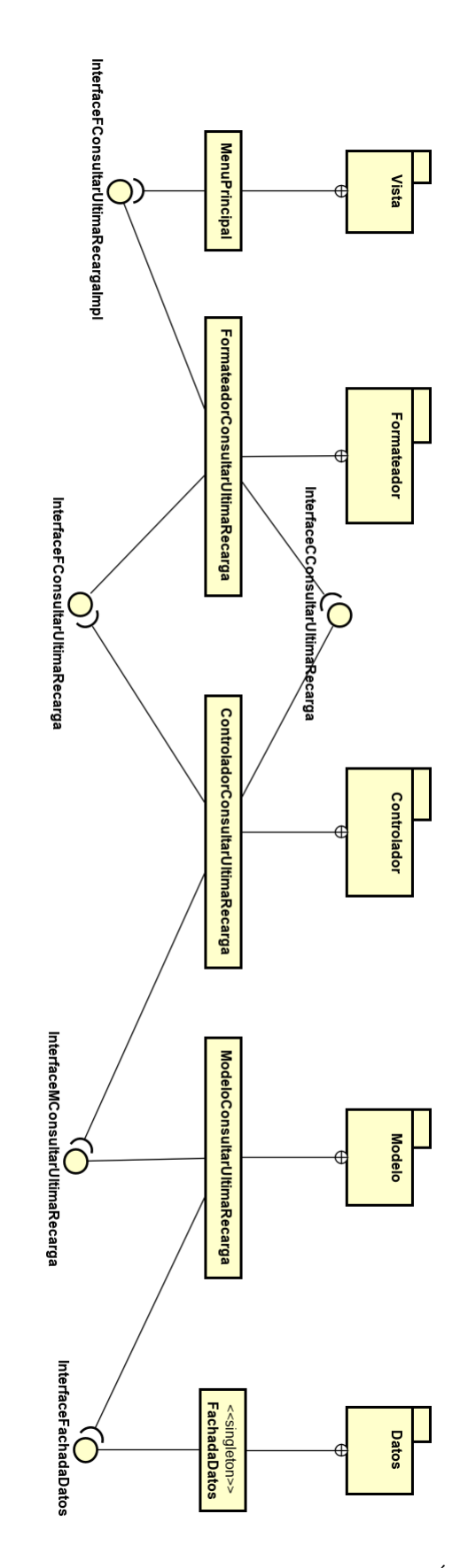

Figura 80: Diagrama Uses Style CU Consultar Información de la Ú ltima Recarga Accedida

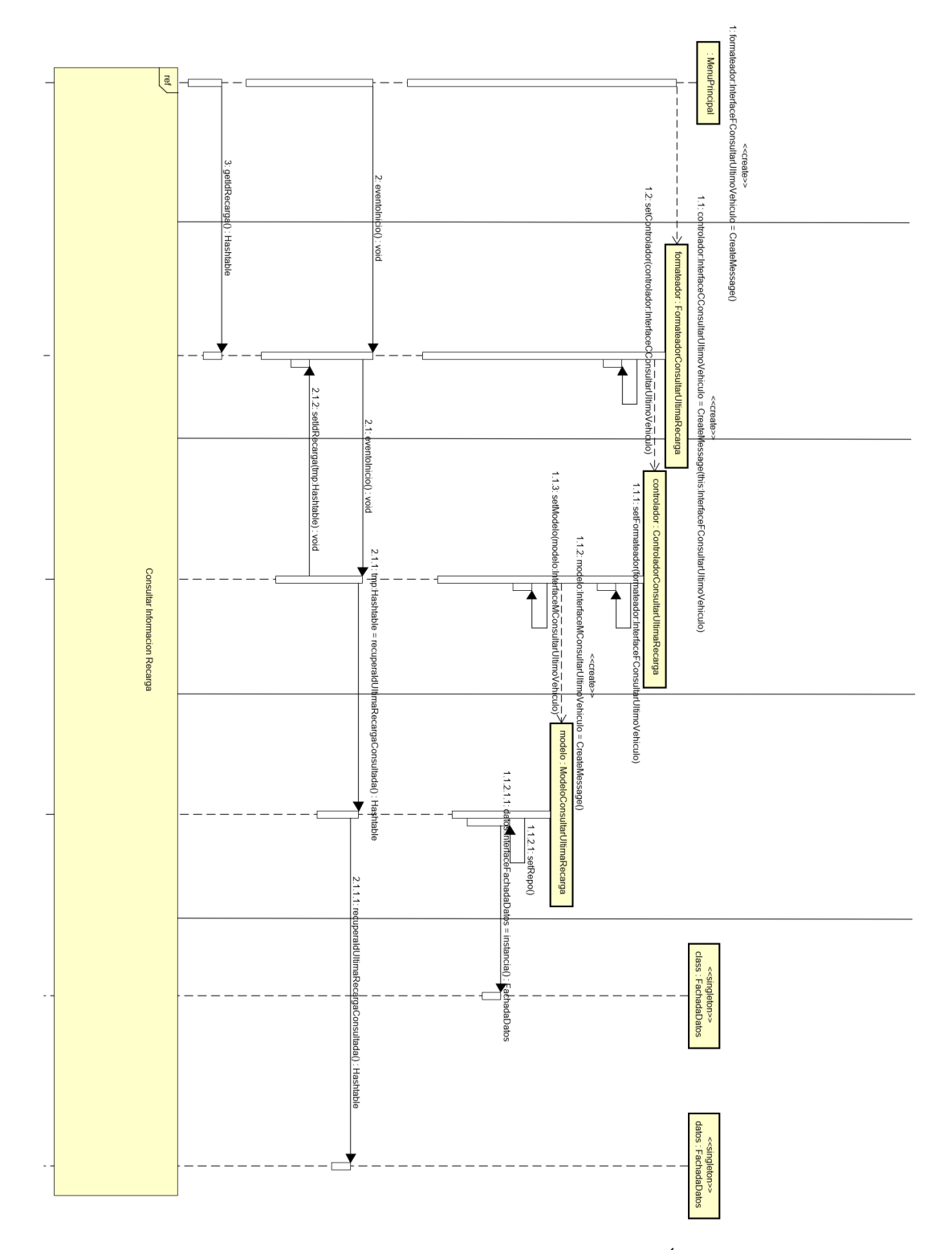

Figura 81: Diagrama Secuencia CU Consultar Información de la Última Recarga Accedida

CU-021 Consultar Mapa de Posición Actual

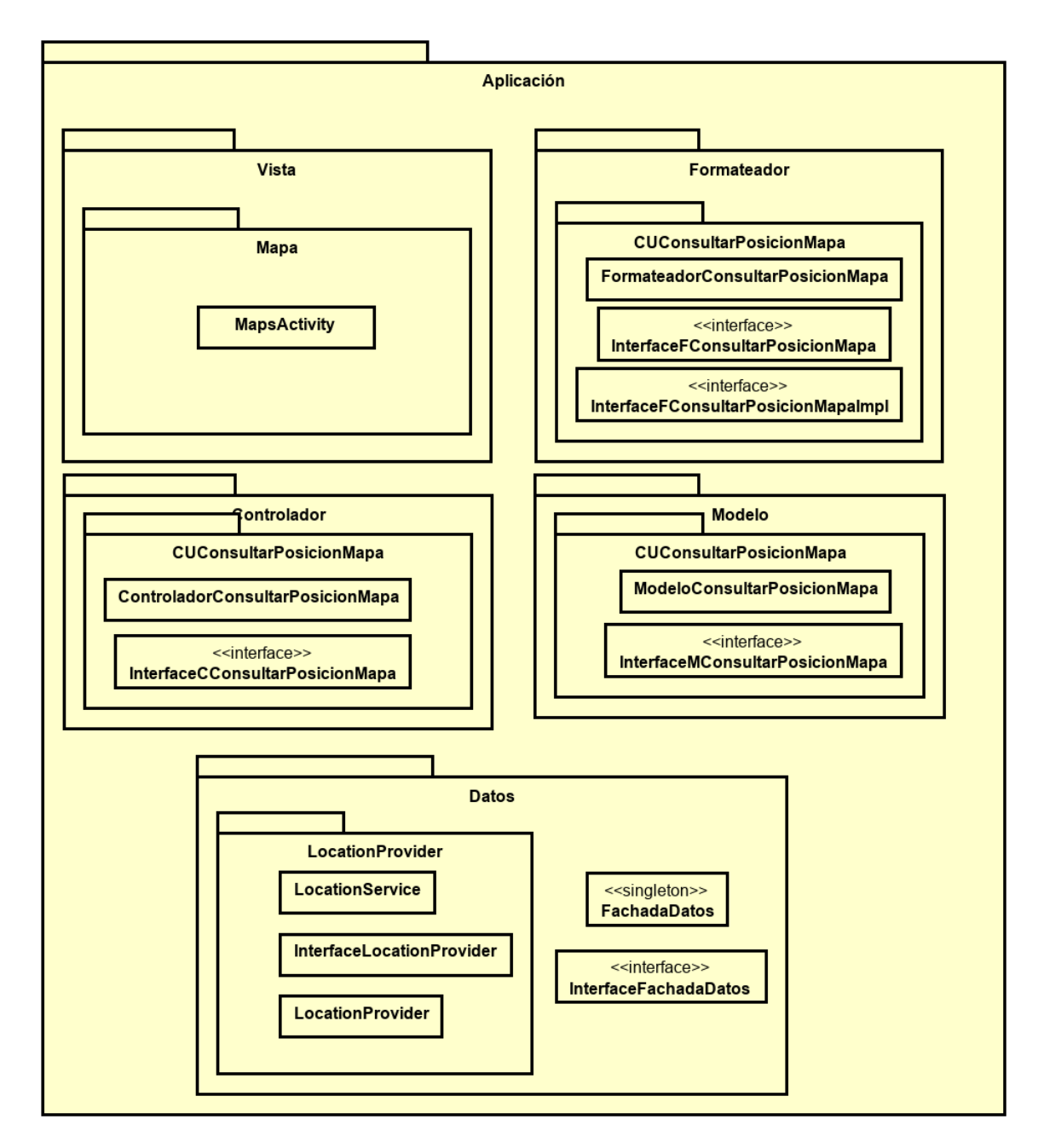

Figura 82: Diagrama de Descomposición CU Consultar Mapa de Posición Actual

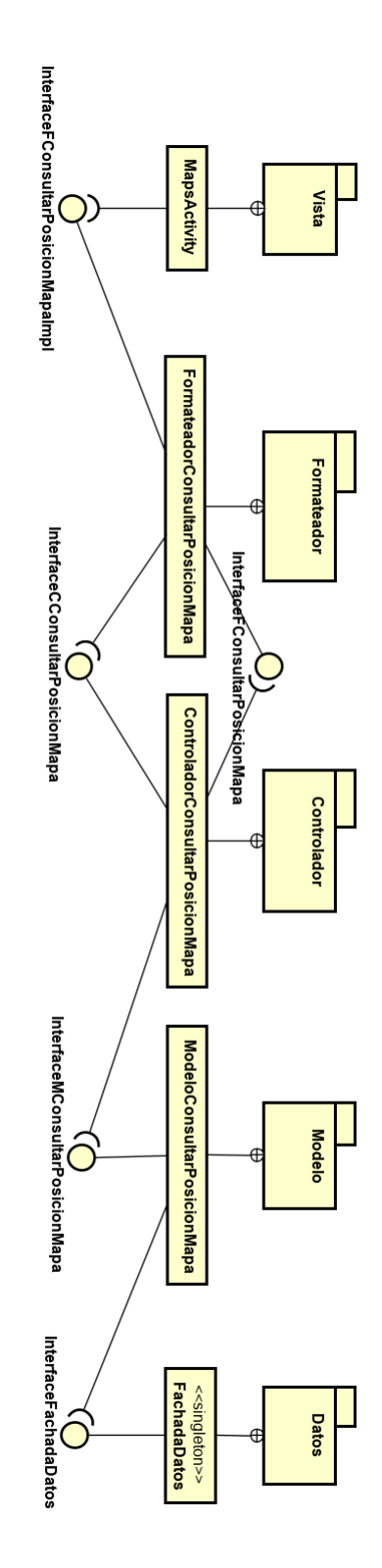

Figura 83: Diagrama Uses Style CU Consultar Mapa de Posición Actual

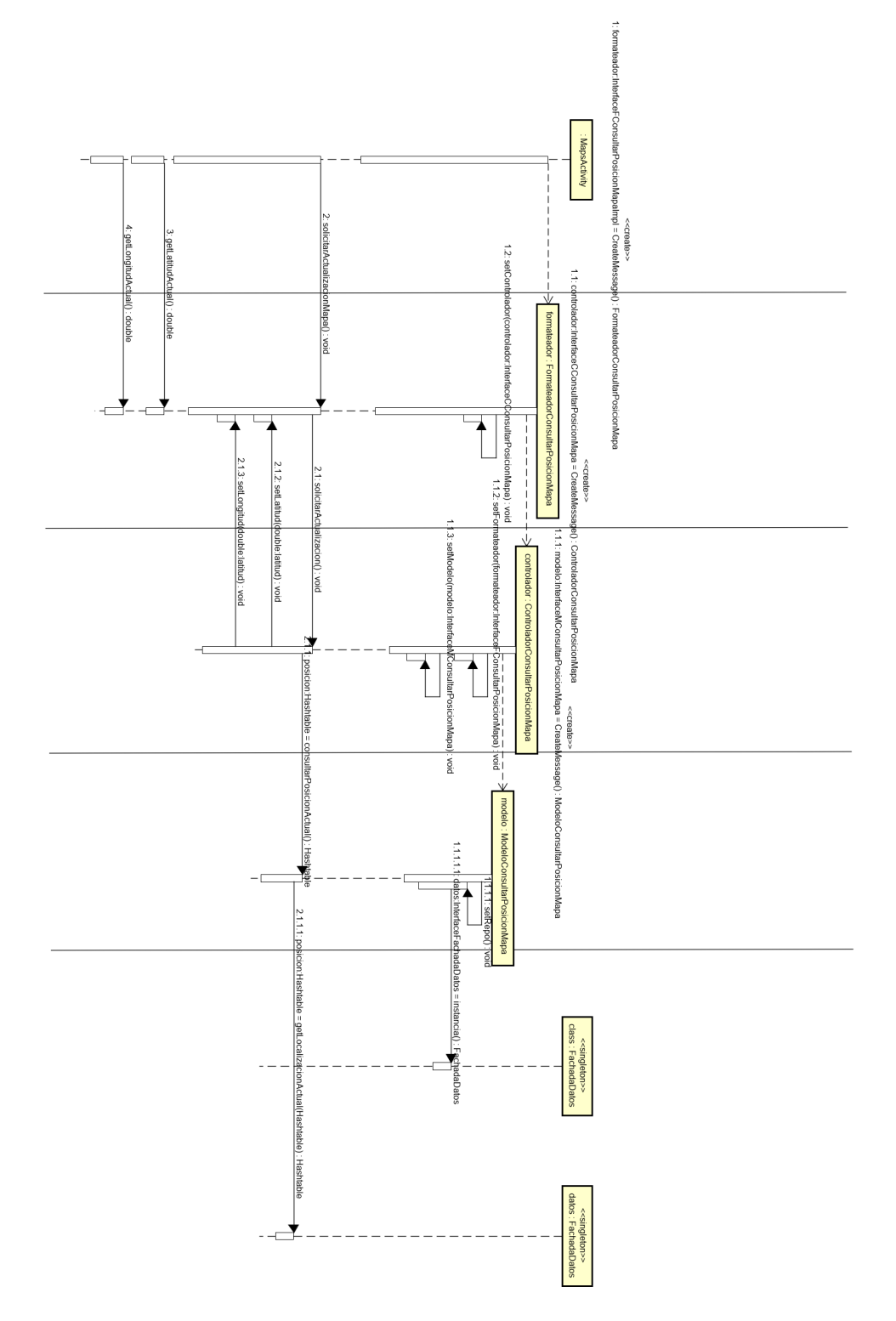

Figura 84: Diagrama Secuencia CU Consultar Mapa de Posición Actual

CU-022 Calcular Coste de Trayecto

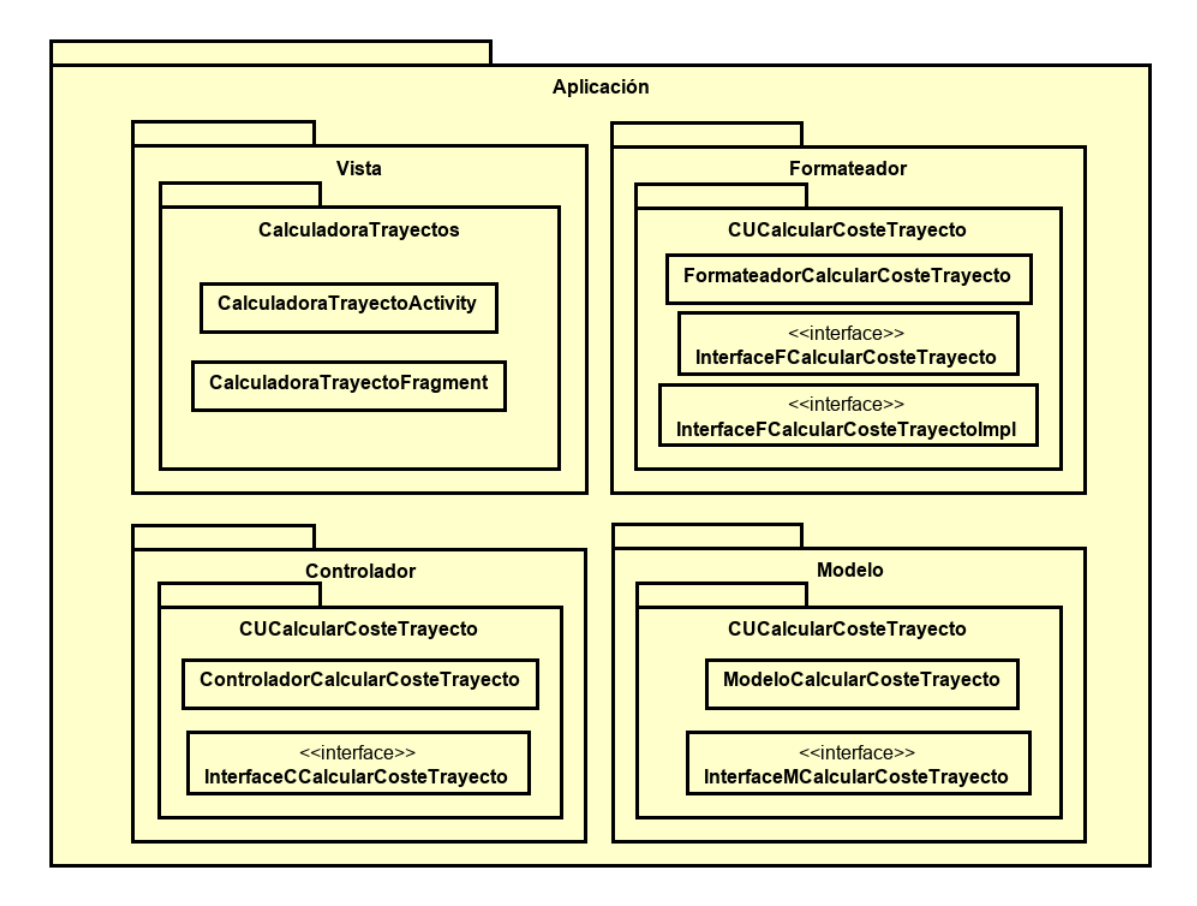

Figura 85: Diagrama de Descomposición CU Calcular Coste de Trayecto

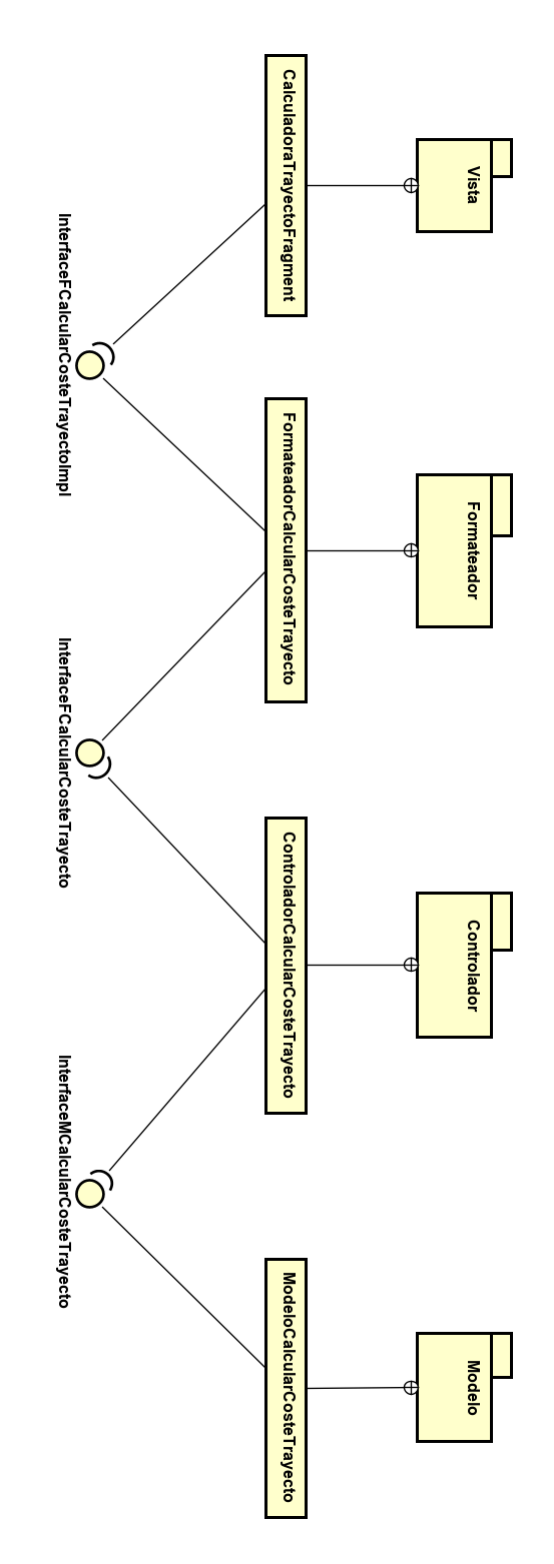

Figura 86: Diagrama Uses Style CU Calcular Coste de Trayecto

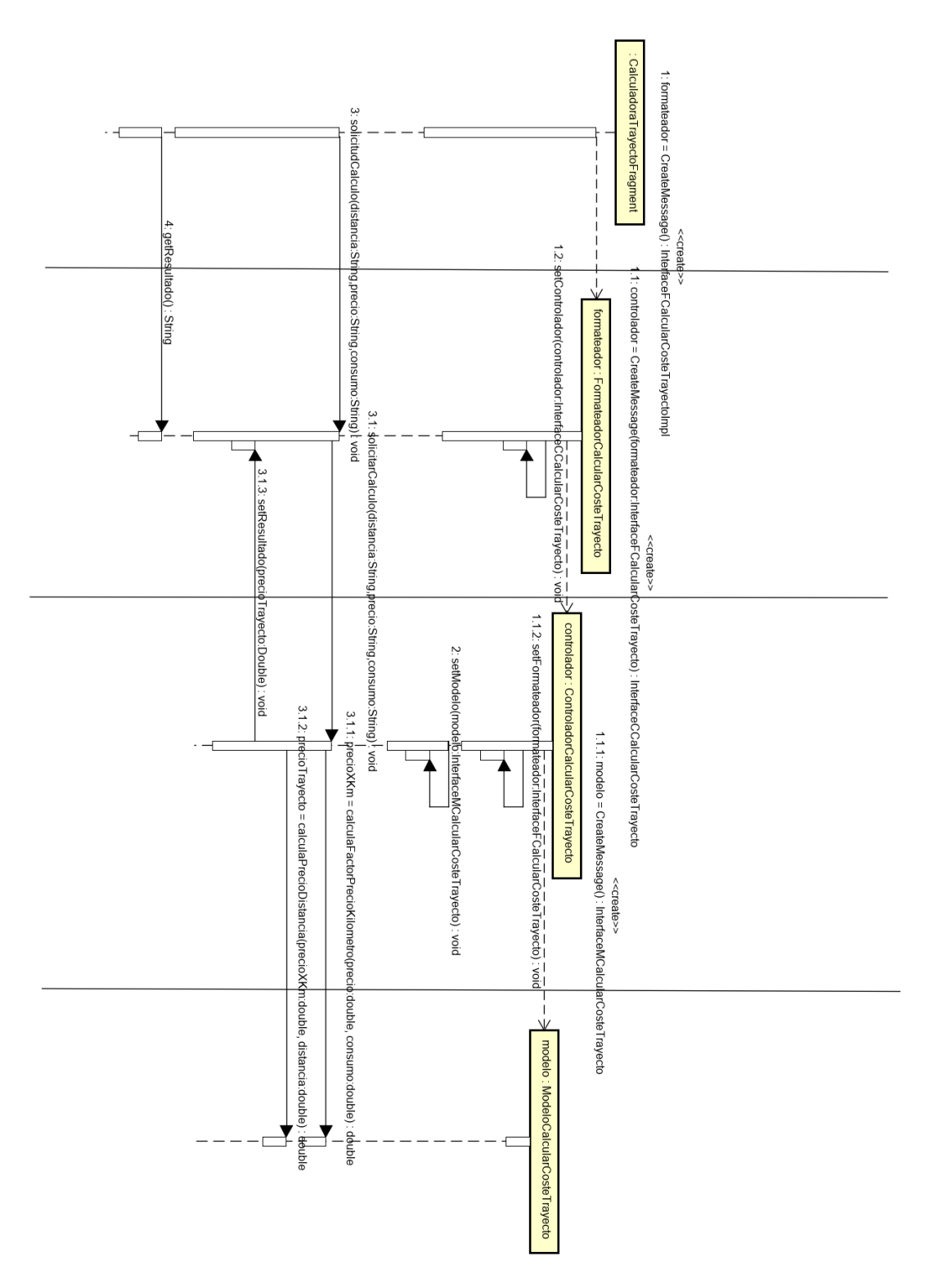

Figura 87: Diagrama Secuencia CU Calcular Coste de Trayecto

## 5. Testing

En esta sección se describen los métodos y pruebas utilizados para comprobar la corrección del sistema desarrollado.

## 5.1. Pruebas de Caja Blanca

Las pruebas de caja blanca son aquellas pruebas realizadas a la vista del código de la aplicación permitiendo seleccionar los casos límite sobre los que funcionará en ellas el programa y comprobar que el programa cumple las expectativas acordadas previamente. Para estas pruebas se han utilizado las herramientas de testeo JUnit y EasyMock. Estas pruebas se han ido realizando al final de cada iteración, para comprobar no solo la funcionalidad de cada uno de los métodos de cada caso de uso del patrón MVP sino la funcionalidad conjunta del sistema, tal y como se describe en la metodología explicada anteriormente. Dado que estas pruebas están íntimamente relacionadas con el código, no se incluyen en esta memoria.

## 5.2. Pruebas de Caja Negra

Las pruebas de caja negra se hacen sin ser visible el código de la aplicación, únicamente teniendo en cuenta la especificación acordada de la aplicación. Las pruebas de caja negra realizadas se centran en verificar que la aplicación al introducir una determinada combinación de valores en sus entradas da como resultado una salida que se corresponde con la esperada.

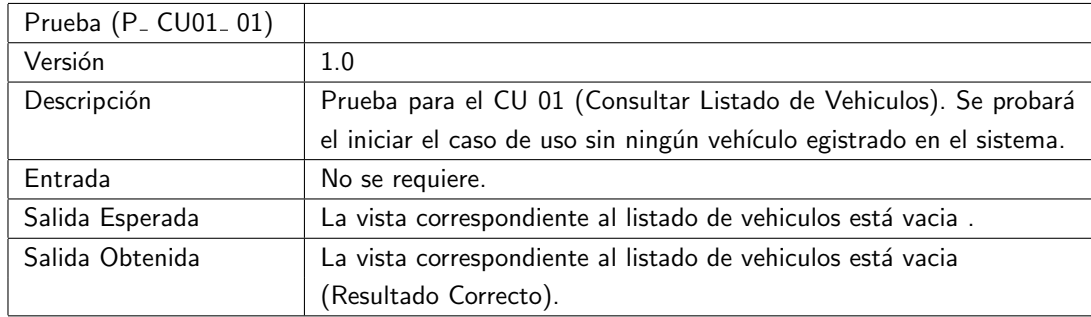

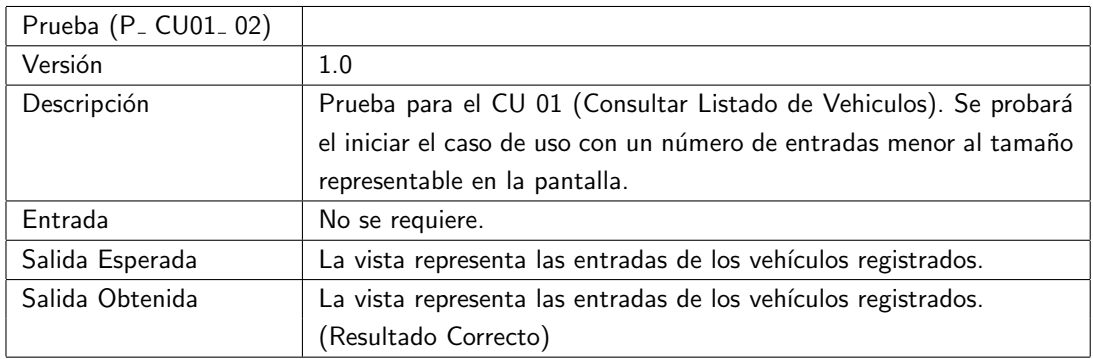

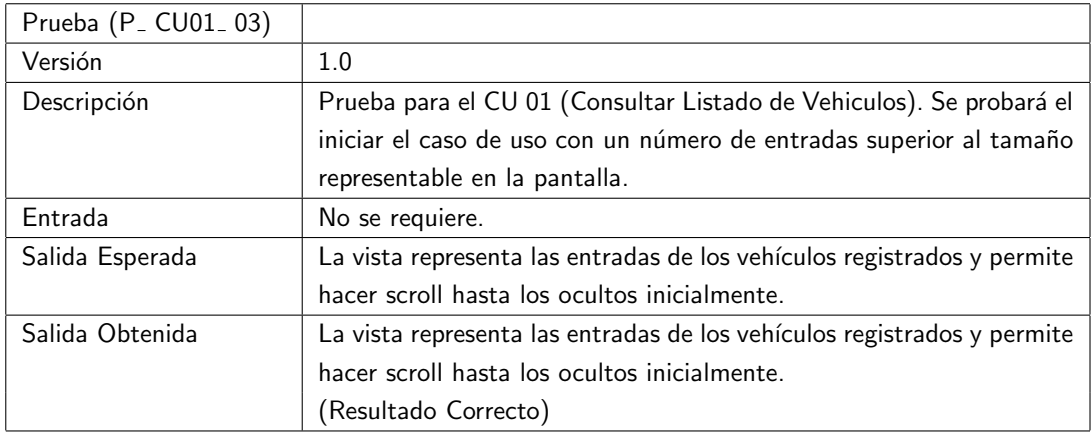

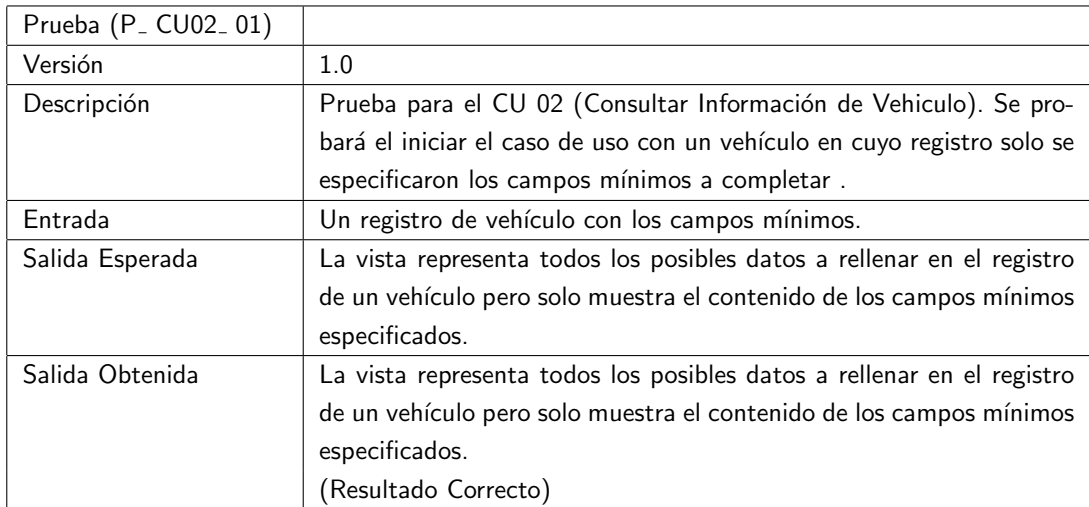

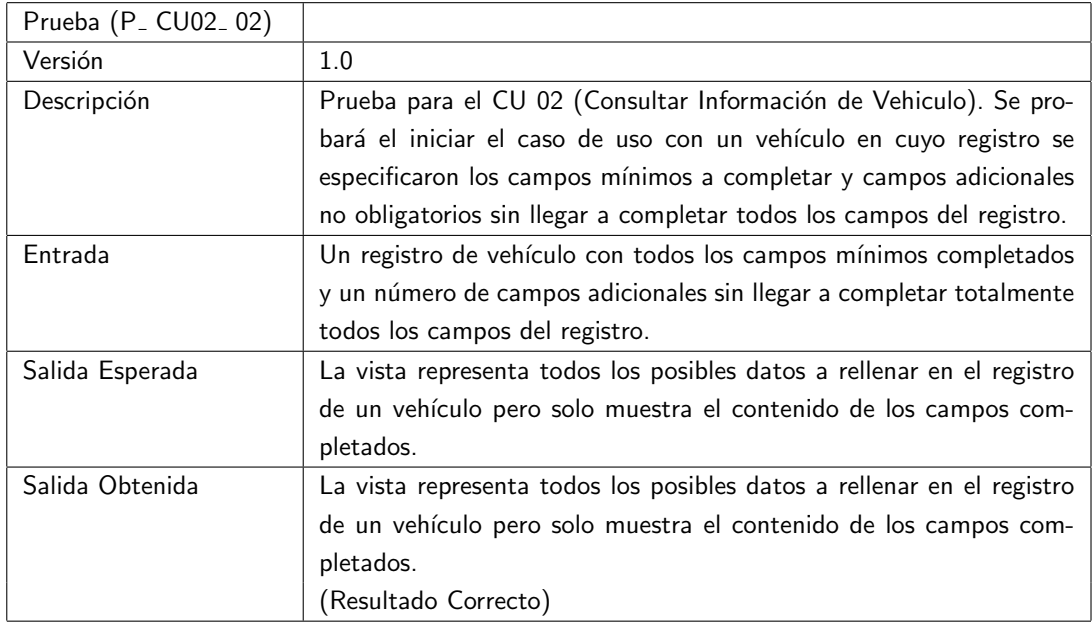

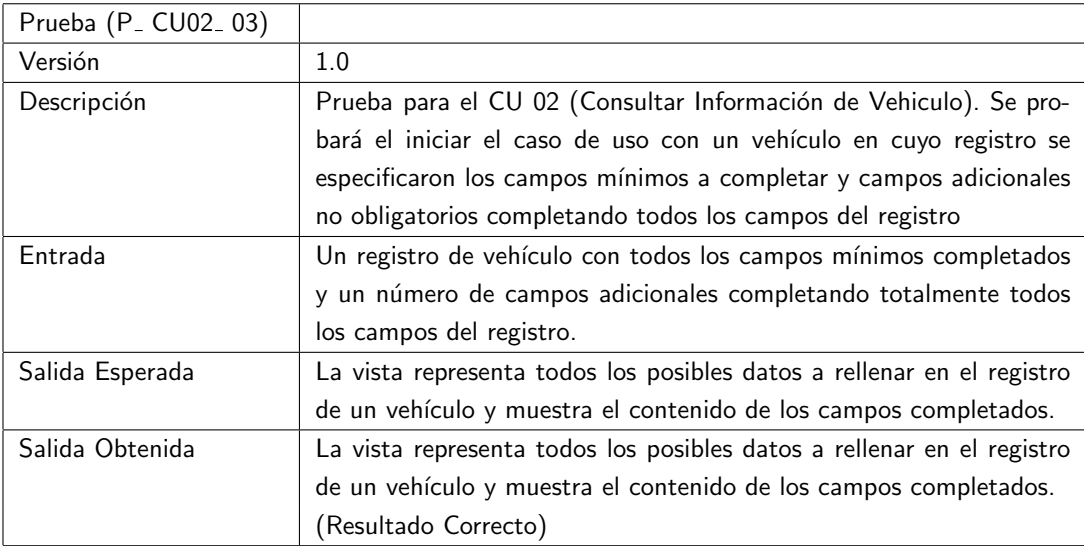

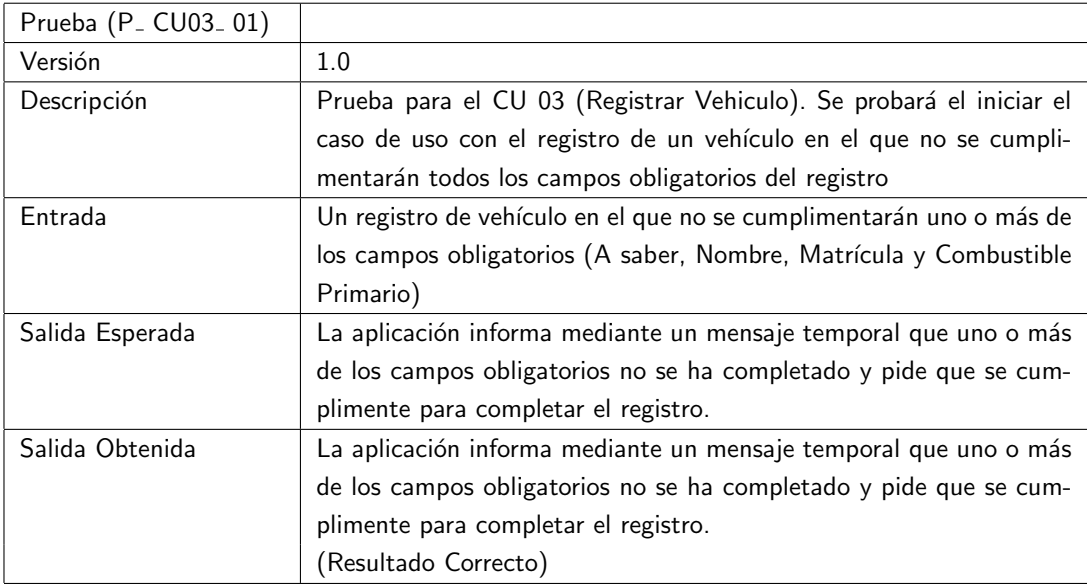

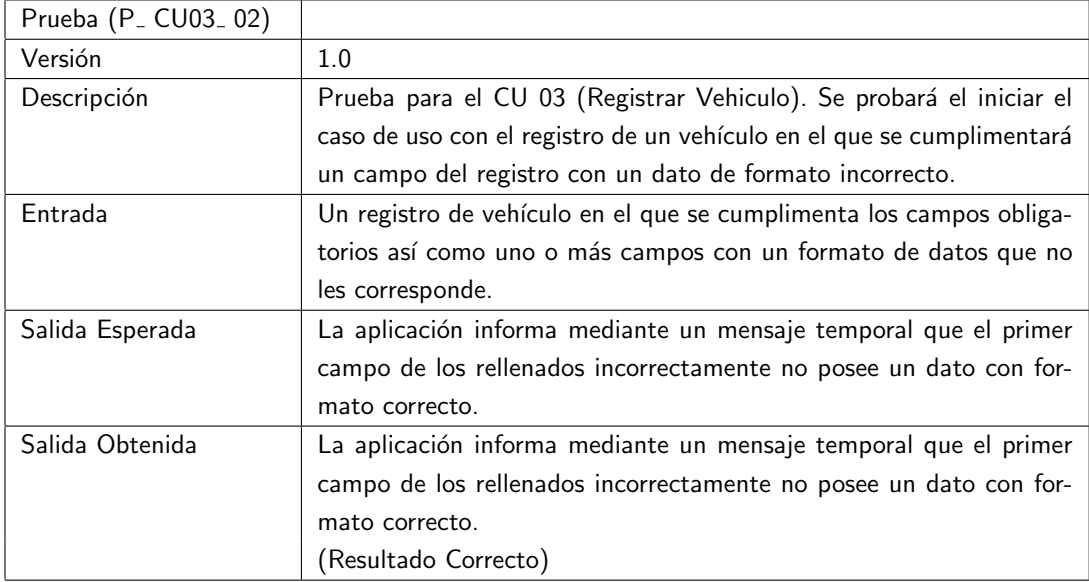

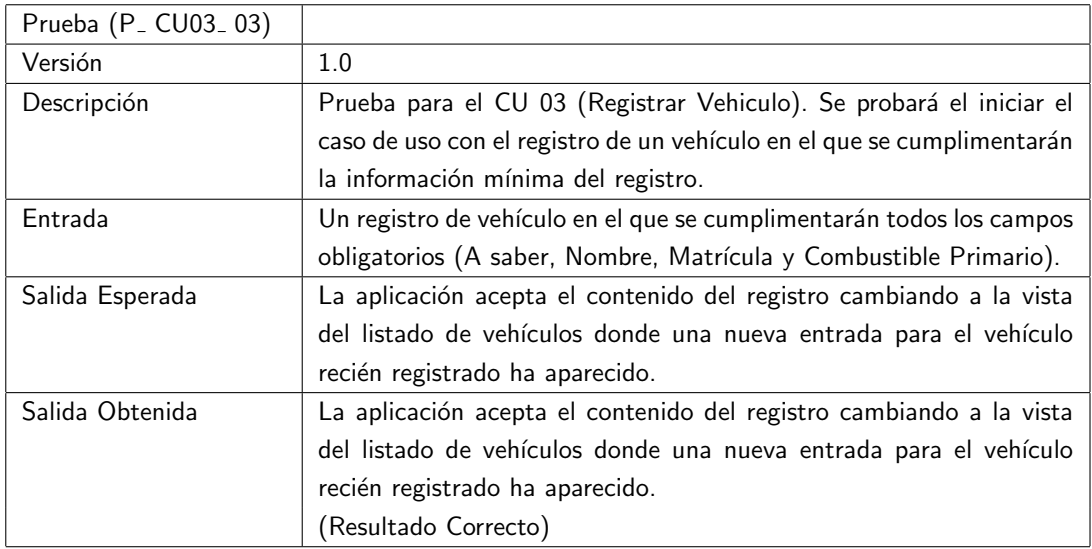

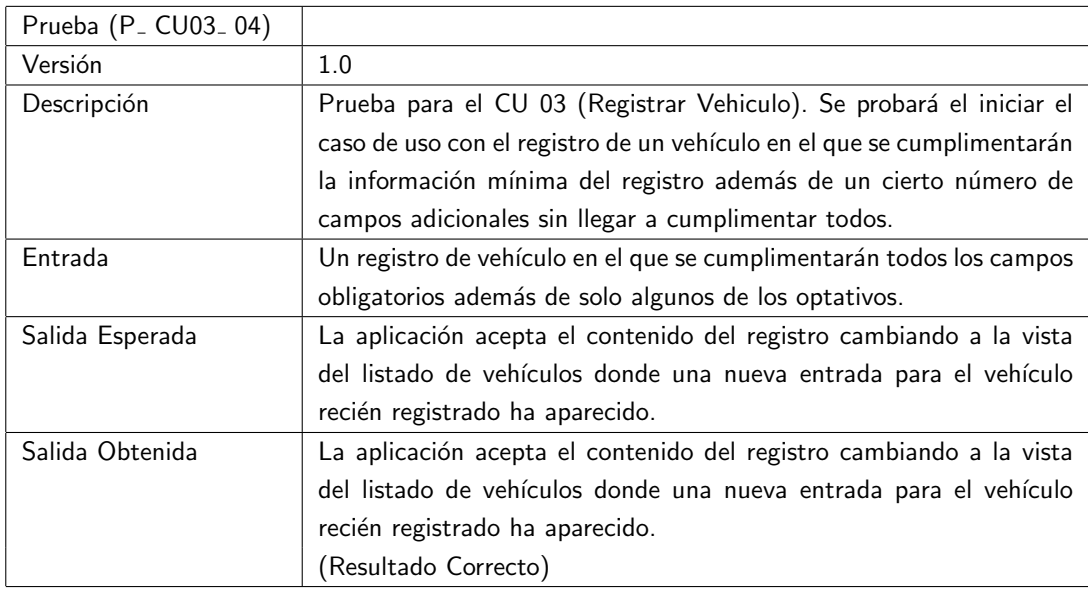

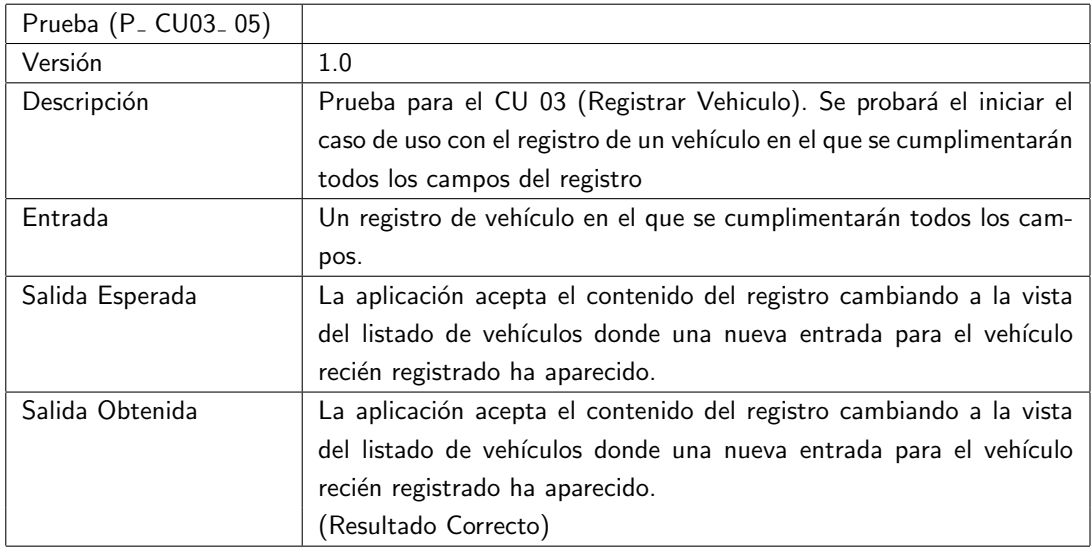
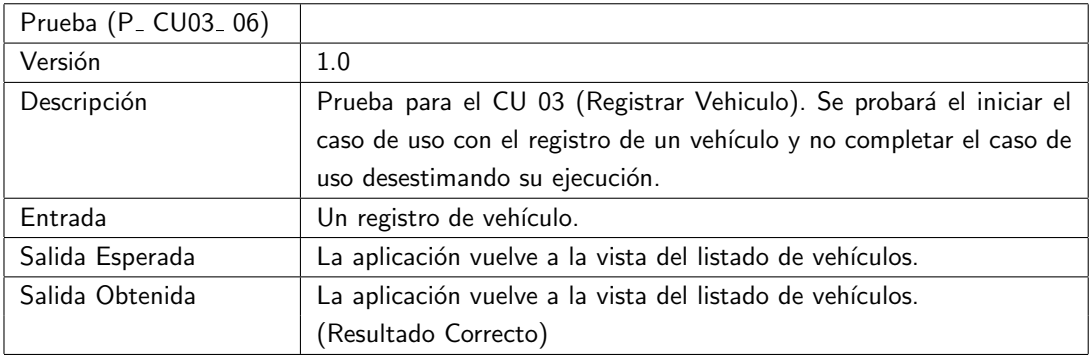

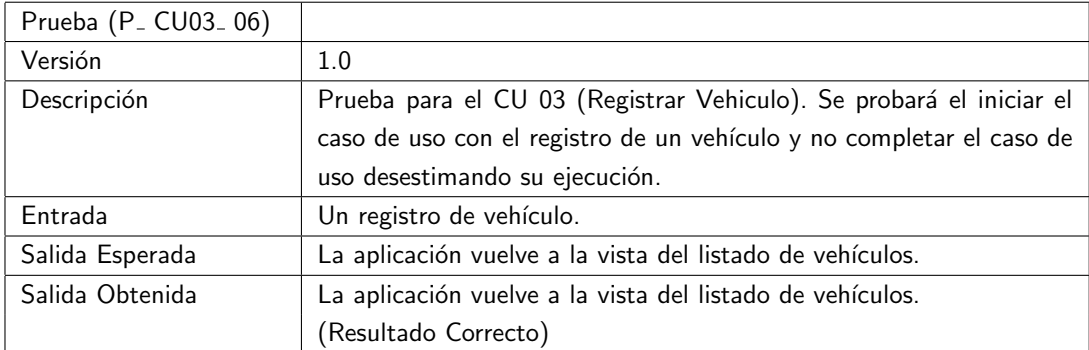

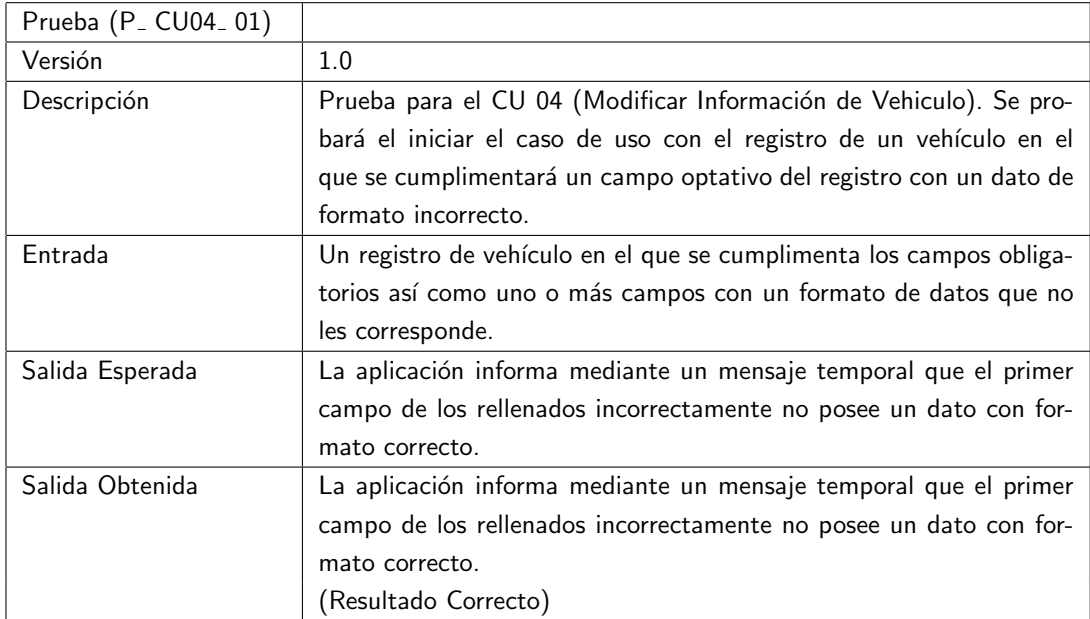

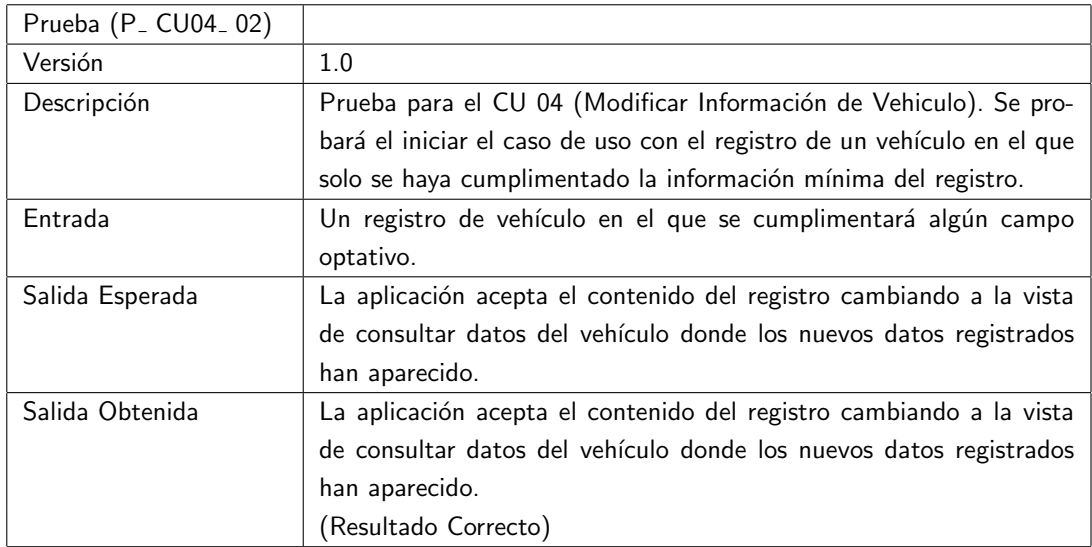

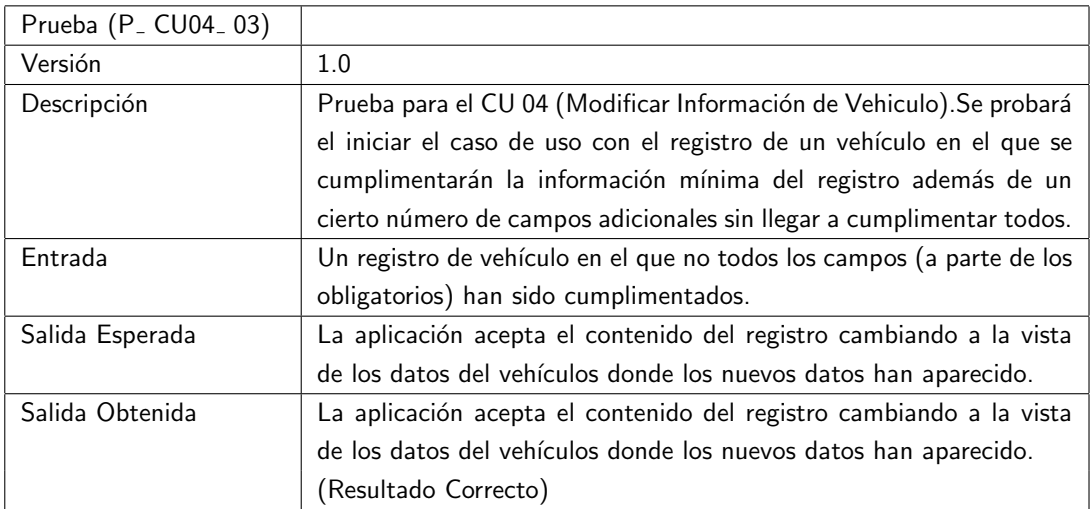

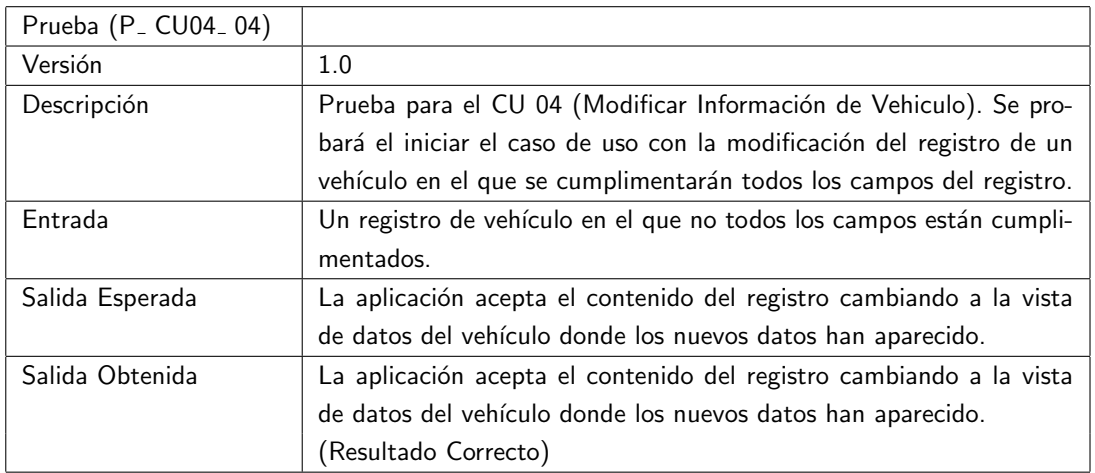

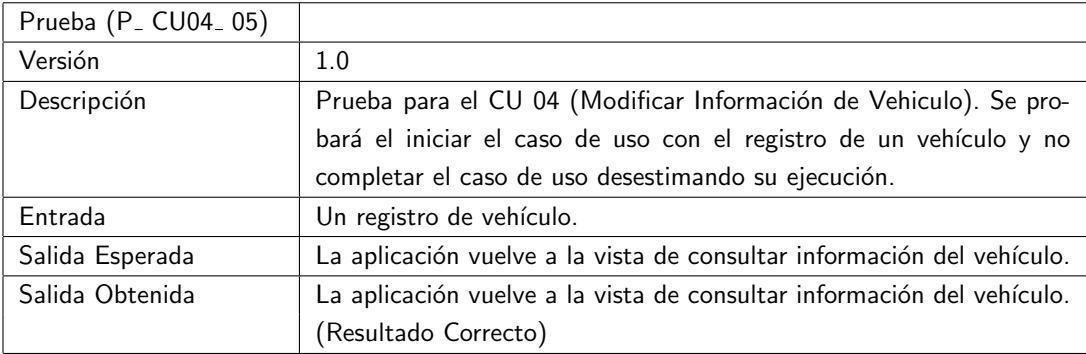

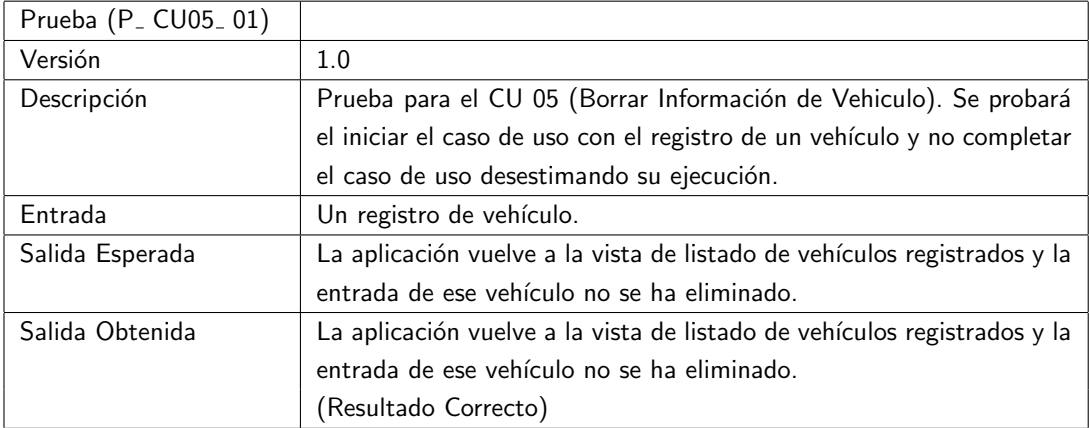

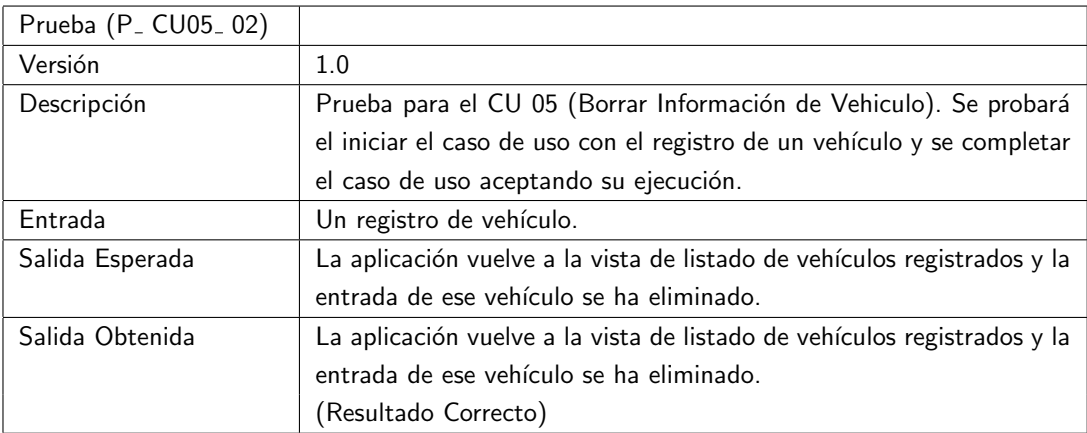

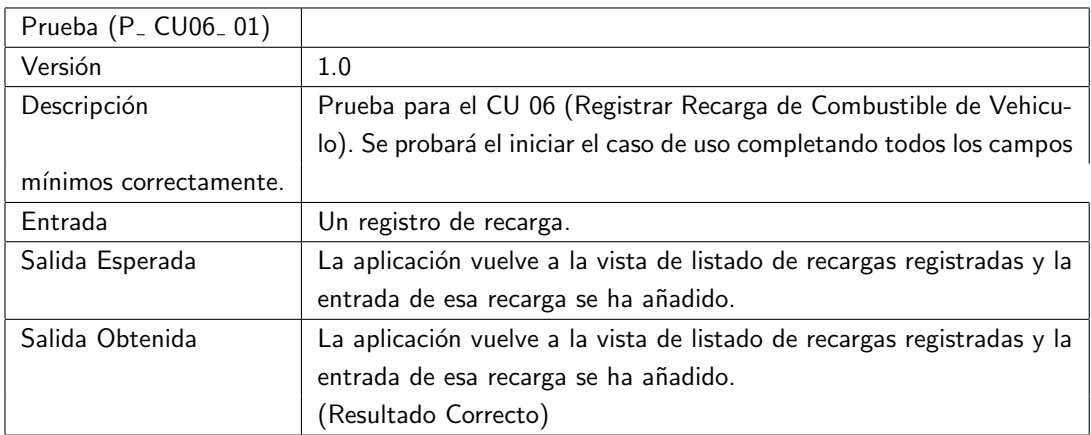

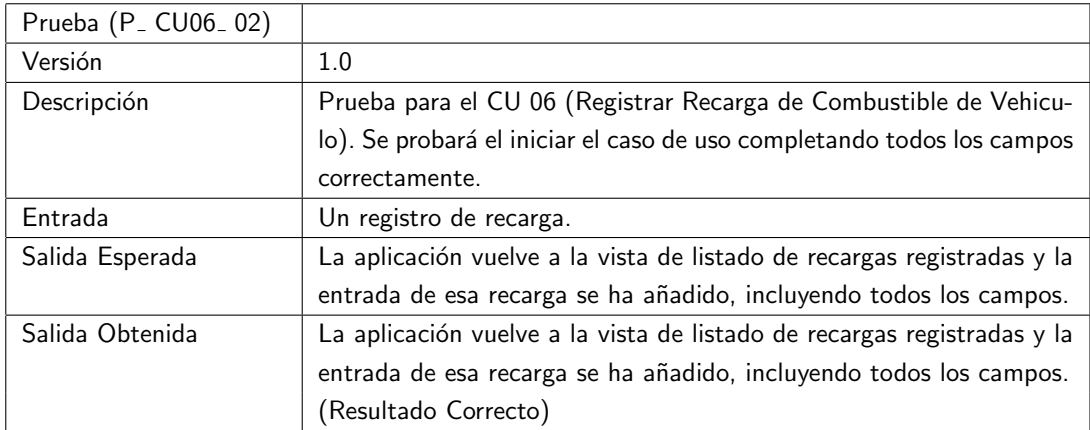

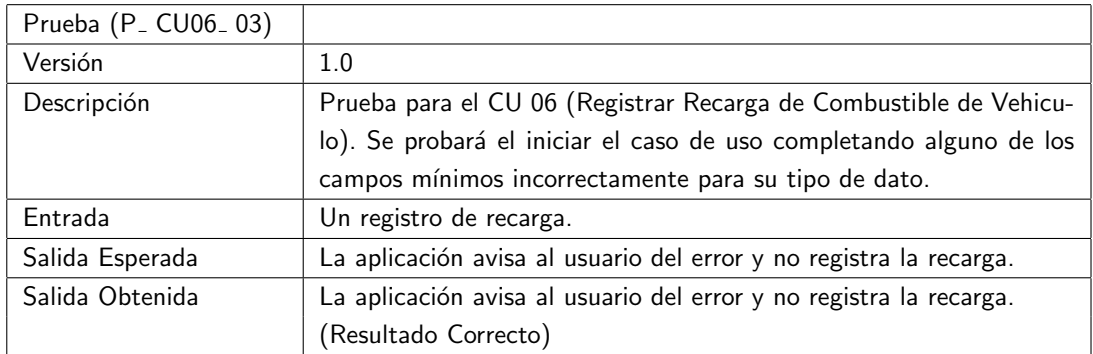

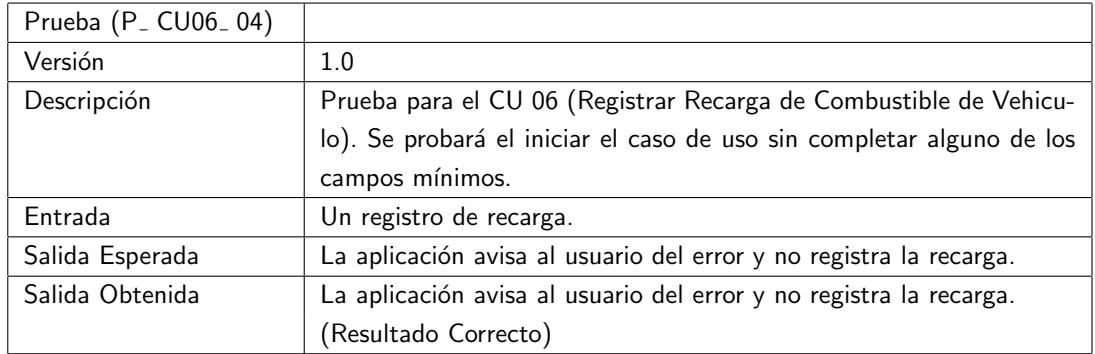

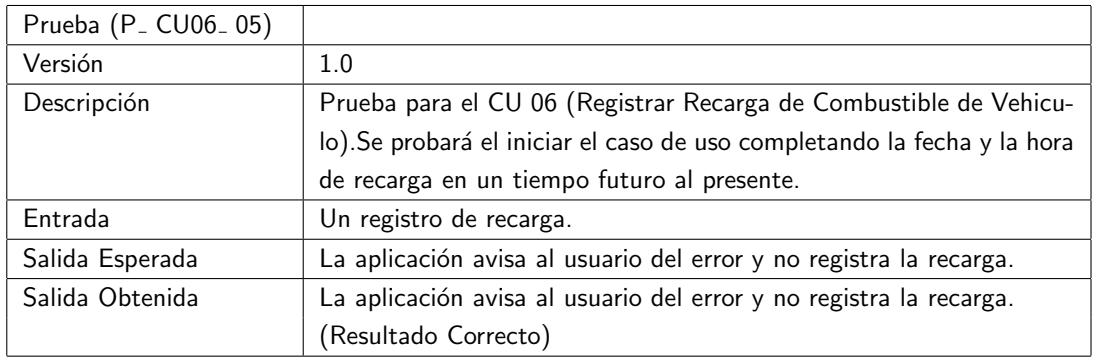

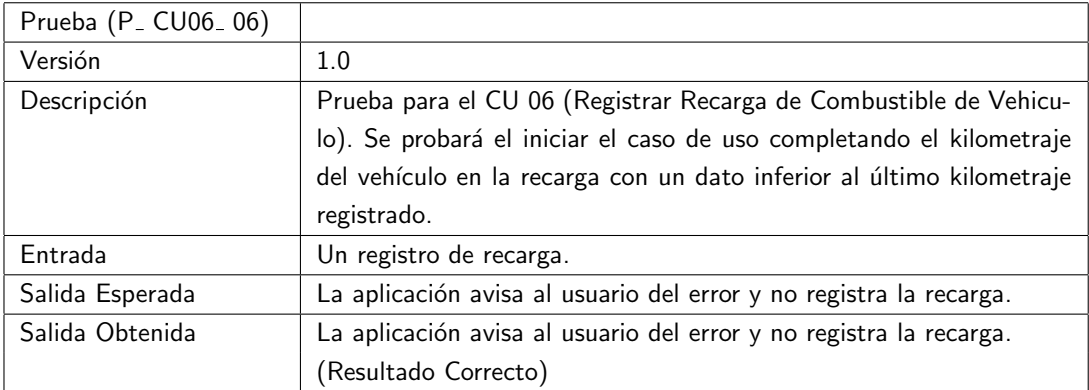

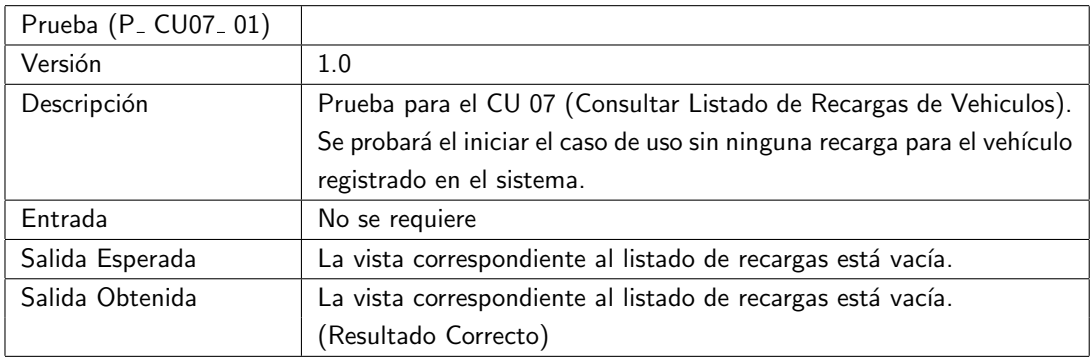

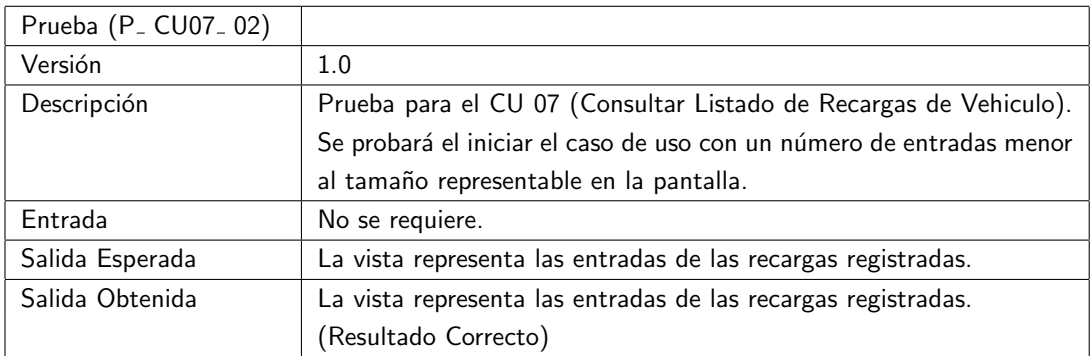

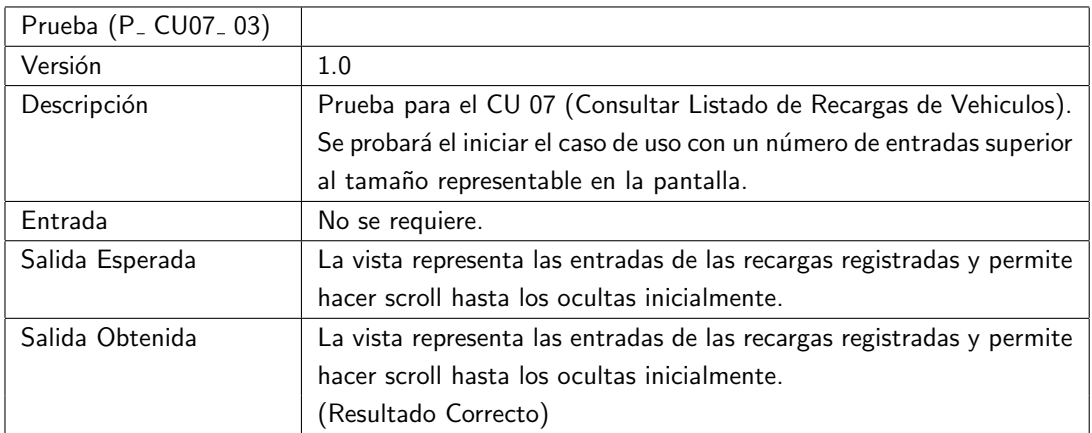

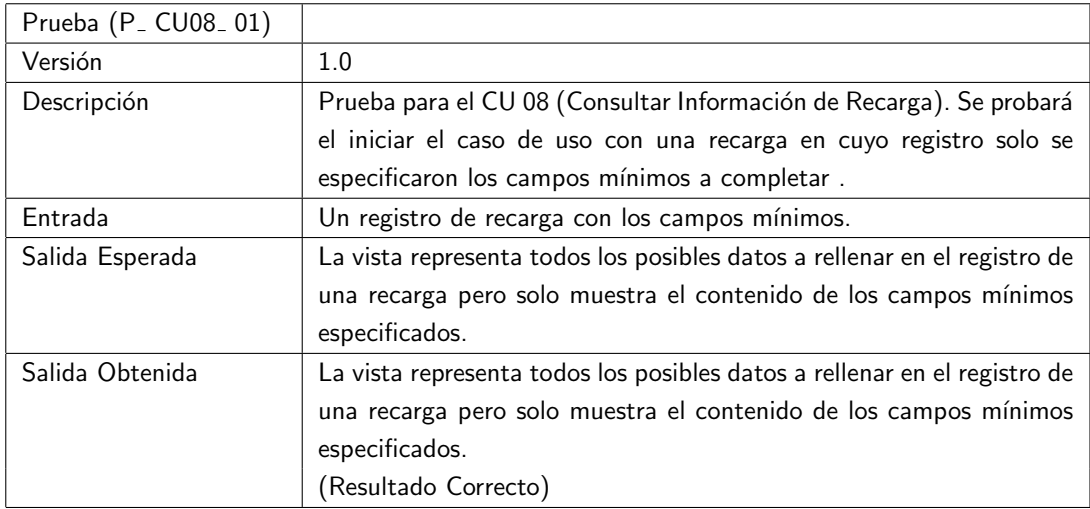

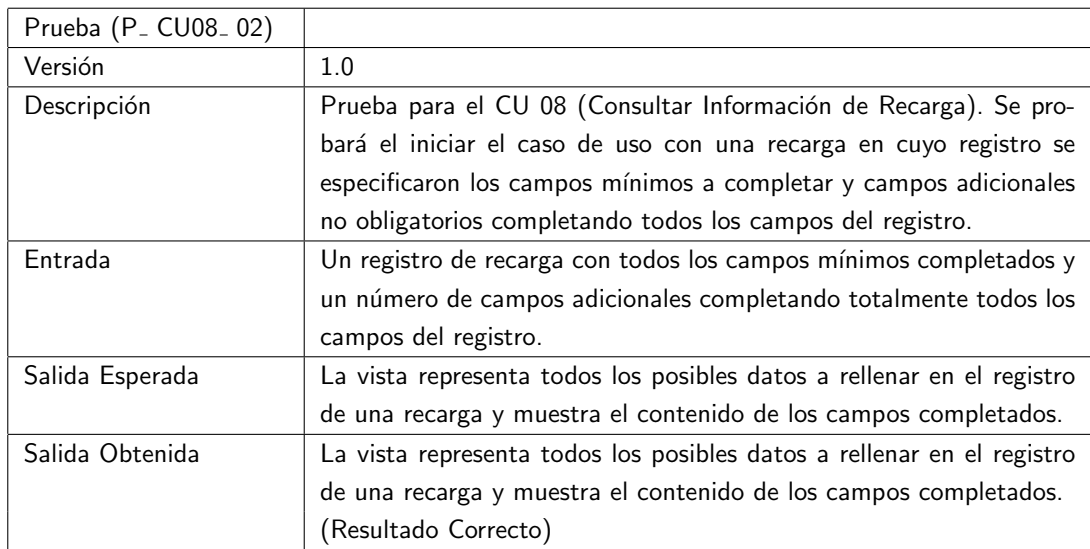

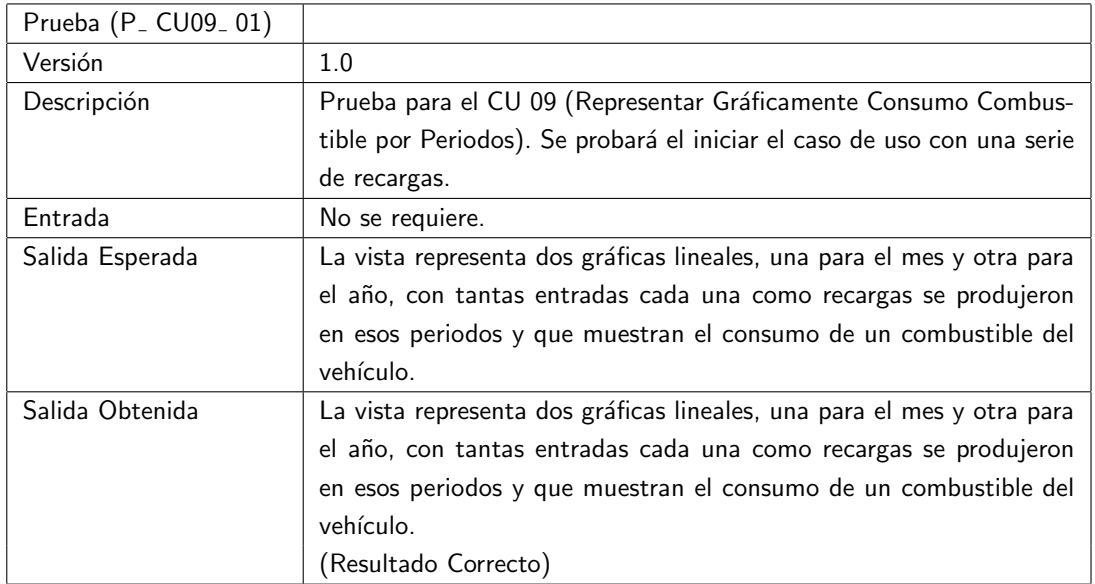

![](_page_114_Picture_156.jpeg)

![](_page_114_Picture_157.jpeg)

![](_page_114_Picture_158.jpeg)

![](_page_115_Picture_168.jpeg)

![](_page_115_Picture_169.jpeg)

![](_page_115_Picture_170.jpeg)

![](_page_116_Picture_153.jpeg)

![](_page_116_Picture_154.jpeg)

![](_page_116_Picture_155.jpeg)

![](_page_117_Picture_189.jpeg)

![](_page_117_Picture_190.jpeg)

![](_page_117_Picture_191.jpeg)

![](_page_117_Picture_192.jpeg)

![](_page_118_Picture_147.jpeg)

![](_page_118_Picture_148.jpeg)

![](_page_118_Picture_149.jpeg)

![](_page_119_Picture_144.jpeg)

![](_page_119_Picture_145.jpeg)

![](_page_119_Picture_146.jpeg)

![](_page_120_Picture_160.jpeg)

![](_page_120_Picture_161.jpeg)

![](_page_120_Picture_162.jpeg)

![](_page_121_Picture_170.jpeg)

![](_page_121_Picture_171.jpeg)

![](_page_121_Picture_172.jpeg)

![](_page_122_Picture_156.jpeg)

![](_page_122_Picture_157.jpeg)

![](_page_122_Picture_158.jpeg)

![](_page_123_Picture_162.jpeg)

![](_page_123_Picture_163.jpeg)

![](_page_123_Picture_164.jpeg)

![](_page_124_Picture_187.jpeg)

![](_page_124_Picture_188.jpeg)

![](_page_124_Picture_189.jpeg)

![](_page_124_Picture_190.jpeg)

![](_page_125_Picture_176.jpeg)

![](_page_125_Picture_177.jpeg)

![](_page_125_Picture_178.jpeg)

![](_page_125_Picture_179.jpeg)

![](_page_126_Picture_180.jpeg)

![](_page_126_Picture_181.jpeg)

![](_page_126_Picture_182.jpeg)

![](_page_126_Picture_183.jpeg)

![](_page_127_Picture_123.jpeg)

![](_page_127_Picture_124.jpeg)

![](_page_127_Picture_125.jpeg)

# 6. Conclusiones

Se puede concluir al término del desarrollo que los objetivos marcados al principio del mismo, se han cumplido. En primer lugar, se ha ampliado y mejorado las nociones que se tenían de la plataforma Android y de cómo funciona la misma. Se ha llegado a comprender el impacto que tiene la plataforma hardware subyacente sobre el software a ejecutar en ella, y cómo influye en este a la hora de plantear desarrollos.

En segundo lugar, se ha podido experimentar de primera mano, todo lo que conlleva el análisis, diseño e implementación de un aplicación. Al ser un proyecto de realización a largo plazo, se ha podido comprobar la importancia y el efecto de una buena planificación a la hora de realizar el desarrollo de un sistema.

En tercer lugar la aplicación obtenida como resultado del desarrollo, sería una aplicación viable para el mercado y una cuya funcionalidad pudiese ser aprovechada por sus usuarios. La aplicación trata un problema de ocurrencia común entre usuarios de vehículos personales, y ofrece funcionalidades que posibilitan ayudar en el ahorro de costes por recargas de combustibles.

## 6.1. Mejoras Futuras Planteadas

Algunas de las mejora planteadas para futuras iteraciones en el continuo desarrollo de la aplicación serían:

- Exportación de los registros de la base de datos a Google Drive como copia de seguridad. Como método para guardar los datos recogidos por la aplicación periódicamente, se podrı́a solicitar permiso al usuario para sincronizarse con su cuenta de Google Drive y crear una carpeta en el mismo donde se guardase un fichero xml u otro tipo de fichero con los registros de la base de datos.
- Decidir un criterio de eliminación de registros de recarga antiguos con el usuario, de esta forma la aplicación no supondría tanta carga de almacenamiento.
- Mejoras en la información de cada gasolinera para poder obtener el precio de los combustibles disponibles.
- Posibilidad de seleccionar en la calculadora de trayectos un vehículo de los registrados, para obtener datos más precisos de su consumo.

# 7. Anexos

# 7.1. Configuración Previa

Antes de poder instalar la aplicación y para permitir el uso de la API de Google de la que la aplicación hace uso al desplegar los mapas, es necesario que se configure en el dispositivo una cuenta de Google con las siguientes credenciales:

- cuenta/correo
- contraseña

(Si se requiere, para saber la cuenta y la contraseña para la instalación contacte con el titular del TFG)

Para ello se debe acceder al apartado de configuración o ajustes del teléfono, y en la sección de cuentas añadirla con los parámetros indicados.

![](_page_129_Picture_54.jpeg)

Figura 88: Sección de cuentas en ajustes Figura 89: Pantalla para añadir cuenta

Una vez se ha escogido la opción de agregar cuenta, se selecciona una cuenta de Google y se aportan las credenciales, en los campos cuenta de correo y contraseña.

## 7.2. Manual de Uso

Esta sección presenta un manual de usuario para el uso de la aplicación, y el acceso a sus funcionalidades.

### 7.2.1. Menú de Inicio

![](_page_130_Figure_3.jpeg)

Figura 90: Pantalla del Menú de Inicio

La primera pantalla que aparece al usuario al iniciar la aplicación es la pantalla del menú de inicio. En el menú de inicio existen las siguientes opciones:

- Al seleccionar el botón del menú lateral, también conocido como menú hamburgesa, se despliega un menú lateral con las opciones de navegación a las características del último vehículo y la última recarga que se han consultado en la aplicación.
- Al seleccionar la opción de Listado de vehículos, aparece la pantalla del listado de vehículos con todos los vehículos registrados en el sistema, ası́ como la opción de registrar uno nuevo, o borrar uno existente.
- Al seleccionar la opción de Gasolineras cercanas, aparece la pantalla compuesta, donde la primera vista es el listado de gasolineras, y la segunda vista es la representación mapeada de ese listado de gasolineras.
- Al seleccionar la opción de Calculadora de trayectos, aparece la pantalla de la calculadora de costes de un trayecto que permitirá al usuario calcular el coste de un trayecto dados su distancia, el consumo por km de su vehı́culo, y el precio del combustible a usar.
- Al seleccionar la opción de Calculadora de trayectos, aparece la pantalla de la calculadora de costes de un trayecto que permitirá al usuario calcular el coste de un trayecto dados su distancia, el consumo por km de su vehı́culo, y el precio del combustible a usar.

Al seleccionar la opción de Consultar Mapa, aparece la pantalla del mapa del área cercana centrado en la posición actual del usuario.

#### 7.2.2. Listado de Vehı́culos

La pantalla de listado de vehículos muestra un listado de los vehículos registrados en la aplicación, donde cada entrada muestra el nombre que se le ha dado al vehículo y la matrícula del mismo. Dentro de esta pantalla, es posible hacer tres cosas: 1º) Seleccionar una de las entradas del listado para consultar la información del vehículo. 2º) Seleccionar el icono de la papelera de cualquiera de las entradas para borrar la entrada correspondiente. 3º) Seleccionar la opción más (esquina inferior izquierda) para registrar un nuevo vehículo en el sistema.

En la pantalla de borrado de vehı́culo, si se selecciona la opción NO, se vuelve a la pantalla del listado sin borrar ningún vehículo, al seleccionar la opción SI, se borra toda la información asociada al vehículo incluyéndose sus recargas.

Al pulsar sobre una entrada del listado se despliega una vista compuesta formada por tres pantallas: la primera pantalla es la de datos del vehículo registrado, al final de la misma se encuentra la opción Modificar que permite cambiar el contenido de los campos del registro del vehículo que sean modificables.

![](_page_131_Picture_5.jpeg)

![](_page_131_Picture_7.jpeg)

Figura 91: Pantalla del listado de vehı́culos Figura 92: Pantalla del mensaje de borrado de un vehı́culo

![](_page_132_Picture_0.jpeg)

Figura 93: Pantalla de consultar información de vehı́culo

![](_page_132_Picture_2.jpeg)

Figura 94: Pantalla de listado de recargas registradas

La segunda pantalla contiene el listado de recargas asociadas al vehículo, cada una de las entradas de la lista muestra

la fecha de realización de la recarga y el precio pagado en ella. Desde esta pantalla se puede acceder a la información de una recarga registrada, pulsando en su correspondiente entrada, o bien se puede registrar una nueva recarga si se pulsa en la opción más (esquina inferior izquierda). La tercera contiene la sección de estadı́sticas y gráficas derivadas de los datos de las recargas registradas.

![](_page_133_Figure_1.jpeg)

Figura 95: Pantalla de consultar Gráficas y Estadı́sticas

En la tercera pantalla las opciones disponibles lo estarán para cada uno de los posibles combustibles asociados al vehı́culo, por lo que en caso de ser este hı́brido al seleccionar cada posible opción se preguntará sobre qué combustible se desea consultar la información.

La primera opción de la tercera pantalla muestra los datos estadísticos obtenidos a partir de las recargas del mes actual y de la acumulación de los meses pasados dentro del mismo año. La segunda opción muestra las gráficas mensual y anual del combustible recargado. La tercera opción muestra las gráficas mensual y anual del coste por unidad de recarga para cada combustible. La cuarta opción muestra las gráficas mensual y anual del combustible consumido por kilómetro recorrido. La quinta opción muestra las gráficas mensual y anual de los kilómetros recorridos. La sexta opción muestra las gráficas mensual y anual del coste por recargas.

Para desplazarse entre las distintas pantallas basta con o bien deslizar el dedo de derecha a izquierda de la pantalla , o bien seleccionar en el menú de la parte superior de la vista a qué pantalla se desea ir. La pantalla actual en la que se encuentre el usuario se marcará en el menú mediante una pequeña linea carmesí debajo del nombre de la sección.

#### 7.2.3. Registro de Nuevo Vehı́culo

Al seleccionar en la pantalla de Listado de Vehículos la opción más, se despliega la pantalla con el formulario de registro del vehículo en el sistema. En este se pueden especificar los distintos datos del vehículo y sólo se podrá guardar la información cuando el usuario cumplimente los campos mínimos del registro (En caso de no hacerlo, el sistema avisará al usuario con un mensaje especificando que no se han completado todos los campos obligatorios).

![](_page_134_Figure_2.jpeg)

Figura 96: Pantalla de registros de información de vehı́culo

Las opciones de combustible disponibles para el combustible principal del vehículo son: Gasolina, Diésel, Etanol, GLP, GNC o Eléctrico. Para el combustible secundario, además de las anteriores, está disponible la opción Ninguno que se selecciona si el vehículo no está considerado como del tipo híbrido. No está permitido en esta pantalla la posibilidad de seleccionar el mismo tipo de carburante como combustible principal y secundario del vehículo pues no tendría sentido. Tampoco se permite el seleccionar un tipo de combustible y no declarar la capacidad del tanque de dicho combustible.

La selección de la imagen de cámara permite acceder a la Cámara o a la Galería del dispositivo y sustituir dicha imagen por la tomada con la cámara o la seleccionada desde la Galería. Esto permite al usuario asociar el registro de un vehículo con una imagen del mismo si así el lo desea.

![](_page_135_Figure_1.jpeg)

Figura 97: Pantalla de modificar información de vehı́culo

Al seleccionar la opción Modificar de la pantalla Listado de vehículos, se accede a la pantalla de Modificar Información de Vehículo, donde los campos del formulario de modificación son cargados con los datos que se poseían anteriormente del vehículo, y donde sólo los campos modificables son accesibles por el usuario para editarlos si así lo desea.

De nuevo la selección de la imagen de cámara permite acceder a la Cámara o a la Galería del dispositivo y sustituir dicha imagen o la anteriormente tomada, por la capturada con la cámara o la seleccionada desde la Galerı́a.

Al seleccionar la opción Guardar, se registrarán los cambios en el registro del vehículo que se ha modificado.

#### 7.2.5. Registrar Recarga

Al pulsar en la opción más en el listado de recargas, se muestra la pantalla de registro de recarga donde el usuario puede registrar una recarga de combustible para cualquiera de los combustibles del vehículo. La selección de la fecha y hora se realiza con los Dialogos de Android de selección de fecha y hora, por lo que al seleccionar las opciones Fecha y Hora se abrirán los correspondientes diálogos.

Cómo en el registro del vehı́culo la selección de la imagen de la cámara posibilita, en este caso, asociara a la recarga el ticket de la misma para posteriores consultas.

| Ő                        | <b>LE 12:52</b>                        | Ő                             | <b>EZ 0 12:52</b>          |
|--------------------------|----------------------------------------|-------------------------------|----------------------------|
| <b>CarGasControl</b>     |                                        | <b>CarGasControl</b>          |                            |
|                          | Datos para la Recarga                  | Kilometraje                   | b.0                        |
|                          |                                        | Coste $(\epsilon)$            | 0.0                        |
| <b>FECHA</b>             | dd/mm/yyyy                             | Combustible                   | Diesel (I)<br>$\checkmark$ |
| <b>HORA</b>              | hh:mm                                  | Combustible<br>Recargado      | 0.0                        |
| Kilometraje              | b.0                                    |                               |                            |
| Coste $(\epsilon)$       | $0.0$                                  |                               |                            |
| Combustible              | Diesel (I)<br>$\overline{\phantom{a}}$ | Foto del ticket de<br>recarga |                            |
| Combustible<br>Recargado | 0.0                                    |                               |                            |
|                          |                                        |                               | <b>REGISTRAR RECARGA</b>   |
|                          |                                        |                               |                            |
| $\triangle$              | $\circ$<br>$\Box$                      | $\triangle$                   | $\circ$<br>$\Box$          |

Figura 98: Pantalla de registro de recarga

## 7.2.6. Consultar Recarga

La selección de una de las entradas de la pantalla de la Lista de Recargas, permite consultar los datos asociadas a dicha recarga.

![](_page_136_Picture_29.jpeg)

Figura 99: Pantalla de consultar información de recarga

![](_page_137_Figure_1.jpeg)

Figura 100: Pantalla de estadı́sticas generales

![](_page_137_Figure_3.jpeg)

**EZ 0** 12:53 CarGasControl COSTE<br>DE COMBUSTIBLE GENERAL CONSUMO<br>DE COMBUSTIBLE Estadísticas de recargas de combustible Coche M.Paloma  $\overline{2}$ 2019  $\mathbf 2$  $\overline{4}$ 60,75 30,38  $\Delta$  $\circ$  $\Box$ 

Figura 101: Pantalla de estadı́sticas de consumo de combustible

Al seleccionar en la pantalla de Consultar Gráficas y Estadísticas la primera opción, si el vehículo es híbrido se solicitará al usuario que seleccione el combustible cuyas estadísticas quiere consultar. Si el vehículo solo posee un tipo de combustible directamente se muestran las estadı́sticas. La vista de estadı́sticas es una vista compuesta formada por tres pantallas. la primera muestra estadı́sticas generales asociadas al vehı́culo, la segunda pantalla muestra los datos de consumo de combustible y la tercera pantalla muestra los datos de coste de combustible.

Figura 102: Pantalla de estadı́sticas de coste de combustible

#### 7.2.8. Consulta de Gráficas

Seleccionando una de las opciones dos a seis de la pantalla de Estadísticas y Gráficas se accede a la correspondiente gráfica marcada por la etiqueta. La vista de la gráfica es también compuesta y tiene dos pantallas, una pantalla mensual y otra de periodo anual. Estas pantallas muestran el correspondiente dato graficado para esos periodos.

![](_page_138_Figure_2.jpeg)

![](_page_138_Figure_3.jpeg)

![](_page_138_Figure_5.jpeg)

Las gráficas irán midiendo según los días del mes (periodo mensual) o según el número de mes (periodo anual), el dato especificado y lo representarán en ese eje temporal.

#### 7.2.9. Gasolineras Cercanas

Al seleccionar en el menú principal la opción Gasolineras cercanas, se abre una vista compuesta donde la primera pantalla es un listado de las cinco gasolineras más cercanas a la posición actual del dispositivo y la segunda es una representación mapeada de la zona de búsqueda de dichas gasolineras ası́ como la posición de las mismas.

En la primera pantalla si se selecciona cualquiera de las entradas, se mostrará una pantalla donde se cargarán los datos asociados a la gasolinera seleccionada.

En la segunda pantalla, la misma pantalla de información de la gasolinera será mostrada si seleccionamos uno de los iconos de gasolinera. En esta segunda pantalla también se muestra el área de búsqueda de las gasolineras, representada por un círculo de color azul y borde verde.

![](_page_139_Picture_0.jpeg)

Figura 105: Pantalla de listado de gasolineras Figura 106: Pantalla del mapa de gasolineras

CarGasControl

9

Rótulo

Provincia:

Municipio

Localidad:

Horario:

Longitud

**M** 12:50

Datos de la Gasolinera

REPSOL VALLADOLID

Valladolid

VALLADOLID

CALLE PUENTE COLGANTE, 10 L-J: 07:00-13:30; V-S: 00:00-00:00;<br>D: 07:00-13:30

> 41.641111  $-4.734222$

> > $N<sub>O</sub>$  $_{\sf NO}$

> > > $\Box$

 $\circ$ 

![](_page_139_Figure_2.jpeg)

| A                    |                | 哑<br>12:50 |
|----------------------|----------------|------------|
| <b>CarGasControl</b> |                |            |
| Longitud:            | $-4.734222$    |            |
| <b>Biodiesel:</b>    | N <sub>O</sub> |            |
| <b>Bioetanol:</b>    | N <sub>O</sub> |            |
| GNC:                 | N <sub>O</sub> |            |
| GNL:                 | N <sub>O</sub> |            |
| GLP:                 | N <sub>O</sub> |            |
| Gasoleo A:           | SI             |            |
| Gasoleo B:           | SI             |            |
| Gasolina 95:         | <b>SI</b>      |            |
| Gasolina 98:         | SI             |            |
| Nuevo Gasoleo A:     | SI             |            |
|                      |                |            |

Figura 107: Consultar información de gasolinera

#### 7.2.10. Calculadora de Trayectos

 $\Delta$ 

Al seleccionar en el menú principal la opción de Calculadora de Trayectos, se mostrará una pantalla donde se solicita al usuario la distancia a recorrer en el trayecto, el consumo por kilómetro de combustible del vehículo que lo realizará y el coste por unidad de recarga del combustible. Una vez aportados estos datos, al pulsar la opción calcular, se muestra el coste en euros del trayecto a realizar. Esto permite consultar al usuario tanto el coste de realización de un trayecto de uno de los vehículos registrados en el sistema, como uno de los no registrados, permitiendo la comparación entre ambos si así lo desea.

![](_page_140_Picture_67.jpeg)

![](_page_140_Figure_1.jpeg)

Figura 108: Calculadora de costes de trayectos Figura 109: Mapa centrado en la posición del dispositivo

### 7.2.11. Consultar Mapa

Al seleccionar en el menú principal la opción de Consultar Mapa, se muestra una pantalla en la que se dibuja un mapa, centrado en la posición del dispositivo sobre el mismo, de la zona circundante.

## 7.2.12. Ú ltimo Vehı́culo y Ú ltima Recarga Accedidos

Al seleccionar en el menú principal, el menú lateral desplegable se muestran las opciones de navegación que permiten se pueda acceder directamente al último un vehículo y recarga consultados.

# Referencias

- [1] DGT, "Estadı́sticas del parque de vehı́culos por provincia en españa en el año 2018." [http://www.dgt.es/](http://www.dgt.es/es/seguridad-vial/estadisticas-e-indicadores/parque-vehiculos/tablas-estadisticas/2018/) [es/seguridad-vial/estadisticas-e-indicadores/parque-vehiculos/tablas-estadisticas/2018/](http://www.dgt.es/es/seguridad-vial/estadisticas-e-indicadores/parque-vehiculos/tablas-estadisticas/2018/), 2019. [Web; accedido el 08-07-2019].
- [2] M. Ditrendia, "Informe mobile en españa y en el mundo en 2018." [https://mmaspain.com/](https://mmaspain.com/resumen-y-conclusiones-del-informe-de-ditrendia-mobile-en-espana-y-en-el-mundo-2018/) [resumen-y-conclusiones-del-informe-de-ditrendia-mobile-en-espana-y-en-el-mundo-2018/](https://mmaspain.com/resumen-y-conclusiones-del-informe-de-ditrendia-mobile-en-espana-y-en-el-mundo-2018/), 2018. [Web; accedido el 08-07-2019].
- [3] Wikipedia, "Caracterı́sticas de android studio." [https://es.wikipedia.org/wiki/Android\\_Studio](https://es.wikipedia.org/wiki/Android_Studio), 2019. [Web; accedido el 08-07-2019].
- [4] Android, "Descripción de intellij idea." [https://www.jetbrains.com/idea/specials/idea/ultimate.html?](https://www.jetbrains.com/idea/specials/idea/ultimate.html?gclid=EAIaIQobChMIrKPqv-mI4QIVgkPTCh2TtwaDEAAYASAAEgIyHPD_BwE&gclsrc=aw.ds) [gclid=EAIaIQobChMIrKPqv-mI4QIVgkPTCh2TtwaDEAAYASAAEgIyHPD\\_BwE&gclsrc=aw.ds](https://www.jetbrains.com/idea/specials/idea/ultimate.html?gclid=EAIaIQobChMIrKPqv-mI4QIVgkPTCh2TtwaDEAAYASAAEgIyHPD_BwE&gclsrc=aw.ds), 2019. [Web; accedido el 08-07-2019].
- [5] Android, "Descripción de android studio." <https://developer.android.com/studio/intro>, 2019. [Web; accedido el 08-07-2019].
- [6] "Mpandroidchart." <https://github.com/PhilJay/MPAndroidChart>, 2019. [Web; accedido el 08-07-2019].
- [7] Git, "Git." <https://git-scm.com/>, 2019. [Web; accedido el 12-08-2019].
- [8] Android, "Sqlite." <https://developer.android.com/training/data-storage/sqlite>, 2019. [Web; accedido el 08-07-2019].
- [9] Room, "Room persistance library." <https://developer.android.com/topic/libraries/architecture/room>, 2019. [Web; accedido el 08-08-2019].
- [10] EasyMock, "Easymock." <http://easymock.org/>, 2019. [Web; accedido el 12-08-2019].
- [11] JUnit, "Junit." <https://junit.org/junit5/>, 2019. [Web; accedido el 12-08-2019].
- [12] I. Sommerville, Ingeniería del Software. PEARSON EDUCACIÓN, 2005.
- [13] Android, "Sectionpageradapter." [https://developer.android.com/reference/android/support/v4/app/](https://developer.android.com/reference/android/support/v4/app/FragmentPagerAdapter) [FragmentPagerAdapter](https://developer.android.com/reference/android/support/v4/app/FragmentPagerAdapter), 2019. [Web; accedido el 08-09-2019].
- [14] Android, "Datepickerdialog." [https://developer.android.com/reference/android/app/DatePickerDialog.](https://developer.android.com/reference/android/app/DatePickerDialog.html) [html](https://developer.android.com/reference/android/app/DatePickerDialog.html), 2019. [Web; accedido el 08-09-2019].
- [15] Android, "Timepickerdialog." [https://developer.android.com/reference/android/app/TimePickerDialog?](https://developer.android.com/reference/android/app/TimePickerDialog?hl=en) [hl=en](https://developer.android.com/reference/android/app/TimePickerDialog?hl=en), 2019. [Web; accedido el 08-09-2019].
- [16] Android, "Constraintlayout." <https://developer.android.com/training/constraint-layout>, 2019. [Web; accedido el 09-11-2019].
- [17] Android, "Navigation drawer, material design component." [https://material.io/components/](https://material.io/components/navigation-drawer/#anatomy) [navigation-drawer/#anatomy](https://material.io/components/navigation-drawer/#anatomy), 2019. [Web; accedido el 09-11-2019].
- [18] OpenData, "Disponibilidad y localización de estaciones de recarga de carburantes en territorio nacional." [https:](https://datos.gob.es/es/catalogo/e04990201-precio-de-carburantes-en-las-gasolineras-espanolas) [//datos.gob.es/es/catalogo/e04990201-precio-de-carburantes-en-las-gasolineras-espanolas](https://datos.gob.es/es/catalogo/e04990201-precio-de-carburantes-en-las-gasolineras-espanolas), 2019. [Web; accedido el 09-11-2019].
- [19] Google, "Google maps." <https://developers.google.com/maps/documentation/android-sdk/map>, 2019. [Web; accedido el 21-11-2019].
- [20] Wikipedia, "Aplicación de la ley del haversine o del semiverseno." [https://es.wikipedia.org/wiki/F%C3%B3rmula\\_](https://es.wikipedia.org/wiki/F%C3%B3rmula_del_haversine) [del\\_haversine](https://es.wikipedia.org/wiki/F%C3%B3rmula_del_haversine), 2019. [Web; accedido el 09-11-2019].
- [21] Wikipedia, "Model-view-presenter." [https://en.wikipedia.org/wiki/Model%E2%80%93view%E2%80%](https://en.wikipedia.org/wiki/Model%E2%80%93view%E2%80%93presenter)) [93presenter\)](https://en.wikipedia.org/wiki/Model%E2%80%93view%E2%80%93presenter)), 2019. [Web; accedido el 08-07-2019].
- [22] Microsoft, "Desing patterns: Mvp." [https://docs.microsoft.com/en-us/previous-versions/msp-n-p/](https://docs.microsoft.com/en-us/previous-versions/msp-n-p/ff649571(v=pandp.10)) [ff649571\(v=pandp.10\)](https://docs.microsoft.com/en-us/previous-versions/msp-n-p/ff649571(v=pandp.10)), 2010. [Web; accedido el 08-07-2019].
- [23] E. Gamma, R. Helm, R. Johnson, and J. Vlissides, Patrones de diseño : elementos de software orientado a objetos reutilizable. ADDISON WESLEY, 2006.
- [24] Wikipedia, "Patrón dao." [https://es.wikipedia.org/wiki/Objeto\\_de\\_acceso\\_a\\_datos](https://es.wikipedia.org/wiki/Objeto_de_acceso_a_datos), 2019. [Web; accedido el 12-08-2019].
- [25] Wikipedia, "Patrón dto." [https://es.wikipedia.org/wiki/Objeto\\_de\\_transferencia\\_de\\_datos](https://es.wikipedia.org/wiki/Objeto_de_transferencia_de_datos), 2019. [Web; accedido el 12-08-2019].